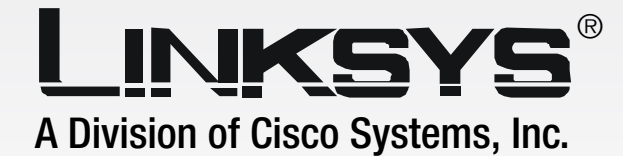

# **Wireless-G** GHz 2,4**802.11g**

# Notebook Adapter with SRX400

**User Guide**

**CISCO SYSTEMS** ىللىسىنىللىن

Model No. **WPC54GX4 (EU/LA)**

**WIRELESS** 

#### Copyright and Trademarks

Specifications are subject to change without notice. Linksys is a registered trademark or trademark of Cisco Systems, Inc. and/or its affiliates in the U.S. and certain other countries. Copyright © 2005 Cisco Systems, Inc. All rights reserved. Other brands and product names are trademarks or registered trademarks of their respective holders.

How to Use This User Guide

This User Guide has been designed to make understanding networking with the Wireless-G Notebook Adapter with SRX400 easier than ever. Look for the following items when reading this User Guide:

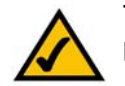

This checkmark means there is a note of interest and is something you should pay special attention to while using the Wireless-G Notebook Adapter.

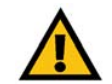

This exclamation point means there is a caution or warning and is something that could damage your property or the Wireless-G Notebook Adapter.

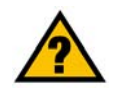

This question mark provides you with a reminder about something you might need to do while using the Wireless-G Notebook Adapter.

In addition to these symbols, there are definitions for technical terms that are presented like this:

*word: definition.*

Also, each figure (diagram, screenshot, or other image) is provided with a figure number and description, like this: **Figure 0-1: Sample Figure Description**

Figure numbers and descriptions can also be found in the "List of Figures" section in the "Table of Contents".

WPC54GX4-EU-LA-UG-51118NC JL

# Table of Contents

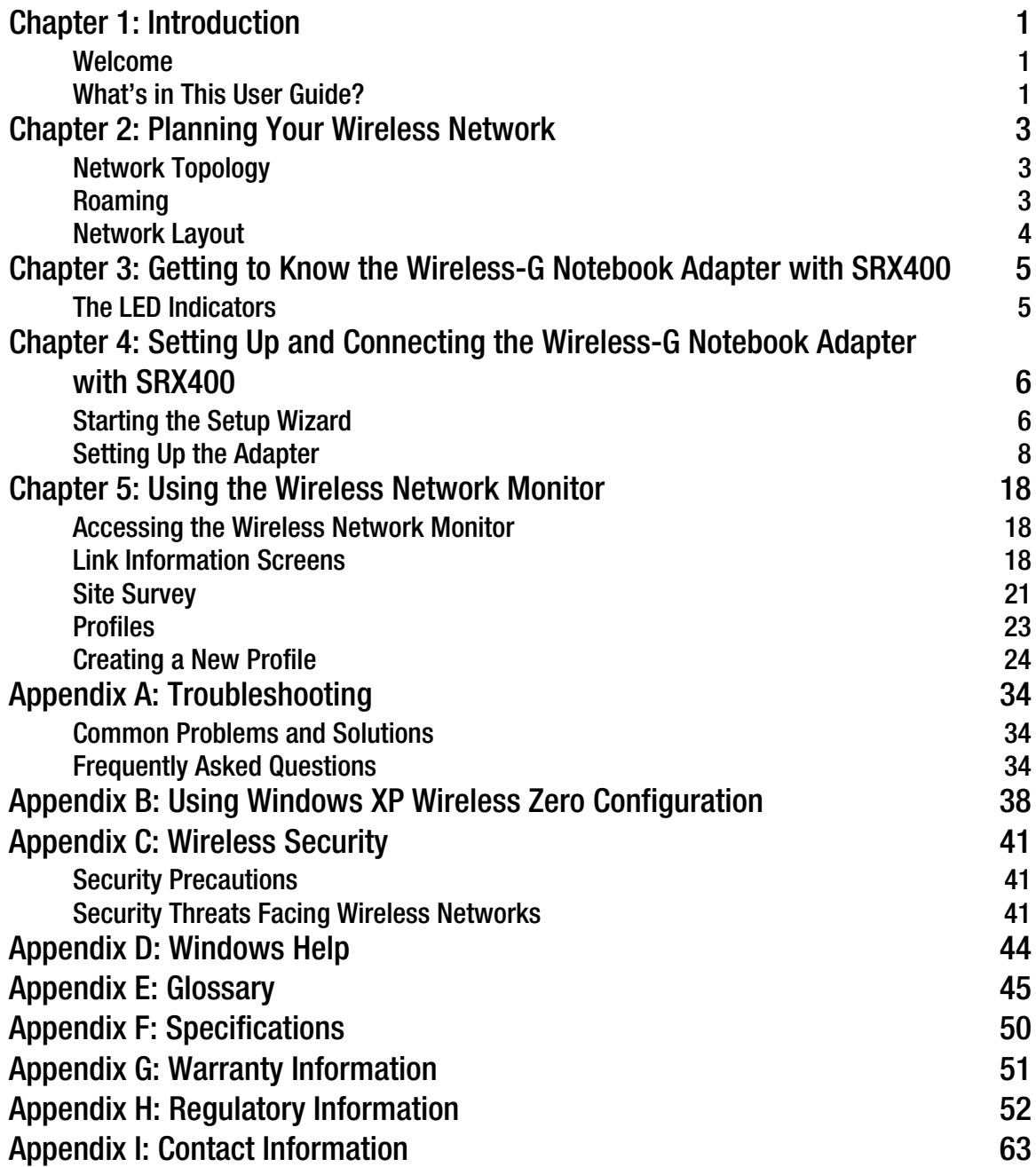

# List of Figures

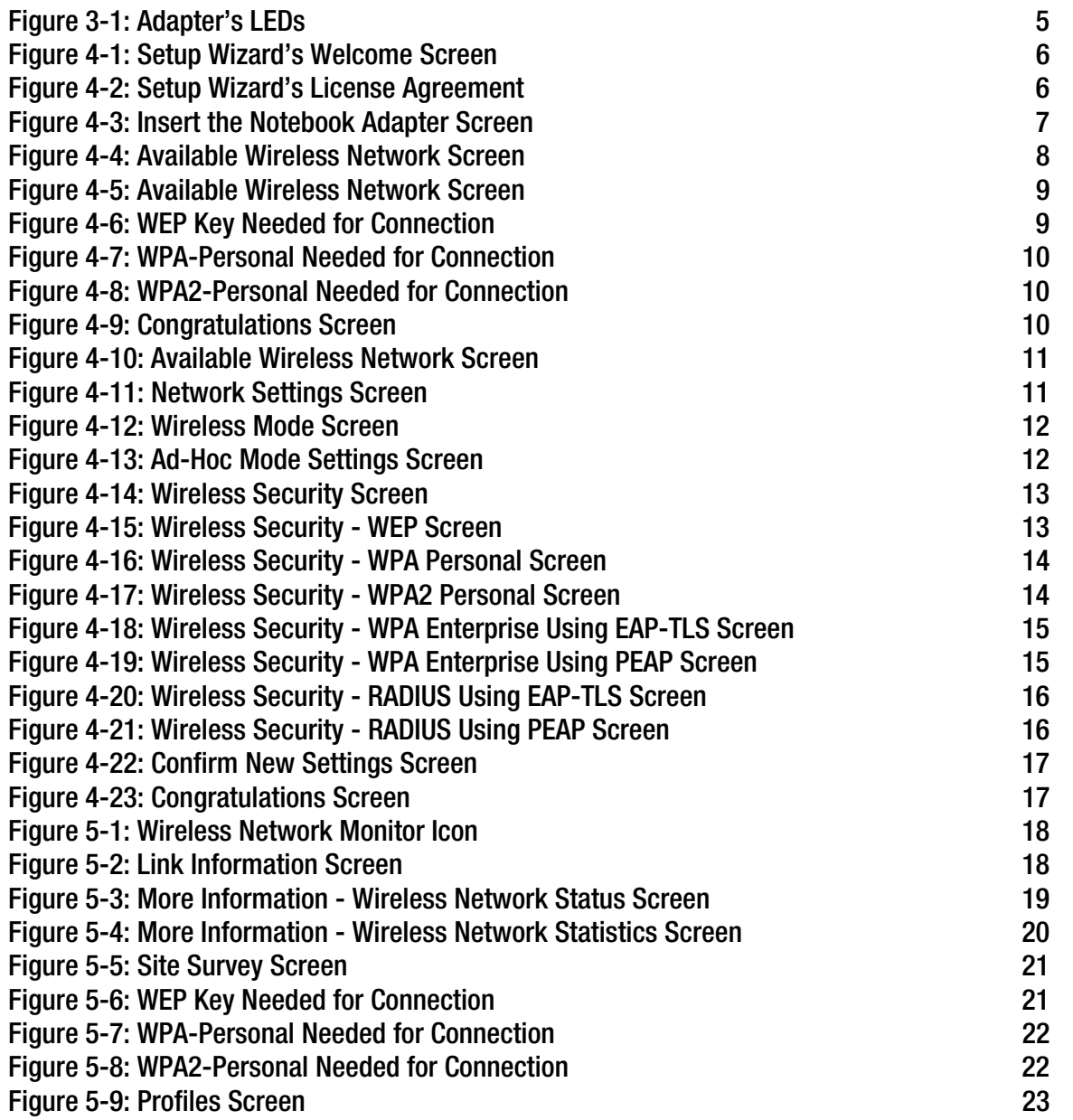

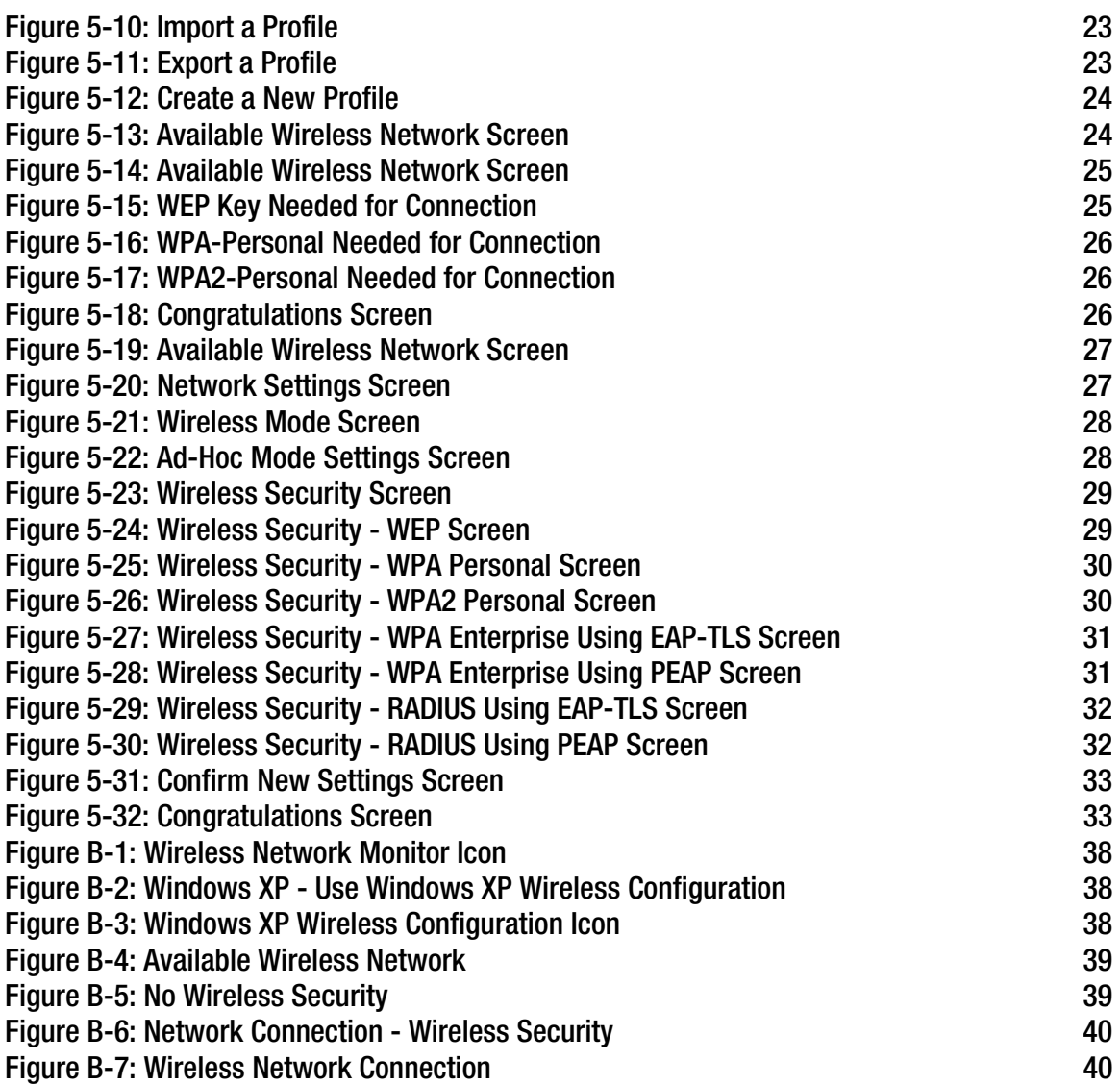

# Chapter 1: Introduction

### **Welcome**

Thank you for choosing the Wireless-G Notebook Adapter with SRX400. With this Adapter, your wireless networking experience will be faster and easier than ever.

How does the Adapter do this? Like all wireless products, the Adapter allows for greater range and mobility within your wireless network, whether it's using the Wireless-G (802.11g) or Wireless-B (802.11b) standard.

But what does all of this mean?

Networks are useful tools for sharing computer resources. You can access one printer from different computers and access data located on another computer's hard drive. Networks are even used for playing multiplayer video games. So, networks are not only useful in homes and offices, they can also be fun.

PCs equipped with wireless cards and adapters can communicate without cumbersome cables. By sharing the same wireless settings, within their transmission radius, they form a wireless network.

The included Setup Wizard walks you through configuring the Adapter to your wireless network settings, step by step. Use the instructions in this Guide to help you set up and connect the Adapter using the Setup Wizard. These instructions should be all you need to get the most out of the Adapter.

# **What's in This User Guide?**

This user guide covers the steps for setting up and using the Wireless-G Notebook Adapter with SRX400.

- Chapter 1: Introduction This chapter describes the Adapter's applications and this User Guide.
- Chapter 2: Planning Your Wireless Network This chapter discusses a few of the basics about wireless networking.
- Chapter 3: Getting to Know the Wireless-G Notebook Adapter with SRX400 This chapter describes the physical features of the Adapter.
- Chapter 4: Setting Up and Connecting the Wireless-G Notebook Adapter with SRX400 This chapter shows you how to set up and connect the Adapter.

**Chapter 1: Introduction** 1 **Welcome**

*network: a series of computers or devices connected for the purpose of data sharing, storage, and/or transmission between users.*

*adapter: a device that adds network functionality to your PC.*

*802.11b: an IEEE wireless networking standard that specifies a maximum data transfer rate of 11Mbps and an operating frequency of 2.4GHz.*

*802.11g an IEEE wireless networking standard that specifies a maximum data transfer rate of 54Mbps and an operating frequency of 2.4GHz.*

- Chapter 5: Using the Wireless Network Monitor This chapter explains how to use the Adapter's Wireless Network Monitor.
- Appendix A: Troubleshooting

This appendix describes some problems and solutions, as well as frequently asked questions, regarding installation and use of the Adapter.

- Appendix B: Using Windows XP Wireless Zero Configuration This chapter instructs you on how to use Window XP Wireless Zero Configuration.
- Appendix C: Wireless Security This appendix discusses security issues regarding wireless networking and measures you can take to help protect your wireless network.
- Appendix D: Windows Help This appendix describes how you can use Windows Help for instructions about networking, such as installing the TCP/IP protocol.
- Appendix E: Glossary This appendix gives a brief glossary of terms frequently used in networking.
- Appendix F: Specifications This appendix provides the Adapter's technical specifications.
- Appendix G: Warranty Information This appendix supplies the Adapter's warranty information.
- Appendix H: Regulatory Information This appendix supplies the Adapter's regulatory information.
- Appendix I: Contact Information This appendix provides contact information for a variety of Linksys resources, including Technical Support.

# Chapter 2: Planning Your Wireless Network

# **Network Topology**

A wireless network is a group of computers, each equipped with one wireless adapter. Computers in a wireless network must be configured to share the same radio channel. Several PCs equipped with wireless cards or adapters can communicate with one another to form an ad-hoc network.

Linksys wireless adapters also provide users access to a wired network when using an access point or wireless router. An integrated wireless and wired network is called an infrastructure network. Each wireless PC in an infrastructure network can talk to any computer in a wired network infrastructure via the access point or wireless router.

An infrastructure configuration extends the accessibility of a wireless PC to a wired network, and can double the effective wireless transmission range for two wireless adapter PCs. Since an access point is able to forward data within a network, the effective transmission range in an infrastructure network can be doubled.

# **Roaming**

Infrastructure mode also supports roaming capabilities for mobile users. Roaming means that you can move your wireless PC within your network and the access points will pick up the wireless PC's signal, providing that they both share the same channel and SSID.

Before you consider enabling roaming, choose a feasible radio channel and optimum access point position. Proper access point positioning combined with a clear radio signal will greatly enhance performance.

*topology: the physical layout of a network.*

*ad-hoc: a group of wireless devices communicating directly with each other (peerto-peer) without the use of an access point.*

*access point: a device that allows wirelessequipped computers and other devices to communicate with a wired network. Also used to expand the range of a wireless network*

*infrastructure: a wireless network that is bridged to a wired network via an access point.*

*roaming: the ability to take a wireless device from one access point's range to another without losing the connection.*

*ssid: your wireless network's name.*

### **Network Layout**

Linksys wireless access points and wireless routers have been designed for use with 802.11b and 802.11g products. Products using the 802.11g and 802.11b standards can communicate with each other.

Access points and wireless routers are compatible with 802.11b and 802.11g adapters, such as the notebook adapters for your laptop computers, PCI adapters for your desktop PCs, and USB adapters for when you want to enjoy USB connectivity. Wireless products will also communicate with a wireless print server.

When you wish to connect your wired network with your wireless network, network ports on access points and wireless routers can be connected to any of Linksys's switches or routers.

With these, and many other, Linksys products, your networking options are limitless. Go to the Linksys website at www.linksys.com/international for more information about wireless products.

*switch: a data switch that connects computing devices to host computers, allowing a large number of devices to share a limited number of ports*

*router: a networking device that connects multiple networks together*

# Chapter 3: Getting to Know the Wireless-G Notebook Adapter with SRX400

# **The LED Indicators**

The Adapter's LEDs display information about the Adapter and its wireless connection.

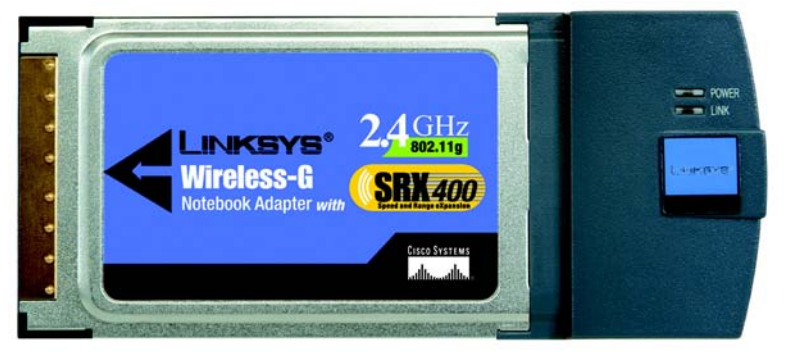

**Figure 3-1: Adapter's LEDs**

- **POWER** *Green*. The LED lights up when the Adapter is powered on.
- **LINK** *Green*. The LED lights up when the Adapter has an active wireless connection. It flashes when the Adapter is transmitting or receiving data.

**Chapter 3: Getting to Know the Wireless-G Notebook Adapter with SRX400** 5 **5 The LED Indicators**

# Chapter 4: Setting Up and Connecting the Wireless-G Notebook Adapter with SRX400

The Wireless-G Notebook Adapter is set up with the Setup Wizard that comes on the CD enclosed with the Adapter. This chapter will guide you through the setup procedure.

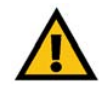

**IMPORTANT:** Do not connect the Adapter until you are instructed to do so or the setup will not work.

# **Starting the Setup Wizard**

To begin the setup process, insert the **Setup Wizard CD-ROM** into your CD-ROM drive. The Setup Wizard should run automatically, and the *Welcome* screen should appear. If it does not, click the **Start** button and choose **Run**. In the field that appears, enter **D:\setup.exe** (if "D" is the letter of your CD-ROM drive).

On the *Welcome* screen, you have the following choices:

**Click Here to Start** - Click the **Click Here to Start** button to begin the software installation process.

**User Guide** - Click the **User Guide** button to open this User Guide.

**Exit** - Click **Exit** to exit the Setup Wizard.

- 1. To install the Adapter, click the **Click Here to Start** button on the *Welcome* screen.
- 2. After reading the License Agreement, click **Next** if you agree and want to continue the installation, or click **Cancel** to end the installation.

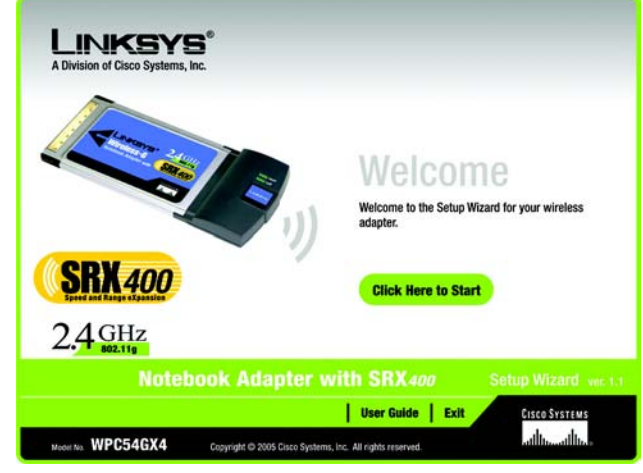

**Figure 4-1: Setup Wizard's Welcome Screen**

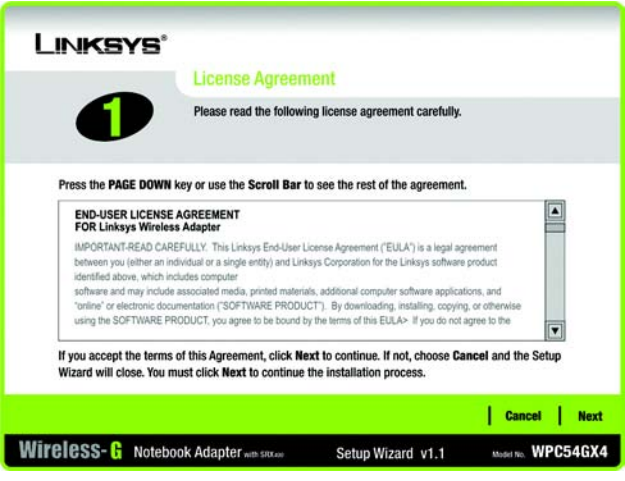

**Figure 4-2: Setup Wizard's License Agreement**

**Chapter 4: Setting Up and Connecting the Wireless-G Notebook Adapter with SRX400** 6 **Starting the Setup Wizard**

- 3. Windows will begin copying the files onto your notebook.
- 4. The Setup Wizard will now prompt you to insert the Adapter into your notebook. After installing the Adapter, as shown below, click **Next**.

**Proceed to the "Setting Up the Adapter" section.**

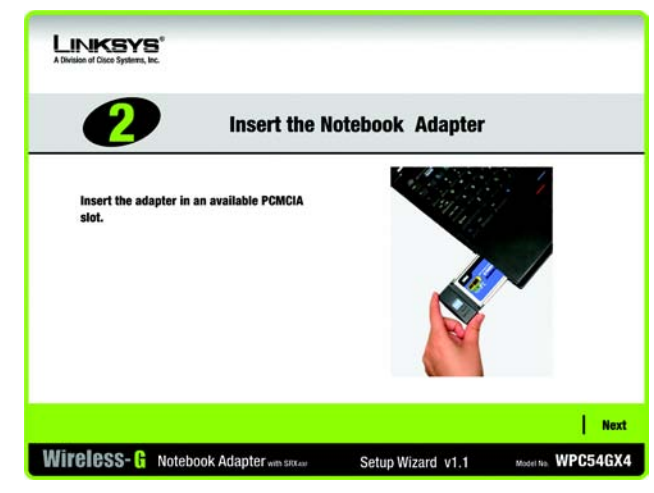

**Figure 4-3: Insert the Notebook Adapter Screen**

### **Setting Up the Adapter**

The next screen to appear will be the *Available Wireless Network* screen. This provides two options for setting up the Adapter.

- **Available Wireless Network.** Most users should use this option. The networks available to this Adapter will be listed on this screen. You can choose one of these networks and click the **Connect** button to connect to it. Click the **Refresh** button to update the Available Wireless Network list.
- **Manual Setup.** To set up the Adapter manually, select **Manual Setup**.

The setup for each option is described, step by step, under the appropriate heading on the following pages.

Click **Exit** to close the Setup Wizard, if you wish to set up the Adapter later.

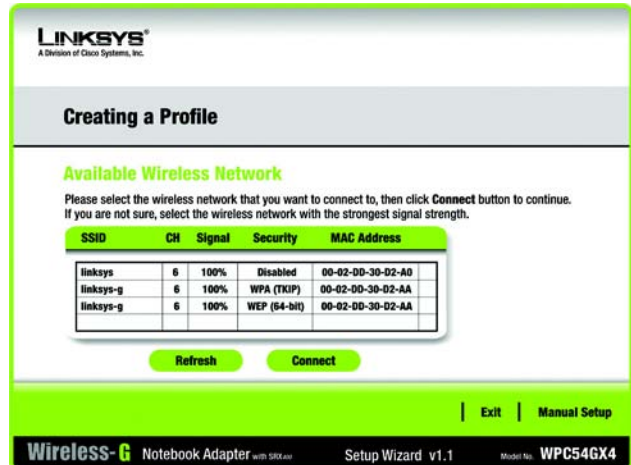

**Figure 4-4: Available Wireless Network Screen**

#### Setting Up the Adapter with an Available Network

The available networks are listed in the table on the center of the screen by SSID. Select the wireless network you wish to connect to and click the **Connect** button. (If you do not see your network listed, you can click the **Refresh** button to bring the list up again.) If the network utilizes wireless security, you will need to configure security on the Adapter. If not, you will be taken directly to the *Congratulations* screen.

 1. If wireless security has been enabled on this network, you will see a wireless security screen. If your network uses WEP (Wired Equivalent Privacy) encryption, the *WEP Key Needed for Connection* screen will appear. If your network uses WPA Personal or WPA2 Personal security, a screen will appear for one of those encryption methods.

#### **WEP Key Needed for Connection**

Select the level of encryption you want to use, **64-bit** or **128-bit**.

Then, enter a passphrase or WEP key.

**Passphrase** - Enter a passphrase in the *Passphrase* field, so a WEP key is automatically generated. The passphrase is case-sensitive and should not be longer than 31 alphanumeric characters. It must match the passphrase of your other wireless network devices and is compatible with Linksys wireless products only. (If you have any non-Linksys wireless products, enter the WEP key manually on those products.)

**WEP Key 1** - The WEP key you enter must match the WEP key of your wireless network. For 64-bit encryption, enter exactly 10 hexadecimal characters. For 128-bit encryption, enter exactly 26 hexadecimal characters. Valid hexadecimal characters are "0" to "9" and "A" to "F".

Then, click **Connect** and proceed to the *Congratulations* screen. To cancel the connection, click **Cancel**.

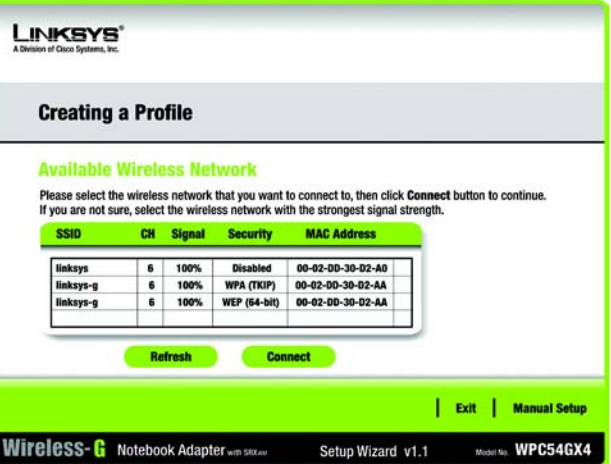

#### **Figure 4-5: Available Wireless Network Screen**

*encryption: encoding data transmitted in a network.*

*wep (wired equivalent privacy): a method of encrypting network data transmitted on a wireless network for greater security.*

*wpa (wi-fi protected access): a wireless security protocol using TKIP (Temporal Key Integrity Protocol) encryption, which can be used in conjunction with a RADIUS server.*

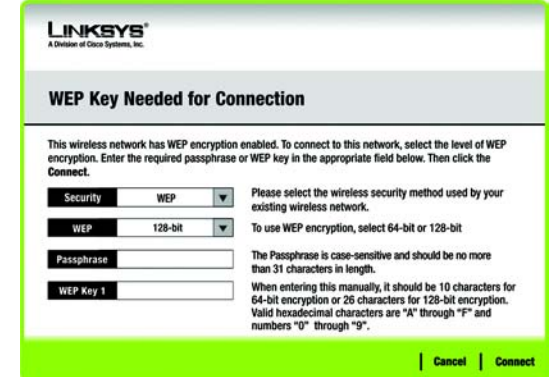

#### **Figure 4-6: WEP Key Needed for Connection**

**Chapter 4: Setting Up and Connecting the Wireless-G Notebook Adapter with SRX400** 9 **Setting Up the Adapter**

#### **WPA-Personal for Connection**

WPA Personal offers two encryption methods, TKIP and AES, with dynamic encryption keys. Select one of these methods. Then enter a passphrase.

**Encryption** - Select the type of algorithm you want to use, **TKIP** or **AES**, from the *Encryption* drop-down menu.

**Passphrase** - Enter a Passphrase, also called a pre-shared key, of 8-63 characters in the *Passphrase* field. The longer and more complex your Passphrase is, the more secure your network will be.

Then, click **Connect** and proceed to the *Congratulations* screen. To cancel the connection, click **Cancel**.

#### **WPA2 - Personal Needed for Connection**

AES is automatically used as the encryption method. Enter a passphrase on this screen.

**Passphrase** - Enter a Passphrase, also called a pre-shared key, of 8-63 characters in the *Passphrase* field. The longer and more complex your Passphrase is, the more secure your network will be.

Then, click **Connect** and proceed to the *Congratulations* screen. To cancel the connection, click **Cancel**.

 2. After the Adapter has been configured for the network, the *Congratulations* screen will appear. Click **Connect to Network** to connect to your network.

**Congratulations! Setup is complete.**

**To check the link information, search for available wireless networks, or make additional configuration changes, refer to "Chapter 5: Using the Wireless Network Monitor."**

**Chapter 4: Setting Up and Connecting the Wireless-G Notebook Adapter with SRX400** 10 **Setting Up the Adapter**

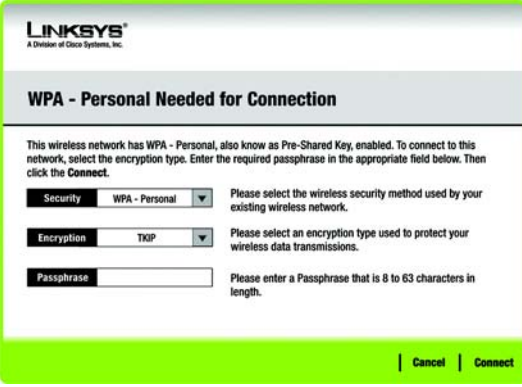

#### **Figure 4-7: WPA-Personal Needed for Connection**

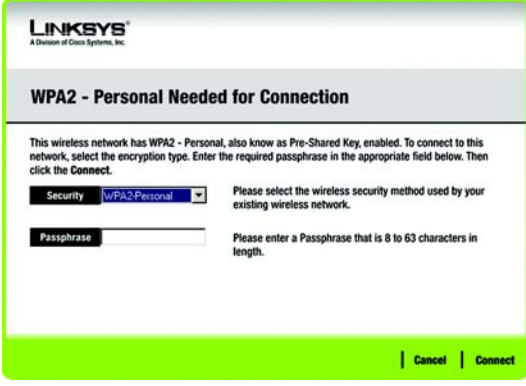

#### **Figure 4-8: WPA2-Personal Needed for Connection**

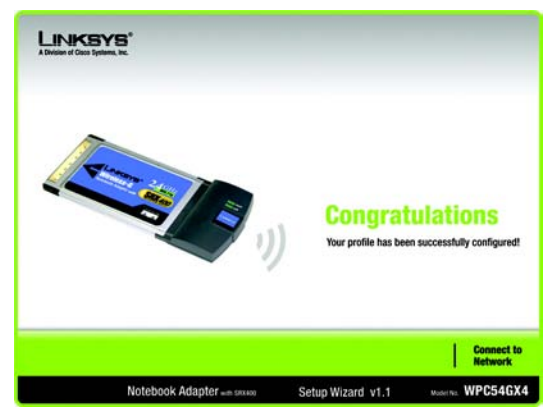

**Figure 4-9: Congratulations Screen**

#### Setting Up the Adapter with Manual Setup

Click **Manual Setup** on the *Available Wireless Network* screen to set up the Adapter manually.

 1. After clicking Manual Setup, the *Network Settings* screen will appear. If your network has a router or other DHCP server, click the radio button next to **Obtain network settings automatically (DHCP)**.

If your network does not have a DHCP server, click the radio button next to **Specify network settings**. Enter an IP Address, Subnet Mask, Default Gateway, and DNS addresses appropriate for your network. You must specify the IP Address and Subnet Mask on this screen. If you are unsure about the Default Gateway and DNS addresses, leave these fields empty.

**IP Address** - This IP Address must be unique to your network.

**Subnet Mask** - The Adapter's Subnet Mask must be the same as your wired network's Subnet Mask.

**Default Gateway** - Enter the IP address of your network's Gateway here.

**DNS 1** and **DNS 2** - Enter the DNS address(es) of your wired Ethernet network here.

Click **Next** to continue, or click **Back** to return to the *Available Wireless Network* screen.

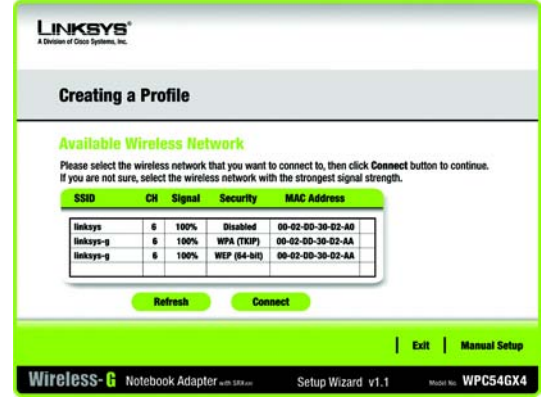

#### **Figure 4-10: Available Wireless Network Screen**

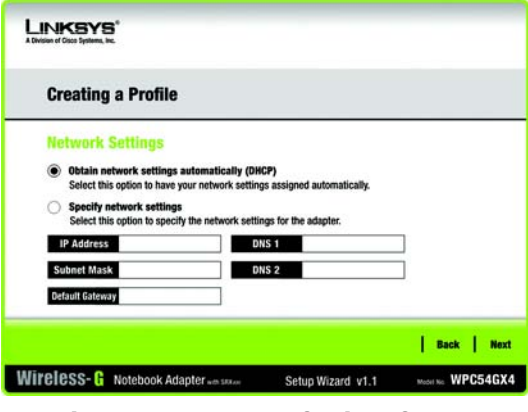

**Figure 4-11: Network Settings Screen**

*ip address: the address used to identify a computer or device on a network.*

*subnet mask: an address code that determines the size of a network.*

*default gateway: a device that forwards Internet traffic from your local area network.*

*dns (domain name server): the IP address of your ISP's server, which translates the names of websites into IP addresses.* 

**Chapter 4: Setting Up and Connecting the Wireless-G Notebook Adapter with SRX400** 11 **Setting Up the Adapter**

 2. The *Wireless Mode* screen shows a choice of two wireless modes. Click the **Infrastructure Mode** radio button if you want to connect to a wireless router or access point. Click the **Ad-Hoc Mode** radio button if you want to connect to another wireless device directly without using a wireless router or access point. Then, enter the SSID for your network.

**Infrastructure Mode** - Use this mode if you want to connect to a wireless router or access point.

**Ad-Hoc Mode** - Use this mode if you want to connect to another wireless device directly without using a wireless router or access point.

**SSID** - This is the wireless network name that must be used for all the devices in your wireless network. It is case-sensitive and should be a unique name to help prevent others from entering your network.

Click **Next** to continue or **Back** to return to the previous screen.

 3. If you chose **Infrastructure Mode**, go to Step 4 now. If you chose **Ad-Hoc Mode**, the *Ad-Hoc Mode Settings* screen will appear. Select your channel and network mode settings on this screen.

**Channel** - Select the correct channel for your wireless network. The channel you choose should match the channel set on the other devices in your wireless network. If you are unsure about which channel to use, keep the default setting.

**Network Mode** - Select the mode in which your wireless network will operate. Select **Mixed Mode** if you want both Wireless-B and Wireless-G devices operating on the network, though at a slower speed. Select **G-Only Mode** if you do not want any Wireless-B devices operating on the network.

Click **Next** to continue or click **Back** to change any settings.

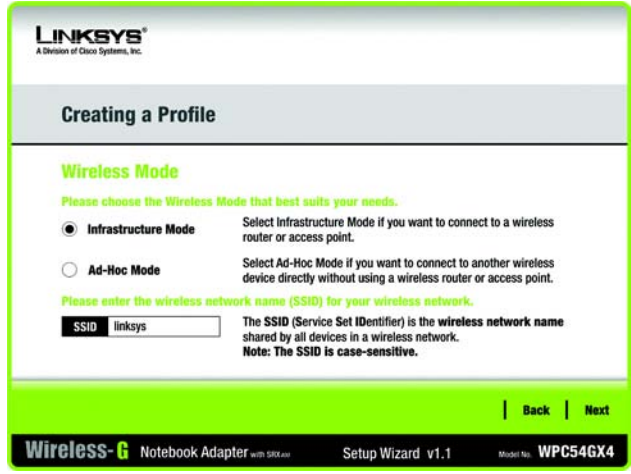

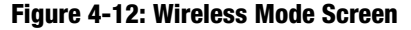

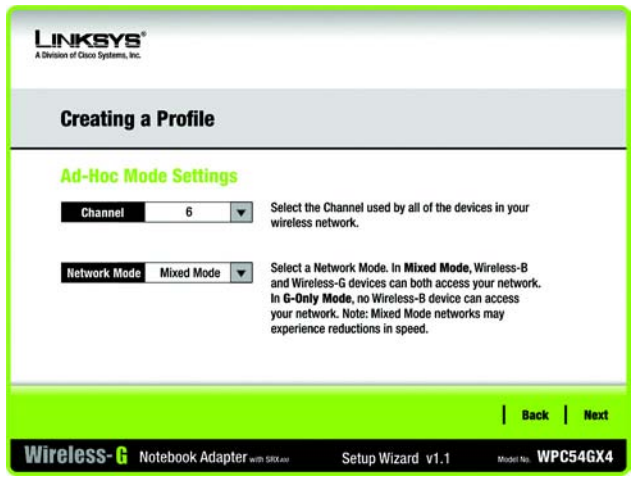

**Figure 4-13: Ad-Hoc Mode Settings Screen**

**Chapter 4: Setting Up and Connecting the Wireless-G Notebook Adapter with SRX400** 12 **Setting Up the Adapter**

4. The *Wireless Security* screen will appear.

If your wireless network doesn't use wireless security, select **Disabled** and then click the **Next** button to continue. Proceed to Step 5.

From the *Security* drop-down menu, select the security method you want to use: **WEP**, **WPA Personal**, **WPA2 Personal**, **WPA Enterprise**, or **RADIUS**. WEP stands for Wired Equivalent Privacy, and WPA uses a security standard stronger than WEP encryption. RADIUS stands for Remote Authentication Dial-In User Service. Then proceed to the appropriate instructions for your security method.

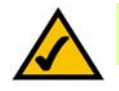

**NOTE:** If you selected Ad-Hoc Mode in step 2, then you will have two choices. Select **WEP** or **Disabled** from the *Security* drop-down menu.

**WEP**

Select a level of WEP encryption to use, and then enter a passphrase or WEP key.

**WEP** - To use WEP encryption, select **64-bit** or **128-bit** characters from the drop-down menu.

**Passphrase** - Instead of manually entering a WEP key, you can enter a passphrase in the *Passphrase* field, so a WEP key is automatically generated. This case-sensitive passphrase must match the passphrase of your other wireless network devices and is compatible with Linksys wireless products only. (If you have any non-Linksys wireless products, enter the WEP key manually on those products.)

**WEP Key**- The WEP key you enter must match the WEP key of your wireless network. If you are using 64-bit WEP encryption, then the key must consist of exactly 10 hexadecimal characters. If you are using 128-bit WEP encryption, then the key must consist of exactly 26 hexadecimal characters. Valid hexadecimal characters are "0" to "9" and "A" to "F".

#### **Advanced Users:**

**TX Key** - The default transmit key number is **1**. If your network's access point or wireless router uses transmit key number 2, 3, or 4, select the appropriate number from the *TX Key* drop-down box.

**Authentication** - The default is set to **Auto**, where it auto-detects for **Shared Key** or **Open** system. Shared Key is when both the sender and the recipient share a WEP key for authentication. Open key is when the sender and the recipient do not share a WEP key for authentication. All devices on your network must use the same authentication type.

#### Click the **Next** button to continue to the *Confirm New Settings* screen or the **Back** button to return to the previous screen.

**Chapter 4: Setting Up and Connecting the Wireless-G Notebook Adapter with SRX400** 13 **Setting Up the Adapter**

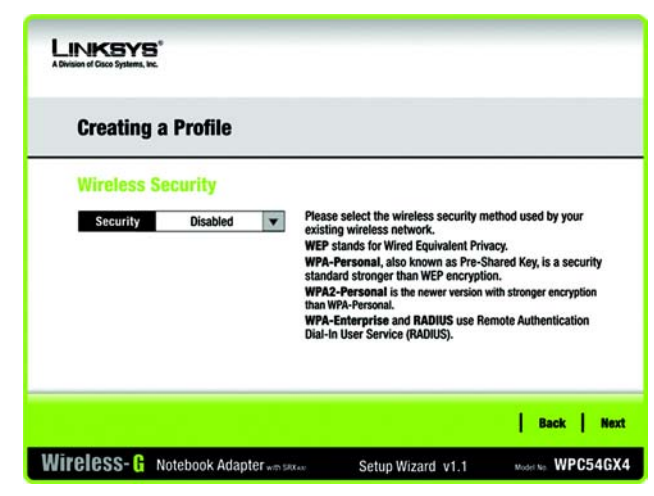

**Figure 4-14: Wireless Security Screen** 

| <b>Creating a Profile</b>      |           |   |                                                                                                    |  |  |  |
|--------------------------------|-----------|---|----------------------------------------------------------------------------------------------------|--|--|--|
| <b>Wireless Security - WEP</b> |           |   |                                                                                                    |  |  |  |
| WEP                            | $128-hit$ | ▼ | To use WEP encryption, select either 64-bit or 128-bit                                                                    |  |  |  |
| Passphrase                     |           |   | The Passphrase is case-sensitive and should be no more<br>than 16 characters in length.                                   |  |  |  |
| <b>WEP Key</b>                 |           |   | When entering this manually, it should be 10 characters for<br>64-bit encryption or 26 characters for 128-bit encryption. |  |  |  |
| <b>For Advanced Users:</b>     |           |   | Valid hexadecimal characters are "A" through "F" and<br>numbers "0" through "9".                                          |  |  |  |
| <b>TX Key</b>                  | 1         |   | Select the transmit key for your network. (Default setting: 1)                                                            |  |  |  |
| Authentication                 | Auto      | ▼ | Select your network's authentication type. (Default setting: Auto)                                                        |  |  |  |

**Figure 4-15: Wireless Security - WEP Screen**

#### **WPA Personal**

Select an encryption method, **TKIP** or **AES**, and then enter a passphrase.

**Encryption** - Select the type of algorithm, **TKIP** or **AES**, from the *Encryption* drop-down menu.

**Passphrase** - Enter a Passphrase of 8-63 characters in the *Passphrase* field.

Click the **Next** button to continue to the *Confirm New Settings* screen or the **Back** button to return to the previous screen.

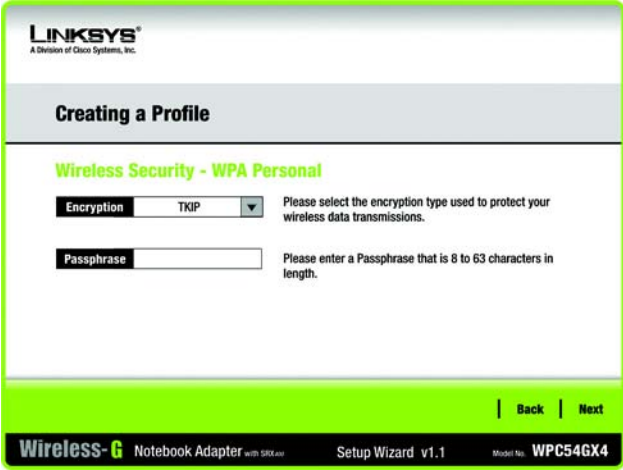

**Figure 4-16: Wireless Security - WPA Personal Screen**

#### **WPA2 Personal**

WPA2 Personal automatically uses AES, which is a stronger encryption method than TKIP. Enter a passphrase on this screen.

**Passphrase** - Enter a Passphrase of 8-63 characters in the *Passphrase* field.

Click the **Next** button to continue to the *Confirm New Settings* screen or the **Back** button to return to the previous screen.

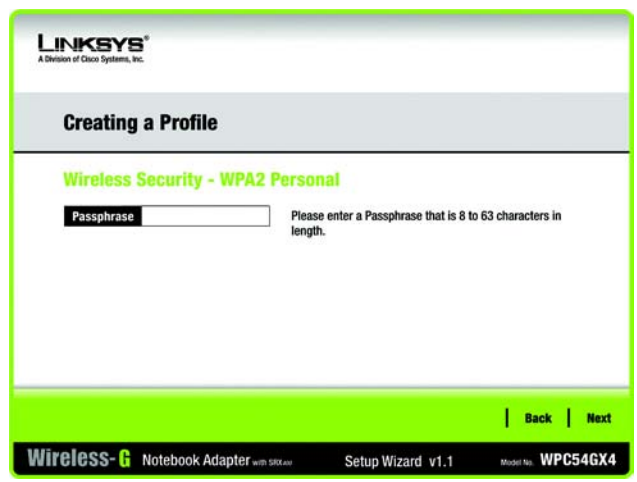

**Figure 4-17: Wireless Security - WPA2 Personal Screen**

**Chapter 4: Setting Up and Connecting the Wireless-G Notebook Adapter with SRX400** 14 **Setting Up the Adapter**

#### **WPA Enterprise**

WPA Enterprise is used in coordination with a RADIUS server. (This should only be used when a RADIUS server is connected to the Router.) WPA Enterprise offers two encryption methods, TKIP and AES, with dynamic encryption keys. It offers two authentication methods, EAP-TLS and PEAP. Select one of these methods and follow the appropriate instructions below.

EAP-TLS

**Login Name** - Enter the login name of your wireless network.

**Server Name** - Enter the name of the authentication server (this is optional).

**Certificate** - Select the certificate you have installed to authenticate you on your wireless network. If you want to use any certificate, keep the default setting, **Trust Any**.

**Encryption** - Select the type of algorithm you want to use, **TKIP** or **AES**.

PEAP

**Login Name** - Enter the login name of your wireless network.

**Password** - Enter the password of your wireless network.

**Server Name** - Enter the name of the authentication server (this is optional).

**Certificate** - Select the certificate you have installed to authenticate you on your wireless network. If you want to use any certificate, keep the default setting, **Trust Any**.

**Inner Authen.** - Select the authentication method used inside the PEAP tunnel.

**Encryption** - Select the type of algorithm you want to use, **TKIP** or **AES**.

Click the **Next** button to continue to the *Confirm New Settings* screen or the **Back** button to return to the previous screen.

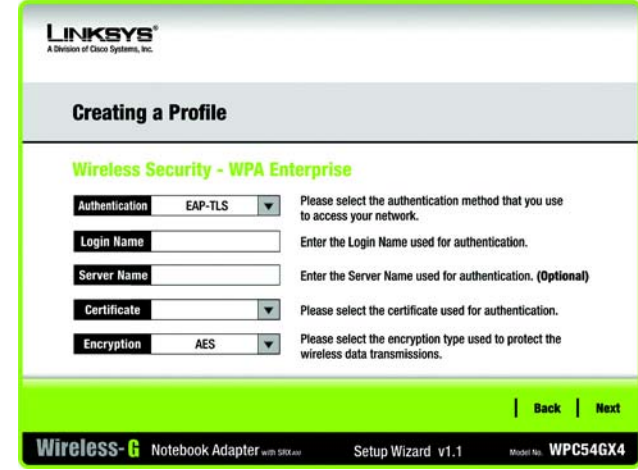

#### **Figure 4-18: Wireless Security - WPA Enterprise Using EAP-TLS Screen**

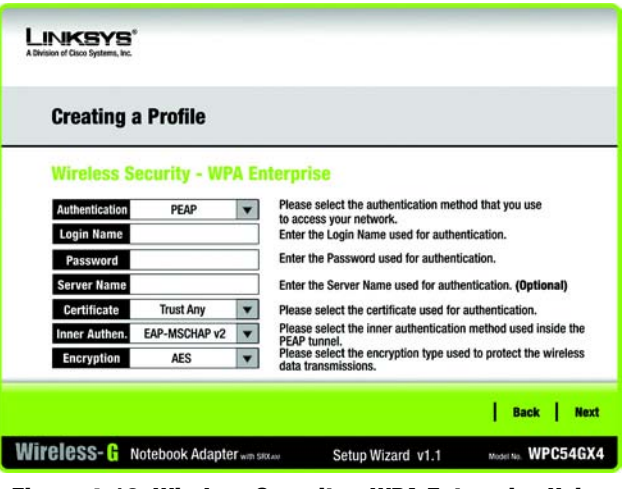

**Figure 4-19: Wireless Security - WPA Enterprise Using PEAP Screen**

**Chapter 4: Setting Up and Connecting the Wireless-G Notebook Adapter with SRX400** 15 **Setting Up the Adapter**

#### **RADIUS**

RADIUS uses the security of a RADIUS server. (This should only be used when a RADIUS server is connected to the Router.) It offers two authentication methods, EAP-TLS and PEAP. Select one of these methods and follow the appropriate instructions below.

#### EAP-TLS

**Login Name** - Enter the login name of your wireless network.

**Server Name** - Enter the name of the authentication server (this is optional).

**Certificate** - Select the certificate you have installed to authenticate you on your wireless network. If you want to use any certificate, keep the default setting, **Trust Any**.

PEAP

**Login Name** - Enter the login name of your wireless network.

**Password** - Enter the password of your wireless network.

**Server Name** - Enter the name of the authentication server (this is optional).

**Certificate** - Select the certificate you have installed to authenticate you on your wireless network.

**Inner Authen.** - Select the authentication method used inside the PEAP tunnel.

Click the **Next** button to continue to the *Confirm New Settings* screen or the **Back** button to return to the previous screen.

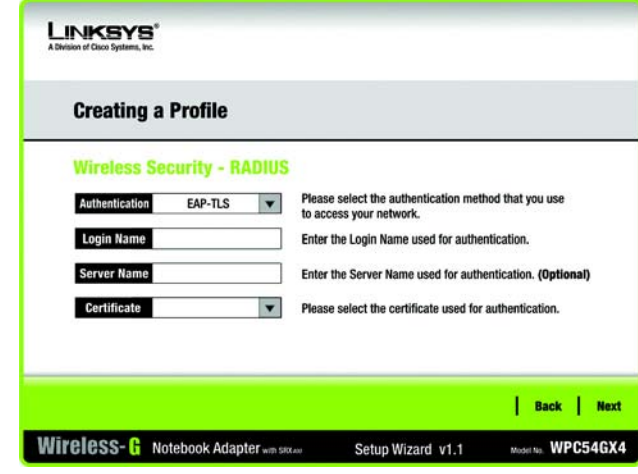

#### **Figure 4-20: Wireless Security - RADIUS Using EAP-TLS Screen**

*radius (remote authentication dial-in user service): a protocol that uses an authentication server to control network access.*

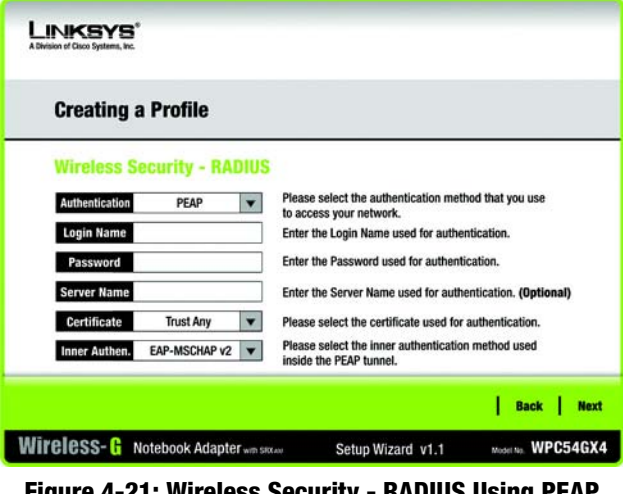

**Figure 4-21: Wireless Security - RADIUS Using PEAP Screen**

 5. The next screen displays all of the Adapter's settings. If these are correct, click **Save** to save these settings to your hard drive. If these settings are not correct, click **Back** to change your settings.

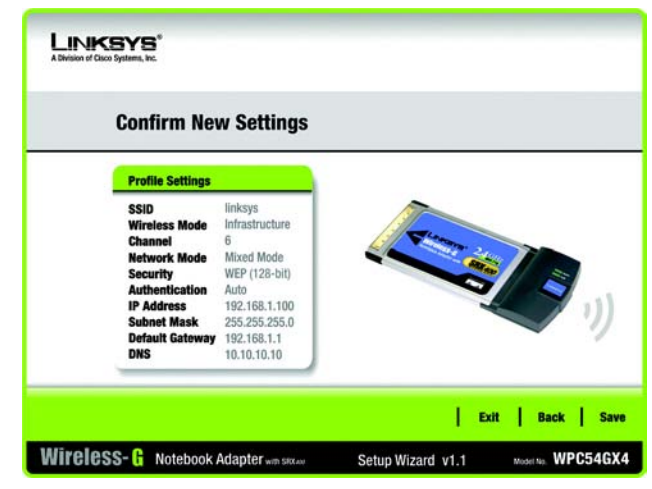

**Figure 4-22: Confirm New Settings Screen**

 6. After the software has been successfully installed, the *Congratulations* screen will appear. Click **Connect to Network** to connect to your network. Click **Return to Profiles screen** to open the Wireless Network Monitor's *Profiles* screen. For more information about the Wireless Network Monitor, refer to "Chapter 5: Using the Wireless Network Monitor."

**Congratulations! Setup is complete.**

**To check the link information, search for available wireless networks, or make additional configuration changes, refer to "Chapter 5: Using the Wireless Network Monitor."**

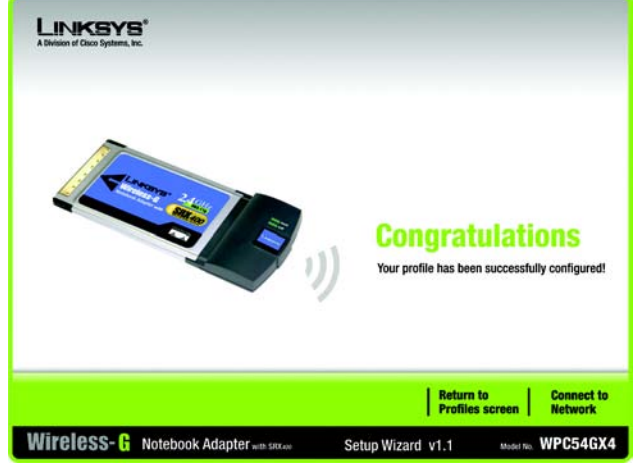

**Figure 4-23: Congratulations Screen**

# Chapter 5: Using the Wireless Network Monitor

Use the Wireless Network Monitor to check the link information, search for available wireless networks, or create profiles that hold different configuration settings.

# **Accessing the Wireless Network Monitor**

After setting up and connecting the Adapter, the Wireless Network Monitor icon will appear in your PC's system tray. If the Wireless Network Monitor is enabled, then the icon will be green. If the Wireless Network Monitor is disabled or the Adapter is not connected, then the icon will be gray.

### **Link Information Screens**

The opening screen of the Wireless Network Monitor is the *Link Information* screen. From this screen, you can find out how strong the current wireless signal is and how good the connection's quality is. You can also click the **More Information** button to view additional status and statistics about the current wireless connection. To search for available wireless networks, click the **Site Survey** tab. To perform configuration changes or create connection profiles, click the **Profiles** tab.

### Link Information

The *Link Information* screen displays network mode, signal strength, and link quality information about the current connection. It also provides a button to click for additional status information.

**Ad-Hoc Mode** or **Infrastructure Mode** - The screen indicates whether the Adapter is currently working in Ad-Hoc or Infrastructure mode.

**Signal Strength** - The Signal Strength bar indicates signal strength.

**Link Quality** - The Link Quality bar indicates the quality of the wireless network connection.

Click the **More Information** button to view additional information about the wireless network connection on the *Wireless Network Status* screen.

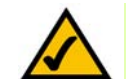

**NOTE:** The Wireless Network Monitor should only be accessed AFTER installing the Adapter. For more information on setting up and connecting the Adapter, refer to "Chapter 4: Setting Up and Connecting the Wireless-G Notebook Adapter with SRX400."

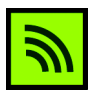

**Figure 5-1: Wireless Network Monitor Icon**

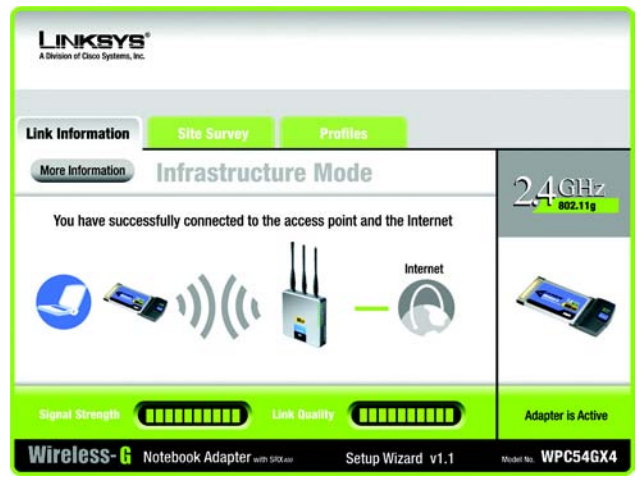

**Figure 5-2: Link Information Screen**

#### Wireless Network Status

The *Wireless Network Status* screen provides information on your current network settings.

**Status** - This shows the status of the wireless network connection.

**SSID** - This is the unique name of the wireless network.

**Wireless Mode** - The mode of the wireless network currently in use is displayed here.

**Transfer Rate** - The data transfer rate of the current connection is shown here.

**Channel** - This is the channel to which the wireless network devices are set.

**Security** - The status of the wireless security feature is displayed here.

**Authentication** - This is your wireless network's authentication method.

- **IP Address** The IP Address of the Adapter is displayed here.
- **Subnet Mask** The Subnet Mask of the Adapter is shown here.
- **Default Gateway** The Default Gateway address of the Adapter is displayed here.
- **DNS** This is the DNS address of the Adapter.
- **DHCP Client**  This displays the Adapter's status as a DHCP client.
- **MAC Address** The MAC address of the wireless network's access point or wireless router is shown here.

**Signal Strength** - The Signal Strength bar indicates the signal strength.

**Link Quality** - The Link Quality bar indicates the quality of the wireless network connection.

Click the **Back** button to return to the initial *Link Information* screen. Click the **Statistics** button to go to the *Wireless Network Statistics* screen. Click the **Save to Profile** button to save the currently active connection settings to a profile.

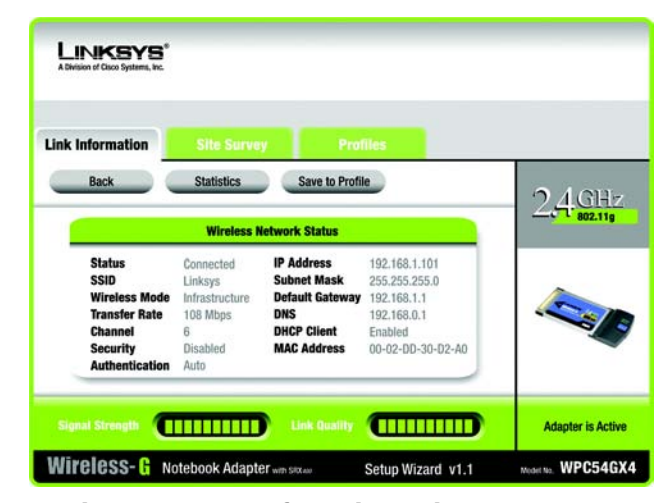

**Figure 5-3: More Information - Wireless Network Status Screen**

#### Wireless Network Statistics

The *Wireless Networks Statistics* screen provides statistics on your current network settings.

**Transmit Rate** - This is the data transfer rate of the current connection. (In Auto mode, the Adapter dynamically shifts to the fastest data transfer rate possible at any given time.)

**Receive Rate** - This is the rate at which data is received.

**Packets Received** - This shows the number of packets received by the Adapter, in real time, since connecting to the wireless network or since the *Refresh Statistics* button was last pressed.

**Packets Transmitted** - This shows the number of packets transmitted from the Adapter, in real time, since connecting to the wireless network or since the *Refresh Statistics* button was last pressed.

**Bytes Received** - This shows the number of bytes received by the Adapter, in real time, since connecting to the wireless network or since the *Refresh Statistics* button was last pressed.

**Bytes Transmitted** - This shows the number of bytes transmitted from the Adapter, in real time, since connecting to the wireless network or since the *Refresh Statistics* button was last pressed.

**Driver Version** - This shows the version of the Adapter's driver.

**Noise Level** - This shows the level of background noise affecting the wireless signal. A lower reading translates into a higher quality signal.

**Signal Strength** - This is the intensity of the wireless signal received by the Adapter.

**Up Time** - This indicates the length of the most recent connection to a wireless network.

**Refresh** - Click the **Refresh** button to reset the statistics.

**Total Up Time** - This indicates the cumulative total of the Adapter's connection time.

**Signal Strength** - The Signal Strength bar indicates the signal strength.

**Link Quality** - The Link Quality bar indicates the quality of the wireless network connection.

Click the **Back** button to return to the initial *Link Information* screen. Click the **Status** button to go to the *Wireless Network Status* screen. Click the **Save to Profile** button to save the currently active connection settings to a profile.

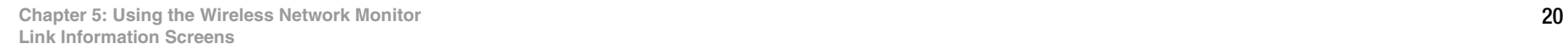

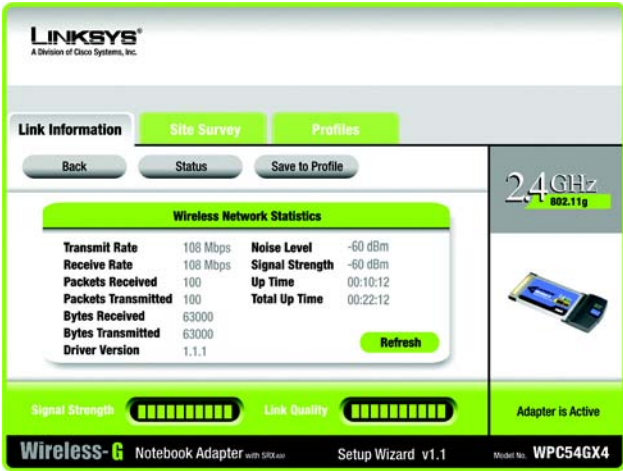

**Figure 5-4: More Information - Wireless Network Statistics Screen**

### **Site Survey**

The *Site Survey* screen displays a list of available networks in the table on the left. The table shows each network's SSID, Channel, and the quality of the wireless signal the Adapter is receiving. You may click **SSID**, **CH** (Channel), or **Signal**, to sort by that field.

**SSID** - The SSID or unique name of the wireless network is displayed here.

**CH** - This is the channel that the network uses.

**Signal** - This is the percentage of signal strength, from 0 to 100%.

Site Information

- For each network selected, the following settings are listed:
- **SSID** This the SSID or unique name of the wireless network.
- **Wireless Mode** This is the mode of the wireless network currently in use.
- **Channel** This is the channel to which the wireless network devices are set.
- **Security**  The status of the wireless security feature is displayed here.
- **MAC Address** The MAC address of the wireless network's access point is displayed here.

**Refresh** - Click the **Refresh** button to perform a new search for wireless devices.

**Connect** - To connect to one of the networks on the list, select the wireless network, and click the **Connect** button. If the network has wireless security enabled, a screen requiring security information will appear.

If the network has WEP encryption enabled, then you will see the *WEP Key Needed for Connection* screen. Select the appropriate level of WEP encryption, **64-bit** or **128-bit** Then enter the network's Passphrase or WEP Key. To connect to the network, click **Connect**. To cancel the connection, click **Cancel**.

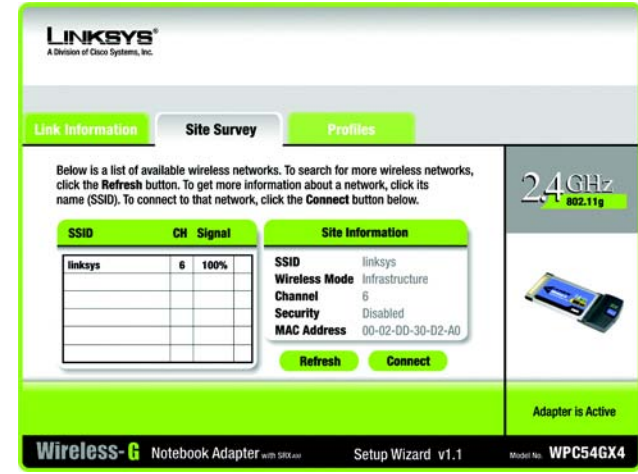

**Figure 5-5: Site Survey Screen**

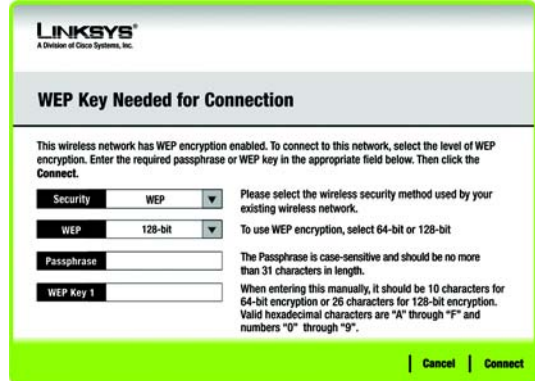

**Figure 5-6: WEP Key Needed for Connection**

If the network has WPA Personal security enabled, then you will see the *WPA-Personal Needed for Connection* screen. Select the appropriate encryption type, **TKIP** or **AES**. Enter the network's Passphrase or pre-shared key in the *Passphrase* field. To connect to the network, click **Connect**. To cancel the connection, click **Cancel**.

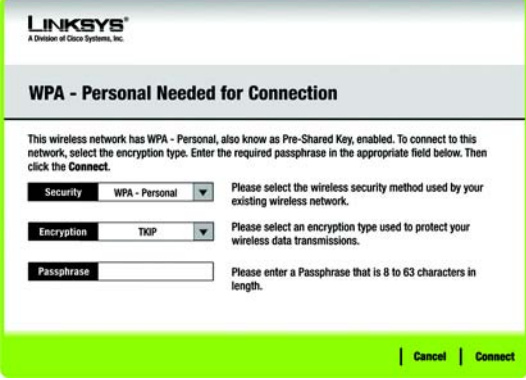

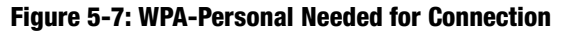

If the network has WPA2 Personal security enabled, then you will see the *WPA2-Personal Needed for Connection* screen. Enter the network's Passphrase or pre-shared key in the *Passphrase* field. To connect to the network, click **Connect**. To cancel the connection, click **Cancel**.

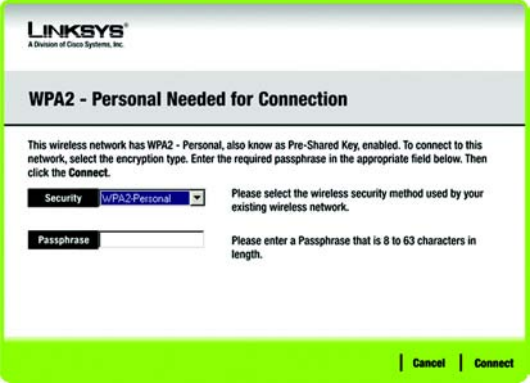

**Figure 5-8: WPA2-Personal Needed for Connection**

### **Profiles**

The *Profiles* screen lets you save different configuration profiles for different network setups. The table on the left displays a list of available profiles with their profile names and SSIDs.

**Profile** - The name of the profile is displayed here.

**SSID** - The SSID or unique name of the wireless network is displayed here.

Site Information

For each profile selected, the following are listed:

**Wireless Mode** - This is the mode of the wireless network currently in use.

**Transfer Rate** - The rate of data transfer is displayed here.

**Channel** - This is the channel to which the wireless network devices are set.

**Security** - The status of the wireless security feature is displayed here.

**Authentication** - The authentication setting for the network is shown here.

**Connect** - To connect to a wireless network using a specific profile, select the profile, and click the **Connect** button.

**New** - Click **New** to create a new profile. See the next section, "Creating a New Profile," for detailed instructions.

**Edit** - Select the profile you want to change, and then click **Edit**.

**Import** - Click **Import** to import a profile that has been saved in another location. Select the appropriate file, and click the **Open** button.

**Export** - Select the profile you want to save in a different location, and click **Export**. Direct Windows to the appropriate folder, and click the **Save** button.

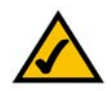

**NOTE:** If you want to export more than one profile, you have to export them one at a time.

**Delete** - Select the profile you want to delete, and then click **Delete**.

**Chapter 5: Using the Wireless Network Monitor** 23 **Profiles**

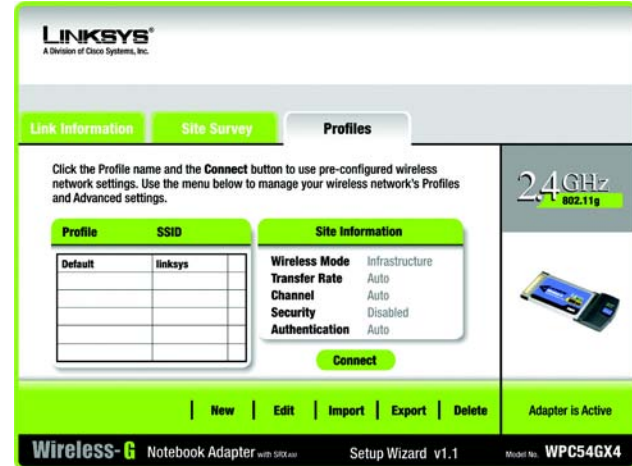

#### **Figure 5-9: Profiles Screen**

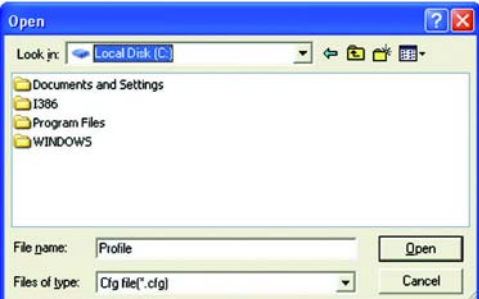

#### **Figure 5-10: Import a Profile**

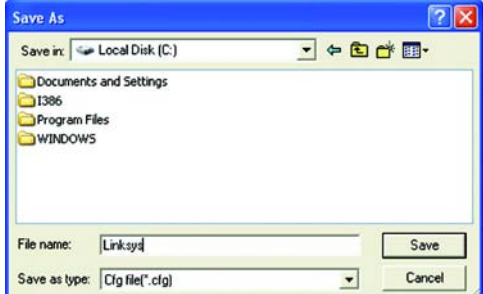

#### **Figure 5-11: Export a Profile**

### **Creating a New Profile**

On the *Profiles* screen, click the **New** button to create a new profile. Enter a name for the new profile, and click the **OK** button. Click the **Cancel** button to return to the *Profiles* screen without entering a name.

The *Available Wireless Network* screen provides two options for setting up a profile.

- **Available Wireless Network.** Most users should use this option. The networks available to this Adapter will be listed on this screen. You can choose one of these networks and click the **Connect** button to connect to it. Click the **Refresh** button to update the Available Wireless Network list.
- **Manual Setup.** To set up the Adapter manually, select **Manual Setup**.

The setup for each option is described, step by step, under the appropriate heading on the following pages.

Click **Exit** to close the Setup Wizard, if you wish to set up the Adapter later.

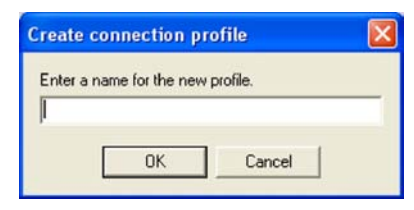

#### **Figure 5-12: Create a New Profile**

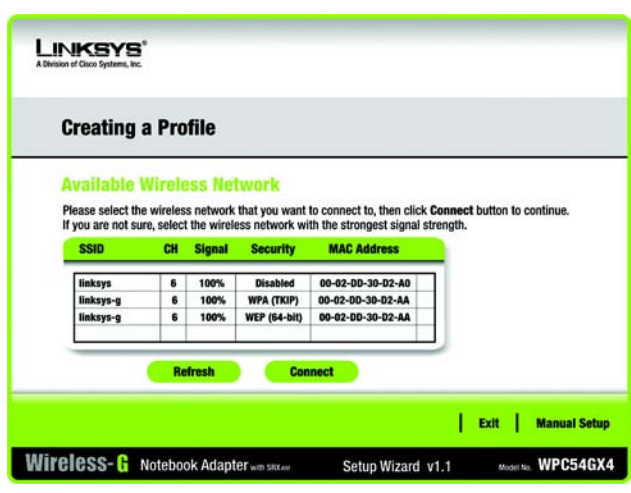

**Figure 5-13: Available Wireless Network Screen**

#### Setting Up the Adapter with an Available Network

The available networks are listed in the table on the center of the screen by SSID. Select the wireless network you wish to connect to and click the **Connect** button. (If you do not see your network listed, you can click the **Refresh** button to bring the list up again.) If the network utilizes wireless security, you will need to configure security on the Adapter. If not, you will be taken directly to the *Congratulations* screen.

1. If wireless security has been enabled on this network, you will see a wireless security screen. If your network uses WEP (Wired Equivalent Privacy) encryption, the *WEP Key Needed for Connection* screen will appear. If your network uses WPA Personal or WPA2 Personal security, a screen will appear for one of those encryption methods.

#### **WEP Key Needed for Connection**

Select the level of encryption you want to use, **64-bit** or **128-bit**.

Then, enter a passphrase or WEP key.

**Passphrase** - Enter a passphrase in the *Passphrase* field, so a WEP key is automatically generated. The passphrase is case-sensitive and should not be longer than 31 alphanumeric characters. It must match the passphrase of your other wireless network devices and is compatible with Linksys wireless products only. (If you have any non-Linksys wireless products, enter the WEP key manually on those products.)

**WEP Key 1** - The WEP key you enter must match the WEP key of your wireless network. For 64-bit encryption, enter exactly 10 hexadecimal characters. For 128-bit encryption, enter exactly 26 hexadecimal characters. Valid hexadecimal characters are "0" to "9" and "A" to "F".

Then, click **Connect** and proceed to the *Congratulations* screen. To cancel the connection, click **Cancel**.

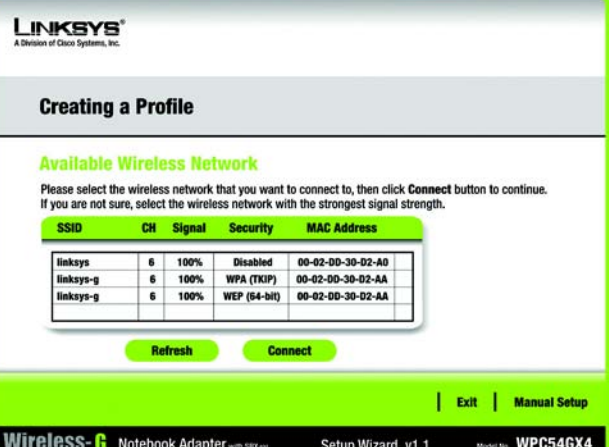

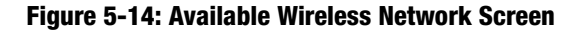

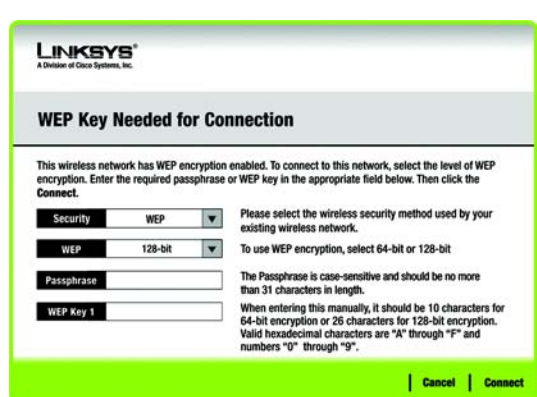

#### **Figure 5-15: WEP Key Needed for Connection**

**Chapter 5: Using the Wireless Network Monitor** 25 **Creating a New Profile**

#### **WPA-Personal for Connection**

WPA Personal offers two encryption methods, TKIP and AES, with dynamic encryption keys. Select one of these methods. Then enter a passphrase.

**Encryption** - Select the type of algorithm you want to use, **TKIP** or **AES**, from the *Encryption* drop-down menu.

**Passphrase** - Enter a Passphrase, also called a pre-shared key, of 8-63 characters in the *Passphrase* field. The longer and more complex your Passphrase is, the more secure your network will be.

Then, click **Connect** and proceed to the *Congratulations* screen. To cancel the connection, click **Cancel**.

#### **WPA2 - Personal Needed for Connection**

AES is automatically used as the encryption method. Enter a passphrase on this screen.

**Passphrase** - Enter a Passphrase, also called a pre-shared key, of 8-63 characters in the *Passphrase* field. The longer and more complex your Passphrase is, the more secure your network will be.

Then, click **Connect** and proceed to the *Congratulations* screen. To cancel the connection, click **Cancel**.

2. After the Adapter has been configured for the network, the *Congratulations* screen will appear. Click **Connect to Network** to connect to your network.

#### **Congratulations! The profile is complete.**

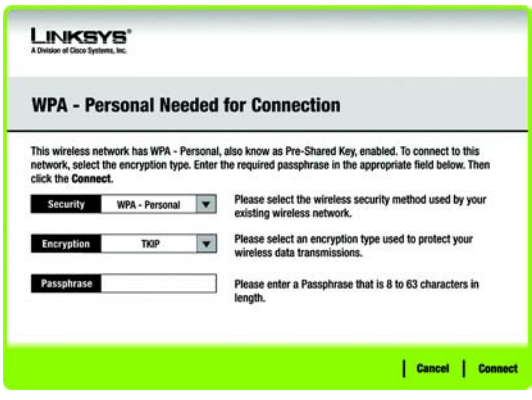

#### **Figure 5-16: WPA-Personal Needed for Connection**

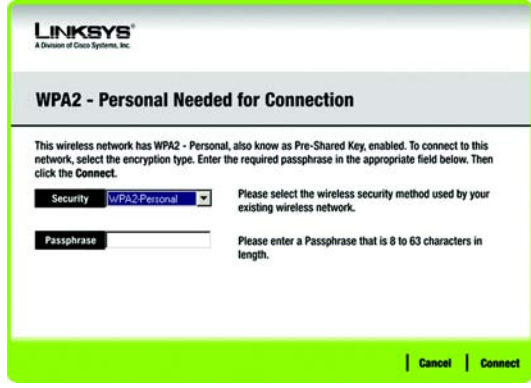

#### **Figure 5-17: WPA2-Personal Needed for Connection**

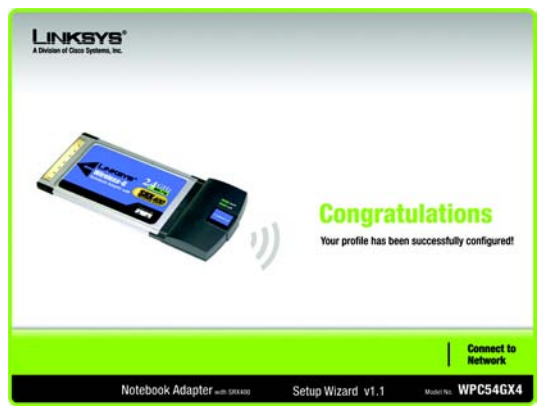

**Figure 5-18: Congratulations Screen**

**Chapter 5: Using the Wireless Network Monitor** 26 **Creating a New Profile**

#### Setting Up the Adapter with Manual Setup

Click **Manual Setup** on the *Available Wireless Network* screen to set up the Adapter manually.

 1. After clicking Manual Setup, the *Network Settings* screen will appear. If your network has a router or other DHCP server, click the radio button next to **Obtain network settings automatically (DHCP)**.

If your network does not have a DHCP server, click the radio button next to **Specify network settings**. Enter an IP Address, Subnet Mask, Default Gateway, and DNS addresses appropriate for your network. You must specify the IP Address and Subnet Mask on this screen. If you are unsure about the Default Gateway and DNS addresses, leave these fields empty.

**IP Address** - This IP Address must be unique to your network.

**Subnet Mask** - The Adapter's Subnet Mask must be the same as your wired network's Subnet Mask.

**Default Gateway** - Enter the IP address of your network's Gateway here.

**DNS 1** and **DNS 2** - Enter the DNS address(es) of your wired Ethernet network here.

Click **Next** to continue, or click **Back** to return to the *Available Wireless Network* screen.

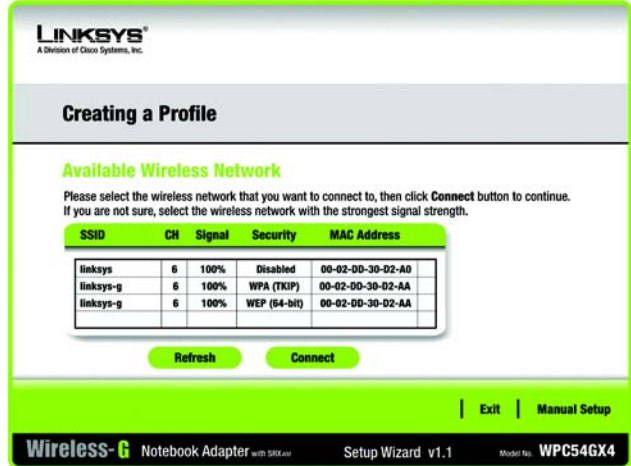

#### **Figure 5-19: Available Wireless Network Screen**

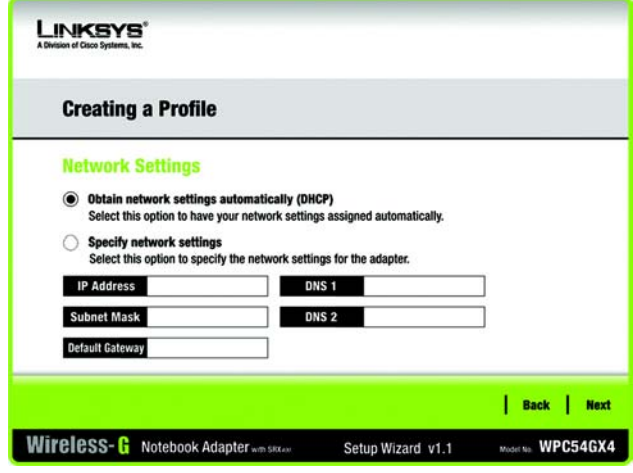

**Figure 5-20: Network Settings Screen**

 2. The *Wireless Mode* screen shows a choice of two wireless modes. Click the **Infrastructure Mode** radio button if you want to connect to a wireless router or access point. Click the **Ad-Hoc Mode** radio button if you want to connect to another wireless device directly without using a wireless router or access point. Then, enter the SSID for your network.

**Infrastructure Mode** - Use this mode if you want to connect to a wireless router or access point.

**Ad-Hoc Mode** - Use this mode if you want to connect to another wireless device directly without using a wireless router or access point.

**SSID** - This is the wireless network name that must be used for all the devices in your wireless network. It is case-sensitive and should be a unique name to help prevent others from entering your network.

Click **Next** to continue or **Back** to return to the previous screen.

 3. If you chose **Infrastructure Mode**, go to Step 4 now. If you chose **Ad-Hoc Mode**, the *Ad-Hoc Mode Settings* screen will appear. Select your channel and network mode settings on this screen.

**Channel** - Select the correct channel for your wireless network. The channel you choose should match the channel set on the other devices in your wireless network. If you are unsure about which channel to use, keep the default setting.

**Network Mode** - Select the mode in which your wireless network will operate. Select **Mixed Mode** if you want both Wireless-B and Wireless-G devices operating on the network, though at a slower speed. Select **G-Only Mode** if you do not want any Wireless-B devices operating on the network.

Click **Next** to continue or click **Back** to change any settings.

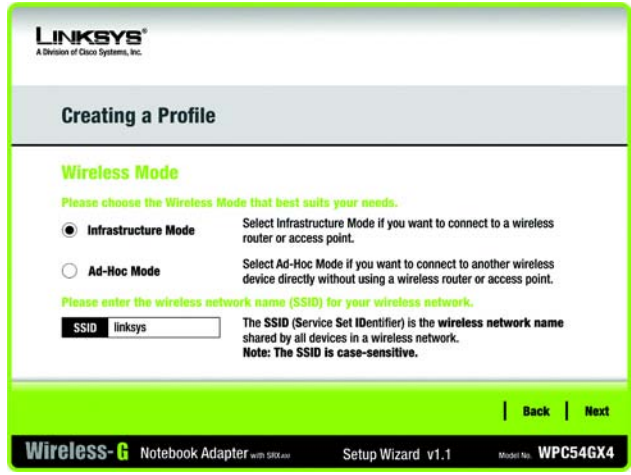

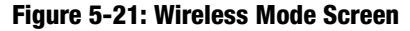

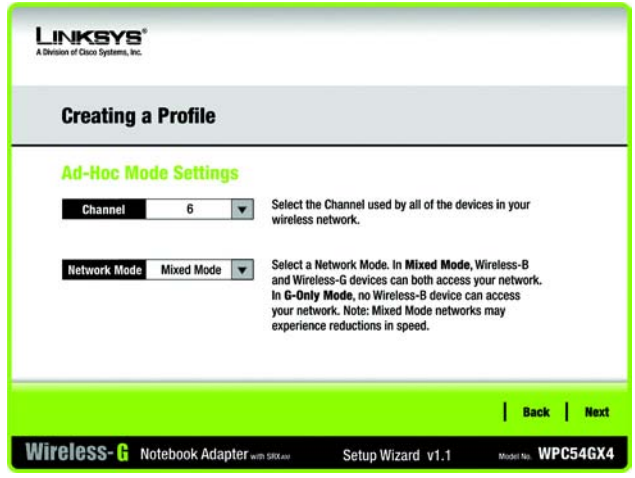

**Figure 5-22: Ad-Hoc Mode Settings Screen**

#### 4. The *Wireless Security* screen will appear.

If your wireless network doesn't use wireless security, select **Disabled** and then click the **Next** button to continue. Proceed to Step 5.

From the *Security* drop-down menu, select the security method you want to use: **WEP**, **WPA Personal**, **WPA2 Personal**, **WPA Enterprise**, or **RADIUS**. WEP stands for Wired Equivalent Privacy, and WPA uses a security standard stronger than WEP encryption. RADIUS stands for Remote Authentication Dial-In User Service. Then proceed to the appropriate instructions for your security method.

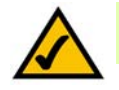

**NOTE:** If you selected Ad-Hoc Mode in step 2, then you will have two choices. Select **WEP** or **Disabled** from the *Security* drop-down menu.

**WEP**

Select a level of WEP encryption to use, and then enter a passphrase or WEP key.

**WEP** - To use WEP encryption, select **64-bit** or **128-bit** characters from the drop-down menu.

**Passphrase** - Instead of manually entering a WEP key, you can enter a passphrase in the *Passphrase* field, so a WEP key is automatically generated. This case-sensitive passphrase must match the passphrase of your other wireless network devices and is compatible with Linksys wireless products only. (If you have any non-Linksys wireless products, enter the WEP key manually on those products.)

**WEP Key**- The WEP key you enter must match the WEP key of your wireless network. If you are using 64-bit WEP encryption, then the key must consist of exactly 10 hexadecimal characters. If you are using 128-bit WEP encryption, then the key must consist of exactly 26 hexadecimal characters. Valid hexadecimal characters are "0" to "9" and "A" to "F".

#### **Advanced Users:**

**TX Key** - The default transmit key number is **1**. If your network's access point or wireless router uses transmit key number 2, 3, or 4, select the appropriate number from the *TX Key* drop-down box.

**Authentication** - The default is set to **Auto**, where it auto-detects for **Shared Key** or **Open** system. Shared Key is when both the sender and the recipient share a WEP key for authentication. Open key is when the sender and the recipient do not share a WEP key for authentication. All devices on your network must use the same authentication type.

Click the **Next** button to continue to the *Confirm New Settings* screen or the **Back** button to return to the previous screen.

**Chapter 5: Using the Wireless Network Monitor** 29 **Creating a New Profile**

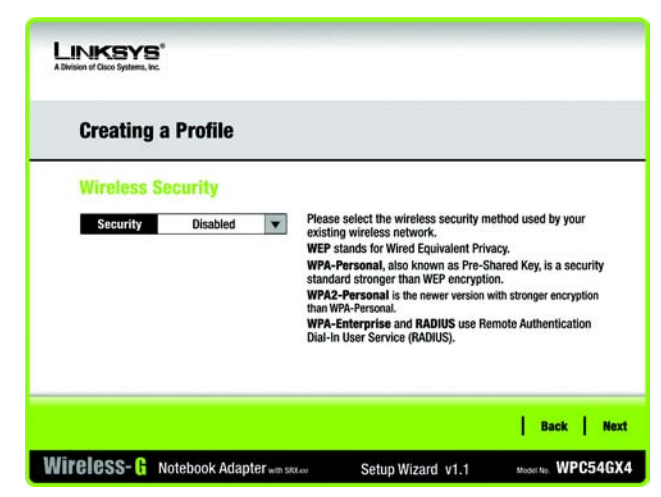

**Figure 5-23: Wireless Security Screen**

| <b>Creating a Profile</b>      |           |   |                                                                                                    |  |  |  |
|--------------------------------|-----------|---|----------------------------------------------------------------------------------------------------|--|--|--|
| <b>Wireless Security - WEP</b> |           |   |                                                                                                    |  |  |  |
| WEP                            | $128-bit$ |   | To use WEP encryption, select either 64-bit or 128-bit                                                                    |  |  |  |
| Passphrase                     |           |   | The Passphrase is case-sensitive and should be no more<br>than 16 characters in length.                                   |  |  |  |
| <b>WEP Key</b>                 |           |   | When entering this manually, it should be 10 characters for<br>64-bit encryption or 26 characters for 128-bit encryption. |  |  |  |
| <b>For Advanced Users:</b>     |           |   | Valid hexadecimal characters are "A" through "F" and<br>numbers "0" through "9".                                          |  |  |  |
| <b>TX Key</b>                  |           | ▼ | Select the transmit key for your network. (Default setting: 1)                                                            |  |  |  |
| <b>Authentication</b>          | Auto      | ▼ | Select your network's authentication type. (Default setting: Auto)                                                        |  |  |  |

**Figure 5-24: Wireless Security - WEP Screen**

#### **WPA Personal**

Select an encryption method, **TKIP** or **AES**, and then enter a passphrase.

**Encryption** - Select the type of algorithm, **TKIP** or **AES**, from the *Encryption* drop-down menu.

**Passphrase** - Enter a Passphrase of 8-63 characters in the *Passphrase* field.

Click the **Next** button to continue to the *Confirm New Settings* screen or the **Back** button to return to the previous screen.

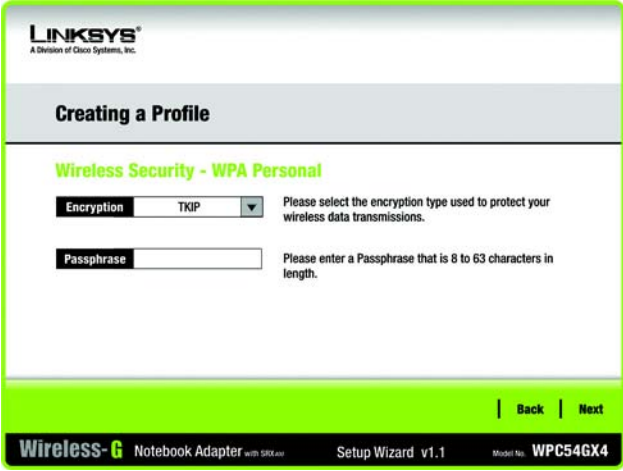

**Figure 5-25: Wireless Security - WPA Personal Screen**

#### **WPA2 Personal**

WPA2 Personal automatically uses AES, which is a stronger encryption method than TKIP. Enter a passphrase on this screen.

**Passphrase** - Enter a Passphrase of 8-63 characters in the *Passphrase* field.

Click the **Next** button to continue to the *Confirm New Settings* screen or the **Back** button to return to the previous screen.

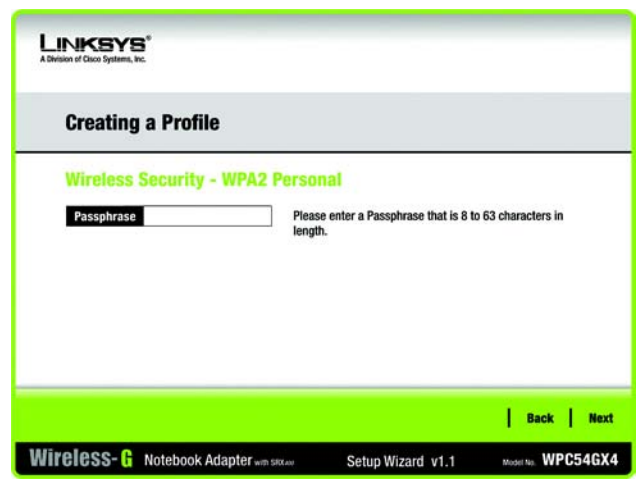

**Figure 5-26: Wireless Security - WPA2 Personal Screen**

#### WPA Enterprise

WPA Enterprise is used in coordination with a RADIUS server. (This should only be used when a RADIUS server is connected to the Router.) WPA Enterprise offers two encryption methods, TKIP and AES, with dynamic encryption keys. It offers two authentication methods, EAP-TLS and PEAP. Select one of these methods and follow the appropriate instructions below.

EAP-TLS

**Login Name** - Enter the login name of your wireless network.

**Server Name** - Enter the name of the authentication server (this is optional).

**Certificate** - Select the certificate you have installed to authenticate you on your wireless network. If you want to use any certificate, keep the default setting, **Trust Any**.

**Encryption** - Select the type of algorithm you want to use, **TKIP** or **AES**.

PEAP

**Login Name** - Enter the login name of your wireless network.

**Password** - Enter the password of your wireless network.

**Server Name** - Enter the name of the authentication server (this is optional).

**Certificate** - Select the certificate you have installed to authenticate you on your wireless network. If you want to use any certificate, keep the default setting, **Trust Any**.

**Inner Authen.** - Select the authentication method used inside the PEAP tunnel.

**Encryption** - Select the type of algorithm you want to use, **TKIP** or **AES**.

Click the **Next** button to continue to the *Confirm New Settings* screen or the **Back** button to return to the previous screen.

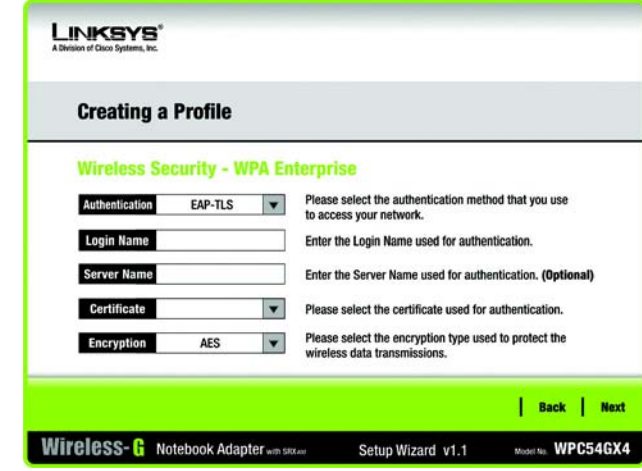

**Figure 5-27: Wireless Security - WPA Enterprise Using EAP-TLS Screen**

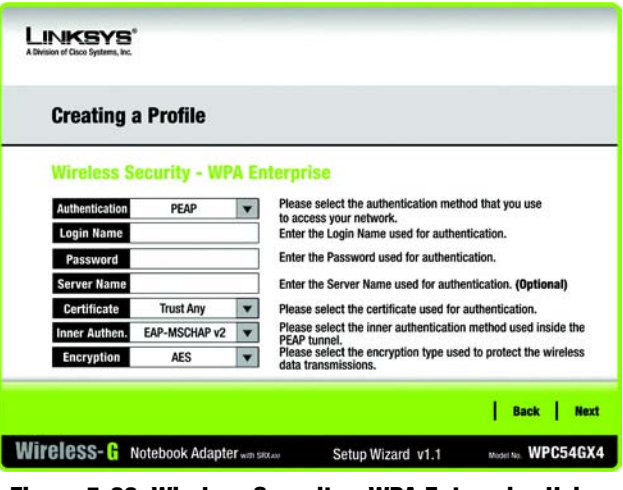

**Figure 5-28: Wireless Security - WPA Enterprise Using PEAP Screen**

**Chapter 5: Using the Wireless Network Monitor** 31 **Creating a New Profile**
#### **RADIUS**

RADIUS uses the security of a RADIUS server. (This should only be used when a RADIUS server is connected to the Router.) It offers two authentication methods, EAP-TLS and PEAP. Select one of these methods and follow the appropriate instructions below.

#### EAP-TLS

**Login Name** - Enter the login name of your wireless network.

**Server Name** - Enter the name of the authentication server (this is optional).

**Certificate** - Select the certificate you have installed to authenticate you on your wireless network. If you want to use any certificate, keep the default setting, **Trust Any**.

PEAP

**Login Name** - Enter the login name of your wireless network.

**Password** - Enter the password of your wireless network.

**Server Name** - Enter the name of the authentication server (this is optional).

**Certificate** - Select the certificate you have installed to authenticate you on your wireless network.

**Inner Authen.** - Select the authentication method used inside the PEAP tunnel.

Click the **Next** button to continue to the *Confirm New Settings* screen or the **Back** button to return to the previous screen.

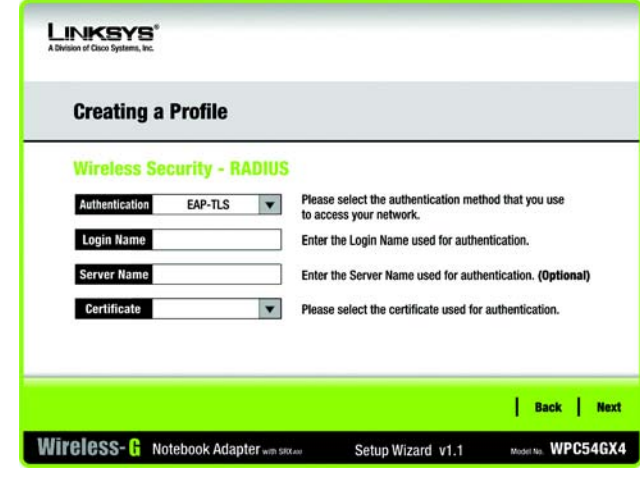

**Figure 5-29: Wireless Security - RADIUS Using EAP-TLS Screen**

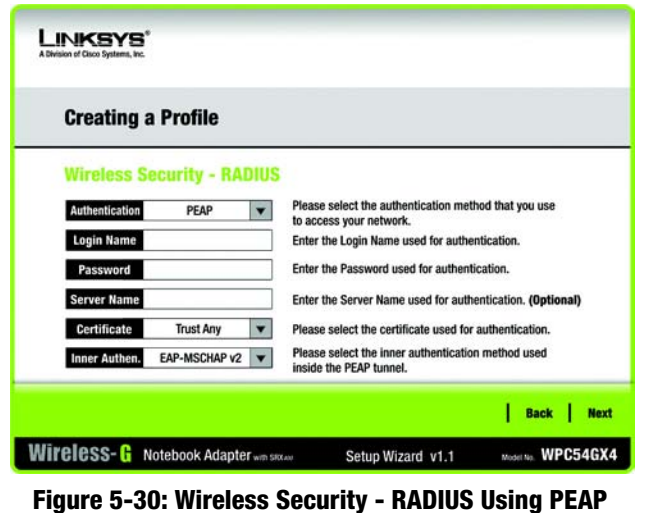

**Screen**

 5. The next screen displays all of the Adapter's settings. If these are correct, click **Save** to save these settings to your hard drive. If these settings are not correct, click **Back** to change your settings.

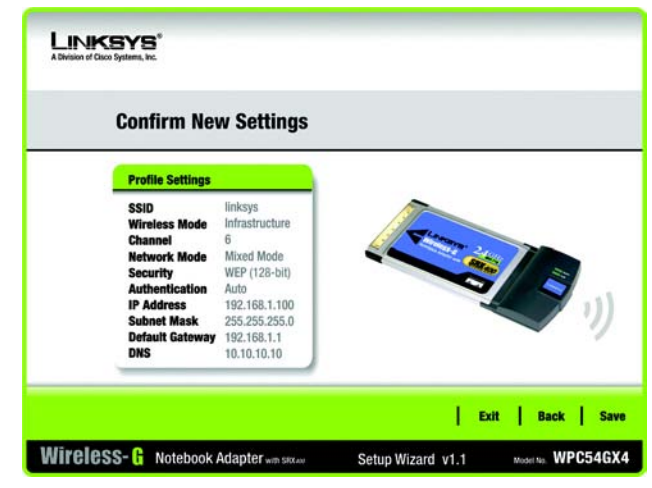

**Figure 5-31: Confirm New Settings Screen**

 6. After the software has been successfully installed, the *Congratulations* screen will appear. Click **Connect to Network** to connect to your network. Click **Return to Profiles screen** to open the Wireless Network Monitor's *Profiles* screen.

**Congratulations! The profile is complete.**

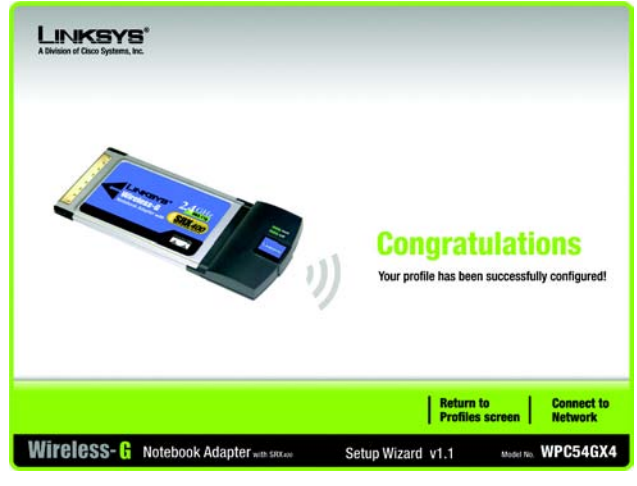

**Figure 5-32: Congratulations Screen**

## Appendix A: Troubleshooting

This appendix consists of two parts: "Common Problems and Solutions" and "Frequently Asked Questions." This appendix provides solutions to problems that may occur during the installation and operation of the Wireless-G Notebook Adapter. Read the description below to solve your problems. If you can't find an answer here, check the Linksys website at *www.linksys.com/international*.

## **Common Problems and Solutions**

- *1. The Wireless-G Notebook Adapter does not work properly.*
	- Reinsert the Wireless-G Notebook Adapter into your PC's PCMCIA slot.
	- Right-click on **My Computer** and select **Properties**. Select the device manager and click on the Network Adapter. You will find the Wireless-G Notebook Adapter if it has been installed successfully. If you see the yellow exclamation mark, the resources are in conflict. You will see the status of the Wireless-G Notebook Adapter. If there is a yellow question mark, please check the following:
	- Make sure that your PC has a free IRQ (Interrupt ReQuest, a hardware interrupt on a PC.)
	- Make sure that you have properly inserted the Adapter and installed the proper driver.

If the Wireless-G Notebook Adapter does not function after performing the above steps, remove the Adapter and do the following:

- Uninstall the driver software from your PC.
- Restart your PC and repeat the hardware and software installation as specified in this User Guide.

#### *2. I cannot communicate with the other computers linked via Ethernet in the Infrastructure configuration.*

Make sure that your Wireless-G Notebook Adapter is configured on the same channel and with the same security options as the other computers in the Infrastructure configuration.

## **Frequently Asked Questions**

#### *Can I run an application from a remote computer over the wireless network?*

This will depend on whether or not the application is designed to be used over a network. Consult the application's user guide to determine if it supports operation over a network.

#### *Can I play computer games with other members of the wireless network?*

Yes, as long as the game supports multiple players over a LAN (local area network). Refer to the game's user guide for more information.

**Appendix A: Troubleshooting** 34 **Common Problems and Solutions**

#### *What is the IEEE 802.11b standard?*

It is one of the IEEE standards for wireless networks. The 802.11b standard allows wireless networking hardware from different manufacturers to communicate, provided that the hardware complies with the 802.11b standard. The 802.11b standard states a maximum data transfer rate of 11Mbps and an operating frequency of 2.4GHz.

#### *What is the IEEE 802.11g standard?*

It is one of the IEEE standards for wireless networks. The 802.11g standard allows wireless networking hardware from different manufacturers to communicate, provided that the hardware complies with the 802.11g standard. The 802.11g standard states a maximum data transfer rate of 54Mbps and an operating frequency of 2.4GHz.

#### *What IEEE 802.11b features are supported?*

The product supports the following IEEE 802.11b functions:

- CSMA/CA plus Acknowledge protocol
- Multi-Channel Roaming
- Automatic Rate Selection
- RTS/CTS feature
- Fragmentation
- Power Management

#### *What IEEE 802.11g features are supported?*

The product supports the following IEEE 802.11g functions:

- CSMA/CA plus Acknowledge protocol
- OFDM protocol
- Multi-Channel Roaming
- Automatic Rate Selection
- RTS/CTS feature
- Fragmentation
- Power Management

#### *What is ad-hoc mode?*

When a wireless network is set to ad-hoc mode, the wireless-equipped computers are configured to communicate directly with each other. The ad-hoc wireless network will not communicate with any wired network.

#### *What is infrastructure mode?*

When a wireless network is set to infrastructure mode, the wireless network is configured to communicate with a wired network through a wireless access point.

#### *What is roaming?*

Roaming is the ability of a portable computer user to communicate continuously while moving freely throughout an area greater than that covered by a single access point. Before using the roaming function, the workstation must make sure that it is the same channel number with the access point of dedicated coverage area.

To achieve true seamless connectivity, the wireless LAN must incorporate a number of different functions. Each node and access point, for example, must always acknowledge receipt of each message. Each node must maintain contact with the wireless network even when not actually transmitting data. Achieving these functions simultaneously requires a dynamic RF networking technology that links access points and nodes. In such a system, the user's end node undertakes a search for the best possible access to the system. First, it evaluates such factors as signal strength and quality, as well as the message load currently being carried by each access point and the distance of each access point to the wired backbone. Based on that information, the node next selects the right access point and registers its address. Communications between end node and host computer can then be transmitted up and down the backbone.

As the user moves on, the end node's RF transmitter regularly checks the system to determine whether it is in touch with the original access point or whether it should seek a new one. When a node no longer receives acknowledgment from its original access point, it undertakes a new search. Upon finding a new access point, it then re-registers, and the communication process continues.

#### *What is ISM band?*

The FCC and their counterparts outside of the U.S. have set aside bandwidth for unlicensed use in the ISM (Industrial, Scientific and Medical) band. Spectrum in the vicinity of 2.4 GHz, in particular, is being made available worldwide. This presents a truly revolutionary opportunity to place convenient high-speed wireless capabilities in the hands of users around the globe.

#### *What is Spread Spectrum?*

Spread Spectrum technology is a wideband radio frequency technique developed by the military for use in reliable, secure, mission-critical communications systems. It is designed to trade off bandwidth efficiency for reliability, integrity, and security. In other words, more bandwidth is consumed than in the case of narrowband transmission, but the trade-off produces a signal that is, in effect, louder and thus easier to detect, provided that the receiver knows the parameters of the spread-spectrum signal being broadcast. If a receiver is not tuned to the right frequency, a spread-spectrum signal looks like background noise. There are two main alternatives, Direct Sequence Spread Spectrum (DSSS) and Frequency Hopping Spread Spectrum (FHSS).

#### *What is DSSS? What is FHSS? And what are their differences?*

Frequency-Hopping Spread-Spectrum (FHSS) uses a narrowband carrier that changes frequency in a pattern that is known to both transmitter and receiver. Properly synchronized, the net effect is to maintain a single logical channel. To an unintended receiver, FHSS appears to be short-duration impulse noise. Direct-Sequence Spread-Spectrum (DSSS) generates a redundant bit pattern for each bit to be transmitted. This bit pattern is called a chip

**Appendix A: Troubleshooting** 36 **Frequently Asked Questions**

(or chipping code). The longer the chip, the greater the probability that the original data can be recovered. Even if one or more bits in the chip are damaged during transmission, statistical techniques embedded in the radio can recover the original data without the need for retransmission. To an unintended receiver, DSSS appears as low power wideband noise and is rejected (ignored) by most narrowband receivers.

#### *Would the information be intercepted while transmitting on air?*

The Adapter features two-fold protection in security. On the hardware side, as with Direct Sequence Spread Spectrum technology, it has the inherent security feature of scrambling. On the software side, the Adapter offers a variety of security methods, including WEP and WPA, to enhance security and access control. For more information, refer to "Appendix C: Wireless Security."

#### *What is WEP?*

WEP is Wired Equivalent Privacy, a data privacy mechanism based on a shared key algorithm, as described in the IEEE 802.11 standard. For more information, refer to "Appendix C: Wireless Security."

#### *What is WPA?*

WPA is Wi-Fi Protected Access, a wireless security protocol that can be used in conjunction with a RADIUS server. For more information, refer to "Appendix C: Wireless Security."

#### *What is RADIUS?*

RADIUS is Remote Authentication Dial-In User Service, which uses an authentication server to control network access. For more information, refer to "Appendix C: Wireless Security."

## Appendix B: Using Windows XP Wireless Zero Configuration

If your computer is running Windows XP, then this choice will be available. If you want to use Windows XP Wireless Zero Configuration to control the Adapter, instead of using the Wireless Network Monitor, then right-click on the Wireless Network Monitor and select **Use Windows XP Wireless Configuration**.

If you want to switch back to the Wireless Network Monitor, right-click the **Wireless Network Monitor** icon, and select **Use Linksys Wireless Network Monitor**.

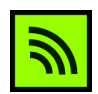

**Figure B-1: Wireless Network Monitor Icon**

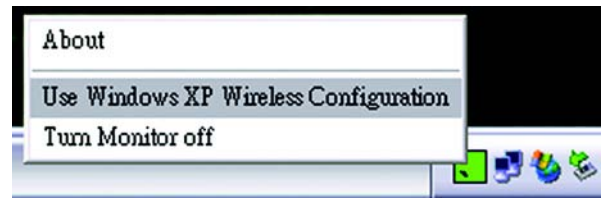

**Figure B-2: Windows XP - Use Windows XP Wireless Configuration**

1. After installing the Adapter, the Windows XP Wireless Zero Configuration icon will appear in your computer's system tray. Double-click the icon.

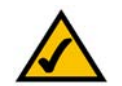

**NOTE:** For more information about Windows XP Wireless Zero Configuration, refer to Windows Help.

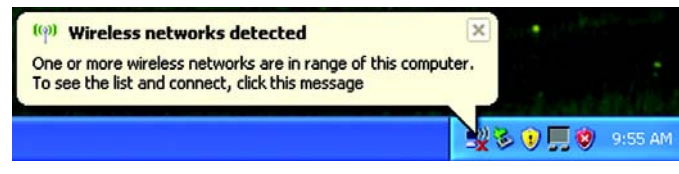

**Figure B-3: Windows XP Wireless Configuration Icon**

2. The screen that appears will show any available wireless network. Select the network you want. Click the **Connect** button.

If your network does not have wireless security enabled, go to step 3.

If your network does have wireless security enabled, go to step 4.

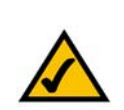

**NOTE:** Steps 2 and 3 are the instructions and screenshots for Windows XP with Service Pack 2 installed.

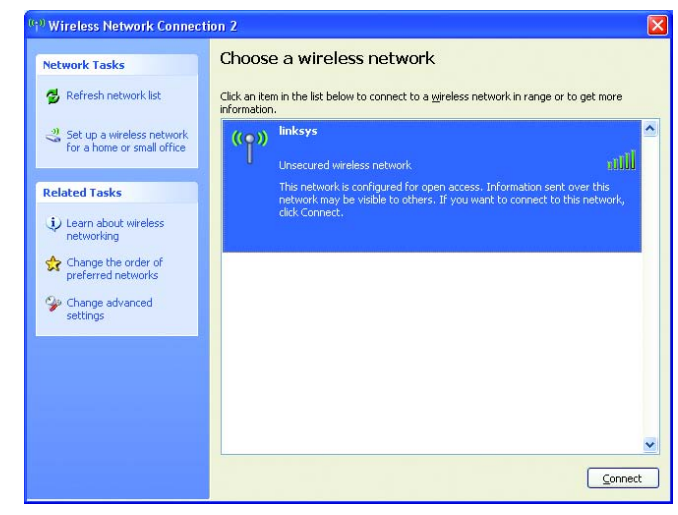

**Figure B-4: Available Wireless Network**

3. If your network does not have wireless security enabled, click the **Connect Anyway** button to connect the Adapter to your network.

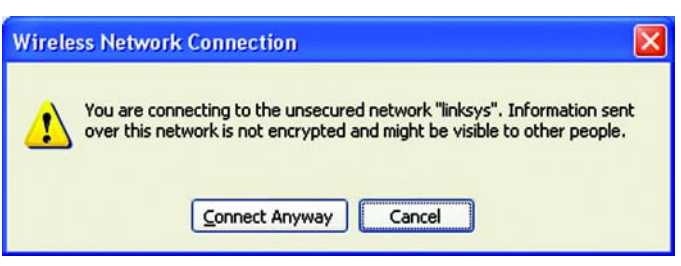

**Figure B-5: No Wireless Security**

**Appendix B: Using Windows XP Wireless Zero Configuration** 39

4. If your network uses WEP encryption as its wireless security method, enter the WEP Key used in the *Network Key* and *Confirm network key* fields. If your network uses WPA Personal for wireless security, enter the Passphrase used in the *Network Key* and *Confirm network key* fields. Click the **Connect** button.

#### **Wireless Network Connection**

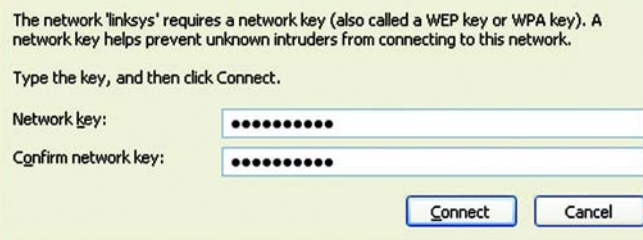

#### **Figure B-6: Network Connection - Wireless Security**

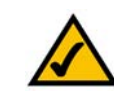

**NOTE:** Windows XP Wireless Configuration does not support the use of a passphrase. Enter the exact WEP key used by your wireless router or access point.

Wireless Network Connection 2 Choose a wireless network **Network Tasks** Refresh network list Click an item in the list below to connect to a wireless network in range or to get more information. Set up a wireless network<br>for a home or small office linksys Connected Se  $(10)$ aaal Unsecured wireless network **Related Tasks** U Learn about wireless networking Change the order of<br>preferred networks Change advanced<br>settings

**Figure B-7: Wireless Network Connection**

5. Your wireless network will appear as *Connected* when your connection is active.

For more information about wireless networking on a Windows XP computer, click the **Start** button, select **Help**, and choose **Support**. Enter the keyword **wireless** in the field provided, and press the **Enter** key.

You are now connected to your wireless network.

 $\vert \times \vert$ 

# Appendix C: Wireless Security

Linksys wants to make wireless networking as safe and easy for you as possible. The current generation of Linksys products provide several network security features, but they require specific action on your part for implementation. So, keep the following in mind whenever you are setting up or using your wireless network.

## **Security Precautions**

The following is a complete list of security precautions to take (at least steps 1 through 5 should be followed):

- 1. Change the default SSID.
- 2. Disable SSID Broadcast.
- 3. Change the default password for the Administrator account.
- 4. Enable MAC Address Filtering.
- 5. Change the SSID periodically.
- 6. Use the highest encryption algorithm possible. Use WPA if it is available. Please note that this may reduce your network performance.
- 7. Change the encryption keys periodically.

## **Security Threats Facing Wireless Networks**

Wireless networks are easy to find. Hackers know that in order to join a wireless network, wireless networking products first listen for "beacon messages". These messages can be easily decrypted and contain much of the network's information, such as the network's SSID (Service Set Identifier). Here are the steps you can take:

**Change the administrator's password regularly.** With every wireless networking device you use, keep in mind that network settings (SSID, WEP keys, etc.) are stored in its firmware. Your network administrator is the only person who can change network settings. If a hacker gets a hold of the administrator's password, he, too, can change those settings. So, make it harder for a hacker to get that information. Change the administrator's password regularly.

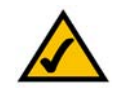

**NOTE:** Some of these security features are available only through the network router or access point. Refer to the router or access point's documentation for more information.

**Appendix C: Wireless Security** 41 **Security Precautions**

**SSID.** There are several things to keep in mind about the SSID:

- 1. Disable Broadcast
- 2. Make it unique
- 3. Change it often

Most wireless networking devices will give you the option of broadcasting the SSID. While this option may be more convenient, it allows anyone to log into your wireless network. This includes hackers. So, don't broadcast the SSID.

Wireless networking products come with a default SSID set by the factory. (The Linksys default SSID is "linksys".) Hackers know these defaults and can check these against your network. Change your SSID to something unique and not something related to your company or the networking products you use.

Change your SSID regularly so that any hackers who have gained access to your wireless network will have to start from the beginning in trying to break in.

**MAC Addresses.** Enable MAC Address filtering. MAC Address filtering will allow you to provide access to only those wireless nodes with certain MAC Addresses. This makes it harder for a hacker to access your network with a random MAC Address.

**WEP Encryption.** Wired Equivalent Privacy (WEP) is often looked upon as a cure-all for wireless security concerns. This is overstating WEP's ability. Again, this can only provide enough security to make a hacker's job more difficult.

There are several ways that WEP can be maximized:

- 1. Use the highest level of encryption possible
- 2. Use "Shared Key" authentication
- 3. Change your WEP key regularly

**WPA**. Wi-Fi Protected Access (WPA) is the newest and best available standard in Wi-Fi security. Four modes are available: WPA-Personal, WPA2-Personal, WPA-Enterprise, and RADIUS. WPA-Personal gives you a choice of two encryption methods: TKIP (Temporal Key Integrity Protocol), which utilizes a stronger encryption method and incorporates Message Integrity Code (MIC) to provide protection against hackers, and AES (Advanced Encryption Standard), which utilizes a symmetric 128-Bit block data encryption. WPA2-Personal only uses AES encryption, which is stronger than TKIP. WPA-Enterprise offers two encryption methods, TKIP and AES, with dynamic encryption keys. RADIUS (Remote Authentication Dial-In User Service) utilizes a RADIUS server for authentication.

**Appendix C: Wireless Security** 42 **Security Threats Facing Wireless Networks**

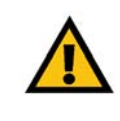

**IMPORTANT: Always remember that each** device in your wireless network MUST use the same encryption method and encryption key or your wireless network will not function properly.

**WPA-Personal**. If you do not have a RADIUS server, select the type of algorithm you want to use, TKIP or AES, and enter a password in the *Passphrase* field of 8-63 characters.

**WPA2-Personal**. Enter a password in the *Passphrase* field of 8-63 characters.

**WPA-Enterprise**. WPA used in coordination with a RADIUS server. (This should only be used when a RADIUS server is connected to the Router or other device.) WPA-Enterprise offers two authentication methods, EAP-TLS and PEAP. Select the authentication method you want to use, and configure the appropriate settings for that method.

**RADIUS**. WEP used in coordination with a RADIUS server. (This should only be used when a RADIUS server is connected to the Router or other device.) RADIUS offers two authentication methods, EAP-TLS and PEAP. Select the authentication method you want to use, and configure the appropriate settings for that method.

Implementing encryption may have a negative impact on your network's performance, but if you are transmitting sensitive data over your network, encryption should be used.

These security recommendations should help keep your mind at ease while you are enjoying the most flexible and convenient technology Linksys has to offer.

# Appendix D: Windows Help

Almost all wireless products require Microsoft Windows. Windows is the most used operating system in the world and comes with many features that help make networking easier. These features can be accessed through Windows Help and are described in this appendix.

### TCP/IP

Before a computer can communicate with an access point or wireless router, TCP/IP must be enabled. TCP/IP is a set of instructions, or protocol, all PCs follow to communicate over a network. This is true for wireless networks as well. Your PCs will not be able to utilize wireless networking without having TCP/IP enabled. Windows Help provides complete instructions on enabling TCP/IP.

#### Shared Resources

If you wish to share printers, folder, or files over your network, Windows Help provides complete instructions on utilizing shared resources.

#### Network Neighborhood/My Network Places

Other PCs on your network will appear under Network Neighborhood or My Network Places (depending upon the version of Windows you're running). Windows Help provides complete instructions on adding PCs to your network.

# Appendix E: Glossary

This glossary contains some basic networking terms you may come across when using this product. For more advanced terms, see the complete Linksys glossary at http://www.linksys.com/glossary.

**Access Point** - A device that allows wireless-equipped computers and other devices to communicate with a wired network. Also used to expand the range of a wireless network.

**Ad-hoc** - A group of wireless devices communicating directly with each other (peer-to-peer) without the use of an access point.

**AES** (**A**dvanced **E**ncryption **S**tandard) - A security method that uses symmetric 128-bit block data encryption.

**Bandwidth** - The transmission capacity of a given device or network.

**Bit** - A binary digit.

**Boot** - To start a device and cause it to start executing instructions.

**Broadband** - An always-on, fast Internet connection.

**Browser** - An application program that provides a way to look at and interact with all the information on the World Wide Web.

**Byte** - A unit of data that is usually eight bits long

**Cable Modem** - A device that connects a computer to the cable television network, which in turn connects to the Internet.

**Daisy Chain** - A method used to connect devices in a series, one after the other.

**DDNS** (**D**ynamic **D**omain **N**ame **S**ystem) - Allows the hosting of a website, FTP server, or e-mail server with a fixed domain name (e.g., www.xyz.com) and a dynamic IP address.

**Default Gateway** - A device that forwards Internet traffic from your local area network.

**DHCP** (**D**ynamic **H**ost **C**onfiguration **P**rotocol) - A networking protocol that allows administrators to assign temporary IP addresses to network computers by "leasing" an IP address to a user for a limited amount of time, instead of assigning permanent IP addresses.

**DMZ** (**D**e**m**ilitarized **Z**one) - Removes the Router's firewall protection from one PC, allowing it to be "seen" from the Internet.

**DNS** (**D**omain **N**ame **S**erver) - The IP address of your ISP's server, which translates the names of websites into IP addresses.

**Domain** - A specific name for a network of computers.

**Download** - To receive a file transmitted over a network.

**DSL** (**D**igital **S**ubscriber **L**ine) - An always-on broadband connection over traditional phone lines.

**Dynamic IP Address** - A temporary IP address assigned by a DHCP server.

**EAP** (**E**xtensible **A**uthentication **P**rotocol) - A general authentication protocol used to control network access. Many specific authentication methods work within this framework.

**Encryption** - Encoding data transmitted in a network.

**Ethernet** - IEEE standard network protocol that specifies how data is placed on and retrieved from a common transmission medium.

**Firewall** - A set of related programs located at a network gateway server that protects the resources of a network from users from other networks.

**Firmware** - The programming code that runs a networking device.

**FTP** (**F**ile **T**ransfer **P**rotocol) - A protocol used to transfer files over a TCP/IP network.

**Full Duplex** - The ability of a networking device to receive and transmit data simultaneously.

**Gateway** - A device that interconnects networks with different, incompatible communications protocols.

**Half Duplex** - Data transmission that can occur in two directions over a single line, but only one direction at a time.

**HTTP** (**H**yper**T**ext **T**ransport **P**rotocol) - The communications protocol used to connect to servers on the World Wide Web.

**Infrastructure** - A wireless network that is bridged to a wired network via an access point.

**IP** (**I**nternet **P**rotocol) - A protocol used to send data over a network.

**IP Address** - The address used to identify a computer or device on a network.

**IPCONFIG** - A Windows 2000 and XP utility that displays the IP address for a particular networking device.

**IPSec** (**I**nternet **P**rotocol **Sec**urity) - A VPN protocol used to implement secure exchange of packets at the IP layer.

**ISP** (**I**nternet **S**ervice **P**rovider) - A company that provides access to the Internet.

**LAN** - The computers and networking products that make up your local network.

**MAC** (**M**edia **A**ccess **C**ontrol) **Address** - The unique address that a manufacturer assigns to each networking device.

**Mbps** (**M**ega**B**its **P**er **S**econd) - One million bits per second; a unit of measurement for data transmission.

**NAT** (**N**etwork **A**ddress **T**ranslation) - NAT technology translates IP addresses of a local area network to a different IP address for the Internet.

**Network** - A series of computers or devices connected for the purpose of data sharing, storage, and/or transmission between users.

**Packet** - A unit of data sent over a network.

**Passphrase** - Used much like a password, a passphrase simplifies the WEP encryption process by automatically generating the WEP encryption keys for Linksys products.

**Ping** (**P**acket **IN**ternet **G**roper) - An Internet utility used to determine whether a particular IP address is online.

**POP3** (**P**ost **O**ffice **P**rotocol **3**) - A standard mail server commonly used on the Internet.

**Port** - The connection point on a computer or networking device used for plugging in cables or adapters.

**P**ower **o**ver **E**thernet (**PoE**) - A technology enabling an Ethernet network cable to deliver both data and power.

**PPPoE** (**P**oint to **P**oint **P**rotocol **o**ver **E**thernet) - A type of broadband connection that provides authentication (username and password) in addition to data transport.

**PPTP** (**P**oint-to-**P**oint **T**unneling **P**rotocol) - A VPN protocol that allows the Point to Point Protocol (PPP) to be tunneled through an IP network. This protocol is also used as a type of broadband connection in Europe.

**RADIUS** (**R**emote **A**uthentication **D**ial-**I**n **U**ser **S**ervice) - A protocol that uses an authentication server to control network access.

**RJ-45** (**R**egistered **J**ack**-45**) - An Ethernet connector that holds up to eight wires.

**Roaming** - The ability to take a wireless device from one access point's range to another without losing the connection.

**Router** - A networking device that connects multiple networks together.

**Server** - Any computer whose function in a network is to provide user access to files, printing, communications, and other services.

**SMTP** (**S**imple **M**ail **T**ransfer **P**rotocol) - The standard e-mail protocol on the Internet.

**SNMP** (**S**imple **N**etwork **M**anagement **P**rotocol) - A widely used network monitoring and control protocol.

**SPI** (**S**tateful **P**acket **I**nspection) **Firewall** - A technology that inspects incoming packets of information before allowing them to enter the network.

**SSID** (**S**ervice **S**et **ID**entifier) - Your wireless network's name.

**Static IP Address** - A fixed address assigned to a computer or device that is connected to a network.

**Static Routing** - Forwarding data in a network via a fixed path.

**Subnet Mask** - An address code that determines the size of the network.

**Switch** - 1. A data switch that connects computing devices to host computers, allowing a large number of devices to share a limited number of ports. 2. A device for making, breaking, or changing the connections in an electrical circuit.

**TCP** (**T**ransmission **C**ontrol **P**rotocol) - A network protocol for transmitting data that requires acknowledgement from the recipient of data sent.

**TCP/IP** (**T**ransmission **C**ontrol **P**rotocol/**I**nternet **P**rotocol) - A set of instructions PCs use to communicate over a network.

**Telnet** - A user command and TCP/IP protocol used for accessing remote PCs.

**TFTP** (**T**rivial **F**ile **T**ransfer **P**rotocol) - A version of the TCP/IP FTP protocol that has no directory or password capability.

**Throughput** - The amount of data moved successfully from one node to another in a given time period.

**TKIP** (**T**emporal **K**ey **I**ntegrity **P**rotocol) - a wireless encryption protocol that provides dynamic encryption keys for each packet transmitted.

**Topology** - The physical layout of a network.

**TX Rate** - Transmission Rate.

**Upgrade** - To replace existing software or firmware with a newer version.

**Upload** - To transmit a file over a network.

**URL** (**U**niform **R**esource **L**ocator) - The address of a file located on the Internet.

**VPN** (**V**irtual **P**rivate **N**etwork) - A security measure to protect data as it leaves one network and goes to another over the Internet.

**WAN** (**W**ide **A**rea **N**etwork)- The Internet.

**WEP** (**W**ired **E**quivalent **P**rivacy) - A method of encrypting network data transmitted on a wireless network for greater security.

**WLAN** (**W**ireless **L**ocal **A**rea **N**etwork) - A group of computers and associated devices that communicate with each other wirelessly.

**WPA** (**W**i-Fi **P**rotected **A**ccess) - A wireless security protocol using TKIP (Temporal Key Integrity Protocol) encryption, which can be used in conjunction with a RADIUS server.

## Appendix F: Specifications

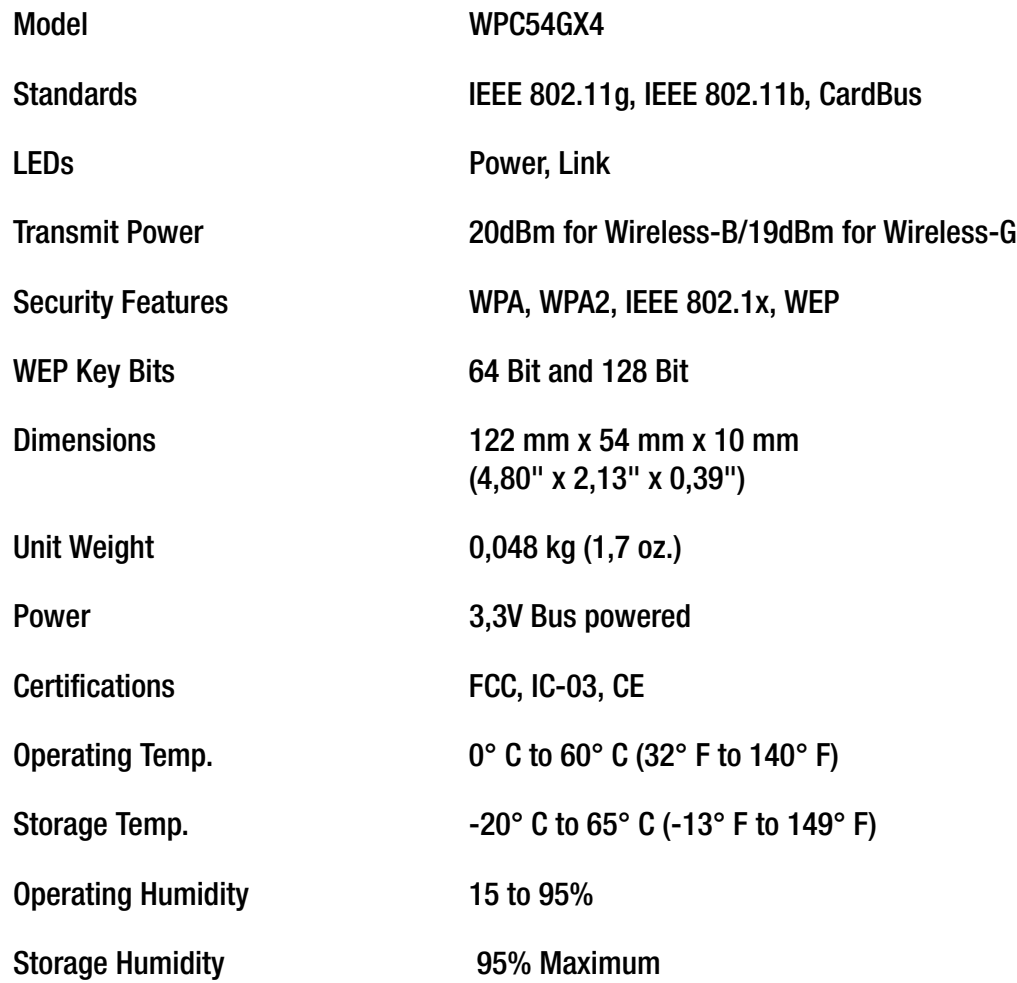

## Appendix G: Warranty Information

Linksys warrants to You that, for a period of three years (the "Warranty Period"), your Linksys Product will be substantially free of defects in materials and workmanship under normal use. Your exclusive remedy and Linksys' entire liability under this warranty will be for Linksys at its option to repair or replace the Product or refund Your purchase price less any rebates. This limited warranty extends only to the original purchaser.

If the Product proves defective during the Warranty Period call Linksys Technical Support in order to obtain a Return Authorization Number, if applicable. BE SURE TO HAVE YOUR PROOF OF PURCHASE ON HAND WHEN CALLING. If You are requested to return the Product, mark the Return Authorization Number clearly on the outside of the package and include a copy of your original proof of purchase. RETURN REQUESTS CANNOT BE PROCESSED WITHOUT PROOF OF PURCHASE. You are responsible for shipping defective Products to Linksys. Linksys pays for UPS Ground shipping from Linksys back to You only. Customers located outside of the United States of America and Canada are responsible for all shipping and handling charges.

ALL IMPLIED WARRANTIES AND CONDITIONS OF MERCHANTABILITY OR FITNESS FOR A PARTICULAR PURPOSE ARE LIMITED TO THE DURATION OF THE WARRANTY PERIOD. ALL OTHER EXPRESS OR IMPLIED CONDITIONS, REPRESENTATIONS AND WARRANTIES, INCLUDING ANY IMPLIED WARRANTY OF NON-INFRINGEMENT, ARE DISCLAIMED. Some jurisdictions do not allow limitations on how long an implied warranty lasts, so the above limitation may not apply to You. This warranty gives You specific legal rights, and You may also have other rights which vary by jurisdiction.

This warranty does not apply if the Product (a) has been altered, except by Linksys, (b) has not been installed, operated, repaired, or maintained in accordance with instructions supplied by Linksys, or (c) has been subjected to abnormal physical or electrical stress, misuse, negligence, or accident. In addition, due to the continual development of new techniques for intruding upon and attacking networks, Linksys does not warrant that the Product will be free of vulnerability to intrusion or attack.

TO THE EXTENT NOT PROHIBITED BY LAW, IN NO EVENT WILL LINKSYS BE LIABLE FOR ANY LOST DATA, REVENUE OR PROFIT, OR FOR SPECIAL, INDIRECT, CONSEQUENTIAL, INCIDENTAL OR PUNITIVE DAMAGES, REGARDLESS OF THE THEORY OF LIABILITY (INCLUDING NEGLIGENCE), ARISING OUT OF OR RELATED TO THE USE OF OR INABILITY TO USE THE PRODUCT (INCLUDING ANY SOFTWARE), EVEN IF LINKSYS HAS BEEN ADVISED OF THE POSSIBILITY OF SUCH DAMAGES. IN NO EVENT WILL LINKSYS' LIABILITY EXCEED THE AMOUNT PAID BY YOU FOR THE PRODUCT. The foregoing limitations will apply even if any warranty or remedy provided under this Agreement fails of its essential purpose. Some jurisdictions do not allow the exclusion or limitation of incidental or consequential damages, so the above limitation or exclusion may not apply to You.

#### **This Warranty is valid and may be processed only in the country of purchase.**

Please direct all inquiries to: Linksys, P.O. Box 18558, Irvine, CA 92623 USA.

## Appendix H: Regulatory Information

#### FCC Statement

This product has been tested and complies with the specifications for a Class B digital device, pursuant to Part 15 of the FCC Rules. These limits are designed to provide reasonable protection against harmful interference in a residential installation. This equipment generates, uses, and can radiate radio frequency energy and, if not installed and used according to the instructions, may cause harmful interference to radio communications. However, there is no guarantee that interference will not occur in a particular installation. If this equipment does cause harmful interference to radio or television reception, which is found by turning the equipment off and on, the user is encouraged to try to correct the interference by one or more of the following measures:

- Reorient or relocate the receiving antenna
- Increase the separation between the equipment or devices
- Connect the equipment to an outlet other than the receiver's
- Consult a dealer or an experienced radio/TV technician for assistance
- FCC Radiation Exposure Statement

This equipment complies with FCC radiation exposure limits set forth for an uncontrolled environment. This equipment should be installed and operated with minimum distance 20cm between the radiator and your body.

#### Safety Notices

Do not use this product near water, for example, in a wet basement or near a swimming pool.

Avoid using this product during an electrical storm. There may be a remote risk of electric shock from lightning.

Industry Canada (Canada)

This device complies with Canadian ICES-003 and RSS210 rules.

Cet appareil est conforme aux normes NMB-003 et RSS210 d'Industry Canada.

Compliance Information for 2.4-GHz Wireless Products Relevant to the EU and Other Countries Following the EU Directive 1999/5/EC (R&TTE Directive)

Declaration of Conformity with Regard to the EU Directive 1999/5/EC (R&TTE Directive)

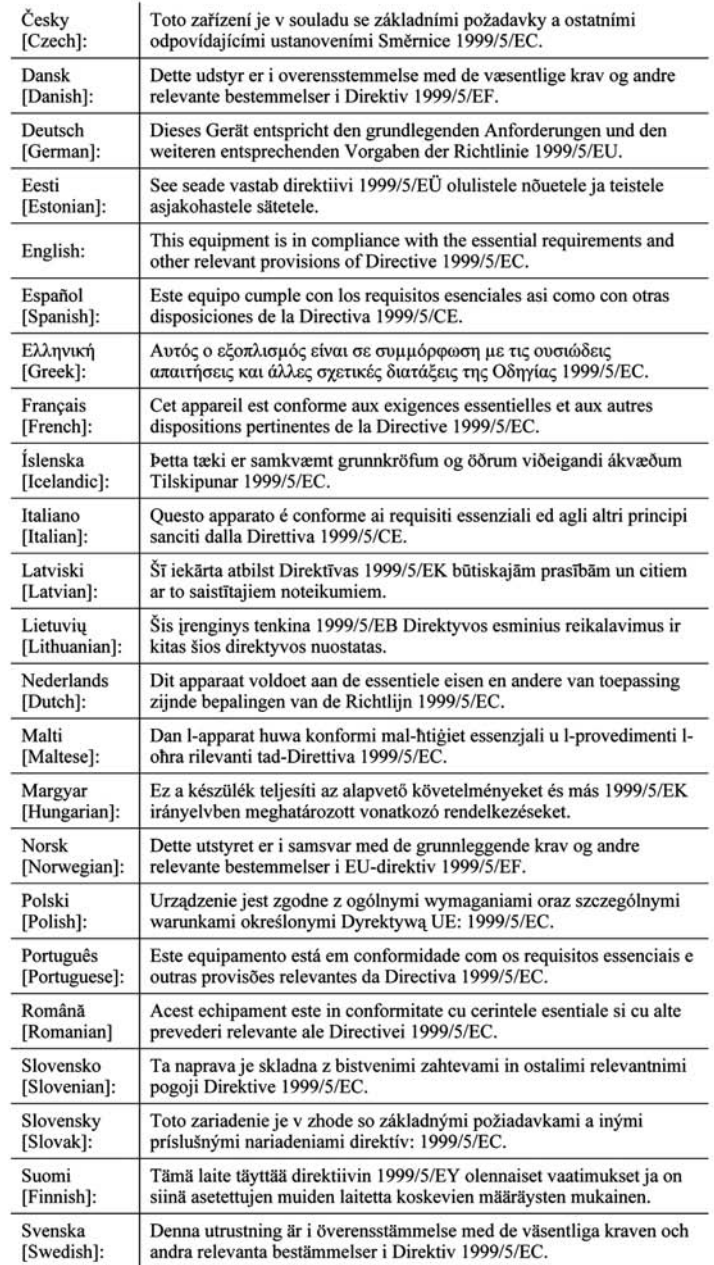

**Appendix H: Regulatory Information** 53

**NOTE:** For all products, the Declaration of Conformity is available through one or more of these options:

- A pdf file is included on the product's CD.
- A print copy is included with the product.
- A pdf file is available on the product's webpage. Visit www.linksys.com/international and select your country or region. Then select your product.

If you need any other technical documentation, see the "Technical Documents on www.linksys.com/international" section, as shown later in this appendix.

The following standards were applied during the assessment of the product against the requirements of the Directive 1999/5/EC:

- Radio: EN 300 328
- EMC: EN 301 489-1, EN 301 489-17
- Safety: EN 60950 and either EN 50385 or EN 50371

#### CE Marking

For the Linksys Wireless-B and Wireless-G products, the following CE mark, notified body number (where applicable), and class 2 identifier are added to the equipment.

## $C \in 0$ 560  $Q$  or  $C \in 0$ 678  $Q$  or  $C \in Q$

Check the CE label on the product to find out which notified body was involved during the assessment.

National Restrictions

This product may be used in all EU countries (and other countries following the EU directive 1999/5/EC) without any limitation except for the countries mentioned below:

*Ce produit peut être utilisé dans tous les pays de l'UE (et dans tous les pays ayant transposés la directive 1999/5/CE) sans aucune limitation, excepté pour les pays mentionnés ci-dessous:*

*Questo prodotto è utilizzabile in tutte i paesi EU (ed in tutti gli altri paesi che seguono le direttive EU 1999/5/EC) senza nessuna limitazione, eccetto per i paesii menzionati di seguito:*

*Das Produkt kann in allen EU Staaten ohne Einschränkungen eingesetzt werden (sowie in anderen Staaten die der EU Direktive 1999/5/CE folgen) mit Außnahme der folgenden aufgeführten Staaten:*

#### Belgium

The Belgian Institute for Postal Services and Telecommunications (BIPT) must be notified of any outdoor wireless link having a range exceeding 300 meters. Please check http://www.bipt.be for more details.

*Draadloze verbindingen voor buitengebruik en met een reikwijdte van meer dan 300 meter dienen aangemeld te worden bij het Belgisch Instituut voor postdiensten en telecommunicatie (BIPT). Zie http://www.bipt.be voor meer gegevens.* 

*Les liaisons sans fil pour une utilisation en extérieur d'une distance supérieure à 300 mètres doivent être notifiées à l'Institut Belge des services Postaux et des Télécommunications (IBPT). Visitez http://www.ibpt.be pour de plus amples détails.*

#### France

In case the product is used outdoors, the output power is restricted in some parts of the band. See Table 1 or check http://www.arcep.fr/ for more details.

*Dans la cas d'une utilisation en extérieur, la puissance de sortie est limitée pour certaines parties de la bande. Reportezvous à la table 1 ou visitez http://www.arcep.fr/ pour de plus amples détails.*

Table 1: Applicable Power Levels in France

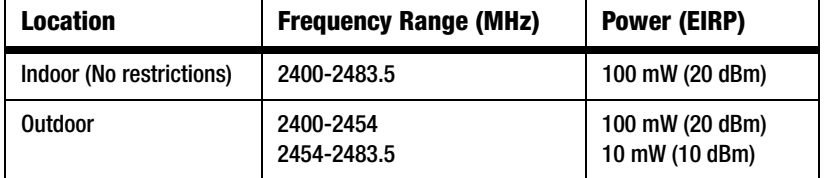

#### Italy

This product meets the National Radio Interface and the requirements specified in the National Frequency Allocation Table for Italy. Unless operating within the boundaries of the owner's property, the use of this 2.4 GHz Wireless LAN product requires a 'general authorization'. Please check with http://www.comunicazioni.it/it/ for more details.

*Questo prodotto è conforme alla specifiche di Interfaccia Radio Nazionali e rispetta il Piano Nazionale di ripartizione delle frequenze in Italia. Se non viene installato all'interno del proprio fondo, l'utilizzo di prodotti Wireless LAN a 2.4 GHz richiede una "Autorizzazione Generale". Consultare http://www.comunicazioni.it/it/ per maggiori dettagli.*

#### Product Usage Restrictions

This product is designed for indoor usage only. Outdoor usage is not recommended.

This product is designed for use with the standard, integral or dedicated (external) antenna(s) that is/are shipped together with the equipment. However, some applications may require the antenna(s), if removable, to be separated from the product and installed remotely from the device by using extension cables. For these applications, Linksys offers an R-SMA extension cable (AC9SMA) and an R-TNC extension cable (AC9TNC). Both of these cables are 9 meters long and have a cable loss (attenuation) of 5 dB. To compensate for the attenuation, Linksys also offers higher gain antennas, the HGA7S (with R-SMA connector) and HGA7T (with R-TNC connector). These antennas have a gain of 7 dBi and may only be used with either the R-SMA or R-TNC extension cable.

Combinations of extension cables and antennas resulting in a radiated power level exceeding 100 mW EIRP are illegal.

#### Power Output of Your Device

To comply with your country's regulations, you may have to change the power output of your wireless device. Proceed to the appropriate section for your device.

**NOTE:** The power output setting may not be available on all wireless products. For more information, refer to the documentation on your product's CD or http://www.linksys.com/international.

#### Wireless Adapters

Wireless adapters have the power output set to 100% by default. Maximum power output on each adapter does not exceed 20 dBm (100 mW); it is generally 18 dBm (64 mW) or below. If you need to alter your wireless adapter's power output, follow the appropriate instructions for your computer's Windows operating system:

#### Windows XP

- 1. Double-click the **Wireless** icon in your desktop's system tray.
- 2. Open the *Wireless Network Connection* window.
- 3. Click the **Properties** button.
- 4. Select the **General** tab, and click the **Configure** button.
- 5. In the *Properties* window, click the **Advanced** tab.
- 6. Select **Power Output**.
- 7. From the pull-down menu on the right, select the wireless adapter's power output percentage.

#### Windows 2000

- 1. Open the **Control Panel**.
- 2. Double-click **Network and Dial-Up Connections**.
- 3. Select your current wireless connection, and select **Properties**.
- 4. From the *Properties* screen, click the **Configure** button.
- 5. Click the **Advanced** tab, and select **Power Output**.
- 6. From the pull-down menu on the right, select the wireless adapter's power setting.

If your computer is running Windows Millennium or 98, then refer to Windows Help for instructions on how to access the advanced settings of a network adapter.

Wireless Access Points, Routers, or Other Wireless Products

If you have a wireless access point, router or other wireless product, use its Web-based Utility to configure its power output setting (refer to the product's documentation for more information).

**NOTE:** If you have questions regarding the compliance of these products or you cannot find the information you need, please contact your local sales office or visit http://www.linksys.com/international for more details.

Technical Documents on www.linksys.com/international

Follow these steps to access technical documents:

- 1. Browse to http://www.linksys.com/international.
- 2. Click the region in which you reside.
- 3. Click the name of the country in which you reside.
- 4. Click **Products**.
- 5. Click the appropriate product category.
- 6. Select a product.
- 7. Click the type of documentation you want. The document will automatically open in PDF format.

User Information for Consumer Products Covered by EU Directive 2002/96/EC on Waste Electric and Electronic Equipment (WEEE)

This document contains important information for users with regards to the proper disposal and recycling of Linksys products. Consumers are required to comply with this notice for all electronic products bearing the following symbol:

#### English

#### Environmental Information for Customers in the European Union

European Directive 2002/96/EC requires that the equipment bearing this symbol on the product and/or its packaging must not be disposed of with unsorted municipal waste. The symbol indicates that this product should be disposed of separately from regular household waste streams. It is your responsibility to dispose of this and other electric and electronic equipment via designated collection facilities appointed by the government or local authorities. Correct disposal and recycling will help prevent potential negative consequences to the environment and human health. For more detailed information about the disposal of your old equipment, please contact your local authorities, waste disposal service, or the shop where you purchased the product.

#### Ceština/Czech

#### Informace o ochraně životního prostředí pro zákazníky v zemích Evropské unie

Evropská směrnice 2002/96/ES zakazuje, aby zařízení označené tímto symbolem na produktu anebo na obalu bylo likvidováno s netříděným komunálním odpadem. Tento symbol udává, že daný produkt musí být likvidován odděleně od běžného komunálního odpadu. Odpovídáte za likvidaci tohoto produktu a dalších elektrických a elektronických zařízení prostřednictvím určených sběrných míst stanovených vládou nebo místními úřady. Správná likvidace a recyklace pomáhá předcházet potenciálním negativním dopadům na životní prostředí a lidské zdraví. Podrobnější informace o likvidaci starého vybavení si laskavě vyžádejte od místních úřadů, podniku zabývajícího se likvidací komunálních odpadů nebo obchodu, kde jste produkt zakoupili.

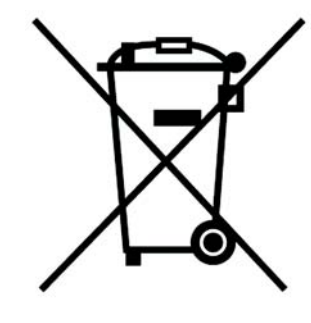

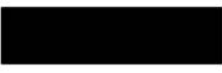

#### Dansk/Danish

#### Miljøinformation for kunder i EU

EU-direktiv 2002/96/EF kræver, at udstyr der bærer dette symbol på produktet og/eller emballagen ikke må bortskaffes som usorteret kommunalt affald. Symbolet betyder, at dette produkt skal bortskaffes adskilt fra det almindelige husholdningsaffald. Det er dit ansvar at bortskaffe dette og andet elektrisk og elektronisk udstyr via bestemte indsamlingssteder udpeget af staten eller de lokale myndigheder. Korrekt bortskaffelse og genvinding vil hjælpe med til at undgå mulige skader for miljøet og menneskers sundhed. Kontakt venligst de lokale myndigheder, renovationstjenesten eller den butik, hvor du har købt produktet, angående mere detaljeret information om bortskaffelse af dit gamle udstyr.

#### Deutsch/German

#### Umweltinformation für Kunden innerhalb der Europäischen Union

Die Europäische Richtlinie 2002/96/EC verlangt, dass technische Ausrüstung. die direkt am Gerät und/oder an der Verpackung mit diesem Symbol versehen ist nicht zusammen mit unsortiertem Gemeindeabfall entsorgt werden darf. Das Symbol weist darauf hin, dass das Produkt von regulärem Haushaltmüll getrennt entsorgt werden sollte. Es liegt in Ihrer Verantwortung, dieses Gerät und andere elektrische und elektronische Geräte über die dafür zuständigen und von der Regierung oder örtlichen Behörden dazu bestimmten Sammelstellen zu entsorgen. Ordnungsgemäßes Entsorgen und Recyceln trägt dazu bei. potentielle negative Folgen für Umwelt und die menschliche Gesundheit zu vermeiden. Wenn Sie weitere Informationen zur Entsorgung Ihrer Altgeräte benötigen, wenden Sie sich bitte an die örtlichen Behörden oder städtischen Entsorgungsdienste oder an den Händler, bei dem Sie das Produkt erworben haben.

#### Eesti/Estonian

#### Keskkonnaalane informatsioon Euroopa Liidus asuvatele klientidele

Euroopa Liidu direktiivi 2002/96/EÜ nõuete kohaselt on seadmeid, millel on tootel vői pakendil käesolev sümbol, keelatud kőrvaldada koos sorteerimata olmejäätmetega. See sümbol näitab, et toode tuleks kõrvaldada eraldi tavalistest olmejäätmevoogudest. Olete kohustatud kõrvaldama käesoleva ja ka muud elektri- ja elektroonikaseadmed riigi või kohalike ametiasutuste poolt ette nähtud kogumispunktide kaudu. Seadmete korrektne kõrvaldamine ja ringlussevõtt aitab vältida võimalikke negatiivseid tagajärgi keskkonnale ning inimeste tervisele. Vanade seadmete kõrvaldamise kohta täpsema informatsiooni saamiseks võtke palun ühendust kohalike ametiasutustega, jäätmekäitlusfirmaga või kauplusega, kust te toote ostsite.

**Appendix H: Regulatory Information** 59

#### Español/Spanish

#### Información medioambiental para clientes de la Unión Europea

La Directiva 2002/96/CE de la UE exige que los equipos que lleven este símbolo en el propio aparato y/o en su embalaje no deben eliminarse junto con otros residuos urbanos no seleccionados. El símbolo indica que el producto en cuestión debe separarse de los residuos domésticos convencionales con vistas a su eliminación. Es responsabilidad suva desechar este y cualesquiera otros aparatos eléctricos y electrónicos a través de los puntos de recogida que ponen a su disposición el gobierno y las autoridades locales. Al desechar y reciclar correctamente estos aparatos estará contribuyendo a evitar posibles consecuencias negativas para el medio ambiente y la salud de las personas. Si desea obtener información más detallada sobre la eliminación segura de su aparato usado, consulte a las autoridades locales, al servicio de recogida y eliminación de residuos de su zona o pregunte en la tienda donde adquirió el producto.

#### Ξλληνικά/Greek

#### Στοιχεία περιβαλλοντικής προστασίας για πελάτες εντός της Ευρωπαϊκής Ένωσης

Η Κοινοτική Οδηγία 2002/96/ΕC απαιτεί ότι ο εξοπλισμός ο οποίος φέρει αυτό το σύμβολο στο προϊόν και/ή στη συσκευασία του δεν πρέπει να απορρίπτεται μαζί με τα μικτά κοινοτικά απορρίμματα. Το σύμβολο υποδεικνύει ότι αυτό το προϊόν θα πρέπει να απορρίπτεται ξεχωριστά από τα συνήθη οικιακά απορρίμματα. Είστε υπεύθυνος νια την απόρριψη του παρόντος και άλλου ηλεκτρικού και ηλεκτρονικού εξοπλισμού μέσω των καθορισμένων εγκαταστάσεων συγκέντρωσης απορριμμάτων οι οποίες παρέχονται από το κράτος ή τις αρμόδιες τοπικές αρχές. Η σωστή απόρριψη και ανακύκλωση συμβάλλει στην πρόληψη πιθανών αρνητικών συνεπειών για το περιβάλλον και την υγεία. Για περισσότερες πληροφορίες σχετικά με την απόρριψη του παλιού σας εξοπλισμού, παρακαλώ επικοινωνήστε με τις τοπικές αρχές, τις υπηρεσίες απόρριψης ή το κατάστημα από το οποίο αγοράσατε το προϊόν.

#### Francais/French

#### Informations environnementales pour les clients de l'Union européenne

La directive européenne 2002/96/CE exige que l'équipement sur lequel est apposé ce symbole sur le produit et/ou son emballage ne soit pas jeté avec les autres ordures ménagères. Ce symbole indique que le produit doit être éliminé dans un circuit distinct de celui pour les déchets des ménages. Il est de votre responsabilité de jeter ce matériel ainsi que tout autre matériel électrique ou électronique par les moyens de collecte indiqués par le gouvernement et les pouvoirs publics des collectivités territoriales. L'élimination et le recyclage en bonne et due forme ont pour but de lutter contre l'impact néfaste potentiel de ce type de produits sur l'environnement et la santé publique. Pour plus d'informations sur le mode d'élimination de votre ancien équipement, veuillez prendre contact avec les pouvoirs publics locaux, le service de traitement des déchets, ou l'endroit où vous avez acheté le produit.

#### Italiano/Italian

#### Informazioni relative all'ambiente per i clienti residenti nell'Unione Europea

La direttiva europea 2002/96/EC richiede che le apparecchiature contrassegnate con questo simbolo sul prodotto e/o sull'imballaggio non siano smaltite insieme ai rifiuti urbani non differenziati. Il simbolo indica che questo prodotto non deve essere smaltito insieme ai normali rifiuti domestici. È responsabilità del proprietario smaltire sia questi prodotti sia le altre apparecchiature elettriche ed elettroniche mediante le specifiche strutture di raccolta indicate dal governo o dagli enti pubblici locali. Il corretto smaltimento ed il riciclaggio ajuteranno a prevenire conseguenze potenzialmente negative per l'ambiente e per la salute dell'essere umano. Per ricevere informazioni più dettagliate circa lo smaltimento delle vecchie apparecchiature in Vostro possesso. Vi invitiamo a contattare gli enti pubblici di competenza, il servizio di smaltimento rifiuti o il negozio nel quale avete acquistato il prodotto.

#### Latviešu valoda/Latvian

#### Ekoloģiska informācija klientiem Eiropas Savienības jurisdikcijā

Direktīvā 2002/96/EK ir prasība, ka aprīkojumu, kam pievienota zīme uz paša izstrādājuma vai uz tā iesaiņojuma, nedrīkst izmest nešķirotā veidā kopā ar komunālajiem atkritumiem (tiem, ko rada vietēji iedzīvotāji un uzņēmumi). Šī zīme nozīmē to, ka šī ierīce ir jāizmet atkritumos tā, lai tā nenonāktu kopā ar parastiem mājsaimniecības atkritumiem. Jūsu pienākums ir šo un citas elektriskas un elektroniskas ierīces izmest atkritumos, izmantojot īpašus atkritumu savākšanas veidus un līdzekļus, ko nodrošina valsts un pašvaldību iestādes. Ja izmešana atkritumos un pārstrāde tiek veikta pareizi, tad mazinās iespējamais kaitējums dabai un cilvēku veselībai. Sīkākas ziņas par novecojuša aprīkojuma izmešanu atkritumos jūs varat saņemt vietējā pašvaldībā, atkritumu savākšanas dienestā, kā arī veikalā, kur iegādājāties šo izstrādājumu.

**Appendix H: Regulatory Information** 60

#### Lietuvškai/Lithuanian

#### Aplinkosaugos informacija, skirta Europos Sąjungos vartotojams

Europos direktyva 2002/96/EC numato, kad irangos, kuri ir (arba) kurios pakuotė yra pažymėta šiuo simboliu, negalima šalinti kartu su nerūšiuotomis komunalinėmis atliekomis. Šis simbolis rodo, kad gamini reikia šalinti atskirai nuo bendro buitinių atliekų srauto. Jūs privalote užtikrinti, kad ši ir kita elektros ar elektroninė įranga būtų šalinama per tam tikras nacionalinės ar vietinės valdžios nustatytas atliekų rinkimo sistemas. Tinkamai šalinant ir perdirbant atliekas, bus išvengta galimos žalos aplinkai ir žmonių sveikatai. Daugiau informacijos apie jūsų senos įrangos šalinimą gali pateikti vietinės valdžios institucijos, atliekų šalinimo tarnybos arba parduotuvės, kuriose isigijote ta gamini.

#### Malti/Maltese

#### Informazzjoni Ambjentali ghal Klijenti fl-Unjoni Ewropea

Id-Direttiva Ewropea 2002/96/KE titlob li t-tagħmir li jkun fih is-simbolu fuq ilprodott u/jew fug l-ippakkjar ma jistax jintrema ma' skart muničipali li ma giex isseparat. Is-simbolu jindika li dan il-prodott għandu jintrema separatament minn ma' l-iskart domestiku regolari. Hija responsabbiltà tieghek li tarmi dan it-taghmir u kull taghmir iehor ta' l-elettriku u elettroniku permezz ta' facilitajiet ta' gbir appuntati apposta mill-gvern jew mill-awtoritajiet lokali. Ir-rimi b'mod korrett u rriciklagg ighin jipprevjeni konsegwenzi negattivi potenzjali ghall-ambjent u ghassahha tal-bniedem. Ghal aktar informazzjoni dettaljata dwar ir-rimi tat-taghmir antik tiegnek, jekk jogngbok ikkuntattja lill-awtoritajiet lokali tiegnek, is-servizzi għar-rimi ta' l-iskart, jew il-ħanut minn fejn xtrajt il-prodott.

#### Magyar/Hungarian

#### Környezetvédelmi információ az európai uniós vásárlók számára

A 2002/96/EC számú európai uniós irányely megkívánja, hogy azokat a termékeket, amelyeken, és/vagy amelyek csomagolásán az alábbi címke megjelenik, tilos a többi szelektálatlan lakossági hulladékkal együtt kidobni. A címke azt jelöli, hogy az adott termék kidobásakor a szokványos háztartási hulladékelszállítási rendszerektől elkülönített eljárást kell alkalmazni. Az Ön felelőssége, hogy ezt, és más elektromos és elektronikus berendezéseit a kormányzati vagy a helyi hatóságok által kijelölt gyűjtőredszereken keresztül számolia fel. A megfelelő hulladékfeldolgozás segít a környezetre és az emberi egészségre potenciálisan ártalmas negatív hatások megelőzésében. Ha elavult berendezéseinek felszámolásához további részletes információra van szüksége. kérjük, lépjen kapcsolatba a helyi hatóságokkal, a hulladékfeldolgozási szolgálattal, vagy azzal üzlettel, ahol a terméket vásárolta.

#### Nederlands/Dutch

#### Milieu-informatie voor klanten in de Europese Unie

De Europese Richtlijn 2002/96/EC schrijft voor dat apparatuur die is voorzien van dit symbool op het product of de verpakking, niet mag worden ingezameld met niet-gescheiden huishoudelijk afval. Dit symbool geeft aan dat het product apart moet worden ingezameld. U bent zelf verantwoordelijk voor de vernietiging van deze en andere elektrische en elektronische apparatuur via de daarvoor door de landelijke of plaatselijke overheid aangewezen inzamelingskanalen. De juiste vernietiging en recycling van deze apparatuur voorkomt mogelijke negatieve gevolgen voor het milieu en de gezondheid. Voor meer informatie over het vernietigen van uw oude apparatuur neemt u contact op met de plaatselijke autoriteiten of afvalverwerkingsdienst, of met de winkel waar u het product hebt aangeschaft.

#### Norsk/Norwegian

#### Miljøinformasjon for kunder i EU

EU-direktiv 2002/96/EF krever at utstyr med følgende symbol avbildet på produktet og/eller pakningen, ikke må kastes sammen med usortert avfall. Symbolet indikerer at dette produktet skal håndteres atskilt fra ordinær avfallsinnsamling for husholdningsavfall. Det er ditt ansvar å kvitte deg med dette produktet og annet elektrisk og elektronisk avfall via egne innsamlingsordninger slik myndighetene eller kommunene bestemmer. Korrekt avfallshåndtering og gjenvinning vil være med på å forhindre mulige negative konsekvenser for miljø og helse. For nærmere informasjon om håndtering av det kasserte utstyret ditt. kan du ta kontakt med kommunen, en innsamlingsstasjon for avfall eller butikken der du kjøpte produktet.

#### Polski/Polish

#### Informacja dla klientów w Unii Europejskiej o przepisach dotyczących ochrony środowiska

Dyrektywa Europejska 2002/96/EC wymaga, aby sprzęt oznaczony symbolem znajdującym się na produkcie i/lub jego opakowaniu nie był wyrzucany razem z innymi niesortowanymi odpadami komunalnymi. Symbol ten wskazuje, że produkt nie powinien być usuwany razem ze zwykłymi odpadami z gospodarstw domowych. Na Państwu spoczywa obowiązek wyrzucania tego i innych urządzeń elektrycznych oraz elektronicznych w punktach odbioru wyznaczonych przez władze krajowe lub lokalne. Pozbywanie się sprzetu we właściwy sposób i jego recykling pomogą zapobiec potencjalnie negatywnym konsekwencjom dla środowiska i zdrowia ludzkiego. W celu uzyskania szczegółowych informacji o usuwaniu starego sprzętu, prosimy zwrócić się do lokalnych władz, służb oczyszczania miasta lub sklepu, w którym produkt został nabyty.

#### **Appendix H: Regulatory Information** 61

#### Português/Portuguese

#### Informação ambiental para clientes da União Europeia

A Directiva Europeia 2002/96/CE exige que o equipamento que exibe este símbolo no produto e/ou na sua embalagem não seja eliminado junto com os resíduos municipais não separados. O símbolo indica que este produto deve ser eliminado separadamente dos resíduos domésticos regulares. É da sua responsabilidade eliminar este e qualquer outro equipamento eléctrico e electrónico através dos instalações de recolha designadas pelas autoridades governamentais ou locais. A eliminação e reciclagem correctas ajudarão a prevenir as consequências negativas para o ambiente e para a saúde humana. Para obter informações mais detalhadas sobre a forma de eliminar o seu equipamento antigo, contacte as autoridades locais, os servicos de eliminação de resíduos ou o estabelecimento comercial onde adquiriu o produto.

#### Slovenčina/Slovak

#### Informácie o ochrane životného prostredia pre zákazníkov v Európskej únii

Podľa európskej smernice 2002/96/ES zariadenie s týmto symbolom na produkte a/alebo jeho balení nesmie byť likvidované spolu s netriedeným komunálnym odpadom. Symbol znamená, že produkt by sa mal likvidovať oddelene od bežného odpadu z domácností. Je vašou povinnosťou likvidovať toto i ostatné elektrické a elektronické zariadenia prostredníctvom špecializovaných zberných zariadení určených vládou alebo miestnymi orgánmi. Správna likvidácia a recyklácia pomôže zabrániť prípadným negatívnym dopadom na životné prostredie a zdravie ľudí. Ak máte záujem o podrobnejšie informácie o likvidácii starého zariadenia, obrátte sa, prosím, na miestne orgány, organizácie zaoberajúce sa likvidáciou odpadov alebo obchod, v ktorom ste si produkt zakúpili.

#### Slovenčina/Slovene

#### Okoliske informacije za stranke v Evropski uniji

Evropska direktiva 2002/96/EC prepoveduje odlaganje opreme, označene s tem simbolom - na izdelku in/ali na embalaži - med običajne, nerazvrščene odpadke. Ta simbol opozarja, da je treba izdelek odvreči ločeno od preostalih gospodinjskih odpadkov. Vaša odgovornost je, da to in preostalo električno in elektronsko opremo odnesete na posebna zbirališča, ki jih določijo državne ustanove ali lokalna uprava. S pravilnim odlaganjem in recikliranjem boste preprečili morebitne škodljive vplive na okolje in zdravje ljudi. Če želite izvedeti več o odlaganju stare opreme, se obrnite na lokalno upravo, odpad ali trgovino, kjer ste izdelek kupili.

#### Suomi/Finnish

#### Ympäristöä koskevia tietoja EU-alueen asiakkaille

EU-direktiivi 2002/96/EY edellyttää, että jos laitteistossa on tämä symboli itse tuotteessa ja/tai sen pakkauksessa, laitteistoa ei saa hävittää lajittelemattoman yhdyskuntajätteen mukana. Symboli merkitsee sitä, että tämä tuote on hävitettävä erillään tavallisesta kotitalousjätteestä. Sinun vastuullasi on hävittää tämä elektroniikkatuote ja muut vastaavat elektroniikkatuotteet viemällä tuote tai tuotteet viranomaisten määräämään keräyspisteeseen. Laitteiston oikea hävittäminen estää mahdolliset kielteiset vaikutukset ympäristöön ja ihmisten terveyteen. Lisätietoja vanhan laitteiston oikeasta hävitystavasta saa paikallisilta viranomaisilta, jätteenhävityspalvelusta tai siitä myymälästä, josta ostit tuotteen.

#### Svenska/Swedish

#### Miljöinformation för kunder i Europeiska unionen

Det europeiska direktivet 2002/96/EC kräver att utrustning med denna symbol på produkten och/eller förpackningen inte får kastas med osorterat kommunalt avfall Symbolen visar att denna produkt bör kastas efter att den avskiljts från vanligt hushållsavfall. Det faller på ditt ansvar att kasta denna och annan elektrisk och elektronisk utrustning på fastställda insamlingsplatser utsedda av regeringen eller lokala myndigheter. Korrekt kassering och återvinning skyddar mot eventuella negativa konsekvenser för miljön och personhälsa. För mer detaljerad information om kassering av din gamla utrustning kontaktar du dina lokala myndigheter, avfallshanteringen eller butiken där du köpte produkten.

#### For more information, visit www.linksys.com/international.

# Appendix I: Contact Information

Need to contact Linksys?

Visit us online for information on the latest products and updates to your existing products at: http://www.linksys.com/international

If you experience problems with any Linksys product, you can e-mail us at:

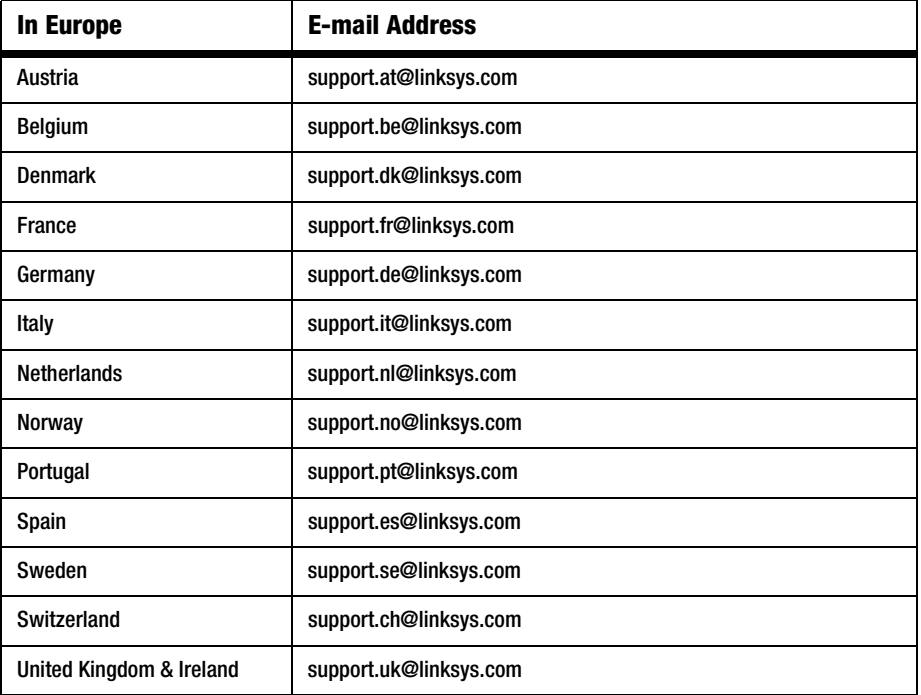

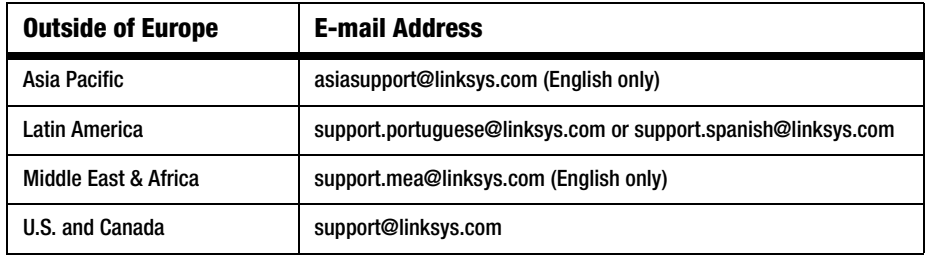

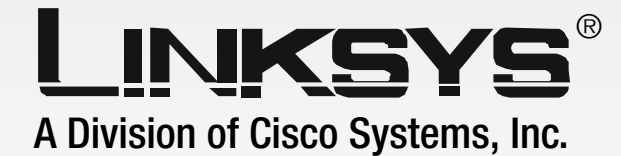

# **Wireless-G** GHz 2,4**802.11g**

# Notebook-Adapter mit SRX400

# **Benutzerhandbuch**

**CISCO SYSTEMS** اللسينتاللين

Modell-Nr. **WPC54GX4 (DE)**

**WIRELESS** 

#### Copyright und Marken

Technische Änderungen vorbehalten. Linksys ist eine eingetragene Marke bzw. eine Marke von Cisco Systems, Inc. und/oder deren Zweigunternehmen in den USA und anderen Ländern. Copyright © 2006 Cisco Systems, Inc. Alle Rechte vorbehalten. Andere Handelsmarken und Produktnamen sind Marken bzw. eingetragene Marken der jeweiligen Inhaber.

#### Hinweise zur Verwendung dieses Benutzerhandbuchs

Ziel dieses Benutzerhandbuchs ist, Ihnen den Einstieg in den Netzwerkbetrieb mit dem Wireless-G Notebook-Adapter mit SRX400 noch einfacher zu machen. Achten Sie beim Lesen dieses Benutzerhandbuchs auf Folgendes:

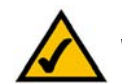

Dieses Häkchen kennzeichnet einen Hinweis darauf, dass bei Verwendung des Wireless-G Notebook-Adapters etwas beachtet werden sollte.

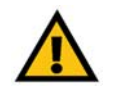

Dieses Ausrufezeichen kennzeichnet eine Warnung und weist darauf hin, dass unter bestimmten Umständen Schäden an Ihrem Eigentum oder am Wireless-G Notebook-Adapter verursacht werden können.

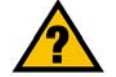

Dieses Fragezeichen dient als Erinnerung an bestimmte Schritte, die bei Verwendung des Wireless-G Notebook-Adapters durchzuführen sind.

Neben den Symbolen finden Sie Definitionen für technische Begriffe, die in folgender Form dargestellt werden:

*Wort: Definition.*

Alle Abbildungen (Diagramme, Bildschirmdarstellungen und andere Bilder) sind mit einer Abbildungsnummer und einer Kurzbeschreibung versehen (siehe folgendes Beispiel):

#### **Abbildung 0-1: Kurzbeschreibung der Abbildung**

Die Abbildungsnummern und die zugehörigen Kurzbeschreibungen finden Sie auch im Inhalt unter "Abbildungsverzeichnis".

WPC54GX4-DE-UG-60206NC BW

## Inhaltsverzeichnis

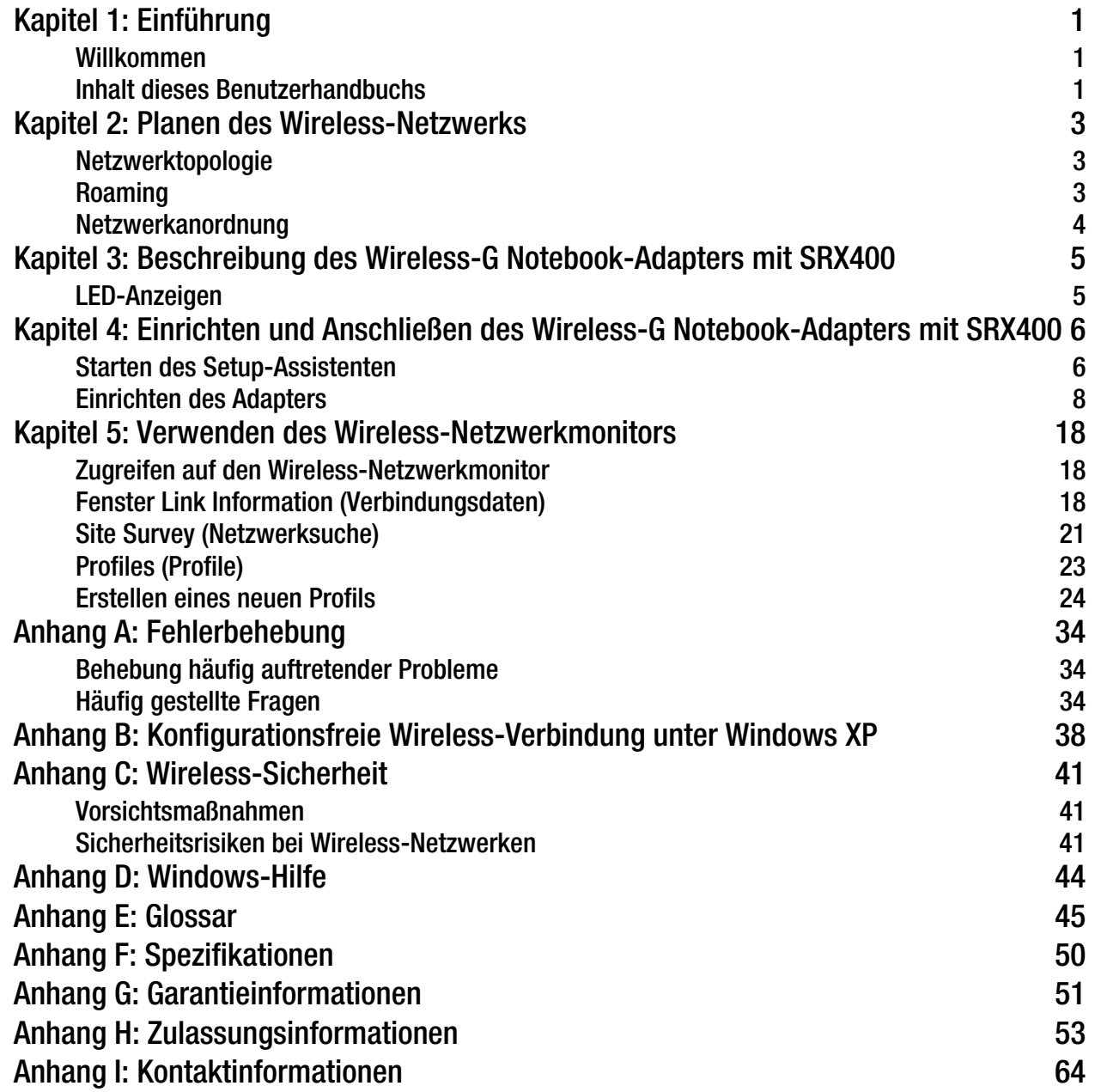

# Abbildungsverzeichnis

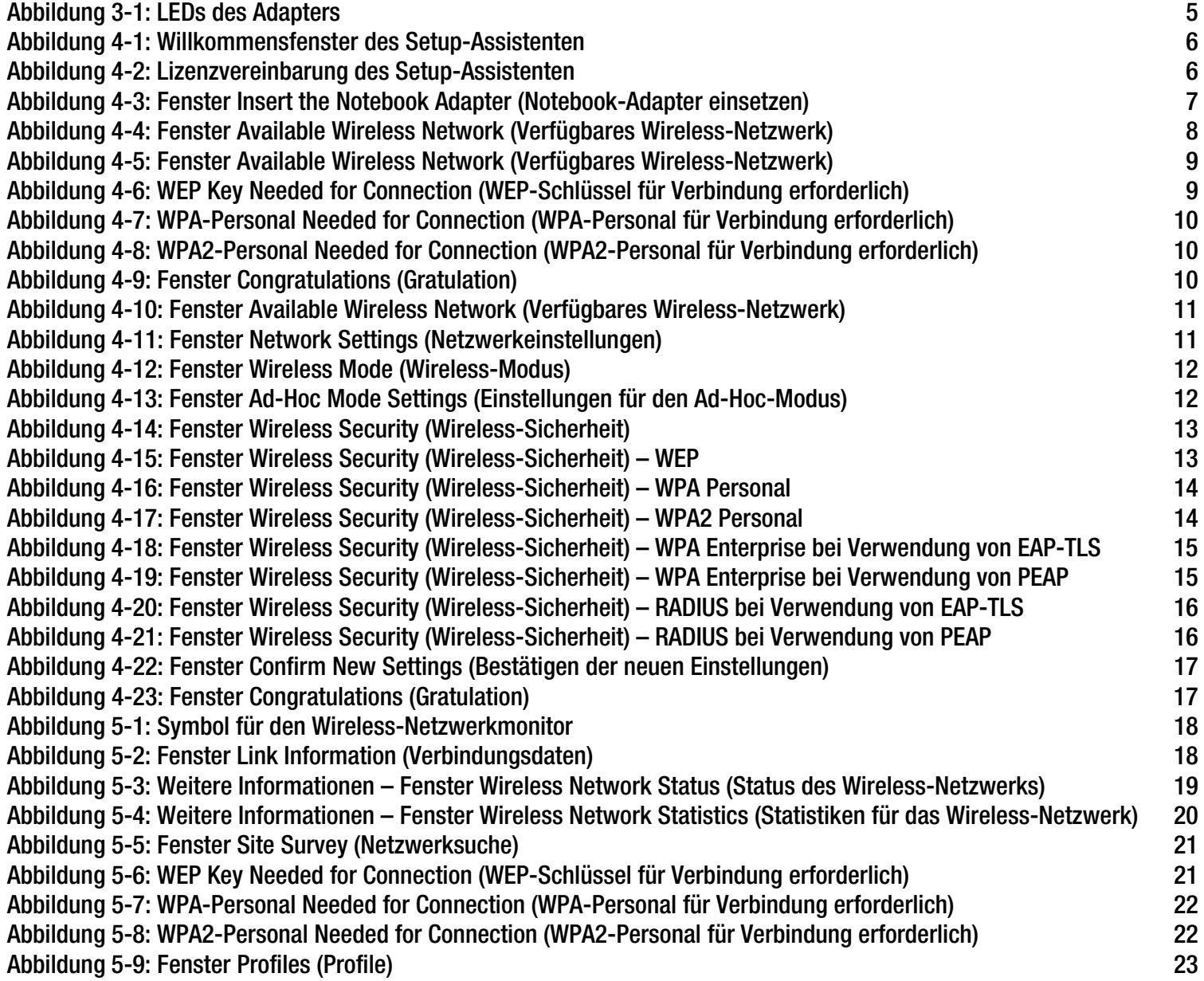
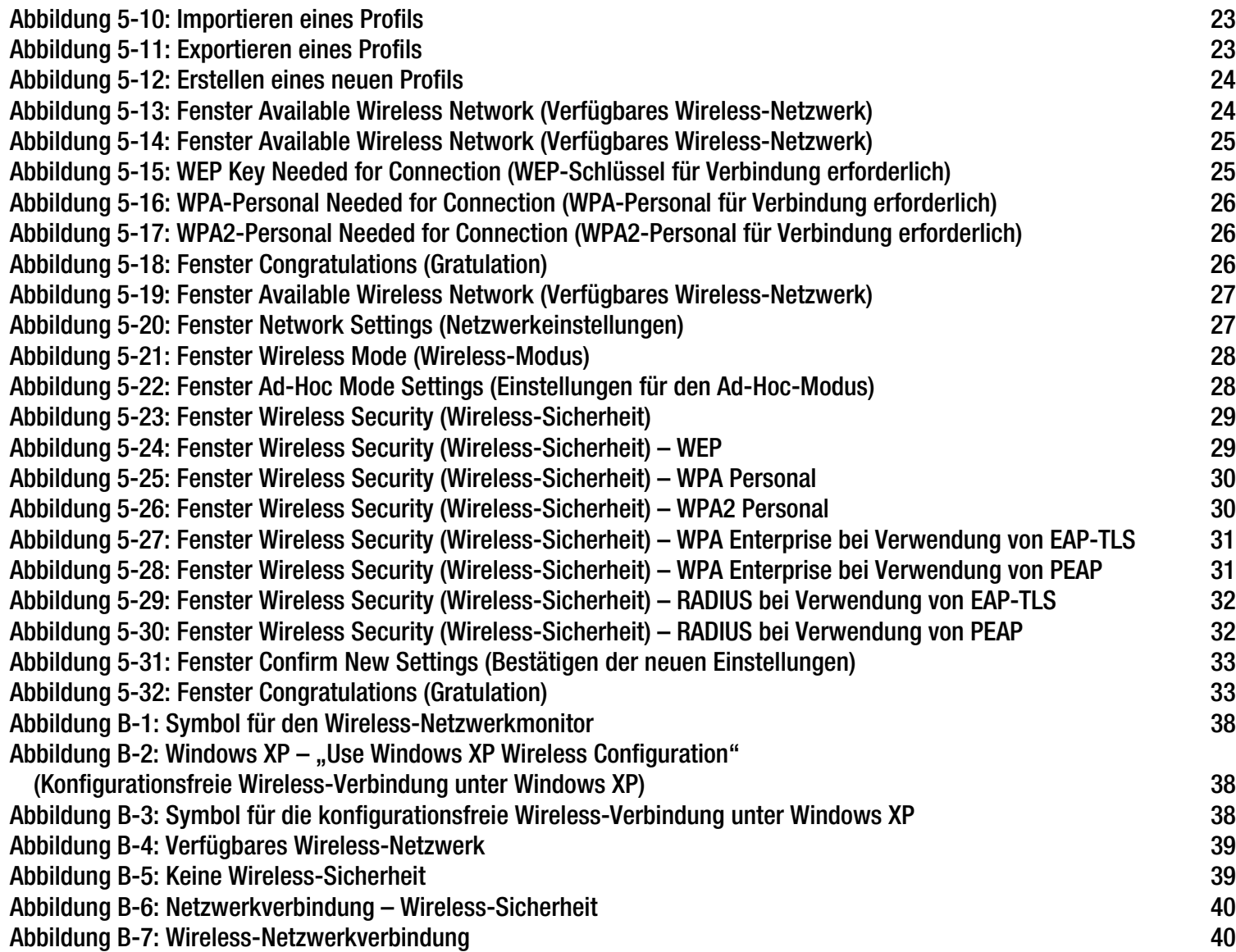

# Kapitel 1: Einführung

# **Willkommen**

Vielen Dank, dass Sie sich für einen Wireless-G Notebook-Adapter mit SRX400 entschieden haben. Mit diesem Adapter ist Ihr Wireless-Netzwerk noch schneller und einfacher einzurichten als je zuvor.

Wie schafft der Adapter das? Wie alle Wireless-Produkte ermöglicht dieser Adapter größere Reichweiten und mehr Mobilität in Ihrem Wireless-Netzwerk, ganz gleich, ob das Netzwerk dem Standard Wireless-G (802.11g) oder Wireless-B (802.11b) entspricht.

Und was genau bedeutet das?

Netzwerke sind nützliche Werkzeuge zur gemeinsamen Nutzung von Computerressourcen. Sie können von verschiedenen Computern aus auf einem Drucker drucken und auf Daten zugreifen, die auf der Festplatte eines anderen Computers gespeichert sind. Netzwerke eignen sich darüber hinaus auch für Videospiele mit mehreren Spielern. Netzwerke sind also nicht nur zu Hause und im Büro nützlich, sondern lassen sich auch für Unterhaltungszwecke nutzen.

Mit Wireless-Karten und -Adaptern ausgerüstete PCs können ganz ohne lästige Kabel kommunizieren. Sie verwenden innerhalb ihres Übertragungsradius dieselben Wireless-Einstellungen und bilden so ein Wireless-Netzwerk.

Der integrierte Setup-Assistent führt Sie entsprechend den Einstellungen Ihres Wireless-Netzwerks Schritt für Schritt durch die Konfiguration des Adapters. Befolgen Sie die Anleitungen in diesem Handbuch, um den Adapter mithilfe des Setup-Assistenten einzurichten und anzuschließen. Diese Anleitungen enthalten alle Informationen, die Sie benötigen, um den Adapter optimal zu nutzen.

# **Inhalt dieses Benutzerhandbuchs**

In diesem Benutzerhandbuch sind die zur Einrichtung und Verwendung des Wireless-G Notebook-Adapters mit SRX400 erforderlichen Schritte aufgeführt.

- Kapitel 1: Einführung In diesem Kapitel werden die Anwendungen des Adapters sowie dieses Benutzerhandbuch beschrieben.
- Kapitel 2: Planen des Wireless-Netzwerks In diesem Kapitel werden einige der Grundlagen des Wireless-Netzwerkbetriebs erläutert.

**Kapitel 1: Einführung** 1 **Willkommen**

*Netzwerk: Mehrere Computer oder Geräte, die miteinander verbunden sind, sodass Benutzer Daten gemeinsam nutzen, speichern und untereinander übertragen können.*

*Adapter: Ein Gerät, mit dem Ihr Computer Netzwerkfunktionalität erhält.*

*802.11b: IEEE-Standard für den Wireless-Netzwerkbetrieb, der eine maximale Datenübertragungsrate von 11 Mbit/s sowie eine Betriebsfrequenz von 2,4 GHz festlegt.*

*802.11g: IEEE-Standard für den Wireless-Netzwerkbetrieb, der eine maximale Datenübertragungsrate von 54 Mbit/s sowie eine Betriebsfrequenz von 2,4 GHz festlegt.*

- Kapitel 3: Beschreibung des Wireless-G Notebook-Adapters mit SRX400 In diesem Kapitel werden die physischen Merkmale des Adapters beschrieben.
- Kapitel 4: Einrichten und Anschließen des Wireless-G Notebook-Adapters mit SRX400 In diesem Kapitel wird erläutert, wie Sie den Adapter einrichten und anschließen.
- Kapitel 5: Verwenden des Wireless-Netzwerkmonitors In diesem Kapitel wird beschrieben, wie Sie den Wireless-Netzwerkmonitor des Adapters verwenden.
- Anhang A: Fehlerbehebung In diesem Anhang werden einige Probleme und Lösungsansätze sowie häufig gestellte Fragen im Zusammenhang mit der Installation und Verwendung des Adapters erörtert.
- Anhang B: Konfigurationsfreie Wireless-Verbindung unter Windows XP Dieses Kapitel enthält Anleitungen zur Verwendung der konfigurationsfreien Wireless-Verbindung unter Windows XP.
- Anhang C: Wireless-Sicherheit

In diesem Anhang werden Sicherheitsfragen erläutert, die den Wireless-Netzwerkbetrieb betreffen, sowie Maßnahmen aufgezeigt, mit denen Sie Ihr Wireless-Netzwerk schützen können.

• Anhang D: Windows-Hilfe

In diesem Anhang wird beschrieben, wie Sie in der Windows-Hilfe Anleitungen und Informationen zum Netzwerkbetrieb, beispielsweise zur Installation des TCP/IP-Protokolls, finden.

- Anhang E: Glossar In diesem Anhang finden Sie ein kurzes Glossar mit häufig verwendeten Begriffen aus dem Bereich Netzwerkbetrieb.
- Anhang F: Spezifikationen In diesem Anhang sind die technischen Spezifikationen des Adapters aufgeführt.
- Anhang G: Garantieinformationen Dieser Anhang enthält die Garantieinformationen für den Adapter.
- Anhang H: Zulassungsinformationen Dieser Anhang enthält die für den Adapter geltenden Zulassungsinformationen.
- Anhang I: Kontaktinformationen In diesem Anhang finden Sie Kontaktinformationen zu einer Reihe von Linksys-Ressourcen, darunter auch zum technischen Support.

**Kapitel 1: Einführung** 2 **Inhalt dieses Benutzerhandbuchs**

# Kapitel 2: Planen des Wireless-Netzwerks

# **Netzwerktopologie**

Bei einem Wireless-Netzwerk handelt es sich um eine Gruppe von Computern, die jeweils über einen Wireless-Adapter verfügen. Computer in einem Wireless-Netzwerk müssen so konfiguriert sein, dass sie denselben Funkkanal verwenden. Es können mehrere PCs, die über Wireless-Karten oder -Adapter verfügen, miteinander kommunizieren und so ein Ad-Hoc-Netzwerk bilden.

Mit Wireless-Adaptern von Linksys erhalten Benutzer bei Verwendung eines Access Points oder eines Wireless-Routers außerdem Zugang zu Wired-Netzwerken. Ein integriertes Wireless-Netzwerk und Wired-Netzwerk wird als Infrastrukturnetzwerk bezeichnet. Wireless-PCs können in einem Infrastrukturnetzwerk über einen Access Point oder einen Wireless-Router mit jedem beliebigen Computer in einer Wired-Netzwerkinfrastruktur kommunizieren.

Mit einer Infrastrukturkonfiguration erweitern Sie nicht nur die Zugriffsmöglichkeiten von Wireless-PCs auf Wired-Netzwerke, Sie können den effektiven Wireless-Übertragungsbereich außerdem für zwei Wireless-Adapter-PCs verdoppeln. Da mit einem Access Point Daten innerhalb eines Netzwerks weitergeleitet werden können, kann der Übertragungsbereich in einem Infrastrukturnetzwerk verdoppelt werden.

# **Roaming**

Der Infrastrukturmodus unterstützt auch Roaming-Funktionen für mobile Benutzer. Roaming bedeutet, dass Sie Ihren Wireless-PC innerhalb Ihres Netzwerks verschieben können und der Access Point das Signal des Wireless-PCs aufnimmt, vorausgesetzt, beide verwenden dieselben Kanäle und SSIDs.

Bevor Sie die Roaming-Funktion aktivieren, wählen Sie einen geeigneten Funkkanal sowie einen optimalen Standort für Ihren Access Point aus. Mit einer geeigneten Positionierung des Access Points und einem klaren Funksignal erreichen Sie eine erhebliche Leistungssteigerung.

*Topologie: Die physische Anordnung eines Netzwerks.*

*Ad-Hoc: Eine Gruppe von Wireless-Geräten, die direkt und ohne Access Point miteinander kommunizieren (Peer-to-Peer).*

*Access Point: Ein Gerät, über das Computer und andere Geräte mit Wireless-Funktionalität mit einem Wired-Netzwerk kommunizieren können. Wird auch verwendet, um die Reichweite eines Wireless-Netzwerks zu erweitern.*

*Infrastruktur: Ein Wireless-Netzwerk, das über einen Access Point mit einem Wired-Netzwerk verbunden ist.*

*Roaming: Die Möglichkeit, mit einem Wireless-Gerät aus einem Access Point-Bereich in einen anderen zu wechseln, ohne die Verbindung zu unterbrechen.*

*SSID: Der Name Ihres Wireless-Netzwerks.*

# **Netzwerkanordnung**

Die Wireless Access Points und Wireless-Router von Linksys wurden zur Verwendung mit 802.11b- und 802.11g-Produkten entwickelt. Produkte, die auf den Standards 802.11g und 802.11b basieren, können miteinander kommunizieren.

Access Points und Wireless-Router sind mit 802.11b- und 802.11g-Adaptern kompatibel, wie beispielsweise den Notebook-Adaptern für Ihren Laptop, PCI-Adaptern für Ihren Desktop-PC und USB-Adaptern, wenn Sie den Komfort der USB-Konnektivität genießen möchten. Wireless-Produkte kommunizieren auch mit einem Wireless-Druckserver.

Wenn Sie Ihr Wireless-Netzwerk mit Ihrem Wired-Netzwerk verbinden möchten, können Sie die Netzwerk-Ports der Access Points und der Wireless-Router mit jedem beliebigen Switch oder Router von Linksys verbinden.

Mit diesen Produkten, wie mit vielen weiteren Linksys-Produkten auch, stehen Ihnen grenzenlose Netzwerkbetriebsoptionen offen. Weitere Informationen zu Wireless-Produkten finden Sie auf der Website von Linksys unter www.linksys.com.

*Switch: Ein Daten-Switch, der Rechner mit Host-Computern verbindet, wodurch eine begrenzte Anzahl von Ports von mehreren Geräten gemeinsam genutzt werden kann.*

*Router: Ein Netzwerkgerät, mit dem mehrere Netzwerke miteinander verbunden werden.*

# Kapitel 3: Beschreibung des Wireless-G Notebook-Adapters mit SRX400

# **LED-Anzeigen**

Die LEDs des Adapters zeigen Informationen zum Adapter und dessen Wireless-Verbindung an.

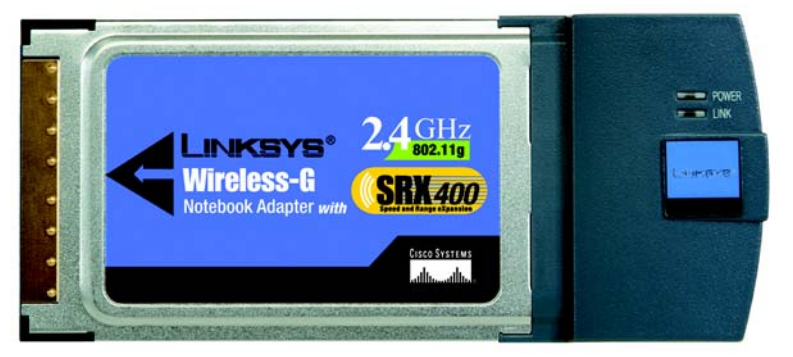

**Abbildung 3-1: LEDs des Adapters**

**POWER** (Netzstrom) *Grün*. Die LED leuchtet auf, wenn der Adapter eingeschaltet wird.

**LINK** (Verbindung) *Grün*. Die LED leuchtet auf, wenn der Adapter über eine aktive Wireless-Verbindung verfügt. Sie blinkt, wenn der Adapter Daten überträgt oder empfängt.

**Kapitel 3: Beschreibung des Wireless-G Notebook-Adapters mit SRX400** 5 **LED-Anzeigen**

# Kapitel 4: Einrichten und Anschließen des Wireless-G Notebook-Adapters mit SRX400

Der Wireless-G Notebook-Adapter wird über den Setup-Assistenten eingerichtet, der auf der beigefügten CD enthalten ist. Die Anleitungen in diesem Kapitel führen Sie durch den Einrichtungsvorgang.

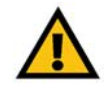

**WICHTIG:** Stellen Sie die Verbindung mit dem Adapter erst dann her, wenn Sie dazu aufgefordert werden. Andernfalls schlägt die Installation fehl.

# **Starten des Setup-Assistenten**

Legen Sie die **Setup Wizard CD-ROM** (Setup-Assistenten-CD-ROM) in Ihr CD-ROM-Laufwerk ein. Der Setup-Assistent sollte automatisch gestartet und das Willkommensfenster angezeigt werden. Ist dies nicht der Fall, klicken Sie auf die Schaltfläche **Start**, und wählen Sie **Ausführen** aus. Geben Sie im daraufhin angezeigten Feld **D:\setup.exe** ein (wobei "D" für den Buchstaben des CD-ROM-Laufwerks steht).

Im Willkommensfenster stehen Ihnen folgende Optionen zur Verfügung:

**Click Here to Start** (Klicken Sie hier, um zu starten): Klicken Sie auf diese Schaltfläche, um den Installationsvorgang für die Software zu starten.

**User Guide** (Benutzerhandbuch): Klicken Sie auf diese Schaltfläche, um das Benutzerhandbuch zu öffnen.

**Exit** (Beenden): Klicken Sie auf diese Schaltfläche, um den Setup-Assistenten zu beenden.

- 1. Um den Adapter zu installieren, klicken Sie im Willkommensfenster auf die Schaltfläche **Click Here to Start** (Klicken Sie hier, um zu starten).
- 2. Nachdem Sie die Lizenzvereinbarung gelesen haben, klicken Sie auf **Next** (Weiter), wenn Sie zustimmen und mit der Installation fortfahren möchten, oder klicken Sie auf **Cancel** (Abbrechen), um den Installationsvorgang zu beenden.

**Kapitel 4: Einrichten und Anschließen des Wireless-G Notebook-Adapters mit SRX400** 6 **Starten des Setup-Assistenten**

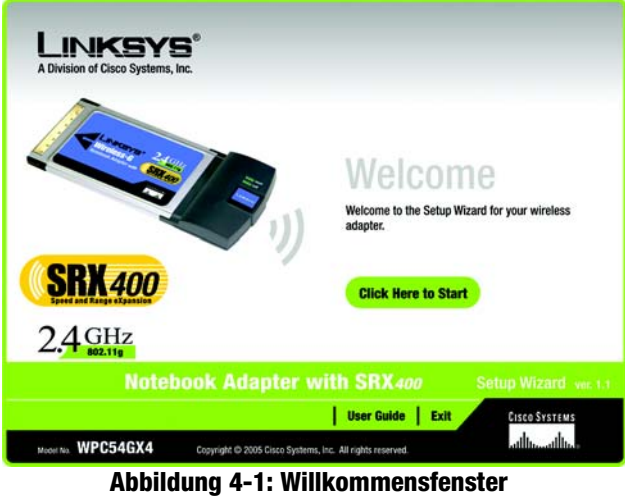

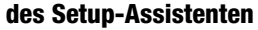

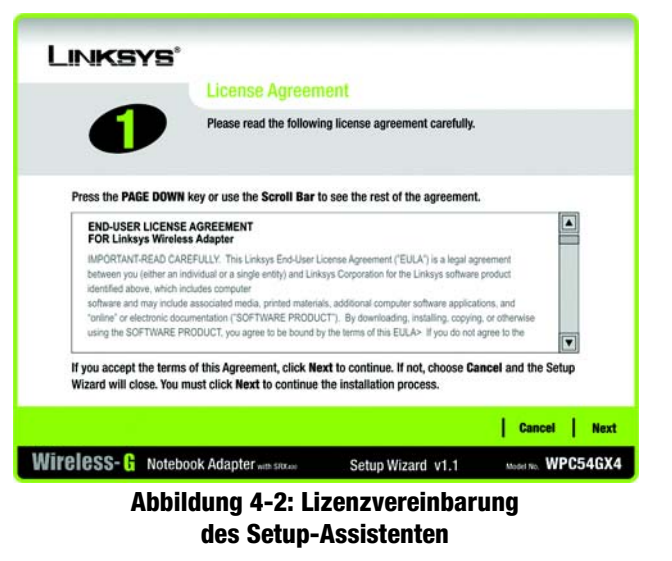

- 3. Windows beginnt, die Dateien auf Ihr Notebook zu kopieren.
- 4. Der Setup-Assistent fordert Sie nun auf, den Adapter in Ihr Notebook einzusetzen. Nachdem Sie den Adapter wie unten gezeigt installiert haben, klicken Sie auf **Next** (Weiter).

Fahren Sie mit dem Abschnitt "Einrichten des Adapters" fort.

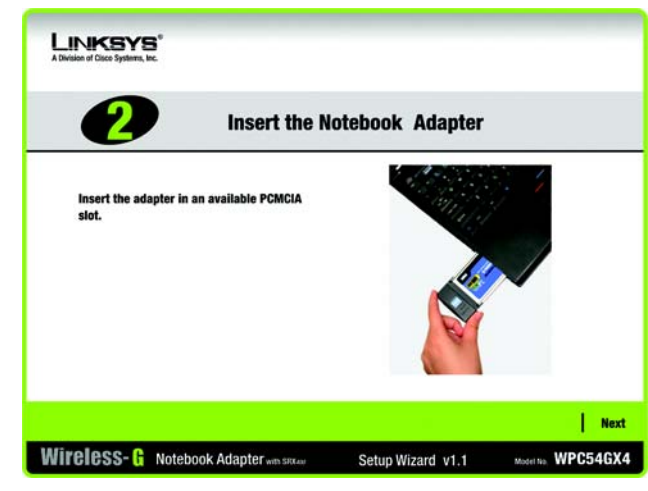

**Abbildung 4-3: Fenster** *Insert the Notebook Adapter* **(Notebook-Adapter einsetzen)**

**Kapitel 4: Einrichten und Anschließen des Wireless-G Notebook-Adapters mit SRX400** 7 **Starten des Setup-Assistenten**

# **Einrichten des Adapters**

Als nächster Schritt wird das Fenster *Available Wireless Network* (Verfügbares Wireless-Netzwerk) angezeigt. Dieses Fenster enthält zwei Optionen für die Einrichtung des Adapters.

- **Available Wireless Network** (Verfügbares Wireless-Netzwerk). Die meisten Benutzer werden diese Option wählen. Die für diesen Adapter verfügbaren Netzwerke werden in diesem Fenster aufgeführt. Wählen Sie eines dieser Netzwerke aus, und klicken Sie auf die Schaltfläche **Connect** (Verbinden), um eine Verbindung mit dem Netzwerk herzustellen. Klicken Sie auf die Schaltfläche **Refresh** (Aktualisieren), um die Liste der verfügbaren Wireless-Netzwerke zu aktualisieren.
- **Manual Setup** (Manuelles Einrichten). Um den Adapter manuell einzurichten, klicken Sie auf **Manual Setup** (Manuelles Einrichten).

Die Einrichtungsmethode für die einzelnen Optionen wird schrittweise unter den entsprechenden Überschriften auf den folgenden Seiten beschrieben.

Wenn Sie den Adapter später einrichten möchten, klicken Sie auf **Exit** (Beenden), um den Setup-Assistenten zu beenden.

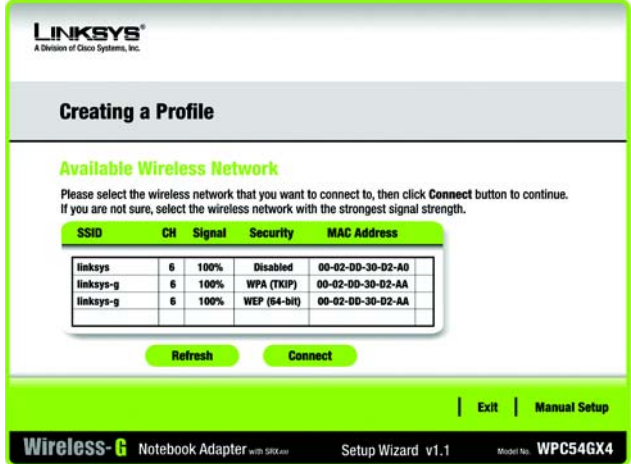

## **Abbildung 4-4: Fenster** *Available Wireless Network* **(Verfügbares Wireless-Netzwerk)**

## Einrichten des Adapters mit einem verfügbaren Wireless-Netzwerk

Die verfügbaren Netzwerke werden in der Tabelle in der Mitte des Fensters nach SSID aufgeführt. Wählen Sie das Wireless-Netzwerk aus, zu dem Sie eine Verbindung herstellen möchten, und klicken Sie auf die Schaltfläche **Connect** (Verbinden). Wenn Ihr Netzwerk nicht in der Liste aufgeführt ist, klicken Sie auf die Schaltfläche **Refresh** (Aktualisieren), um die Liste zu aktualisieren. Wenn im Netzwerk eine Wireless-Sicherheitsmethode verwendet wird, müssen Sie die Sicherheit auf dem Adapter konfigurieren. Andernfalls werden Sie direkt zum Fenster *Congratulations* (Gratulation) geführt.

 1. Wenn im Netzwerk die Wireless-Sicherheit aktiviert wurde, wird ein Fenster für die Sicherheit im Wireless-Netzwerkbetrieb angezeigt. Wenn Ihr Netzwerk WEP-Verschlüsselung (Wired Equivalent Privacy) verwendet, wird das Fenster *WEP Key Needed for Connection* (WEP-Schlüssel für Verbindung erforderlich) angezeigt. Wenn in Ihrem Netzwerk die Sicherheitsmethode **WPA Personal** oder **WPA2 Personal** angewendet wird, wird ein Fenster zu der jeweiligen Verschlüsselungsmethode angezeigt.

### **"WEP Key Needed for Connection" (WEP-Schlüssel für Verbindung erforderlich)**

Wählen Sie die gewünschte Verschlüsselungsebene aus: **64-bit** (64-Bit) oder **128-bit** (128-Bit).

Geben Sie anschließend eine Passphrase oder einen WEP-Schlüssel ein.

**Passphrase:** Geben Sie eine Passphrase in das Feld *Passphrase* ein, sodass automatisch ein WEP-Schlüssel generiert wird. Bei der Passphrase wird zwischen Groß- und Kleinschreibung unterschieden. Die Länge von 31 alphanumerischen Zeichen darf nicht überschritten werden. Sie muss mit den Passphrasen Ihrer anderen Wireless-Netzwerkgeräte übereinstimmen und ist nur mit Wireless-Produkten von Linksys kompatibel. (Wenn Sie Wireless-Produkte anderer Anbieter verwenden, geben Sie den WEP-Schlüssel bei den entsprechenden Produkten manuell ein.)

**WEP Key 1** (WEP-Schlüssel 1): Der eingegebene WEP-Schlüssel muss mit dem WEP-Schlüssel Ihres Wireless-Netzwerks übereinstimmen. Geben Sie für die 64-Bit-Verschlüsselung genau 10 hexadezimale Zeichen ein. Geben Sie für die 128-Bit-Verschlüsselung genau 26 hexadezimale Zeichen ein. Gültige hexadezimale Zeichen sind Zeichen von "0" bis "9" und von "A" bis "F".

Klicken Sie anschließend auf **Connect** (Verbinden), und fahren Sie mit dem Fenster *Congratulations* (Gratulation) fort. Um die Verbindung abzubrechen, klicken Sie auf **Cancel** (Abbrechen).

**Kapitel 4: Einrichten und Anschließen des Wireless-G Notebook-Adapters mit SRX400** 9 **Einrichten des Adapters**

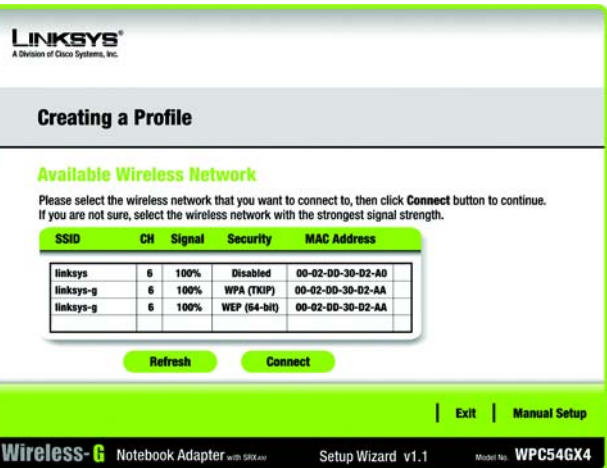

## **Abbildung 4-5: Fenster** *Available Wireless Network* **(Verfügbares Wireless-Netzwerk)**

*Verschlüsselung: Die Codierung von Daten, die über ein Netzwerk übertragen werden.*

*WEP (Wired Equivalent Privacy): Eine hochgradig sichere Methode zum Verschlüsseln von Netzwerkdaten, die in einem Wireless-Netzwerk übertragen werden.*

*WPA (Wi-Fi Protected Access): Ein Wireless-Sicherheitsprotokoll, bei dem eine TKIP-Verschlüsselung (Temporal Key Integrity Protocol) verwendet wird, die zusammen mit einem RADIUS-Server eingesetzt werden kann.*

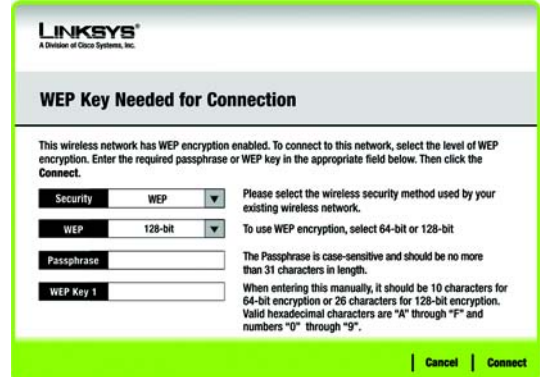

**Abbildung 4-6:** *WEP Key Needed for Connection* **(WEP-Schlüssel für Verbindung erforderlich)**

## **"WPA-Personal needed for Connection" (WPA-Personal für Verbindung erforderlich)**

**WPA Personal** bietet zwei Verschlüsselungsmethoden (**TKIP** und **AES**) mit dynamischen Verschlüsselungsschlüsseln. Wählen Sie eine Methode aus. Geben Sie anschließend eine Passphrase ein.

**Encryption** (Verschlüsselung): Wählen Sie den gewünschten Algorithmus (**TKIP** oder **AES**) aus dem Dropdown-Menü *Encryption* (Verschlüsselung) aus.

**Passphrase**: Geben Sie eine Passphrase, (auch als vorläufiger gemeinsamer Schlüssel bezeichnet) mit einer Länge von 8 bis 63 Zeichen in das Feld *Passphrase* ein. Je länger und komplexer Ihre Passphrase ist, desto sicherer ist Ihr Netzwerk.

Klicken Sie anschließend auf **Connect** (Verbinden), und fahren Sie mit dem Fenster *Congratulations* (Gratulation) fort. Um die Verbindung abzubrechen, klicken Sie auf **Cancel** (Abbrechen).

## **"WPA2-Personal Needed for Connection" (WPA2-Personal für Verbindung erforderlich)**

AES wird automatisch als Verschlüsselungsmethode verwendet. Geben Sie eine Passphrase in diesem Fenster ein.

**Passphrase**: Geben Sie eine Passphrase, (auch als vorläufiger gemeinsamer Schlüssel bezeichnet) mit einer Länge von 8 bis 63 Zeichen in das Feld *Passphrase* ein. Je länger und komplexer Ihre Passphrase ist, desto sicherer ist Ihr Netzwerk.

Klicken Sie anschließend auf **Connect** (Verbinden), und fahren Sie mit dem Fenster *Congratulations* (Gratulation) fort. Um die Verbindung abzubrechen, klicken Sie auf **Cancel** (Abbrechen).

 2. Nachdem der Adapter für das Netzwerk konfiguriert wurde, wird das Fenster *Congratulations* (Gratulation) angezeigt. Klicken Sie auf **Connect to Network** (Mit Netzwerk verbinden), um eine Verbindung zu Ihrem Netzwerk herzustellen.

#### **Gratulation! Die Einrichtung ist abgeschlossen.**

**Wenn Sie die Verbindungsdaten überprüfen, nach verfügbaren Wireless-Netzwerken suchen oder**  weitere Änderungen an der Konfiguration vornehmen möchten, fahren Sie mit "Kapitel 5: Verwenden des **Wireless-Netzwerkmonitors" fort.**

**Kapitel 4: Einrichten und Anschließen des Wireless-G Notebook-Adapters mit SRX400** 10 **Einrichten des Adapters**

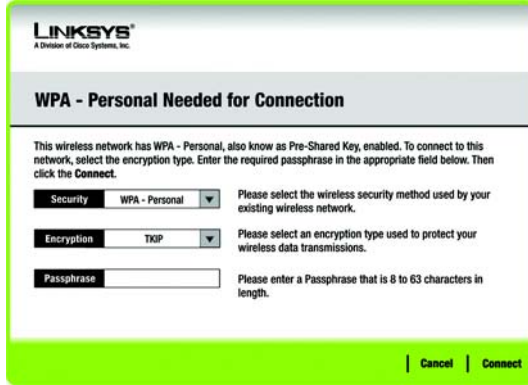

#### **Abbildung 4-7:** *WPA-Personal Needed for Connection* **(WPA-Personal für Verbindung erforderlich)**

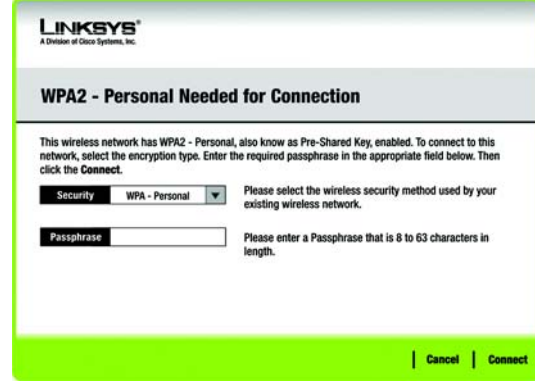

#### **Abbildung 4-8:** *WPA2-Personal Needed for Connection* **(WPA2-Personal für Verbindung erforderlich)**

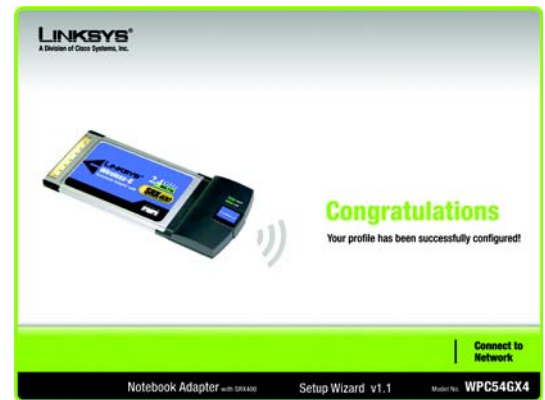

**Abbildung 4-9: Fenster** *Congratulations* **(Gratulation)**

## Einrichten des Adapters mit der Funktion "Manual Setup" (Manuelles Einrichten)

Klicken Sie im Fenster *Available Wireless Network* (Verfügbares Wireless-Netzwerk) auf **Manual Setup** (Manuelles Einrichten), um den Adapter manuell einzurichten.

 1. Sobald Sie auf *Manual Setup* (Manuelles Einrichten) klicken, wird das Fenster *Network Settings* (Netzwerkeinstellungen) geöffnet. Wenn Ihr Netzwerk über einen Router oder einen anderen DHCP-Server verfügt, klicken Sie auf die Optionsschaltfläche neben **Obtain network settings automatically (DHCP)** (Netzwerkeinstellungen automatisch beziehen (DHCP)).

Wenn Ihr Netzwerk über keinen DHCP-Server verfügt, klicken Sie auf die Optionsschaltfläche neben **Specify network settings** (Netzwerkeinstellungen angeben). Geben Sie eine IP-Adresse, eine Subnetzmaske, ein Standard-Gateway und die DNS-Adressen ein, die für Ihr Netzwerk geeignet sind. In diesem Fenster ist die Angabe der IP-Adresse und der Subnetzmaske obligatorisch. Wenn Sie sich nicht sicher sind, welches die korrekten Einstellungen für das Standard-Gateway und die DNS-Adressen sind, lassen Sie diese Felder leer.

**IP Address** (IP-Adresse): Diese IP-Adresse muss im Netzwerk eindeutig sein.

**Subnet Mask** (Subnetzmaske): Die Subnetzmaske des Adapters muss mit der Subnetzmaske Ihres Wired-Netzwerks übereinstimmen.

**Default Gateway** (Standard-Gateway): Geben Sie hier die IP-Adresse des Gateways Ihres Netzwerks ein.

**DNS 1** und **DNS 2**: Geben Sie die DNS-Adresse(n) Ihres Wired-Ethernet-Netzwerks hier ein.

Klicken Sie auf **Next** (Weiter), um fortzufahren, bzw. auf **Back** (Zurück), um zum Fenster *Available Wireless Network* (Verfügbares Wireless-Netzwerk) zurückzukehren.

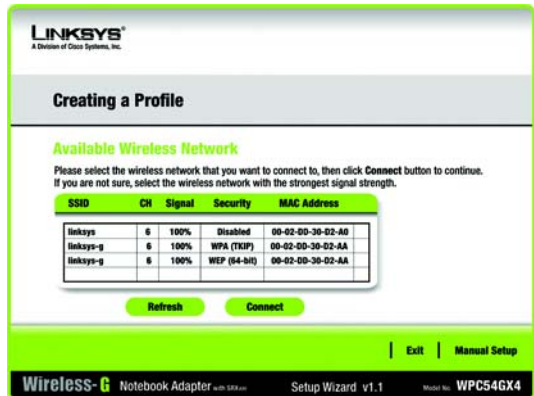

**Abbildung 4-10: Fenster** *Available Wireless Network* **(Verfügbares Wireless-Netzwerk)**

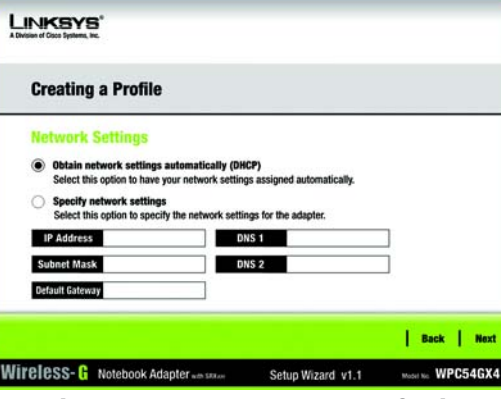

**Abbildung 4-11: Fenster** *Network Settings* **(Netzwerkeinstellungen)**

*IP-Adresse: Die Adresse, über die ein Computer oder ein Gerät im Netzwerk identifiziert werden kann.*

*Subnetzmaske: Ein Adressencode, der die Größe eines Netzwerks festlegt.*

*Standard-Gateway: Ein Gerät, über das der Internetdatenverkehr von Ihrem LAN weitergeleitet wird.*

*DNS (Domain Name Server): Die IP-Adresse des Servers Ihres Internetdienstanbieters, der die Namen von Websites in IP-Adressen übersetzt.* 

Kapitel 4: Einrichten und Anschließen des Wireless-G Notebook-Adapters mit SRX400 11 11 12 12 12 12 12 12 12 12 1 **Einrichten des Adapters**

 2. Im Fenster *Wireless Mode* (Wireless-Modus) stehen zwei Modi für den Wireless-Betrieb zur Auswahl. Klicken Sie auf die Optionsschaltfläche **Infrastructure Mode** (Infrastrukturmodus), wenn Sie eine Verbindung zu einem Wireless-Router oder Access Point herstellen möchten. Klicken Sie auf die Optionsschaltfläche **Ad-Hoc Mode** (Ad-Hoc-Modus), wenn Sie eine direkte Verbindung zu einem anderen Wireless-Gerät ohne Verwendung eines Wireless-Routers oder Access Points herstellen möchten. Geben Sie anschließend die SSID für Ihr Netzwerk ein.

**Infrastructure Mode** (Infrastrukturmodus): Verwenden Sie diesen Modus, wenn Sie eine Verbindung zu einem Wireless-Router oder Access Point herstellen möchten.

**Ad-Hoc Mode** (Ad-Hoc-Modus): Verwenden Sie diesen Modus, wenn Sie eine direkte Verbindung zu einem anderen Wireless-Gerät ohne Verwendung eines Wireless-Routers oder Access Points herstellen möchten.

**SSID**: Hierbei handelt es sich um den Netzwerknamen, der für alle Geräte im Netzwerk verwendet werden muss. Bei diesem Namen ist neben der Groß- und Kleinschreibung zu beachten, dass er eindeutig sein sollte. Damit verhindern Sie, dass andere auf Ihr Netzwerk zugreifen.

Klicken Sie auf **Next** (Weiter), um fortzufahren, bzw. auf **Back** (Zurück), um zum vorherigen Fenster zurückzukehren.

 3. Wenn Sie die Option **Infrastructure Mode** (Infrastrukturmodus) ausgewählt haben, fahren Sie jetzt mit Schritt 4 fort. Wenn Sie die Option **Ad-Hoc Mode** (Ad-Hoc-Modus) ausgewählt haben, wird das Fenster *Ad-Hoc Mode Settings* (Einstellungen für Ad-Hoc-Modus) angezeigt. Wählen Sie die Einstellungen für Ihren Kanal und Netzwerkmodus in diesem Fenster aus.

**Channel** (Kanal): Wählen Sie den korrekten Kanal für Ihr Wireless-Netzwerk aus. Der von Ihnen angegebene Kanal muss mit dem Kanal übereinstimmen, den Sie auf den anderen Geräten Ihres drahtlosen Netzwerks eingestellt haben. Wenn Sie nicht sicher sind, welchen Kanal Sie verwenden sollen, behalten Sie die Standardeinstellung bei.

**Network Mode** (Netzwerkmodus): Wählen Sie den Betriebsmodus für Ihr Wireless-Netzwerk aus. Entscheiden Sie sich für **Mixed Mode** (Gemischter Modus), wenn Sie sowohl Wireless-B- als auch Wireless-G-Geräte im Netzwerk einsetzen, dafür aber eine geringere Geschwindigkeit hinnehmen möchten. Wählen Sie **G-Only Mode** (Nur G-Modus) aus, wenn keine Wireless-B-Geräte im Netzwerk verwendet werden sollen.

Klicken Sie auf **Next** (Weiter), um fortzufahren, bzw. auf **Back** (Zurück), um Änderungen an den Einstellungen vorzunehmen.

Kapitel 4: Einrichten und Anschließen des Wireless-G Notebook-Adapters mit SRX400 12 **Einrichten des Adapters**

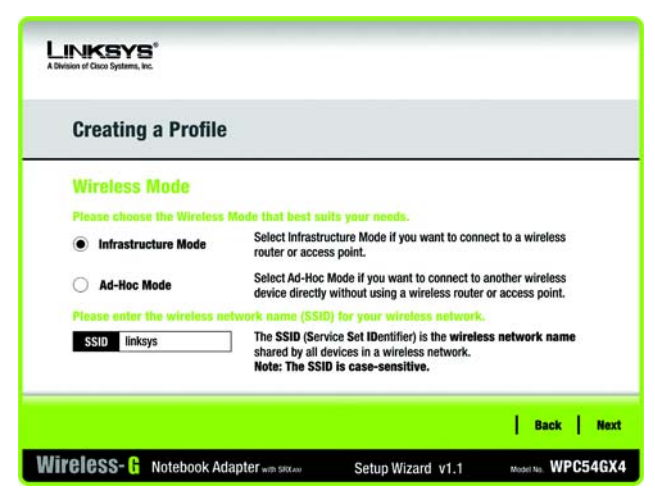

**Abbildung 4-12: Fenster** *Wireless Mode* **(Wireless-Modus)**

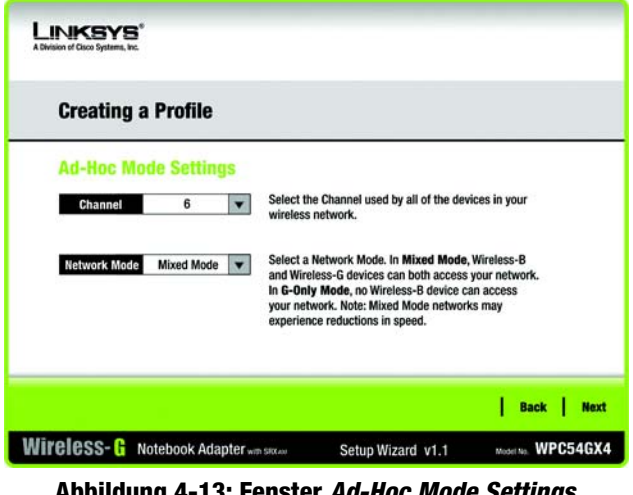

**Abbildung 4-13: Fenster** *Ad-Hoc Mode Settings* **(Einstellungen für den Ad-Hoc-Modus)**

4. Das Fenster *Wireless Security* (Wireless-Sicherheit) wird angezeigt.

Wenn Ihr Wireless-Netzwerk keine Wireless-Sicherheitsmethode verwendet, wählen Sie **Disabled** (Deaktiviert) aus, und klicken Sie dann auf die Schaltfläche **Next** (Weiter), um fortzufahren. Fahren Sie mit Schritt 5 fort.

Wählen Sie aus dem Dropdown-Menü *Security* (Sicherheit) die zu verwendende Sicherheitsmethode aus: **WEP**, **WPA Personal**, **WPA2 Personal**, **WPA Enterprise** oder **RADIUS**. WEP ist die Abkürzung für *Wired Equivalent Privacy*. WPA ist ein höherer Sicherheitsstandard als die WEP-Verschlüsselung. RADIUS ist die Abkürzung für *Remote Authentication Dial-In User Service*. Fahren Sie anschließend mit den entsprechenden Anweisungen für Ihre Sicherheitsmethode fort.

## **WEP**

Wählen Sie die gewünschte WEP-Verschlüsselungsebene aus, und geben Sie anschließend eine Passphrase oder einen WEP-Schlüssel ein.

**WEP**: Zur Verwendung der WEP-Verschlüsselung wählen Sie **64-bit** (64-Bit-Zeichen) oder **128-bit**  (128-Bit-Zeichen) aus dem Dropdown-Menü aus.

**Passphrase**: Anstatt den WEP-Schlüssel manuell einzugeben, können Sie eine Passphrase in das Feld *Passphrase* eingeben, sodass der WEP-Schlüssel automatisch generiert wird. Diese Passphrase, bei der die Groß- und Kleinschreibung zu beachten ist, muss mit den Passphrasen Ihrer anderen Wireless-Netzwerkgeräte übereinstimmen und ist nur mit Wireless-Produkten von Linksys kompatibel. (Wenn Sie Wireless-Produkte anderer Anbieter verwenden, geben Sie den WEP-Schlüssel bei den entsprechenden Produkten manuell ein.)

**WEP Key** (WEP-Schlüssel): Der eingegebene WEP-Schlüssel muss mit dem WEP-Schlüssel Ihres Wireless-Netzwerks übereinstimmen. Wenn Sie die 64-Bit-WEP-Verschlüsselung verwenden, muss die Schlüssellänge genau 10 hexadezimale Zeichen betragen. Wenn Sie die 128-Bit-WEP-Verschlüsselung verwenden, muss die Schlüssellänge genau 26 hexadezimale Zeichen betragen. Gültige hexadezimale Zeichen sind Zeichen von  $,0$ " bis  $,9$ " und von  $,A$ " bis  $,F$ ".

#### **Benutzer mit fortgeschrittenen Kenntnissen:**

**TX Key** (Übertragungsschlüssel): Die Standardnummer des Übertragungsschlüssels ist **1**. Wenn der Access Point bzw. der Wireless-Router Ihres Netzwerks die Nummern 2, 3 oder 4 als Übertragungsschlüssel verwendet, wählen Sie die entsprechende Nummer aus dem Dropdown-Menü *TX Key* (TX-Schlüssel) aus.

**Authentication** (Authentifizierung): Standardmäßig ist die Option **Auto** (Automatisch) ausgewählt, wobei **Shared Key** (Freigegebener Schlüssel) bzw. **Open System** (Offenes System) automatisch erkannt werden. **Shared Key** (Freigegebener Schlüssel) bedeutet, dass der Absender und der Empfänger einen gemeinsamen WEP-Schlüssel zur Authentifizierung verwenden. **Open System** (Offenes System) bedeutet, dass der Absender und der Empfänger keinen gemeinsamen WEP-Schlüssel zur Authentifizierung verwenden. Alle Geräte in Ihrem Netzwerk müssen denselben Authentifizierungstyp verwenden.

Klicken Sie auf die Schaltfläche **Next** (Weiter), um zum Fenster *Confirm New Settings* (Bestätigen der neuen Einstellungen) zu gelangen, oder auf die Schaltfläche **Back** (Zurück), um zum vorherigen Fenster zurückzukehren.

Kapitel 4: Einrichten und Anschließen des Wireless-G Notebook-Adapters mit SRX400 13 **Einrichten des Adapters**

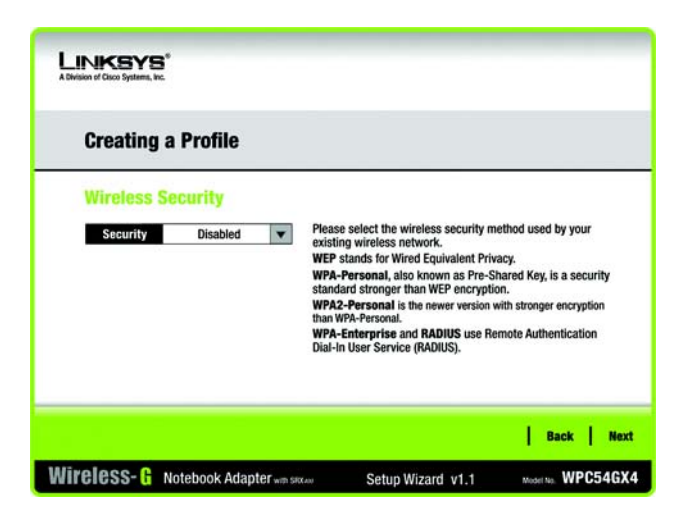

## **Abbildung 4-14: Fenster** *Wireless Security* **(Wireless-Sicherheit)**

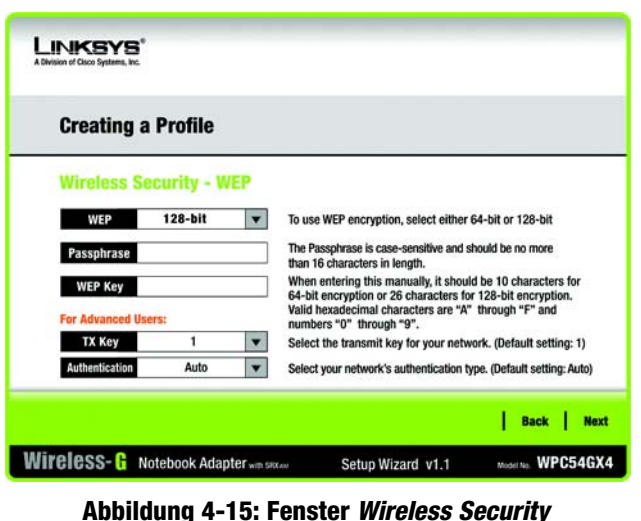

**(Wireless-Sicherheit) –** *WEP*

## **"WPA Personal" (WPA-Personal)**

Wählen Sie eine Verschlüsselungsmethode aus (**TKIP** oder **AES**), und geben Sie anschließend eine Passphrase ein.

**Encryption** (Verschlüsselung): Wählen Sie den gewünschten Algorithmus (**TKIP** oder **AES**) aus dem Dropdown-Menü *Encryption* (Verschlüsselung) aus.

**Passphrase:** Geben Sie eine Passphrase bestehend aus 8 bis 63 Zeichen in das Feld *Passphrase* ein.

Klicken Sie auf die Schaltfläche **Next** (Weiter), um zum Fenster *Confirm New Settings* (Bestätigen der neuen Einstellungen) zu gelangen, oder auf die Schaltfläche **Back** (Zurück), um zum vorherigen Fenster zurückzukehren.

## **LINKSYS Creating a Profile Wireless Security - WPA Personal TKIP** Please select the encryption type used to protect your **Encryption** vireless data transmissions Please enter a Passphrase that is 8 to 63 characters in Passphrase lenath | Back | Next Wireless-G Notebook Adapter win six.av Muselling. WPC54GX4 Setup Wizard v1.1

**Abbildung 4-16: Fenster** *Wireless Security* **(Wireless-Sicherheit) –** *WPA Personal*

#### **"WPA2 Personal" (WPA2-Personal)**

**WPA2 Personal** verwendet automatisch AES, wobei es sich um eine sicherere Verschlüsselungsmethode als TKIP handelt. Geben Sie eine Passphrase in diesem Fenster ein.

**Passphrase:** Geben Sie eine Passphrase bestehend aus 8 bis 63 Zeichen in das Feld *Passphrase* ein.

Klicken Sie auf die Schaltfläche **Next** (Weiter), um zum Fenster *Confirm New Settings* (Bestätigen der neuen Einstellungen) zu gelangen, oder auf die Schaltfläche **Back** (Zurück), um zum vorherigen Fenster zurückzukehren.

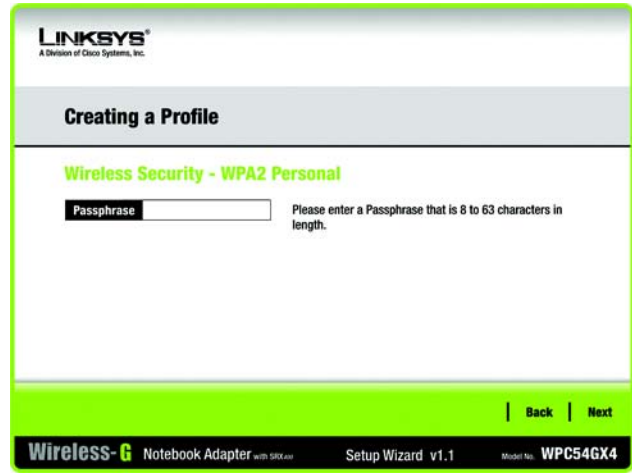

**Abbildung 4-17: Fenster** *Wireless Security* **(Wireless-Sicherheit) –** *WPA2 Personal*

Kapitel 4: Einrichten und Anschließen des Wireless-G Notebook-Adapters mit SRX400 **14** 14 **Einrichten des Adapters**

## **"WPA Enterprise" (WPA-Enterprise)**

WPA Enterprise wird in Kombination mit einem RADIUS-Server verwendet. (Diese Methode sollte nur verwendet werden, wenn ein RADIUS-Server mit dem Router verbunden ist.) WPA Enterprise bietet zwei Verschlüsselungsmethoden (**TKIP** und **AES**) mit dynamischen Verschlüsselungsschlüsseln sowie zwei Authentifizierungsmethoden (**EAP-TLS** und **PEAP**). Wählen Sie eine dieser Methoden aus, und befolgen Sie die entsprechenden Anleitungen unten.

## EAP-TLS

**Login Name** (Anmeldename): Geben Sie den Anmeldenamen Ihres Wireless-Netzwerks ein.

**Server Name** (Servername): Geben Sie den Namen des Authentifizierungsservers ein (dies ist optional).

**Certificate** (Zertifikat): Wählen Sie das Zertifikat aus, das Sie für Ihre eigene Authentifizierung im Wireless-Netzwerk installiert haben. Wenn Sie jedes beliebige Zertifikat verwenden möchten, behalten Sie die Standardeinstellung **Trust Any** (Allen vertrauen) bei.

**Encryption** (Verschlüsselung): Wählen Sie den gewünschten Algorithmus aus (**TKIP** oder **AES**).

#### PEAP

**Login Name** (Anmeldename): Geben Sie den Anmeldenamen Ihres Wireless-Netzwerks ein.

**Password** (Passwort): Geben Sie das Passwort Ihres Wireless-Netzwerks ein.

**Server Name** (Servername): Geben Sie den Namen des Authentifizierungsservers ein (dies ist optional).

**Certificate** (Zertifikat): Wählen Sie das Zertifikat aus, das Sie für Ihre eigene Authentifizierung im Wireless-Netzwerk installiert haben. Wenn Sie jedes beliebige Zertifikat verwenden möchten, behalten Sie die Standardeinstellung **Trust Any** (Allen vertrauen) bei.

**Inner Authen.** (Netzwerk-Authentifizierung): Wählen Sie die Authentifizierungsmethode aus, die im PEAP-Tunnel verwendet wird.

**Encryption** (Verschlüsselung): Wählen Sie den gewünschten Algorithmus aus (**TKIP** oder **AES**).

Klicken Sie auf die Schaltfläche **Next** (Weiter), um zum Fenster *Confirm New Settings* (Bestätigen der neuen Einstellungen) zu gelangen, oder auf die Schaltfläche **Back** (Zurück), um zum vorherigen Fenster zurückzukehren.

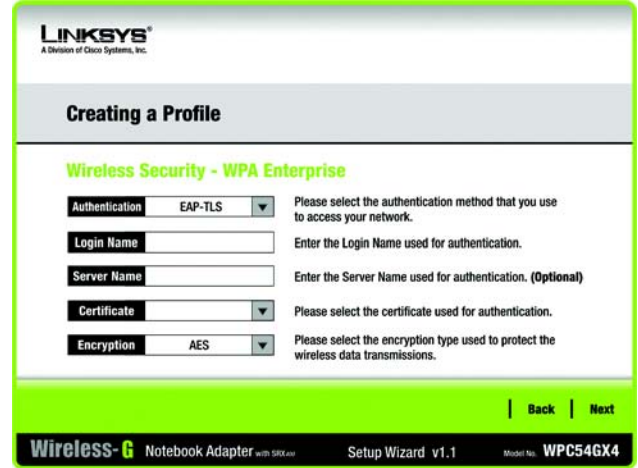

**Abbildung 4-18: Fenster** *Wireless Security* **(Wireless-Sicherheit) –** *WPA Enterprise* **bei Verwendung von EAP-TLS**

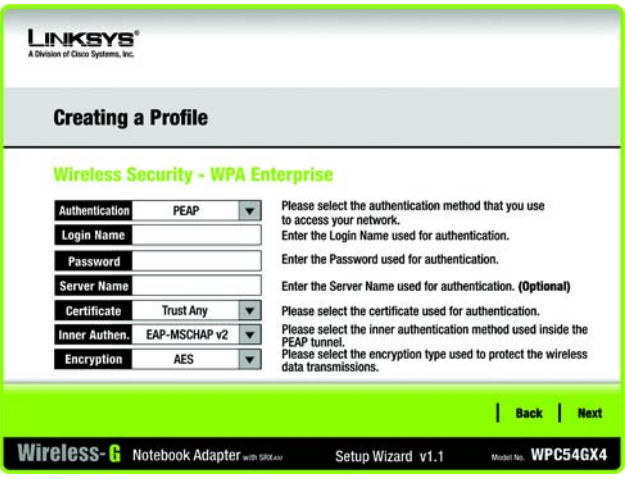

**Abbildung 4-19: Fenster** *Wireless Security* **(Wireless-Sicherheit) –** *WPA Enterprise* **bei Verwendung von PEAP**

Kapitel 4: Einrichten und Anschließen des Wireless-G Notebook-Adapters mit SRX400 15 16 16 16 17 18 18 18 18 19 1 **Einrichten des Adapters**

## **RADIUS**

Bei RADIUS wird die Sicherheit eines RADIUS-Servers herangezogen. (Diese Vorgehensweise sollte nur verwendet werden, wenn ein RADIUS-Server mit dem Router verbunden ist.) RADIUS bietet zwei Authentifizierungsmethoden: **EAP-TLS** und **PEAP**. Wählen Sie eine dieser Methoden aus, und befolgen Sie die entsprechenden Anleitungen unten.

## EAP-TLS

**Login Name** (Anmeldename): Geben Sie den Anmeldenamen Ihres Wireless-Netzwerks ein.

**Server Name** (Servername): Geben Sie den Namen des Authentifizierungsservers ein (dies ist optional).

**Certificate** (Zertifikat): Wählen Sie das Zertifikat aus, das Sie für Ihre eigene Authentifizierung im Wireless-Netzwerk installiert haben. Wenn Sie jedes beliebige Zertifikat verwenden möchten, behalten Sie die Standardeinstellung **Trust Any** (Allen vertrauen) bei.

## PEAP

**Login Name** (Anmeldename): Geben Sie den Anmeldenamen Ihres Wireless-Netzwerks ein.

**Password** (Passwort): Geben Sie das Passwort Ihres Wireless-Netzwerks ein.

**Server Name** (Servername): Geben Sie den Namen des Authentifizierungsservers ein (dies ist optional).

**Certificate** (Zertifikat): Wählen Sie das Zertifikat aus, das Sie für Ihre eigene Authentifizierung im Wireless-Netzwerk installiert haben.

**Inner Authen.** (Netzwerk-Authentifizierung): Wählen Sie die Authentifizierungsmethode aus, die im PEAP-Tunnel verwendet wird.

Klicken Sie auf die Schaltfläche **Next** (Weiter), um zum Fenster *Confirm New Settings* (Bestätigen der neuen Einstellungen) zu gelangen, oder auf die Schaltfläche **Back** (Zurück), um zum vorherigen Fenster zurückzukehren.

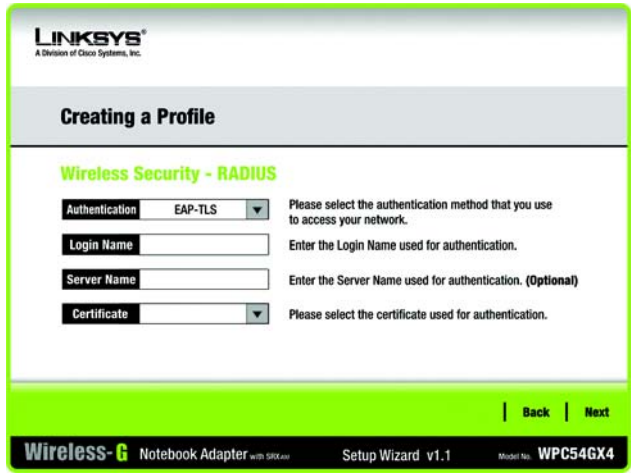

### **Abbildung 4-20: Fenster** *Wireless Security* **(Wireless-Sicherheit) –** *RADIUS* **bei Verwendung von EAP-TLS**

*RADIUS (Remote Authentication Dial-In User Service): Ein Protokoll zur Überwachung des Netzwerkzugriffs mithilfe eines Authentifizierungsservers.*

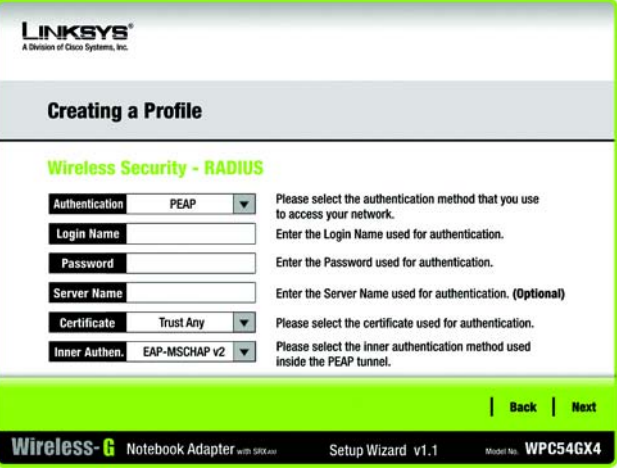

**Abbildung 4-21: Fenster** *Wireless Security* **(Wireless-Sicherheit) –** *RADIUS* **bei Verwendung von PEAP**

 5. Im nächsten Fenster werden alle Einstellungen für den Adapter angezeigt. Sind die Einstellungen korrekt, speichern Sie sie auf Festplatte durch Klicken auf **Save** (Speichern). Wenn die Einstellungen nicht korrekt sind, klicken Sie auf **Back** (Zurück), und nehmen Sie die gewünschten Änderungen vor.

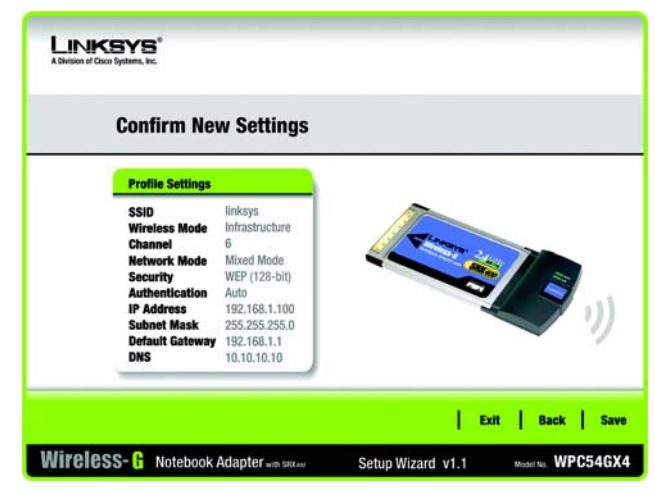

**Abbildung 4-22: Fenster** *Confirm New Settings* **(Bestätigen der neuen Einstellungen)**

 6. Nach der erfolgreichen Installation der Software wird das Fenster *Congratulations* (Gratulation) angezeigt. Klicken Sie auf **Connect to Network** (Mit Netzwerk verbinden), um eine Verbindung zu Ihrem Netzwerk herzustellen. Klicken Sie auf **Return to Profiles screen** (Zurück zum Fenster "Profile"), um das Fenster *Profiles* (Profile) des Wireless-Netzwerkmonitors zu öffnen. Weitere Informationen zum Wireless-Netzwerkmonitor finden Sie in "Kapitel 5: Verwenden des Wireless-Netzwerkmonitors".

**Gratulation! Die Einrichtung ist abgeschlossen.**

**Wenn Sie die Verbindungsdaten überprüfen, nach verfügbaren Wireless-Netzwerken suchen oder weitere Änderungen an der Konfiguration vornehmen möchten, fahren Sie mit "Kapitel 5: Verwenden des Wireless-Netzwerkmonitors" fort.**

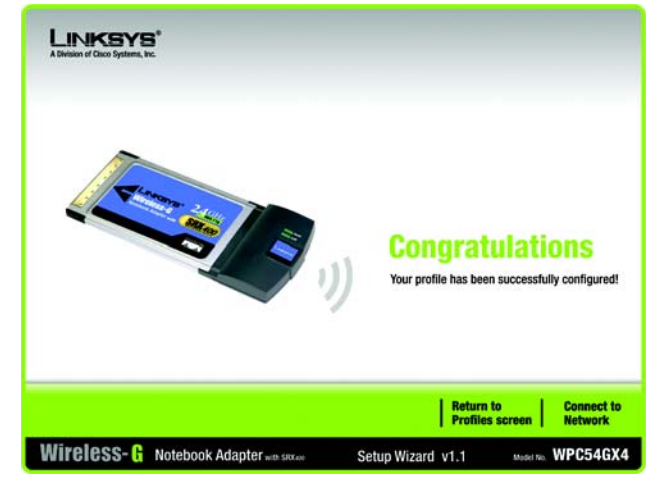

**Abbildung 4-23: Fenster** *Congratulations* **(Gratulation)**

# Kapitel 5: Verwenden des Wireless-Netzwerkmonitors

Verwenden Sie den Wireless-Netzwerkmonitor, um die Verbindungsdaten zu überprüfen, nach verfügbaren Wireless-Netzwerken zu suchen oder Profile zu erstellen, die verschiedene Konfigurationseinstellungen enthalten.

# **Zugreifen auf den Wireless-Netzwerkmonitor**

Nach dem Einrichten und Anschließen des Adapters wird das Symbol für den Wireless-Netzwerkmonitor des Adapters in der Taskleiste des PCs angezeigt. Wenn der Wireless-Netzwerkmonitor aktiviert ist, erscheint das Symbol in der Farbe Grün. Wenn der Wireless-Netzwerkmonitor deaktiviert bzw. der Adapter nicht angeschlossen ist, wird das Symbol grau angezeigt.

# **Fenster** *Link Information* **(Verbindungsdaten)**

Das erste angezeigte Fenster des Wireless-Netzwerkmonitors ist das Fenster *Link Information* (Verbindungsdaten). In diesem Fenster wird Ihnen die Stärke des aktuellen Wireless-Signals sowie die Qualität der Verbindung angezeigt. Sie können auch auf die Schaltfläche **More Information** (Weitere Informationen) klicken, um zusätzliche Statusinformationen und Statistiken zur aktuellen Wireless-Verbindung abzurufen. Um nach verfügbaren Wireless-Netzwerken zu suchen, klicken Sie auf die Registerkarte **Site Survey** (Netzwerksuche). Klicken Sie auf die Registerkarte **Profiles** (Profile), um Änderungen an der Konfiguration vorzunehmen oder Verbindungsprofile herzustellen.

## *Link Information* (Verbindungsdaten)

Im Fenster *Link Information* (Verbindungsdaten) werden der Netzwerkmodus, die Signalstärke und Informationen zur Qualität der aktuellen Verbindung angezeigt. Es enthält auch eine Schaltfläche für zusätzliche Statusinformationen.

**Ad-Hoc Mode** (Ad-Hoc-Modus) oder **Infrastructure Mode** (Infrastrukturmodus): In diesem Fenster wird angezeigt, ob sich der Adapter momentan im Ad-Hoc-Modus oder im Infrastrukturmodus befindet.

**Signal Strength** (Signalstärke): In dieser Leiste wird die Signalstärke angezeigt.

**Link Quality** (Verbindungsqualität): In dieser Leiste wird die Qualität der Wireless-Netzwerkverbindung angezeigt.

Klicken Sie auf die Schaltfläche **More Information** (Weitere Informationen), um im Fenster *Wireless Network Status* (Status des Wireless-Netzwerks) weitere Informationen zur Wireless-Netzwerkverbindung anzuzeigen.

**Kapitel 5: Verwenden des Wireless-Netzwerkmonitors** 18 **Zugreifen auf den Wireless-Netzwerkmonitor**

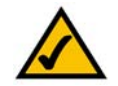

**HINWEIS:** Greifen Sie erst auf den Wireless-Netzwerkmonitor zu, NACHDEM Sie den Adapter installiert haben. Weitere Informationen zum Einrichten und Anschließen des Adapters finden Sie in "Kapitel 4: Einrichten und Anschließen des Wireless-G Notebook-Adapters mit SRX400".

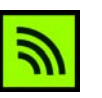

**Abbildung 5-1: Symbol für den Wireless-Netzwerkmonitor**

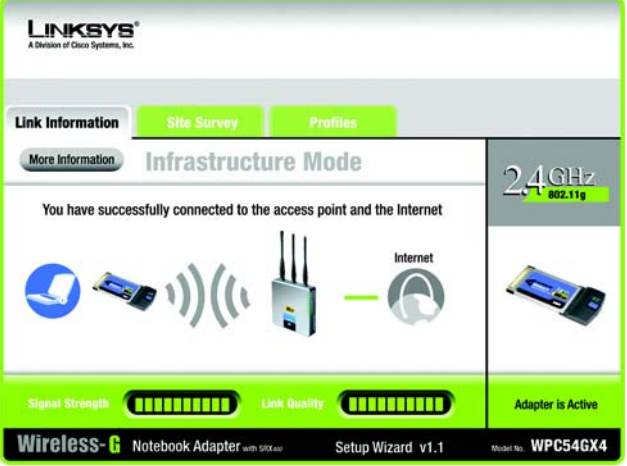

**Abbildung 5-2: Fenster** *Link Information* **(Verbindungsdaten)**

## *Wireless Network Status* (Status des Wireless-Netzwerks)

Das Fenster *Wireless Network Status* (Status des Wireless-Netzwerks) enthält Informationen zu Ihren aktuellen Netzwerkeinstellungen.

**Status**: Hier wird der Status der Wireless-Netzwerkverbindung angezeigt.

**SSID**: Dies ist der eindeutige Name des Wireless-Netzwerks.

**Wireless Mode** (Wireless-Modus): Der derzeit verwendete Modus des Wireless-Netzwerks wird hier angezeigt.

**Transfer Rate** (Übertragungsrate): Hier wird die Datenübertragungsrate der aktuellen Verbindung angezeigt.

**Channel** (Kanal): Hierbei handelt es sich um den Kanal, auf den die Wireless-Netzwerkgeräte eingestellt sind.

**Security** (Sicherheit): Hier wird der Status der Sicherheitsfunktion des Netzwerks angezeigt.

**Authentification** (Authentifizierung): Dies ist die Methode zur Authentifizierung des Wireless-Netzwerks.

**IP Address** (IP-Adresse): Hier ist die IP-Adresse des Adapters aufgeführt.

**Subnet Mask** (Subnetzmaske): Hier wird die Subnetzmaske des Adapters angezeigt.

**Default Gateway** (Standard-Gateway): Hier wird die Standard-Gateway-Adresse des Adapters angezeigt.

**DNS:** Hierbei handelt es sich um die DNS-Adresse des Adapters.

**DHCP Client** (DHCP-Client): Diese Option gibt über den Status des Adapters als DHCP-Client Aufschluss.

**MAC Address** (MAC-Adresse): Hier wird die MAC-Adresse des Access Points oder des Wireless-Routers des Wireless-Netzwerks angezeigt.

**Signal Strength** (Signalstärke): In dieser Leiste wird die Signalstärke angezeigt.

**Link Quality** (Verbindungsqualität): In dieser Leiste wird die Qualität der Wireless-Netzwerkverbindung angezeigt.

Klicken Sie auf die Schaltfläche **Back** (Zurück), um zum ursprünglichen Fenster *Link Information* (Verbindungsdaten) zurückzukehren. Klicken Sie auf die Schaltfläche **Statistics** (Statistiken), um zum Fenster *Wireless Network Statistics* (Statistiken für das Wireless-Netzwerk) zu gelangen. Klicken Sie auf die Schaltfläche **Save to Profile** (Im Profil speichern), um die momentan aktiven Verbindungseinstellungen in ein Profil zu speichern.

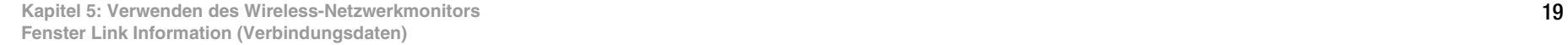

| <b>INKSYS</b><br>A Division of Cisco Systems, Inc.                                                                                         |                                                                             |                                                                                                    |                                                                                              |                              |
|----------------------------------------------------------------------------------------------------|-----------------------------------------------------------------------------|----------------------------------------------------------------------------------------------------|----------------------------------------------------------------------------------------------|------------------------------|
| <b>Link Information</b>                                                                                                    | <b>Site Survey</b>                                                          | <b>Profiles</b>                                                                                                    |                                                                                              |                              |
| <b>Back</b>                                                                                                    | <b>Statistics</b>                                                           | <b>Save to Profile</b><br><b>Wireless Network Status</b>                                                                    |                                                                                              | AGHz                         |
| <b>Status</b><br><b>SSID</b><br><b>Wireless Mode</b><br><b>Transfer Rate</b><br><b>Channel</b><br><b>Security</b><br><b>Authentication</b> | Connected<br>Linksys<br>Infrastructure<br>108 Mbps<br>6<br>Disabled<br>Auto | <b>IP Address</b><br><b>Subnet Mask</b><br><b>Default Gateway</b><br><b>DNS</b><br><b>DHCP Client</b><br><b>MAC Address</b> | 192.168.1.101<br>255.255.255.0<br>192.168.1.1<br>192.168.0.1<br>Enabled<br>00-02-DD-30-D2-A0 | 5                            |
| <b>Signal Strength</b>                                                                                                    | 113133333                                                                   | <b>Link Quality</b>                                                                                                    | <b>ESESSESES</b>                                                                             | <b>Adapter is Active</b>     |
| Wireless- & Notebook Adapter wan sitzaw                                                                                                    |                                                                             |                                                                                                    | Setup Wizard v1.1                                                                            | <b>WPC54GX4</b><br>Model No. |

**Abbildung 5-3: Weitere Informationen – Fenster** *Wireless Network Status* **(Status des Wireless-Netzwerks)**

*Wireless Network Statistics* (Statistiken für das Wireless-Netzwerk)

Das Fenster *Wireless Networks Statistics* (Statistiken für das Wireless-Netzwerk) enthält Statistiken zu Ihren aktuellen Netzwerkeinstellungen.

**Transmit Rate** (Übertragungsrate): Die Datenübertragungsrate der aktuellen Verbindung. (Im automatischen Modus wechselt der Adapter dynamisch zur schnellstmöglichen Datenübertragungsrate.)

**Receive Rate** (Empfangsrate): Die Rate, mit der Daten empfangen werden.

**Packets Received** (Empfangene Datenpakete): Hier wird in Echtzeit die Anzahl der Datenpakete angezeigt, die der Adapter empfangen hat, seit die Verbindung zum Wireless-Netzwerk hergestellt oder seit zuletzt auf die Schaltfläche **Refresh Statistics** (Statistiken aktualisieren) geklickt wurde.

**Packets Transmitted** (Übertragene Datenpakete): Hier wird in Echtzeit die Anzahl der Datenpakete angezeigt, die der Adapter übertragen hat, seit die Verbindung zum Wireless-Netzwerk hergestellt oder seit zuletzt auf die Schaltfläche **Refresh Statistics** (Statistiken aktualisieren) geklickt wurde.

**Bytes Received** (Empfangene Byte): Hier wird in Echtzeit die Anzahl der Byte angezeigt, die der Adapter empfangen hat, seit die Verbindung zum Wireless-Netzwerk hergestellt oder seit zuletzt auf die Schaltfläche **Refresh Statistics** (Statistiken aktualisieren) geklickt wurde.

**Bytes Transmitted** (Übertragene Byte): Hier wird in Echtzeit die Anzahl der Byte angezeigt, die der Adapter übertragen hat, seit die Verbindung zum Wireless-Netzwerk hergestellt oder seit zuletzt auf die Schaltfläche **Refresh Statistics** (Statistiken aktualisieren) geklickt wurde.

**Driver Version** (Treiberversion): Hier wird die Treiberversion des Adapters angezeigt.

**Noise Level** (Rauschpegel): Hier wird der Pegel der Hintergrundgeräusche, die das Wireless-Signal beeinträchtigen, angezeigt. Eine niedrigere Zahl wird in ein Signal höherer Qualität übersetzt.

**Signal Strength** (Signalstärke): Hier wird die Stärke des vom Adapter empfangenen Signals angezeigt.

**Up Time** (Betriebszeit): Hier wird die Dauer der aktuellen Verbindung zu einem Wireless-Netzwerk angezeigt.

**Refresh** (Aktualisieren): Klicken Sie auf die Schaltfläche **Refresh** (Aktualisieren), um die Statistiken zurückzusetzen.

**Total Up Time** (Gesamtbetriebszeit): Hier wird die Gesamtdauer der Verbindungszeit des Adapters angezeigt.

**Signal Strength** (Signalstärke): In dieser Leiste wird die Signalstärke angezeigt.

**Link Quality** (Verbindungsqualität): In dieser Leiste wird die Qualität der Wireless-Netzwerkverbindung angezeigt.

Klicken Sie auf die Schaltfläche **Back** (Zurück), um zum ursprünglichen Fenster *Link Information* (Verbindungsdaten) zurückzukehren. Klicken Sie auf die Schaltfläche **Status**, um zu dem Fenster *Wireless Network Status* (Status des Wireless-Netzwerks) zu gelangen. Klicken Sie auf die Schaltfläche **Save to Profile** (Im Profil speichern), um die momentan aktiven Verbindungseinstellungen in ein Profil zu speichern.

**Kapitel 5: Verwenden des Wireless-Netzwerkmonitors** 20 **Fenster Link Information (Verbindungsdaten)**

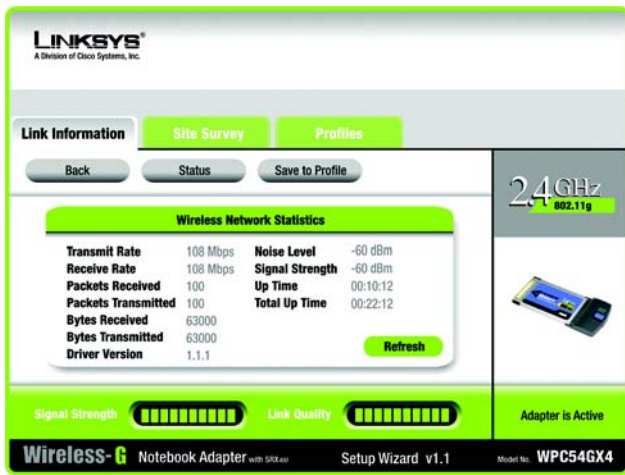

**Abbildung 5-4: Weitere Informationen – Fenster**  *Wireless Network Statistics* **(Statistiken für das Wireless-Netzwerk)**

## *Site Survey* **(Netzwerksuche)**

Im Fenster *Site Survey* (Netzwerksuche) wird links in der Tabelle eine Liste der verfügbaren Netzwerke angezeigt. In dieser Tabelle werden die SSID des Netzwerks, der Kanal und die Qualität des vom Adapter empfangenen Wireless-Signals dargestellt. Sie können auf **SSID**, **CH** (Channel (Kanal)) oder **Signal** klicken, um nach dem entsprechenden Feld zu sortieren.

**SSID**: Hier wird die SSID angezeigt, d. h. der eindeutige Name des Wireless-Netzwerks.

**CH**: Dies ist die für das Netzwerk verwendete Kanaleinstellung.

**Signal**: Hier wird der Prozentsatz der Signalstärke von 0 bis 100 % angezeigt.

*Site Information* (Netzwerkinformationen)

Für jedes ausgewählte Netzwerk werden folgende Einstellungen aufgeführt:

**SSID**: Dies ist die SSID, d. h. der eindeutige Name des Wireless-Netzwerks.

**Wireless Mode** (Wireless-Modus): Hierbei handelt es sich um den derzeit verwendeten Modus des Wireless-Netzwerks.

**Channel** (Kanal): Hierbei handelt es sich um den Kanal, auf den die Wireless-Netzwerkgeräte eingestellt sind.

**Security** (Sicherheit): Hier wird der Status der Sicherheitsfunktion des Netzwerks angezeigt.

**MAC Address** (MAC-Adresse): Hier wird die MAC-Adresse des Access Points des Wireless-Netzwerks angezeigt.

**Refresh** (Aktualisieren): Klicken Sie auf die Schaltfläche **Refresh** (Aktualisieren), um eine neue Suche nach Wireless-Geräten durchzuführen.

**Connect** (Verbinden): Um eine Verbindung zu einem der Netzwerke auf der Liste zu erstellen, wählen Sie das Wireless-Netzwerk aus und klicken Sie auf die Schaltfläche **Connect** (Verbinden). Wenn im Netzwerk die Wireless-Sicherheit aktiviert ist, wird ein Fenster geöffnet, in dem Sie aufgefordert werden, die Sicherheitsinformationen einzugeben.

Wenn im Netzwerk die WEP-Verschlüsselung aktiviert ist, wird das Fenster *WEP Key Needed for Connection* (WEP-Schlüssel für Verbindung erforderlich) angezeigt. Wählen Sie die entsprechende WEP-Verschlüsselungsebene aus: **64-bit** (64-Bit) oder **128-bit** (128-Bit). Geben Sie anschließend die Passphrase oder den WEP-Schlüssel des Netzwerks ein. Wenn Sie die Verbindung zum Netzwerk herstellen möchten, klicken Sie auf **Connect** (Verbinden). Um die Verbindung abzubrechen, klicken Sie auf **Cancel** (Abbrechen).

**Kapitel 5: Verwenden des Wireless-Netzwerkmonitors** 21 **Site Survey (Netzwerksuche)**

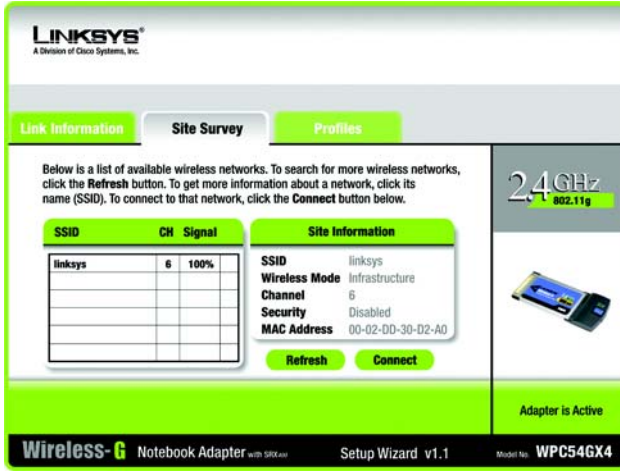

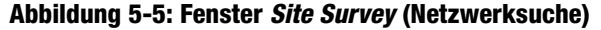

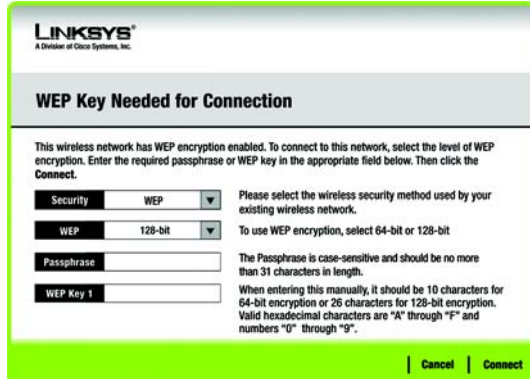

**Abbildung 5-6:** *WEP Key Needed for Connection* **(WEP-Schlüssel für Verbindung erforderlich)**

Wenn im Netzwerk die Sicherheitsmethode WPA-Personal aktiviert ist, wird das Fenster *WPA-Personal Needed for Connection* (WPA-Personal für Verbindung erforderlich) angezeigt. Wählen Sie den entsprechenden Verschlüsselungstyp, **TKIP** oder **AES**, aus. Geben Sie anschließend die Passphrase des Netzwerks bzw. den vorläufigen gemeinsamen Schlüssel in das Feld *Passphrase* ein. Wenn Sie die Verbindung zum Netzwerk herstellen möchten, klicken Sie auf **Connect** (Verbinden). Um die Verbindung abzubrechen, klicken Sie auf **Cancel** (Abbrechen).

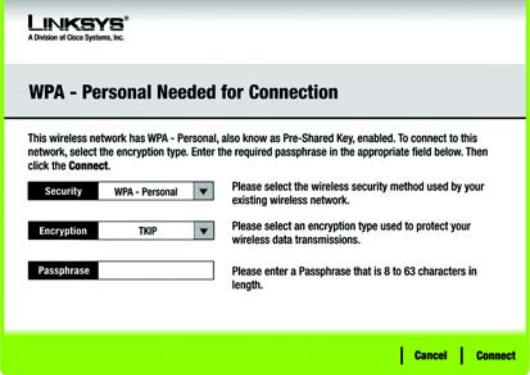

**Abbildung 5-7:** *WPA-Personal Needed for Connection* **(WPA-Personal für Verbindung erforderlich)**

Wenn im Netzwerk die Sicherheitsmethode WPA2-Personal aktiviert ist, wird das Fenster *WPA2-Personal Needed for Connection* (WPA2-Personal für Verbindung erforderlich) angezeigt. Geben Sie anschließend die Passphrase des Netzwerks bzw. den vorläufigen gemeinsamen Schlüssel in das Feld *Passphrase* ein. Wenn Sie die Verbindung zum Netzwerk herstellen möchten, klicken Sie auf **Connect** (Verbinden). Um die Verbindung abzubrechen, klicken Sie auf **Cancel** (Abbrechen).

## LINKSYS **WPA2 - Personal Needed for Connection** This wireless network has WPA2 - Personal, also know as Pre-Shared Key, enabled. To connect to this<br>network, select the encryption type. Enter the required passphrase in the appropriate field below. Then click the Connect Please select the wireless security method used by your Security WPA - Personal existing wireless network. Passphrase Please enter a Passphrase that is 8 to 63 characters in enath | Cancel | Connect

**Abbildung 5-8:** *WPA2-Personal Needed for Connection* **(WPA2-Personal für Verbindung erforderlich)**

# *Profiles* **(Profile)**

Im Fenster *Profiles* (Profile) können Sie verschiedene Konfigurationsprofile für verschiedene Netzwerkeinrichtungen speichern. In der Tabelle links wird eine Liste der verfügbaren Profile mit den entsprechenden Profilnamen und SSIDs angezeigt.

**Profile** (Profil): Hier wird der Name des Profils angezeigt.

**SSID**: Hier wird die SSID angezeigt, d. h. der eindeutige Name des Wireless-Netzwerks.

*Site Information* (Netzwerkinformationen)

Für jedes ausgewählte Profil werden folgende Angaben aufgeführt:

**Wireless Mode** (Wireless-Modus): Hierbei handelt es sich um den derzeit verwendeten Modus des Wireless-Netzwerks.

**Transfer Rate** (Übertragungsrate): Hier wird die Datenübertragungsrate angezeigt.

**Channel** (Kanal): Hierbei handelt es sich um den Kanal, auf den die Wireless-Netzwerkgeräte eingestellt sind.

**Security** (Sicherheit): Hier wird der Status der Sicherheitsfunktion des Netzwerks angezeigt.

**Authentication** (Authentifizierung): Hier wird die Authentifizierungseinstellung für das Netzwerk angezeigt.

**Connect** (Verbinden): Um eine Verbindung zu einem Wireless-Netzwerk mit einem bestimmten Profil zu erstellen, wählen Sie das Profil aus, und klicken Sie auf die Schaltfläche **Connect** (Verbinden).

**New** (Neu): Klicken Sie auf die Schaltfläche **New** (Neu), um ein neues Profil zu erstellen. Detaillierte Anweisungen finden Sie im nächsten Abschnitt "Erstellen eines neuen Profils".

**Edit** (Bearbeiten): Wählen Sie das zu ändernde Profil aus, und klicken Sie dann auf **Edit** (Bearbeiten).

**Import** (Importieren): Klicken Sie auf die Schaltfläche **Import** (Importieren), um ein Profil zu importieren, das an einem anderen Speicherort gespeichert wurde. Wählen Sie die gewünschte Datei aus, und klicken Sie auf die Schaltfläche **Öffnen**.

**Export** (Exportieren): Wählen Sie das Profil aus, das Sie an einem anderen Speicherort speichern möchten, und klicken Sie auf die Schaltfläche **Export** (Exportieren). Geben Sie den entsprechenden Ordner an, und klicken Sie auf die Schaltfläche **Speichern**.

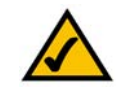

**HINWEIS:** Wenn Sie mehrere Profile exportieren möchten, müssen Sie diese nacheinander exportieren.

**Delete** (Löschen): Wählen Sie das zu löschende Profil aus, und klicken Sie dann auf **Delete** (Löschen).

**Kapitel 5: Verwenden des Wireless-Netzwerkmonitors** 23 **Profiles (Profile)**

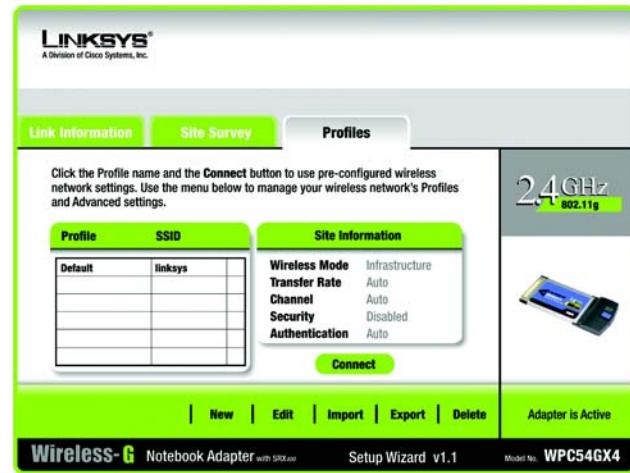

## **Abbildung 5-9: Fenster** *Profiles* **(Profile)**

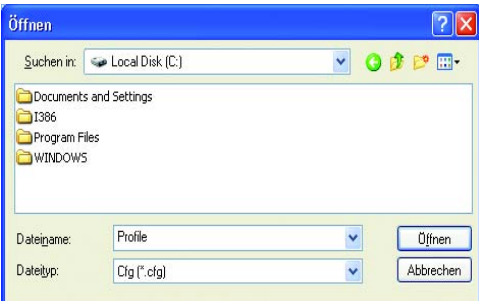

## **Abbildung 5-10: Importieren eines Profils**

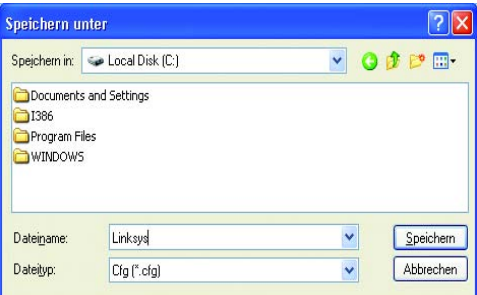

## **Abbildung 5-11: Exportieren eines Profils**

# **Erstellen eines neuen Profils**

Klicken Sie im Fenster *Profiles* (Profile) auf die Schaltfläche **New** (Neu), um ein neues Profil zu erstellen. Geben Sie einen Namen für das neue Profil ein, und klicken Sie auf die Schaltfläche **OK**. Klicken Sie auf die Schaltfläche **Cancel** (Abbrechen), um zum Fenster *Profiles* (Profile) zurückzukehren, ohne einen Namen einzugeben.

Das Fenster *Available Wireless Network* (Verfügbares Wireless-Netzwerk) enthält zwei Optionen für die Einrichtung eines Profils.

- **Available Wireless Network** (Verfügbares Wireless-Netzwerk). Die meisten Benutzer werden diese Option wählen. Die für diesen Adapter verfügbaren Netzwerke werden in diesem Fenster aufgeführt. Wählen Sie eines dieser Netzwerke aus, und klicken Sie auf die Schaltfläche **Connect** (Verbinden), um eine Verbindung mit dem Netzwerk herzustellen. Klicken Sie auf die Schaltfläche **Refresh** (Aktualisieren), um die Liste der verfügbaren Wireless-Netzwerke zu aktualisieren.
- **Manual Setup** (Manuelles Einrichten). Um den Adapter manuell einzurichten, klicken Sie auf **Manual Setup** (Manuelles Einrichten).

Die Einrichtungsmethode für die einzelnen Optionen wird schrittweise unter den entsprechenden Überschriften auf den folgenden Seiten beschrieben.

Wenn Sie den Adapter später einrichten möchten, klicken Sie auf **Exit** (Beenden), um den Setup-Assistenten zu beenden.

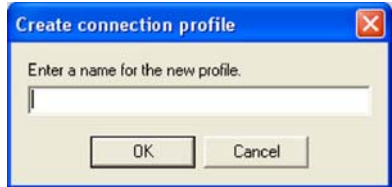

**Abbildung 5-12: Erstellen eines neuen Profils**

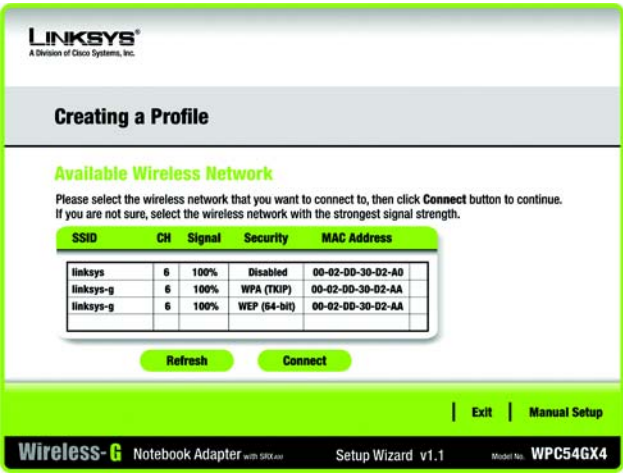

**Abbildung 5-13: Fenster** *Available Wireless Network* **(Verfügbares Wireless-Netzwerk)**

## Einrichten des Adapters mit einem verfügbaren Wireless-Netzwerk

Die verfügbaren Netzwerke werden in der Tabelle in der Mitte des Fensters nach SSID aufgeführt. Wählen Sie das Wireless-Netzwerk aus, zu dem Sie eine Verbindung herstellen möchten, und klicken Sie auf die Schaltfläche **Connect** (Verbinden). Wenn Ihr Netzwerk nicht in der Liste aufgeführt ist, klicken Sie auf die Schaltfläche **Refresh** (Aktualisieren), um die Liste zu aktualisieren. Wenn im Netzwerk eine Wireless-Sicherheitsmethode verwendet wird, müssen Sie die Sicherheit auf dem Adapter konfigurieren. Andernfalls werden Sie direkt zum Fenster *Congratulations* (Gratulation) geführt.

1. Wenn im Netzwerk die Wireless-Sicherheit aktiviert wurde, wird ein Fenster für die Sicherheit im Wireless-Netzwerkbetrieb angezeigt. Wenn Ihr Netzwerk WEP-Verschlüsselung (Wired Equivalent Privacy) verwendet, wird das Fenster *WEP Key Needed for Connection* (WEP-Schlüssel für Verbindung erforderlich) angezeigt. Wenn in Ihrem Netzwerk die Sicherheitsmethode WPA-Personal oder WPA2-Personal angewendet wird, wird ein Fenster zu der jeweiligen Verschlüsselungsmethode angezeigt.

## **"WEP Key Needed for Connection" (WEP-Schlüssel für Verbindung erforderlich)**

Wählen Sie die gewünschte Verschlüsselungsebene aus: **64-bit** (64-Bit) oder **128-bit** (128-Bit).

Geben Sie anschließend eine Passphrase oder einen WEP-Schlüssel ein.

**Passphrase:** Geben Sie eine Passphrase in das Feld *Passphrase* ein, sodass automatisch ein WEP-Schlüssel generiert wird. Bei der Passphrase wird zwischen Groß- und Kleinschreibung unterschieden. Die Länge von 31 alphanumerischen Zeichen darf nicht überschritten werden. Sie muss mit den Passphrasen Ihrer anderen Wireless-Netzwerkgeräte übereinstimmen und ist nur mit Wireless-Produkten von Linksys kompatibel. (Wenn Sie Wireless-Produkte anderer Anbieter verwenden, geben Sie den WEP-Schlüssel bei den entsprechenden Produkten manuell ein.)

**WEP Key 1** (WEP-Schlüssel 1): Der eingegebene WEP-Schlüssel muss mit dem WEP-Schlüssel Ihres Wireless-Netzwerks übereinstimmen. Geben Sie für die 64-Bit-Verschlüsselung genau 10 hexadezimale Zeichen ein. Geben Sie für die 128-Bit-Verschlüsselung genau 26 hexadezimale Zeichen ein. Gültige hexadezimale Zeichen sind Zeichen von "0" bis "9" und von "A" bis "F".

Klicken Sie anschließend auf **Connect** (Verbinden), und fahren Sie mit dem Fenster *Congratulations* (Gratulation) fort. Um die Verbindung abzubrechen, klicken Sie auf **Cancel** (Abbrechen).

**Kapitel 5: Verwenden des Wireless-Netzwerkmonitors** 25 **Erstellen eines neuen Profils**

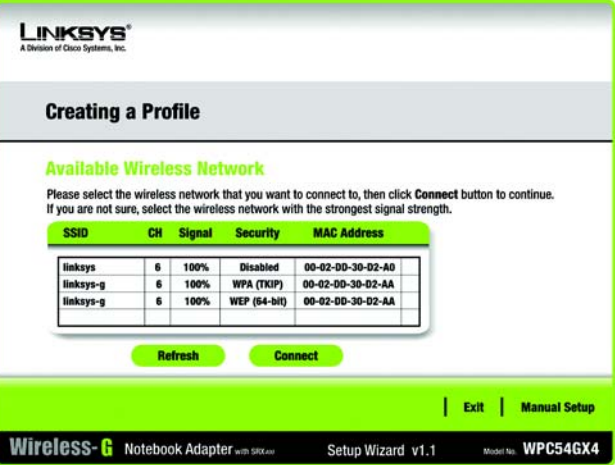

**Abbildung 5-14: Fenster** *Available Wireless Network* **(Verfügbares Wireless-Netzwerk)**

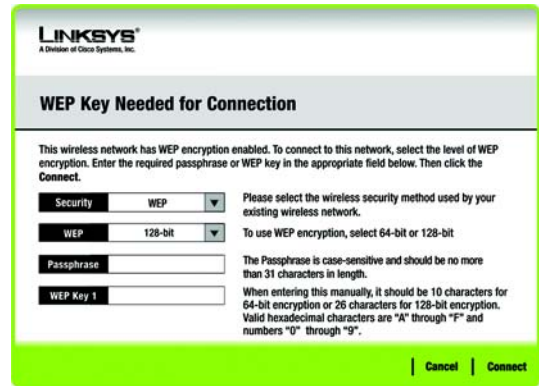

**Abbildung 5-15:** *WEP Key Needed for Connection* **(WEP-Schlüssel für Verbindung erforderlich)**

## **"WPA-Personal needed for Connection" (WPA-Personal für Verbindung erforderlich)**

**WPA Personal** bietet zwei Verschlüsselungsmethoden (**TKIP** und **AES**) mit dynamischen Verschlüsselungsschlüsseln. Wählen Sie eine Methode aus. Geben Sie anschließend eine Passphrase ein.

**Encryption** (Verschlüsselung): Wählen Sie den gewünschten Algorithmus (**TKIP** oder **AES**) aus dem Dropdown-Menü *Encryption* (Verschlüsselung) aus.

**Passphrase**: Geben Sie eine Passphrase, (auch als vorläufiger gemeinsamer Schlüssel bezeichnet) mit einer Länge von 8 bis 63 Zeichen in das Feld *Passphrase* ein. Je länger und komplexer Ihre Passphrase ist, desto sicherer ist Ihr Netzwerk.

Klicken Sie anschließend auf **Connect** (Verbinden), und fahren Sie mit dem Fenster *Congratulations* (Gratulation) fort. Um die Verbindung abzubrechen, klicken Sie auf **Cancel** (Abbrechen).

## **"WPA2-Personal Needed for Connection" (WPA2-Personal für Verbindung erforderlich)**

AES wird automatisch als Verschlüsselungsmethode verwendet. Geben Sie eine Passphrase in diesem Fenster ein.

**Passphrase**: Geben Sie eine Passphrase, (auch als vorläufiger gemeinsamer Schlüssel bezeichnet) mit einer Länge von 8 bis 63 Zeichen in das Feld *Passphrase* ein. Je länger und komplexer Ihre Passphrase ist, desto sicherer ist Ihr Netzwerk.

Klicken Sie anschließend auf **Connect** (Verbinden), und fahren Sie mit dem Fenster *Congratulations* (Gratulation) fort. Um die Verbindung abzubrechen, klicken Sie auf **Cancel** (Abbrechen).

2. Nachdem der Adapter für das Netzwerk konfiguriert wurde, wird das Fenster *Congratulations* (Gratulation) angezeigt. Klicken Sie auf **Connect to Network** (Mit Netzwerk verbinden), um eine Verbindung zu Ihrem Netzwerk herzustellen.

#### **Gratulation! Das Profil ist hiermit abgeschlossen.**

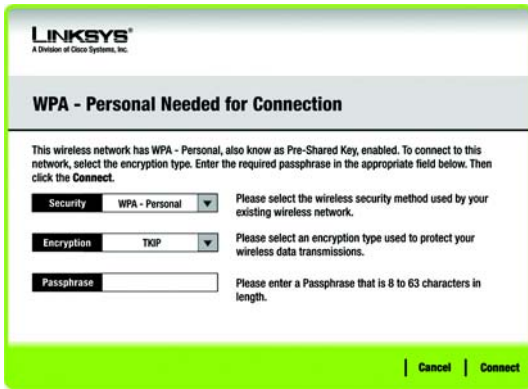

#### **Abbildung 5-16:** *WPA-Personal Needed for Connectio***n (WPA-Personal für Verbindung erforderlich)**

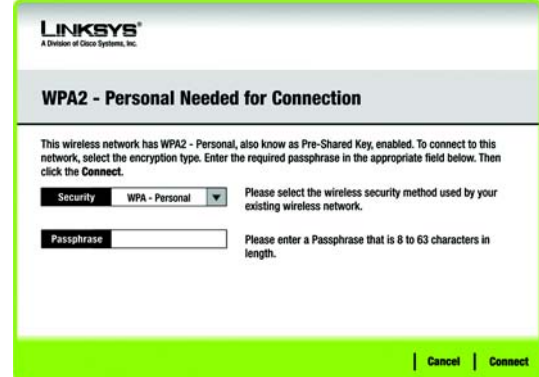

#### **Abbildung 5-17:** *WPA2-Personal Needed for Connection* **(WPA2-Personal für Verbindung erforderlich)**

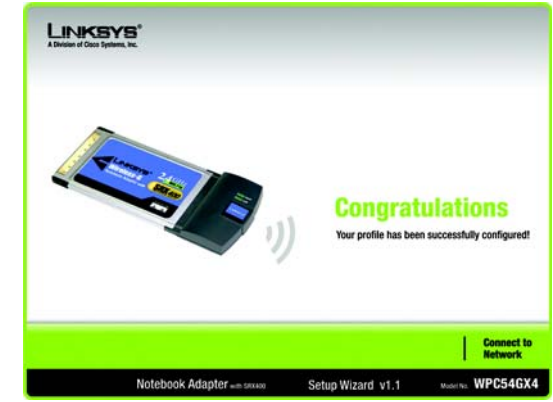

**Abbildung 5-18: Fenster** *Congratulations* **(Gratulation)**

**Kapitel 5: Verwenden des Wireless-Netzwerkmonitors** 26 **Erstellen eines neuen Profils**

## Einrichten des Adapters mit der Funktion "Manual Setup" (Manuelles Einrichten)

Klicken Sie im Fenster *Available Wireless Network* (Verfügbares Wireless-Netzwerk) auf **Manual Setup** (Manuelles Einrichten), um den Adapter manuell einzurichten.

 1. Sobald Sie auf **Manual Setup** (Manuelles Einrichten) klicken, wird das Fenster *Network Settings* (Netzwerkeinstellungen) geöffnet. Wenn Ihr Netzwerk über einen Router oder einen anderen DHCP-Server verfügt, klicken Sie auf die Optionsschaltfläche neben **Obtain network settings automatically (DHCP)** (Netzwerkeinstellungen automatisch beziehen (DHCP)).

Wenn Ihr Netzwerk über keinen DHCP-Server verfügt, klicken Sie auf die Optionsschaltfläche neben **Specify network settings** (Netzwerkeinstellungen angeben). Geben Sie eine IP-Adresse, eine Subnetzmaske, ein Standard-Gateway und die DNS-Adressen ein, die für Ihr Netzwerk geeignet sind. In diesem Fenster ist die Angabe der IP-Adresse und der Subnetzmaske obligatorisch. Wenn Sie sich nicht sicher sind, welches die korrekten Einstellungen für das Standard-Gateway und die DNS-Adressen sind, lassen Sie diese Felder leer.

**IP Address** (IP-Adresse): Diese IP-Adresse muss im Netzwerk eindeutig sein.

**Subnet Mask** (Subnetzmaske): Die Subnetzmaske des Adapters muss mit der Subnetzmaske Ihres Wired-Netzwerks übereinstimmen.

**Default Gateway** (Standard-Gateway): Geben Sie hier die IP-Adresse des Gateways Ihres Netzwerks ein.

**DNS 1** und **DNS 2**: Geben Sie die DNS-Adresse(n) Ihres Wired-Ethernet-Netzwerks hier ein.

Klicken Sie auf **Next** (Weiter), um fortzufahren, bzw. auf **Back** (Zurück), um zum Fenster *Available Wireless Network* (Verfügbares Wireless-Netzwerk) zurückzukehren.

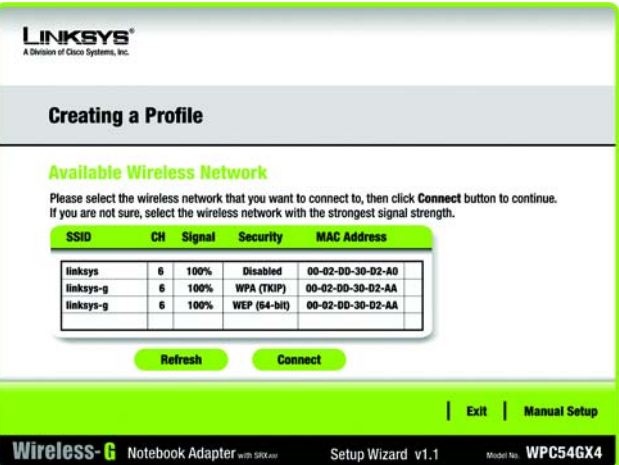

## **Abbildung 5-19: Fenster** *Available Wireless Network* **(Verfügbares Wireless-Netzwerk)**

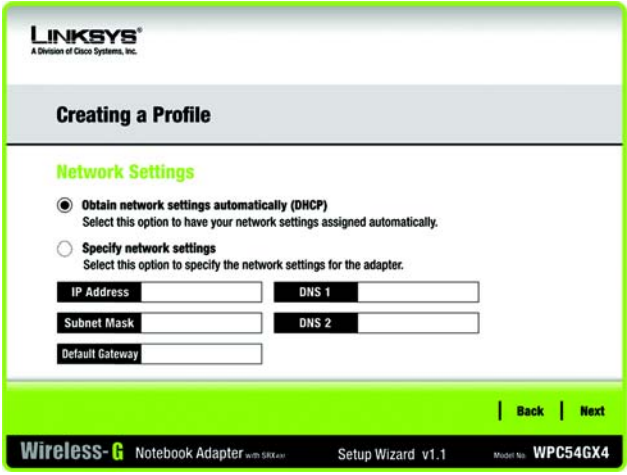

**Abbildung 5-20: Fenster** *Network Settings* **(Netzwerkeinstellungen)**

 2. Im Fenster *Wireless Mode* (Wireless-Modus) stehen zwei Modi für den Wireless-Betrieb zur Auswahl. Klicken Sie auf die Optionsschaltfläche **Infrastructure Mode** (Infrastrukturmodus), wenn Sie eine Verbindung zu einem Wireless-Router oder Access Point herstellen möchten. Klicken Sie auf die Optionsschaltfläche **Ad-Hoc Mode** (Ad-Hoc-Modus), wenn Sie eine direkte Verbindung zu einem anderen Wireless-Gerät ohne Verwendung eines Wireless-Routers oder Access Points herstellen möchten. Geben Sie anschließend die SSID für Ihr Netzwerk ein.

**Infrastructure Mode** (Infrastrukturmodus): Verwenden Sie diesen Modus, wenn Sie eine Verbindung zu einem Wireless-Router oder Access Point herstellen möchten.

**Ad-Hoc Mode** (Ad-Hoc-Modus): Verwenden Sie diesen Modus, wenn Sie eine direkte Verbindung zu einem anderen Wireless-Gerät ohne Verwendung eines Wireless-Routers oder Access Points herstellen möchten.

**SSID**: Hierbei handelt es sich um den Netzwerknamen, der für alle Geräte im Netzwerk verwendet werden muss. Bei diesem Namen ist neben der Groß- und Kleinschreibung zu beachten, dass er eindeutig sein sollte. Damit verhindern Sie, dass andere auf Ihr Netzwerk zugreifen.

Klicken Sie auf **Next** (Weiter), um fortzufahren, bzw. auf **Back** (Zurück), um zum vorherigen Fenster zurückzukehren.

 3. Wenn Sie die Option **Infrastructure Mode** (Infrastrukturmodus) ausgewählt haben, fahren Sie jetzt mit Schritt 4 fort. Wenn Sie die Option **Ad-Hoc Mode** (Ad-Hoc-Modus) ausgewählt haben, wird das Fenster *Ad-Hoc Mode Settings* (Einstellungen für Ad-Hoc-Modus) angezeigt. Wählen Sie die Einstellungen für Ihren Kanal und Netzwerkmodus in diesem Fenster aus.

**Channel** (Kanal): Wählen Sie den korrekten Kanal für Ihr Wireless-Netzwerk aus. Der von Ihnen angegebene Kanal muss mit dem Kanal übereinstimmen, den Sie auf den anderen Geräten Ihres drahtlosen Netzwerks eingestellt haben. Wenn Sie nicht sicher sind, welchen Kanal Sie verwenden sollen, behalten Sie die Standardeinstellung bei.

**Network Mode** (Netzwerkmodus): Wählen Sie den Betriebsmodus für Ihr Wireless-Netzwerk aus. Entscheiden Sie sich für **Mixed Mode** (Gemischter Modus), wenn Sie sowohl Wireless-B- als auch Wireless-G-Geräte im Netzwerk einsetzen, dafür aber eine geringere Geschwindigkeit hinnehmen möchten. Wählen Sie **G-Only Mode** (Nur G-Modus) aus, wenn keine Wireless-B-Geräte im Netzwerk verwendet werden sollen.

Klicken Sie auf **Next** (Weiter), um fortzufahren, bzw. auf **Back** (Zurück), um Änderungen an den Einstellungen vorzunehmen. **Abbildung 5-22: Fenster** *Ad-Hoc Mode Settings*

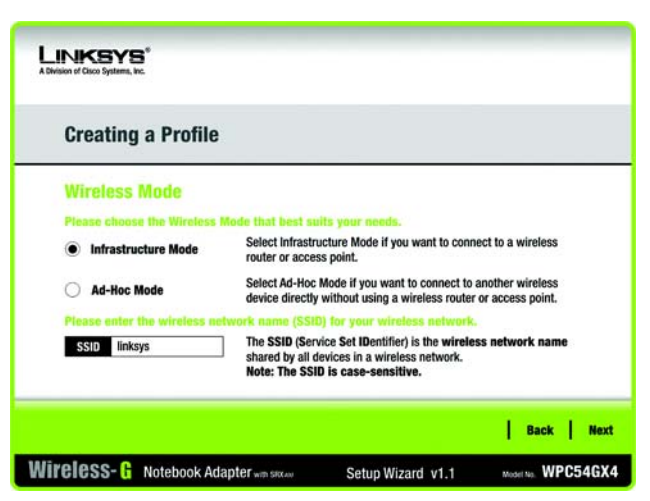

**Abbildung 5-21: Fenster** *Wireless Mode* **(Wireless-Modus)**

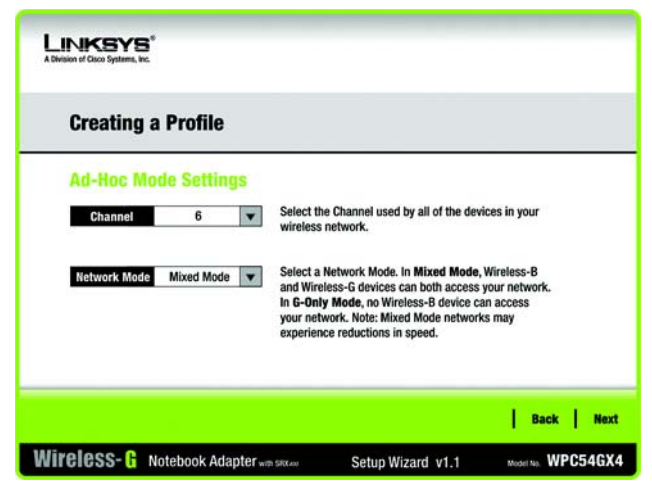

**(Einstellungen für den Ad-Hoc-Modus)**

**Kapitel 5: Verwenden des Wireless-Netzwerkmonitors** 28 **Erstellen eines neuen Profils**

4. Das Fenster *Wireless Security* (Wireless-Sicherheit) wird angezeigt.

Wenn Ihr Wireless-Netzwerk keine Wireless-Sicherheitsmethode verwendet, wählen Sie **Disabled** (Deaktiviert) aus, und klicken Sie dann auf die Schaltfläche **Next** (Weiter), um fortzufahren. Fahren Sie mit Schritt 5 fort.

Wählen Sie aus dem Dropdown-Menü *Security* (Sicherheit) die zu verwendende Sicherheitsmethode aus: **WEP**, **WPA Personal**, **WPA2 Personal**, **WPA Enterprise** oder **RADIUS**. WEP ist die Abkürzung für *Wired Equivalent Privacy*. WPA ist ein höherer Sicherheitsstandard als die WEP-Verschlüsselung. RADIUS ist die Abkürzung für *Remote Authentication Dial-In User Service*. Fahren Sie anschließend mit den entsprechenden Anweisungen für Ihre Sicherheitsmethode fort.

#### **WEP**

Wählen Sie die gewünschte WEP-Verschlüsselungsebene aus, und geben Sie anschließend eine Passphrase oder einen WEP-Schlüssel ein.

**WEP**: Zur Verwendung der WEP-Verschlüsselung wählen Sie **64-bit** (64-Bit-Zeichen) oder **128-bit**  (128-Bit-Zeichen) aus dem Dropdown-Menü aus.

**Passphrase**: Anstatt den WEP-Schlüssel manuell einzugeben, können Sie eine Passphrase in das Feld *Passphrase* eingeben, sodass der WEP-Schlüssel automatisch generiert wird. Diese Passphrase, bei der die Groß- und Kleinschreibung zu beachten ist, muss mit den Passphrasen Ihrer anderen Wireless-Netzwerkgeräte übereinstimmen und ist nur mit Wireless-Produkten von Linksys kompatibel. (Wenn Sie Wireless-Produkte anderer Anbieter verwenden, geben Sie den WEP-Schlüssel bei den entsprechenden Produkten manuell ein.)

**WEP Key** (WEP-Schlüssel): Der eingegebene WEP-Schlüssel muss mit dem WEP-Schlüssel Ihres Wireless-Netzwerks übereinstimmen. Wenn Sie die 64-Bit-WEP-Verschlüsselung verwenden, muss die Schlüssellänge genau 10 hexadezimale Zeichen betragen. Wenn Sie die 128-Bit-WEP-Verschlüsselung verwenden, muss die Schlüssellänge genau 26 hexadezimale Zeichen betragen. Gültige hexadezimale Zeichen sind Zeichen von  $,0$ " bis  $,9$ " und von  $,A$ " bis  $,F$ ".

#### **Benutzer mit fortgeschrittenen Kenntnissen:**

**TX Key** (Übertragungsschlüssel): Die Standardnummer des Übertragungsschlüssels ist **1**. Wenn der Access Point bzw. der Wireless-Router Ihres Netzwerks die Nummern 2, 3 oder 4 als Übertragungsschlüssel verwendet, wählen Sie die entsprechende Nummer aus dem Dropdown-Menü *TX Key* (TX-Schlüssel) aus.

**Authentication** (Authentifizierung): Standardmäßig ist die Option **Auto** (Automatisch) ausgewählt, wobei **Shared Key** (Freigegebener Schlüssel) bzw. **Open System** (Offenes System) automatisch erkannt werden. **Shared Key** (Freigegebener Schlüssel) bedeutet, dass der Absender und der Empfänger einen gemeinsamen WEP-Schlüssel zur Authentifizierung verwenden. **Open System** (Offenes System) bedeutet, dass der Absender und der Empfänger keinen gemeinsamen WEP-Schlüssel zur Authentifizierung verwenden. Alle Geräte in Ihrem Netzwerk müssen denselben Authentifizierungstyp verwenden.

Klicken Sie auf die Schaltfläche **Next** (Weiter), um zum Fenster *Confirm New Settings* (Bestätigen der neuen Einstellungen) zu gelangen, oder auf die Schaltfläche **Back** (Zurück), um zum vorherigen Fenster zurückzukehren.

**Kapitel 5: Verwenden des Wireless-Netzwerkmonitors** 29 **Erstellen eines neuen Profils**

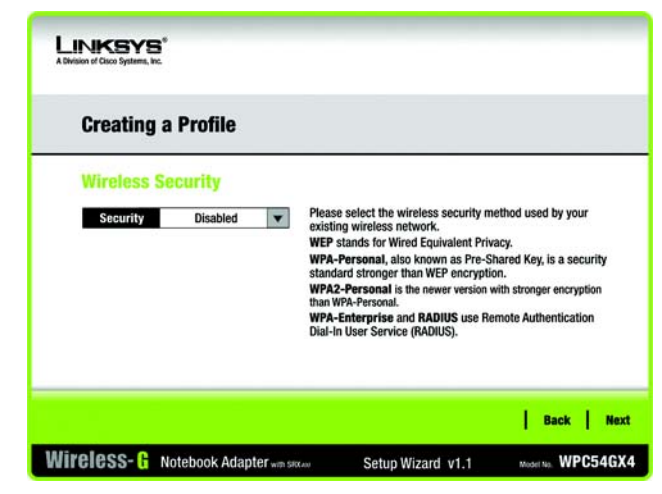

**Abbildung 5-23: Fenster** *Wireless Security* **(Wireless-Sicherheit)**

| <b>Creating a Profile</b><br><b>Wireless Security - WEP</b> |           |                                                                                                    |  |  |
|-------------------------------------------------------------|-----------|----------------------------------------------------------------------------------------------------|--|--|
|                                                             |           |                                                                                                    |  |  |
| Passphrase                                                  |           | The Passphrase is case-sensitive and should be no more<br>than 16 characters in length.                                   |  |  |
| <b>WEP Key</b>                                              |           | When entering this manually, it should be 10 characters for<br>64-bit encryption or 26 characters for 128-bit encryption. |  |  |
| <b>For Advanced Users:</b>                                  |           | Valid hexadecimal characters are "A" through "F" and<br>numbers "0" through "9".                                          |  |  |
| <b>TX Key</b>                                               | 1<br>▼    | Select the transmit key for your network. (Default setting: 1)                                                            |  |  |
| <b>Authentication</b>                                       | Auto<br>▼ | Select your network's authentication type, (Default setting: Auto)                                                        |  |  |

**Abbildung 5-24: Fenster** *Wireless Security* **(Wireless-Sicherheit) –** *WEP*

## **"WPA Personal" (WPA-Personal)**

Wählen Sie eine Verschlüsselungsmethode aus (**TKIP** oder **AES**), und geben Sie anschließend eine Passphrase ein.

**Encryption** (Verschlüsselung): Wählen Sie den gewünschten Algorithmus (**TKIP** oder **AES**) aus dem Dropdown-Menü *Encryption* (Verschlüsselung) aus.

**Passphrase:** Geben Sie eine Passphrase bestehend aus 8 bis 63 Zeichen in das Feld *Passphrase* ein.

Klicken Sie auf die Schaltfläche **Next** (Weiter), um zum Fenster *Confirm New Settings* (Bestätigen der neuen Einstellungen) zu gelangen, oder auf die Schaltfläche **Back** (Zurück), um zum vorherigen Fenster zurückzukehren.

## **LINKSYS Creating a Profile Wireless Security - WPA Personal** Please select the encryption type used to protect your **TKIP Encryption** vireless data transmissions Please enter a Passphrase that is 8 to 63 characters in Passphrase lenath | Back | Next Wireless-G Notebook Adapter was sixten Muselling. WPC54GX4 Setup Wizard v1.1

**Abbildung 5-25: Fenster** *Wireless Security* **(Wireless-Sicherheit) –** *WPA Personal*

## **"WPA2 Personal" (WPA2-Personal)**

**WPA2 Personal** verwendet automatisch AES, wobei es sich um eine leistungsstärkere Verschlüsselungsmethode als TKIP handelt. Geben Sie eine Passphrase in diesem Fenster ein.

**Passphrase:** Geben Sie eine Passphrase bestehend aus 8 bis 63 Zeichen in das Feld *Passphrase* ein.

Klicken Sie auf die Schaltfläche **Next** (Weiter), um zum Fenster *Confirm New Settings* (Bestätigen der neuen Einstellungen) zu gelangen, oder auf die Schaltfläche **Back** (Zurück), um zum vorherigen Fenster zurückzukehren.

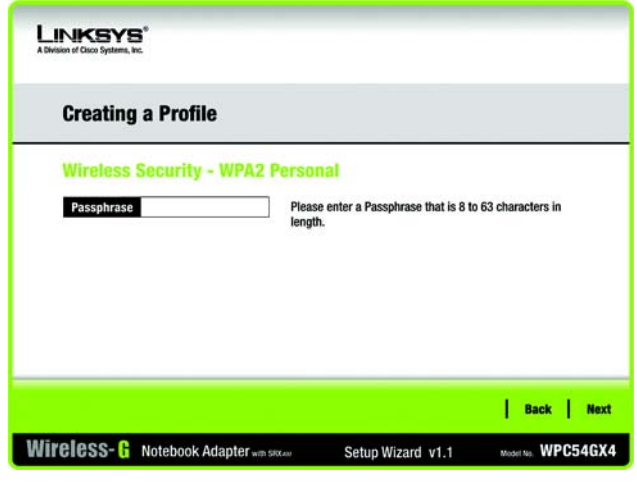

**Abbildung 5-26: Fenster** *Wireless Security* **(Wireless-Sicherheit) –** *WPA2 Personal*

**Kapitel 5: Verwenden des Wireless-Netzwerkmonitors** 30 **Erstellen eines neuen Profils**

## **"WPA Enterprise" (WPA-Enterprise)**

WPA Enterprise wird in Kombination mit einem RADIUS-Server verwendet. (Diese Methode sollte nur verwendet werden, wenn ein RADIUS-Server mit dem Router verbunden ist.) WPA Enterprise bietet zwei Verschlüsselungsmethoden (**TKIP** und **AES**) mit dynamischen Verschlüsselungsschlüsseln sowie zwei Authentifizierungsmethoden ( **EAP-TLS** und **PEAP**). Wählen Sie eine dieser Methoden aus, und befolgen Sie die entsprechenden Anleitungen unten.

## EAP-TLS

**Login Name** (Anmeldename): Geben Sie den Anmeldenamen Ihres Wireless-Netzwerks ein.

**Server Name** (Servername): Geben Sie den Namen des Authentifizierungsservers ein (dies ist optional).

**Certificate** (Zertifikat): Wählen Sie das Zertifikat aus, das Sie für Ihre eigene Authentifizierung im Wireless-Netzwerk installiert haben. Wenn Sie jedes beliebige Zertifikat verwenden möchten, behalten Sie die Standardeinstellung **Trust Any** (Allen vertrauen) bei.

**Encryption** (Verschlüsselung): Wählen Sie den gewünschten Algorithmus aus (**TKIP** oder **AES**).

PEAP

**Login Name** (Anmeldename): Geben Sie den Anmeldenamen Ihres Wireless-Netzwerks ein.

**Password** (Passwort): Geben Sie das Passwort Ihres Wireless-Netzwerks ein.

**Server Name** (Servername): Geben Sie den Namen des Authentifizierungsservers ein (dies ist optional).

**Certificate** (Zertifikat): Wählen Sie das Zertifikat aus, das Sie für Ihre eigene Authentifizierung im Wireless-Netzwerk installiert haben. Wenn Sie jedes beliebige Zertifikat verwenden möchten, behalten Sie die Standardeinstellung **Trust Any** (Allen vertrauen) bei.

**Inner Authen.** (Netzwerk-Authentifizierung): Wählen Sie die Authentifizierungsmethode aus, die im PEAP-Tunnel verwendet wird.

**Encryption** (Verschlüsselung): Wählen Sie den gewünschten Algorithmus aus (**TKIP** oder **AES**).

Klicken Sie auf die Schaltfläche **Next** (Weiter), um zum Fenster *Confirm New Settings* (Bestätigen der neuen Einstellungen) zu gelangen, oder auf die Schaltfläche **Back** (Zurück), um zum vorherigen Fenster zurückzukehren.

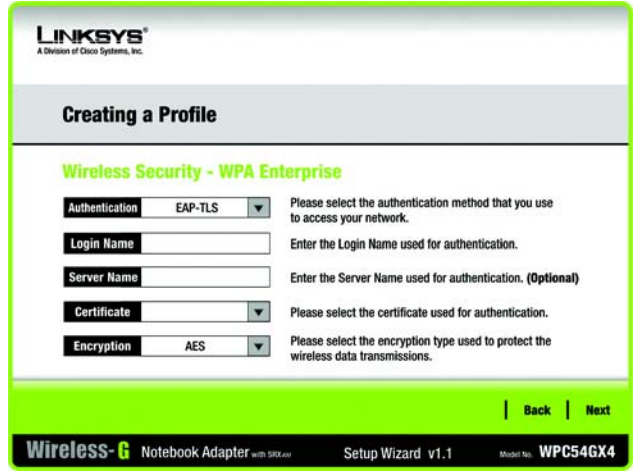

**Abbildung 5-27: Fenster** *Wireless Security* **(Wireless-Sicherheit) –** *WPA Enterprise* **bei Verwendung von EAP-TLS**

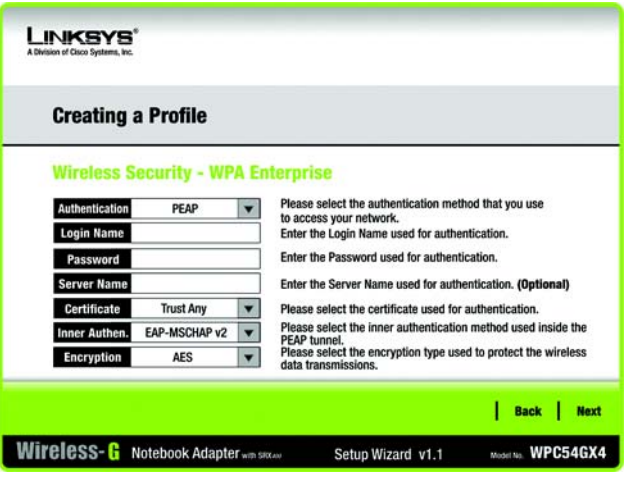

**Abbildung 5-28: Fenster** *Wireless Security* **(Wireless-Sicherheit) –** *WPA Enterprise* **bei Verwendung von PEAP**

**Kapitel 5: Verwenden des Wireless-Netzwerkmonitors** 31 **Erstellen eines neuen Profils**

## **RADIUS**

Bei RADIUS wird die Sicherheit eines RADIUS-Servers herangezogen. (Diese Vorgehensweise sollte nur verwendet werden, wenn ein RADIUS-Server mit dem Router verbunden ist.) RADIUS bietet zwei Authentifizierungsmethoden: **EAP-TLS** und **PEAP**. Wählen Sie eine dieser Methoden aus, und befolgen Sie die entsprechenden Anleitungen unten.

## EAP-TLS

**Login Name** (Anmeldename): Geben Sie den Anmeldenamen Ihres Wireless-Netzwerks ein.

**Server Name** (Servername): Geben Sie den Namen des Authentifizierungsservers ein (dies ist optional).

**Certificate** (Zertifikat): Wählen Sie das Zertifikat aus, das Sie für Ihre eigene Authentifizierung im Wireless-Netzwerk installiert haben. Wenn Sie jedes beliebige Zertifikat verwenden möchten, behalten Sie die Standardeinstellung **Trust Any** (Allen vertrauen) bei.

## PEAP

**Login Name** (Anmeldename): Geben Sie den Anmeldenamen Ihres Wireless-Netzwerks ein.

**Password** (Passwort): Geben Sie das Passwort Ihres Wireless-Netzwerks ein.

**Server Name** (Servername): Geben Sie den Namen des Authentifizierungsservers ein (dies ist optional).

**Certificate** (Zertifikat): Wählen Sie das Zertifikat aus, das Sie für Ihre eigene Authentifizierung im Wireless-Netzwerk installiert haben.

**Inner Authen.** (Netzwerk-Authentifizierung): Wählen Sie die Authentifizierungsmethode aus, die im PEAP-Tunnel verwendet wird.

Klicken Sie auf die Schaltfläche **Next** (Weiter), um zum Fenster *Confirm New Settings* (Bestätigen der neuen Einstellungen) zu gelangen, oder auf die Schaltfläche **Back** (Zurück), um zum vorherigen Fenster zurückzukehren.

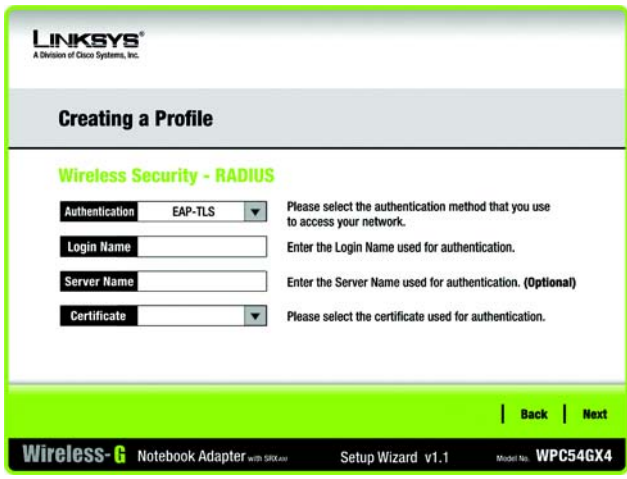

### **Abbildung 5-29: Fenster** *Wireless Security* **(Wireless-Sicherheit) –** *RADIUS* **bei Verwendung von EAP-TLS**

| <b>Creating a Profile</b> |                                   |                                                                                 |  |  |  |
|---------------------------|-----------------------------------|---------------------------------------------------------------------------------|--|--|--|
|                           | <b>Wireless Security - RADIUS</b> |                                                                                 |  |  |  |
| Authentication            | PEAP                              | Please select the authentication method that you use<br>to access your network. |  |  |  |
| <b>Login Name</b>         |                                   | Enter the Login Name used for authentication.                                   |  |  |  |
| Password                  |                                   | Enter the Password used for authentication.                                     |  |  |  |
| <b>Server Name</b>        |                                   | Enter the Server Name used for authentication. (Optional)                       |  |  |  |
| Certificate               | <b>Trust Any</b>                  | Please select the certificate used for authentication.                          |  |  |  |
| Inner Authen.             | EAP-MSCHAP v2                     | Please select the inner authentication method used<br>inside the PEAP tunnel.   |  |  |  |

**Abbildung 5-30: Fenster** *Wireless Security* **(Wireless-Sicherheit) –** *RADIUS* **bei Verwendung von PEAP**

 5. Im nächsten Fenster werden alle Einstellungen für den Adapter angezeigt. Sind die Einstellungen korrekt, speichern Sie sie auf Festplatte durch Klicken auf **Save** (Speichern). Wenn die Einstellungen nicht korrekt sind, klicken Sie auf **Back** (Zurück), und nehmen Sie die gewünschten Änderungen vor.

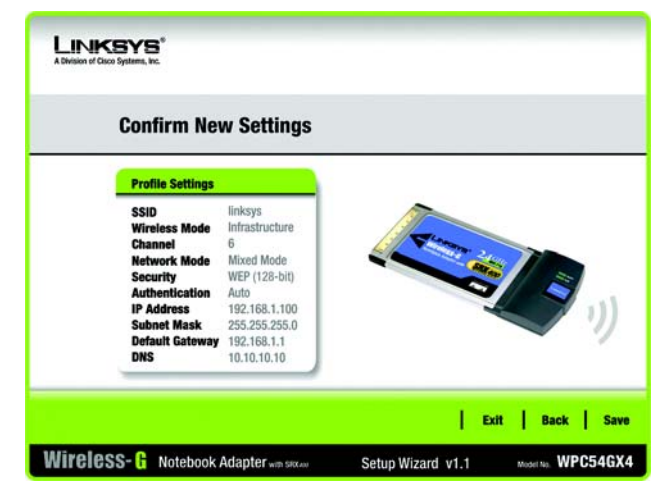

**Abbildung 5-31: Fenster** *Confirm New Settings* **(Bestätigen der neuen Einstellungen)**

 6. Nach der erfolgreichen Installation der Software wird das Fenster *Congratulations* (Gratulation) angezeigt. Klicken Sie auf **Connect to Network** (Mit Netzwerk verbinden), um eine Verbindung zu Ihrem Netzwerk herzustellen. Klicken Sie auf **Return to Profiles screen** (Zurück zum Fenster "Profile"), um das Fenster *Profiles* (Profile) des Wireless-Netzwerkmonitors zu öffnen.

**Gratulation! Das Profil ist hiermit abgeschlossen.**

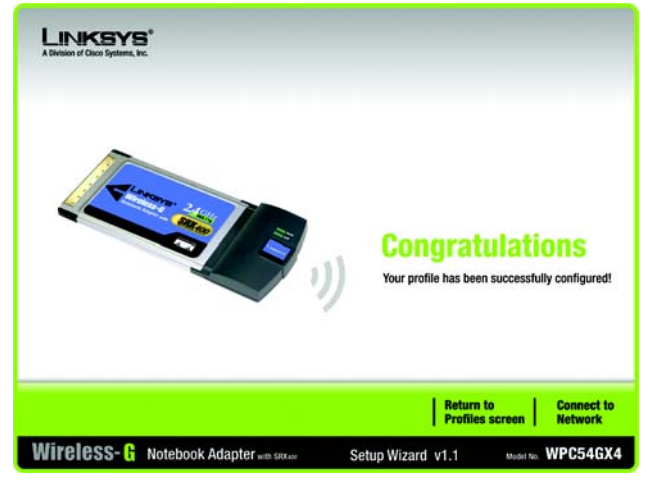

**Abbildung 5-32: Fenster** *Congratulations* **(Gratulation)**

**Kapitel 5: Verwenden des Wireless-Netzwerkmonitors** 33 **Erstellen eines neuen Profils**

# Anhang A: Fehlerbehebung

Dieser Anhang besteht aus zwei Teilen: "Behebung häufig auftretender Probleme" und "Häufig gestellte Fragen". Er enthält Lösungsvorschläge zu Problemen, die während der Installation und des Betriebs des Wireless-G Notebook-Adapters auftreten können. Lesen Sie sich zur Fehlerbehebung die unten aufgeführte Beschreibung durch. Wenn hier kein Lösungsvorschlag zu Ihrem Problem aufgeführt ist, finden Sie weitere Informationen auf der Linksys-Website unter *www.linksys.com.*

# **Behebung häufig auftretender Probleme**

- *1. Der Wireless-G Notebook-Adapter funktioniert nicht ordnungsgemäß.*
	- Stecken Sie den Wireless-G Notebook-Adapter erneut in den PCMCIA-Steckplatz Ihres PCs ein.
	- Klicken Sie mit der rechten Maustaste auf das Symbol **Arbeitsplatz**, und wählen Sie **Eigenschaften** aus. Wählen Sie den Geräte-Manager aus, und klicken Sie auf **Netzwerkadapter**. Hier finden Sie den Wireless-G Notebook-Adapter, wenn dieser erfolgreich installiert wurde. Falls das gelbe Ausrufezeichen angezeigt wird, liegt unter den Ressourcen ein Konflikt vor. Der Status des Wireless-G Notebook-Adapters wird angezeigt. Bei Anzeige eines gelben Fragezeichens prüfen Sie Folgendes:
	- Sorgen Sie dafür, dass Ihr PC über einen freien IRQ (Interrupt ReQuest, Hardware-Interrupt auf einem PC) verfügt.
	- Stellen Sie sicher, dass Sie den Adapter korrekt eingesteckt und den richtigen Treiber installiert haben.

Falls der Wireless-G Notebook-Adapter nach Ausführung der obigen Schritte nicht funktioniert, entfernen Sie den Adapter, und gehen Sie wie folgt vor:

- Deinstallieren Sie die Treibersoftware von Ihrem PC.
- Starten Sie Ihren PC neu, und wiederholen Sie die Installation von Hard- und Software entsprechend den Anweisungen in diesem Benutzerhandbuch.
- *2. Mit den anderen Computern, die über Ethernet in der Infrastrukturkonfiguration verbunden sind, ist kein Datenaustausch möglich.*

Stellen Sie sicher, dass Ihr Wireless-G Notebook-Adapter für denselben Kanal und mit denselben Sicherheitsoptionen wie die anderen Computer in der Infrastrukturkonfiguration konfiguriert ist.

# **Häufig gestellte Fragen**

## *Kann ich Anwendungen von Remote-Computern über das Wireless-Netzwerk ausführen?*

Dies hängt davon ab, ob die Anwendung für die Verwendung in Netzwerken entwickelt wurde. Weitere Informationen dazu, ob die Anwendung in einem Netzwerk verwendet werden kann, finden Sie im Benutzerhandbuch zur Anwendung.

**Anhang A: Fehlerbehebung** 34 **Behebung häufig auftretender Probleme**

### *Kann ich mit anderen Mitgliedern des Wireless-Netzwerks Computerspiele spielen?*

Ja, wenn das Spiel mehrere Spieler über ein LAN (*Local Area Network*; lokales Netzwerk) unterstützt. Weitere Informationen hierzu finden Sie im Benutzerhandbuch des entsprechenden Spiels.

#### *Was ist der IEEE 802.11b-Standard?*

Dies ist ein IEEE-Standard für Wireless-Netzwerke. Mit dem 802.11b-Standard können Geräte von unterschiedlichen Herstellern im Wireless-Netzwerk miteinander kommunizieren, sofern die Geräte mit dem 802.11b-Standard kompatibel sind. Durch den 802.11b-Standard ist eine maximale Datenübertragungsrate von 11 MBit/s und eine Betriebsfrequenz von 2,4 GHz vorgegeben.

#### *Was ist der IEEE 802.11g-Standard?*

Dies ist ein IEEE-Standard für Wireless-Netzwerke. Mit dem 802.11g-Standard können Geräte von unterschiedlichen Herstellern im Wireless-Netzwerk miteinander kommunizieren, sofern die Geräte mit dem 802.11g-Standard kompatibel sind. Durch den 802.11g-Standard ist eine maximale Datenübertragungsrate von 54 Mbit/s und eine Betriebsfrequenz von 2,4 GHz vorgegeben.

#### *Welche IEEE 802.11b-Funktionen werden unterstützt?*

Das Gerät unterstützt die folgenden IEEE 802.11b-Funktionen:

- CSMA/CA sowie das Acknowledge-Protokoll
- Multi-Channel-Roaming
- Automatische Ratenauswahl
- RTS/CTS
- Fragmentierung
- Energieverwaltung

#### *Welche IEEE 802.11g-Funktionen werden unterstützt?*

Das Gerät unterstützt die folgenden IEEE 802.11g-Funktionen:

- CSMA/CA sowie das Acknowledge-Protokoll
- OFDM-Protokoll
- Multi-Channel-Roaming
- Automatische Ratenauswahl
- RTS/CTS
- Fragmentierung
- Energieverwaltung

#### *Was bedeutet Ad-hoc-Modus?*

Wenn für ein Wireless-Netzwerk der Ad-Hoc-Modus festgelegt ist, sind die Wireless-Computer so konfiguriert, dass sie direkt miteinander kommunizieren. Zwischen dem Ad-Hoc-Wireless-Netzwerk und Wired-Netzwerken ist keine Kommunikation möglich.
#### *Was bedeutet Infrastrukturmodus?*

Durch Aktivierung des Infrastrukturmodus für ein Wireless-Netzwerk ist das Netzwerk so konfiguriert, dass es mit einem Wired-Netzwerk über einen Wireless Access Point kommuniziert.

#### *Was ist Roaming?*

Roaming ermöglicht Benutzern von tragbaren Computern einen reibungslosen Datenaustausch beim Zurücklegen von Entfernungen, die nicht von einem einzigen Access Point abgedeckt werden können. Vor Verwendung der Roaming-Funktion muss der Computer auf dieselbe Kanalnummer wie der Access Point des dedizierten Empfangsbereichs gesetzt werden.

Um eine dauerhafte nahtlose Verbindung zu erzielen, muss das Wireless-LAN eine Reihe unterschiedlicher Funktionen besitzen. So müssen z. B. alle Nachrichten von jedem Knoten und jedem Access Point bestätigt werden. Jeder Knoten muss den Kontakt mit dem Wireless-Netzwerk aufrechterhalten, auch wenn keine Datenübertragung stattfindet. Damit diese Funktionen gleichzeitig ausgeführt werden können, ist eine dynamische Funkfrequenz-Netzwerktechnologie erforderlich, mit der Access Points und Knoten miteinander verknüpft werden. In solchen Systemen sucht der Endknoten des Benutzers nach dem jeweils besten Zugriff auf das System. Zunächst werden Faktoren wie Signalstärke und -qualität, die aktuelle Nachrichtenmenge, die von jedem Access Point verarbeitet wird, und die Entfernung zwischen jedem Access Point zum Wired-Backbone ausgewertet. Anschließend ermittelt der Knoten auf Grundlage dieser Informationen den geeigneten Access Point und registriert dessen Adresse. Die Kommunikation zwischen Knoten und Host-Computer kann in beide Richtungen des Backbones verlaufen.

Bei fortschreitender Kommunikation prüft der Funkfrequenz-Sender des Endknotens in regelmäßigen Abständen, ob eine Verbindung mit dem ursprünglichen Access Point vorliegt oder ob ein neuer Access Point gesucht werden soll. Wenn ein Knoten keine Bestätigung des ursprünglichen Access Point mehr erhält, wird eine neue Verbindungssuche gestartet. Sobald ein neuer Access Point gefunden wurde, wird dessen Adresse registriert und die Kommunikation fortgesetzt.

#### *Was bedeutet ISM-Band?*

Die FCC-Behörde und die entsprechenden Behörden außerhalb der USA haben Bestimmungen hinsichtlich der Bandbreite für eine nicht durch Lizenzen abgedeckte Verwendung im ISM-Band (*Industrial, Scientific and Medical*) erlassen. Die Frequenz liegt bei ca. 2,4 GHz und kann weltweit genutzt werden. Mit dieser wahrlich revolutionären Maßnahme können nun problemlos Highspeed-Wireless-Funktionen von Benutzern weltweit genutzt werden.

#### *Was bedeutet Bandspreizung?*

Die Technologie der Bandspreizung (*Spread Spectrum Technology*) ist eine vom Militär entwickelte Breitband-Funkfrequenz-Technologie, die für zuverlässige, sichere und störresistente Kommunikationssysteme eingesetzt werden kann. Bei dieser Technologie werden gewisse Abstriche bei der Bandbreiteneffizienz hingenommen, um eine höhere Zuverlässigkeit, Integrität und Sicherheit zu erreichen. Es wird hier also eine größere Bandbreite als bei der Schmalbandübertragung verwendet. Im Gegenzug wird jedoch ein Signal erreicht, das lauter und einfacher zu lokalisieren ist, allerdings unter der Voraussetzung, dass der Empfänger die Parameter des mittels Bandspreizung übertragenen Signals kennt. Wenn ein Empfänger nicht auf die richtige Frequenz eingestellt ist, scheint ein mittels Bandspreizung übertragenes Signal nichts anderes als ein Hintergrundgeräusch zu sein. Es stehen zwei unterschiedliche Verfahren für die Bandspreizung zur Verfügung: DSSS (*Direct Sequence Spread Spectrum*, Direkte Bandspreizung) und FHSS (*Frequency Hopping Spread Spectrum*, Frequenzsprungverfahren).

#### *Was ist DSSS? Was ist FHSS? Worin liegt der Unterschied?*

Bei FHSS wird ein Schmalbandträger verwendet, der nach einem für Sender und Empfänger bekannten Muster die Frequenz ändert. Bei ordnungsgemäßer Synchronisation wird jeweils ein einziger logischer Kanal aufrechterhalten. Unerwünschten Empfängern erscheint das FHSS-Signal als kurzzeitiges Impulsrauschen. DSSS generiert ein redundantes Bitmuster für jedes zu übertragende Bit. Dieses Bitmuster wird "Chip" oder "Chipping Code" genannt. Je länger der Chip ist, desto größer ist die Wahrscheinlichkeit, dass die ursprüngliche Information wieder generiert werden kann. Auch wenn ein oder mehrere Bits im Chip während der Übertragung beschädigt wurden, können diese durch eine statistische Technik im Empfänger regeneriert werden und müssen daher nicht nochmals übertragen werden. Unerwünschten Empfängern erscheint das DSSS-Signal als schwaches Breitbandrauschen und wird von den meisten Schmalbandempfängern ignoriert.

*Können die Daten bei der Funkübertragung abgefangen werden?* (Direct Sequence Spread Spectrum, Direkte Bandspreizung) für die integrierte Sicherheitsfunktion der Verschlüsselung. Auf Softwareseite bietet der Adapter eine Reihe von Sicherheitsmethoden wie WEP und WPA zur Verbesserung von Sicherheit und Zugriffskontrolle. Weitere Informationen finden Sie in "Anhang C: Wireless-Sicherheit".

#### *Was ist WEP?*

WEP ist die Abkürzung für *Wired Equivalent Privacy*. Hierbei handelt es sich um einen Datenschutzmechanismus, der auf einem Algorithmus mit gemeinsam verwendetem Schlüssel basiert und im IEEE 802.11-Standard festgelegt ist. Weitere Informationen finden Sie in "Anhang C: Wireless-Sicherheit".

#### *Was ist WPA?*

WPA steht für *Wi-Fi Protected Access* und bezeichnet ein Wireless-Sicherheitsprotokoll, das zusammen mit einem RADIUS-Server verwendet werden kann. Weitere Informationen finden Sie in "Anhang C: Wireless-Sicherheit".

#### *Was ist RADIUS?*

RADIUS steht für *Remote Authentication Dial-In User Service*. Hierbei handelt es sich um einen Einwähldienst zur Remote-Authentifizierung von Benutzern, bei dem ein Authentifizierungsserver den Netzwerkzugriff steuert. Weitere Informationen finden Sie in "Anhang C: Wireless-Sicherheit".

**Anhang A: Fehlerbehebung** 37 **Häufig gestellte Fragen**

# Anhang B: Konfigurationsfreie Wireless-Verbindung unter Windows XP

Wenn auf Ihrem Computer Windows XP installiert ist, steht diese Option zur Verfügung. Falls Sie statt des Wireless-Netzwerkmonitors die konfigurationsfreie Wireless-Verbindung unter Windows XP zur Steuerung des Adapters verwenden möchten, klicken Sie mit der rechten Maustaste auf den Wireless-Netzwerkmonitor, und wählen Sie **Use Windows XP Wireless Configuration** (Konfigurationsfreie Wireless-Verbindung unter Windows XP) aus.

Wenn Sie wieder zum Wireless-Netzwerkmonitor wechseln möchten, klicken Sie mit der rechten Maustaste auf das Symbol für den Wireless-Netzwerkmonitor und wählen Sie **Use Linksys Wireless Network Monitor** (Linksys Wireless-Netzwerkmonitor verwenden).

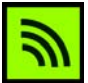

**Abbildung B-1: Symbol für den Wireless-Netzwerkmonitor**

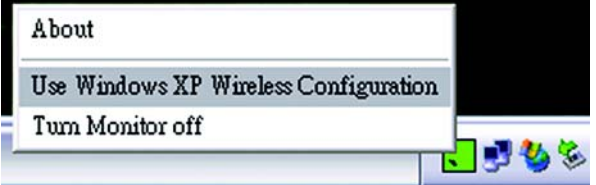

Abbildung B-2: Windows XP – "Use Windows XP **Wireless Configuration" (Konfigurationsfreie Wireless-Verbindung unter Windows XP)**

1. Nach der Installation des Adapters wird das Symbol von Windows XP für die konfigurationsfreie drahtlose Verbindung in der Taskleiste des Computers angezeigt. Doppelklicken Sie auf das Symbol.

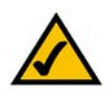

**HINWEIS:** Weitere Informationen zur konfigurationsfreien Wireless-Verbindung unter Windows XP finden Sie in der Windows-Hilfe.

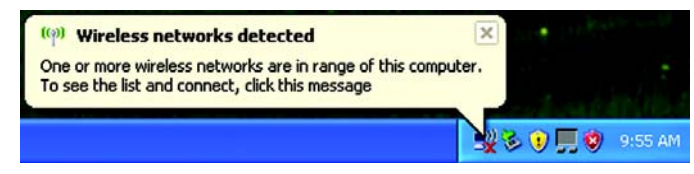

**Abbildung B-3: Symbol für die konfigurationsfreie Wireless-Verbindung unter Windows XP**

Anhang B: Konfigurationsfreie Wireless-Verbindung unter Windows XP 38

2. Im angezeigten Fenster werden alle verfügbaren Wireless-Netzwerke angezeigt. Wählen Sie das gewünschte Netzwerk aus. Klicken Sie auf die Schaltfläche **Connect** (Verbinden).

Wenn in Ihrem Netzwerk die Wireless-Sicherheit nicht aktiviert ist, fahren Sie mit Schritt 3 fort.

Ist in Ihrem Netzwerk die Wireless-Sicherheit aktiviert, fahren Sie mit Schritt 4 fort.

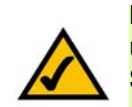

**HINWEIS:** Die Schritte 2 und 3 enthalten Anweisungen und Abbildungen für Windows XP mit installiertem Service Pack 2.

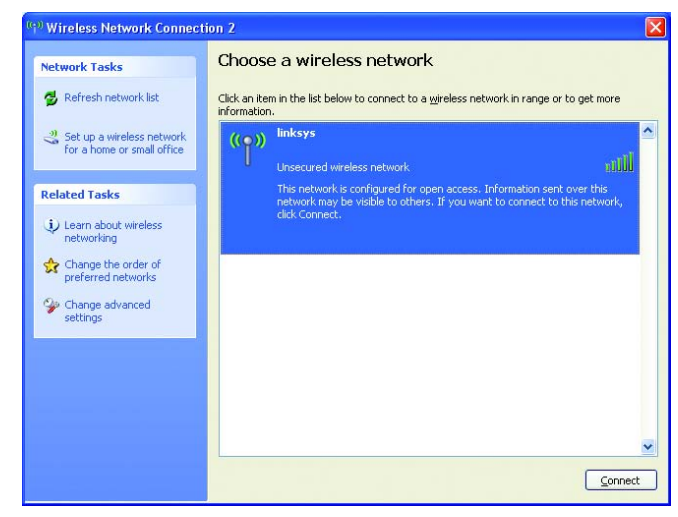

**Abbildung B-4: Verfügbares Wireless-Netzwerk**

3. Falls die Wireless-Sicherheit in Ihrem Netzwerk nicht bereits aktiviert ist, klicken Sie auf die Schaltfläche **Connect Anyway** (Verbindung herstellen), damit der Adapter mit dem Netzwerk verbunden wird.

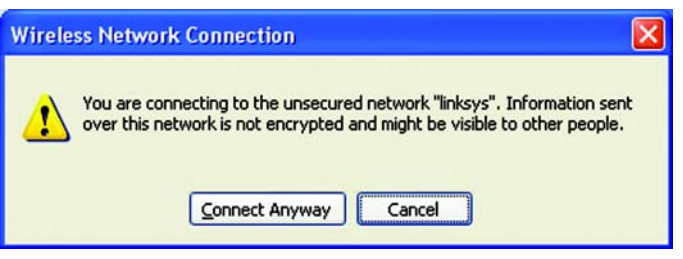

**Abbildung B-5: Keine Wireless-Sicherheit**

**Anhang B: Konfigurationsfreie Wireless-Verbindung unter Windows XP** 39 39

4. Wenn in Ihrem Netzwerk die WEP-Verschlüsselung als Wireless-Sicherheitsmethode verwendet wird, geben Sie den entsprechenden WEP-Schlüssel in die Felder *Network Key* (Netzwerkschlüssel) und *Confirm network key* (Netzwerkschlüssel bestätigen) ein. Kommt in Ihrem Netzwerk die Wireless-Sicherheitsfunktion **WPA Personal** zum Einsatz, geben Sie die verwendete Passphrase in die Felder *Network Key* (Netzwerkschlüssel) und *Confirm network key* (Netzwerkschlüssel bestätigen) ein. Klicken Sie auf die Schaltfläche **Connect** (Verbinden).

#### **Wireless Network Connection**

The network 'linksys' requires a network key (also called a WEP key or WPA key). A network key helps prevent unknown intruders from connecting to this network.

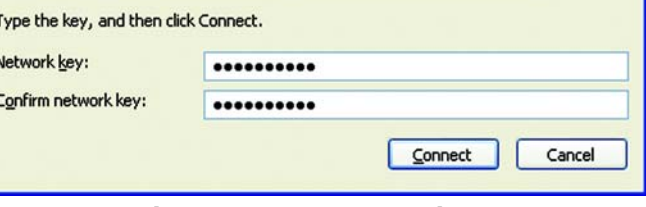

#### **Abbildung B-6: Netzwerkverbindung – Wireless-Sicherheit**

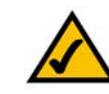

**HINWEIS:** Die konfigurationsfreie Wireless-Verbindung unter Windows XP unterstützt nicht die Verwendung von Passphrasen. Geben Sie den genauen, von Ihrem Wireless-Router oder Access Point verwendeten WEP-Schlüssel ein.

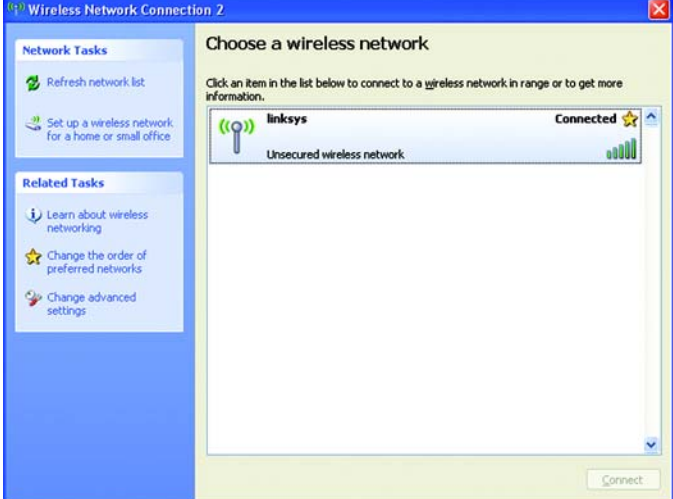

5. Sobald die Verbindung aktiv ist, wird das Wireless-Netzwerk als *Connected* (Verbunden) aufgeführt.

Weitere Informationen zu Wireless-Netzwerkverbindungen auf einem Windows XP-Computer erhalten Sie, wenn Sie nacheinander auf **Start**, **Hilfe** und **Support** klicken. Geben Sie in das dafür vorgesehene Feld den Begriff **wireless** (drahtlos) ein, und drücken Sie die Eingabetaste.

Sie sind jetzt mit Ihrem Wireless-Netzwerk verbunden.

**Abbildung B-7: Wireless-Netzwerkverbindung**

**Anhang B: Konfigurationsfreie Wireless-Verbindung unter Windows XP 40 and 30 years of the Configurations of the Configurations of the Configurations of the Configurations of the Configurations of the Configurations of the** 

 $\vert\mathsf{x}\vert$ 

# Anhang C: Wireless-Sicherheit

Linksys hat es sich zum Ziel gesetzt, den Wireless-Netzwerkbetrieb für Sie so sicher und einfach wie möglich zu gestalten. Die aktuellen Produkte von Linksys bieten verschiedene Netzwerksicherheitsfunktionen. Um diese anzuwenden, müssen Sie jedoch bestimmte Schritte ausführen. Beachten Sie daher Folgendes beim Einrichten bzw. Verwenden Ihres Wireless-Netzwerks.

### **Vorsichtsmaßnahmen**

In der folgenden Liste sind sämtliche Vorsichtsmaßnahmen aufgeführt. Die Schritte 1 bis 5 sollten Sie unbedingt ausführen:

- 1. Ändern Sie die Standard-SSID.
- 2. Deaktivieren Sie die SSID-Übertragung.
- 3. Ändern Sie das Standardpasswort für das Administratorkonto.
- 4. Aktivieren Sie die MAC-Adressfilterung.
- 5. Ändern Sie die SSID regelmäßig.
- 6. Verwenden Sie den stärksten verfügbaren Verschlüsselungsalgorithmus. Verwenden Sie WPA (falls verfügbar). Beachten Sie, dass die Netzwerkleistung hierdurch verringert werden kann.
- 7. Ändern Sie die Verschlüsselungsschlüssel regelmäßig.

### **Sicherheitsrisiken bei Wireless-Netzwerken**

Wireless-Netzwerke sind einfach zu finden. Hacker wissen, dass Geräte für den Wireless-Netzwerkbetrieb nach so genannten Beacon-Meldungen suchen, bevor sie sich in ein Wireless-Netzwerk einklinken. Diese Meldungen, die umfassende Netzwerkinformationen wie beispielsweise die SSID (*Service Set IDentifier*) des Netzwerks enthalten, lassen sich leicht entschlüsseln. Dagegen können Sie sich folgendermaßen schützen:

**Ändern Sie das Administratorpasswort regelmäßig:** Bedenken Sie, dass bei jedem im Wireless-Netzwerkbetrieb verwendeten Gerät die Netzwerkeinstellungen (SSID, WEP-Schlüssel usw.) in der Firmware gespeichert sind. Die Netzwerkeinstellungen können nur vom Netzwerkadministrator geändert werden. Wenn einem Hacker das Administratorpasswort bekannt wird, kann auch er diese Einstellungen ändern. Deshalb sollten Sie es ihm so schwer wie möglich machen, an diese Informationen zu gelangen. Ändern Sie das Administratorpasswort regelmäßig.

**Anhang C: Wireless-Sicherheit** 41 **Vorsichtsmaßnahmen**

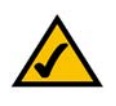

**HINWEIS:** Einige dieser Sicherheitsfunktionen

sind nur über den Netzwerk-Router oder den Access Point verfügbar. Weitere Informationen finden Sie in der Dokumentation zu Ihrem Router bzw. Access Point.

**SSID:** Im Zusammenhang mit der SSID ist Folgendes zu beachten:

- 1. Deaktivieren Sie die Übertragung.
- 2. Wählen Sie eine individuelle SSID.
- 3. Ändern Sie sie regelmäßig.

Bei den meisten Geräten für den Wireless-Netzwerkbetrieb ist die Option zur Übertragung der SSID verfügbar. Diese Option ist zwar recht praktisch, bedeutet jedoch, dass sich jeder in Ihr Wireless-Netzwerk einklinken kann. Jeder, auch Hacker. Daher sollten Sie die SSID nicht übertragen.

Geräte für den Wireless-Netzwerkbetrieb sind werkseitig auf eine Standard-SSID eingestellt. (Die Standard-SSID von Linksys lautet "linksys".) Hacker kennen diese Standardeinstellungen und können Ihr Netzwerk darauf überprüfen. Ändern Sie Ihre SSID in einen eindeutigen Namen, der keinerlei Bezug zu Ihrem Unternehmen oder zu den von Ihnen verwendeten Netzwerkprodukten hat.

Ändern Sie Ihre SSID regelmäßig, damit Hacker, die sich Zugriff auf Ihr Wireless-Netzwerk verschafft haben, erneut das Passwort knacken müssen.

**MAC-Adressen:** Aktivieren Sie die MAC-Adressfilterung. Durch die MAC-Adressfilterung wird nur Wireless-Knoten mit bestimmten MAC-Adressen der Zugriff auf das Netzwerk ermöglicht. Dies erschwert es Hackern, mit einer zufällig gewählten MAC-Adresse auf Ihr Netzwerk zuzugreifen.

**WEP Encryption** (WEP-Verschlüsselung): WEP (*Wired Equivalent Privacy*) wird oft als Universallösung für Sicherheitsrisiken bei Wireless-Geräten angesehen. Damit werden die Fähigkeiten von WEP jedoch überschätzt. Auch WEP kann nur so weit zur Sicherheit beitragen, dass es Hackern das Eindringen erschwert.

Es gibt mehrere Methoden, um die Wirksamkeit von WEP zu optimieren:

- 1. Verwenden Sie die höchste Verschlüsselungsebene.
- 2. Verwenden Sie die Authentifizierung mit einem gemeinsamen Schlüssel.
- 3. Ändern Sie Ihren WEP-Schlüssel regelmäßig.

**WPA:** Bei WPA (*Wi-Fi Protected Access*) handelt es sich um den neuesten und besten verfügbaren Standard für Wi-Fi-Sicherheit. Es stehen vier Modi zur Verfügung: WPA Personal, WPA2-Personal, WPA-Enterprise und RADIUS. Im Modus WPA Personal stehen Ihnen zwei Verschlüsselungsverfahren zur Verfügung: TKIP (Temporal Key Integrity Protocol) und AES (Advanced Encryption Standard). TKIP verwendet eine leistungsfähigere Verschlüsselungsmethode sowie MIC (Message Integrity Code), um das System gegen Hacker zu schützen. AES arbeitet mit einer symmetrischen Datenverschlüsselung mit 128-Bit-Blocks. WPA2-Personal verwendet nur AES-Verschlüsselung. Diese ist wirkungsvoller als TKIP. WPA Enterprise bietet zwei Verschlüsselungsmethoden (TKIP und AES) mit dynamischen Verschlüsselungsschlüsseln. RADIUS (Remote Authentication Dial-In User Service) verwendet einen RADIUS-Server für die Authentifizierung.

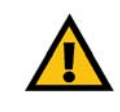

**WICHTIG:** Jedes Gerät im Wireless-Netzwerk MUSS dasselbe Verschlüsselungsverfahren und denselben Verschlüsselungsschlüssel verwenden, damit das Wireless-Netzwerk ordnungsgemäß funktioniert.

**Anhang C: Wireless-Sicherheit** 42 **Sicherheitsrisiken bei Wireless-Netzwerken**

**WPA-Personal**: Wenn Sie nicht über einen RADIUS-Server verfügen, wählen Sie den gewünschten Algorithmus (TKIP oder AES) aus, und geben Sie in das Feld für die *Passphrase* ein Passwort mit einer Länge von 8 bis 63 Zeichen ein.

**WPA2-Personal**: Geben Sie ein Passwort mit einer Länge von 8 bis 63 Zeichen in das Feld für die *Passphrase* ein.

**WPA-Enterprise**: WPA wird in Verbindung mit einem RADIUS-Server verwendet. (Diese Vorgehensweise sollte nur verwendet werden, wenn ein RADIUS-Server mit dem Router oder einem anderen Gerät verbunden ist.) WPA-Enterprise bietet zwei Authentifizierungsmethoden: **EAP-TLS** und **PEAP**. Wählen Sie die gewünschte Authentifizierungsmethode aus, und konfigurieren Sie die entsprechenden Einstellungen für diese Methode.

**RADIUS**: WEP wird in Verbindung mit einem RADIUS-Server verwendet. (Diese Vorgehensweise sollte nur verwendet werden, wenn ein RADIUS-Server mit dem Router oder einem anderen Gerät verbunden ist.) RADIUS bietet zwei Authentifizierungsmethoden: **EAP-TLS** und **PEAP**. Wählen Sie die gewünschte Authentifizierungsmethode aus, und konfigurieren Sie die entsprechenden Einstellungen für diese Methode.

Die Verwendung von Verschlüsselungsfunktionen kann sich negativ auf die Netzwerkleistung auswirken. Wenn Sie jedoch sensible Daten über das Netzwerk senden, sollten Sie diese verschlüsseln.

Wenn Sie diese Sicherheitsempfehlungen einhalten, können Sie ganz beruhigt arbeiten und die flexible und praktische Technologie von Linksys bedenkenlos einsetzen.

# Anhang D: Windows-Hilfe

Für fast alle Wireless-Produkte ist Microsoft Windows erforderlich. Windows ist das weltweit am häufigsten verwendete Betriebssystem und bietet zahlreiche Funktionen, die den Netzwerkbetrieb vereinfachen. Diese Funktionen können über die Windows-Hilfe aufgerufen werden und werden im vorliegenden Anhang erläutert.

### TCP/IP

Ein Computer kann nur dann mit einem Access Point oder einem Wireless Router kommunizieren, wenn TCP/IP aktiviert ist. Bei TCP/IP handelt es sich um einen Satz von Anweisungen (auch als Protokoll bezeichnet), den alle PCs für die Kommunikation über ein Netzwerk verwenden. Dies gilt auch für Wireless-Netzwerke. Ihre PCs können nur dann im Wireless-Netzwerkbetrieb eingesetzt werden, wenn TCP/IP aktiviert ist. Detaillierte Anweisungen zum Aktivieren von TCP/IP finden Sie in der Windows-Hilfe.

### Freigegebene Ressourcen

Wenn Sie Drucker, Ordner oder Dateien gemeinsam mit weiteren Benutzern im Netzwerk verwenden möchten, finden Sie in der Windows-Hilfe detaillierte Anweisungen zur Verwendung freigegebener Ressourcen.

### Netzwerkumgebung

Wenn Sie auf **Netzwerkumgebung** klicken, werden weitere PCs in Ihrem Netzwerk angezeigt. Detaillierte Anweisungen zum Hinzufügen von PCs zu Ihrem Netzwerk finden Sie in der Windows-Hilfe.

# Anhang E: Glossar

Dieses Glossar enthält einige Grundbegriffe des Netzwerkbetriebs, auf die Sie bei Verwendung dieses Produkts möglicherweise stoßen. Begriffe, die komplexere Sachverhalte beschreiben, finden Sie im kompletten Glossar von Linksys unter http://www.linksys.com/glossary.

**Access Point**: Ein Gerät, über das Computer und andere Geräte mit Wireless-Funktionalität mit einem Wired-Netzwerk kommunizieren können. Wird auch verwendet, um die Reichweite von Wireless-Netzwerken zu erweitern.

**Ad-Hoc**: Eine Gruppe von Wireless-Geräten, die nicht über einen Access Point, sondern direkt miteinander kommunizieren (Peer-to-Peer).

**AES** (*Advanced Encryption Standard*): Eine Sicherheitsmethode, bei der die symmetrische Datenverschlüsselung mit 128 Bit verwendet wird.

**Aktualisierung**: Das Ersetzen vorhandener Software oder Firmware durch eine neuere Version.

**Bandbreite**: Die Übertragungskapazität eines bestimmten Geräts oder Netzwerks.

**Bit**: Eine binäre Informationseinheit.

**Breitband**: Eine stets aktive, schnelle Internetverbindung.

**Browser**: Eine Anwendung, mit der auf alle im World Wide Web enthaltenen Informationen interaktiv zugegriffen werden kann.

**Byte**: Eine Dateneinheit, die üblicherweise aus acht Bit besteht.

**Daisy Chain** (Verkettung): Eine Methode, bei der Geräte in Reihe (in einer Kette) miteinander verbunden werden.

**DDNS** (*Dynamic Domain Name System*): Ein System, in dem eine Website, ein FTP- oder E-Mail-Server mit einem festen Domänennamen (z. B. www.xyz.com) eine dynamische IP-Adresse verwenden kann.

**DHCP** *(Dynamic Host Configuration Protocol)*: Ein Netzwerkprotokoll, mit dem Administratoren Netzwerkcomputern temporäre IP-Adressen zuweisen können, indem sie IP-Adressen für einen bestimmten Zeitraum an Benutzer "vermieten" statt ihnen eine permanente IP-Adresse zuzuweisen.

**DMZ** (*Demilitarized Zone*): Hebt den Firewall-Schutz des Routers für einen PC auf, sodass dieser im Internet "sichtbar" wird.

**Anhang E: Glossar** 45

**DNS** *(Domain Name Server)*: Die IP-Adresse des Servers Ihres Internetdienstanbieters, der die Namen von Websites in IP-Adressen übersetzt.

**Domäne**: Ein spezifischer Name für ein Netzwerk aus mehreren Computern.

**DSL** *(Digital Subscriber Line)*: Eine stets aktive Breitbandverbindung über herkömmliche Telefonleitungen.

**Durchsatz**: Die Datenmenge, die in einem bestimmten Zeitraum erfolgreich von einem Knoten an einen anderen übertragen werden kann.

**Dynamische IP-Adresse**: Eine von einem DHCP-Server zugewiesene temporäre IP-Adresse.

**EAP** *(Extensible Authentication Protocol)*: Ein allgemeines Authentifizierungsprotokoll zur Steuerung des Netzwerkzugriffs. Viele spezielle Authentifizierungsmethoden greifen auf dieses Protokoll zurück.

**Ethernet**: IEEE-Standardnetzwerkprotokoll, mit dem festgelegt wird, wie Daten auf gängigen Übertragungsmedien gespeichert und von dort abgerufen werden.

**Firewall**: Eine Gruppe von Programmen, die sich auf einem Netzwerk-Gateway-Server befindet und die Ressourcen des Netzwerks vor unberechtigten Benutzern schützt.

**Firmware**: Der für den Betrieb eines Netzwerkgeräts verwendete Programmcode.

**FTP** *(File Transfer Protocol)*: Ein Protokoll für die Übertragung von Dateien über ein TCP/IP-Netzwerk.

**Gateway**: Ein Gerät zur Verbindung von Netzwerken mit unterschiedlichen, inkompatiblen Kommunikationsprotokollen.

**Halbduplex**: Datenübertragung, die über eine Leitung in beide Richtungen erfolgt, jedoch entweder in die eine oder die andere Richtung, nicht gleichzeitig in beide.

**Herunterladen**: Das Empfangen einer Datei, die über ein Netzwerk übertragen wurde.

**Hochfahren**: Starten von Geräten, sodass diese Befehle ausführen.

**HTTP (***HyperText Transport Protocol)*: Kommunikationsprotokoll, mit dem Verbindungen zu Servern im World Wide Web hergestellt werden.

**Infrastruktur**: Ein Wireless-Netzwerk, das über einen Access Point mit einem Wired-Netzwerk verbunden ist.

**IP** *(Internet Protocol)*: Ein Protokoll zum Senden von Daten über Netzwerke.

**IP-Adresse**: Die Adresse, über die ein Computer oder ein Gerät im Netzwerk identifiziert werden kann.

**Anhang E: Glossar** 46

**IPCONFIG**: Ein Dienstprogramm für Windows 2000 und Windows XP, das die IP-Adresse für ein bestimmtes Netzwerkgerät anzeigt.

**IPSec** *(Internet Protocol Security)*: Ein VPN-Protokoll, das für den sicheren Austausch von Paketen auf der IP-Ebene verwensdet wird.

**ISP** *(Internet Service Provider)*: Internetdienstanbieter; ein Anbieter, über den auf das Internet zugegriffen werden kann.

**Kabelmodem**: Ein Gerät, über das ein Computer mit dem Kabelfernsehnetzwerk verbunden wird, das wiederum eine Verbindung zum Internet herstellt.

**Laden**: Das Übertragen einer Datei über ein Netzwerk.

**LAN**: Die Computer und Netzwerkprodukte, aus denen sich Ihr lokales Netzwerk zusammensetzt.

**MAC-Adresse** *(Media Access Control)*: Die eindeutige Adresse, die ein Hersteller jedem einzelnen Netzwerkgerät zuweist.

**Mbit/s** *(Megabit pro Sekunde)*: Eine Million Bit pro Sekunde. Maßeinheit für die Datenübertragung.

**NAT** *(Network Address Translation)*: Die NAT-Technologie übersetzt IP-Adressen von lokalen Netzwerken in eine andere IP-Adresse für das Internet.

**Netzwerk**: Mehrere Computer oder Geräte, die miteinander verbunden sind, damit Benutzer Daten gemeinsam verwenden, speichern und untereinander übertragen können.

**Paket**: Eine Dateneinheit, die über Netzwerke gesendet wird.

**Passphrase**: Wird wie ein Passwort verwendet und erleichtert die WEP-Verschlüsselung, indem für Linksys-Produkte automatisch WEP-Verschlüsselungsschlüssel erstellt werden.

**Ping** *(Packet INternet Groper)*: Ein Internetdienstprogramm, mit dem ermittelt werden kann, ob eine bestimmte IP-Adresse online ist.

**PoE** *(Power over Ethernet)*: Eine Technologie, mit der über Ethernet-Netzwerkkabel sowohl Daten als auch Strom übertragen werden können.

**POP3** *(Post Office Protocol 3)*: Ein im Internet häufig eingesetzter Standard-Mail-Server.

**Port**: Der Anschlusspunkt an einem Computer oder Netzwerkbetriebsgerät, an den Kabel oder Adapter angeschlossen werden.

**PPPoE** *(Point to Point Protocol over Ethernet)*: Eine Art der Breitbandverbindung, die neben der Datenübertragung eine Authentifizierungsmöglichkeit (Benutzername und Passwort) bietet.

**PPTP** *(Point-to-Point Tunneling Protocol)*: Ein VPN-Protokoll, mit dem das Point-to-Point-Protokoll (PPP) über einen Tunnel durch das IP-Netzwerk geleitet werden kann. Dieses Protokoll wird darüber hinaus in Europa als eine Art der Breitbandverbindung verwendet.

**RADIUS** *(Remote Authentication Dial-In User Service)*: Ein Protokoll zur Überwachung des Netzwerkzugriffs mithilfe eines Authentifizierungsservers.

**RJ-45** *(Registered Jack-45)*: Ethernet-Anschluss für bis zu acht Drähte.

**Roaming**: Die Möglichkeit, mit einem Wireless-Gerät aus einem Access Point-Bereich in einen anderen zu wechseln, ohne dass die Verbindung unterbrochen wird.

**Router**: Ein Netzwerkgerät, mit dem mehrere Netzwerke miteinander verbunden werden.

**Server**: Ein beliebiger Computer, der innerhalb eines Netzwerks dafür sorgt, dass Benutzer auf Dateien zugreifen, kommunizieren sowie Druckvorgänge und andere Aktionen ausführen können.

**SMTP** *(Simple Mail Transfer Protocol)*: Das standardmäßige E-Mail-Protokoll im Internet.

**SNMP** *(Simple Network Management Protocol)*: Ein weit verbreitetes und häufig verwendetes Protokoll zur Netzwerküberwachung und -steuerung.

**SPI-Firewall** *(Stateful Packet Inspection)*: Eine Technologie, mit der eingehende Datenpakete vor der Weiterleitung an das Netzwerk überprüft werden.

**SSID** *(Service Set IDentifier)*: Der Name Ihres Wireless-Netzwerks.

**Standard-Gateway**: Ein Gerät, über das der Internetdatenverkehr Ihres LANs weitergeleitet wird.

**Statische IP-Adresse**: Eine feste Adresse, die einem in ein Netzwerk eingebundenen Computer oder Gerät zugewiesen ist.

**Statisches Routing**: Das Weiterleiten von Daten in einem Netzwerk über einen festen Pfad.

**Subnetzmaske**: Ein Adressencode, der die Größe des Netzwerks festlegt.

**Switch**: 1. Ein Daten-Switch, der Rechner mit Host-Computern verbindet, wodurch eine begrenzte Anzahl von Ports von mehreren Geräten gemeinsam genutzt werden kann. 2. Ein Gerät zum Herstellen, Trennen und Ändern der Verbindungen innerhalb von elektrischen Schaltkreisen (Schalter).

**Anhang E: Glossar** 48

**TCP** *(Transmission Control Protocol)*: Ein Netzwerkprotokoll zur Datenübertragung, bei dem eine Bestätigung des Empfängers der gesendeten Daten erforderlich ist.

**TCP/IP** *(Transmission Control Protocol/Internet Protocol)*: Ein Satz von Anweisungen, den alle PCs für die Kommunikation über Netzwerke verwenden.

**Telnet**: Benutzerbefehl und TCP/IP-Protokoll zum Zugriff auf Remote-PCs.

**TFTP** *(Trivial File Transfer Protocol)*: Eine Version des TCP/IP-FTP-Protokolls, das über keinerlei Verzeichnis- oder Passwortfunktionalitäten verfügt.

**TKIP** *(Temporal Key Integrity Protocol)*: Eine Wireless-Verschlüsselungsmethode, bei der für jedes übertragene Datenpaket dynamische Verschlüsselungsschlüssel zur Verfügung stehen.

**Topologie**: Die physische Anordnung eines Netzwerks.

**TX-Rate**: Übertragungsrate.

**URL** *(Uniform Resource Locator)*: Die Adresse einer im Internet befindlichen Datei.

**Verschlüsselung**: Die Codierung von Daten, die über Netzwerke übertragen werden.

**Vollduplex**: Die Fähigkeit eines Netzwerkgeräts, Daten gleichzeitig empfangen und übertragen zu können.

**VPN** *(Virtual Private Network)*: Eine Sicherheitsmaßnahme, mit der Daten geschützt werden, wenn sie über das Internet von einem Netzwerk in ein anderes übertragen werden.

**WAN** *(Wide Area Network)*: Das Internet.

**WEP** *(Wired Equivalent Privacy)*: Eine hochgradig sichere Methode zum Verschlüsseln von Netzwerkdaten, die in Wireless-Netzwerken übertragen werden.

**WLAN** *(Wireless Local Area Network)*: Mehrere Computer und Geräte, die über Wireless-Verbindungen miteinander kommunizieren.

**WPA** *(Wi-Fi Protected Access)*: Ein Wireless-Sicherheitsprotokoll, bei dem eine TKIP-Verschlüsselung (Temporal Key Integrity Protocol) verwendet wird, die zusammen mit einem RADIUS-Server eingesetzt werden kann.

# Anhang F: Spezifikationen

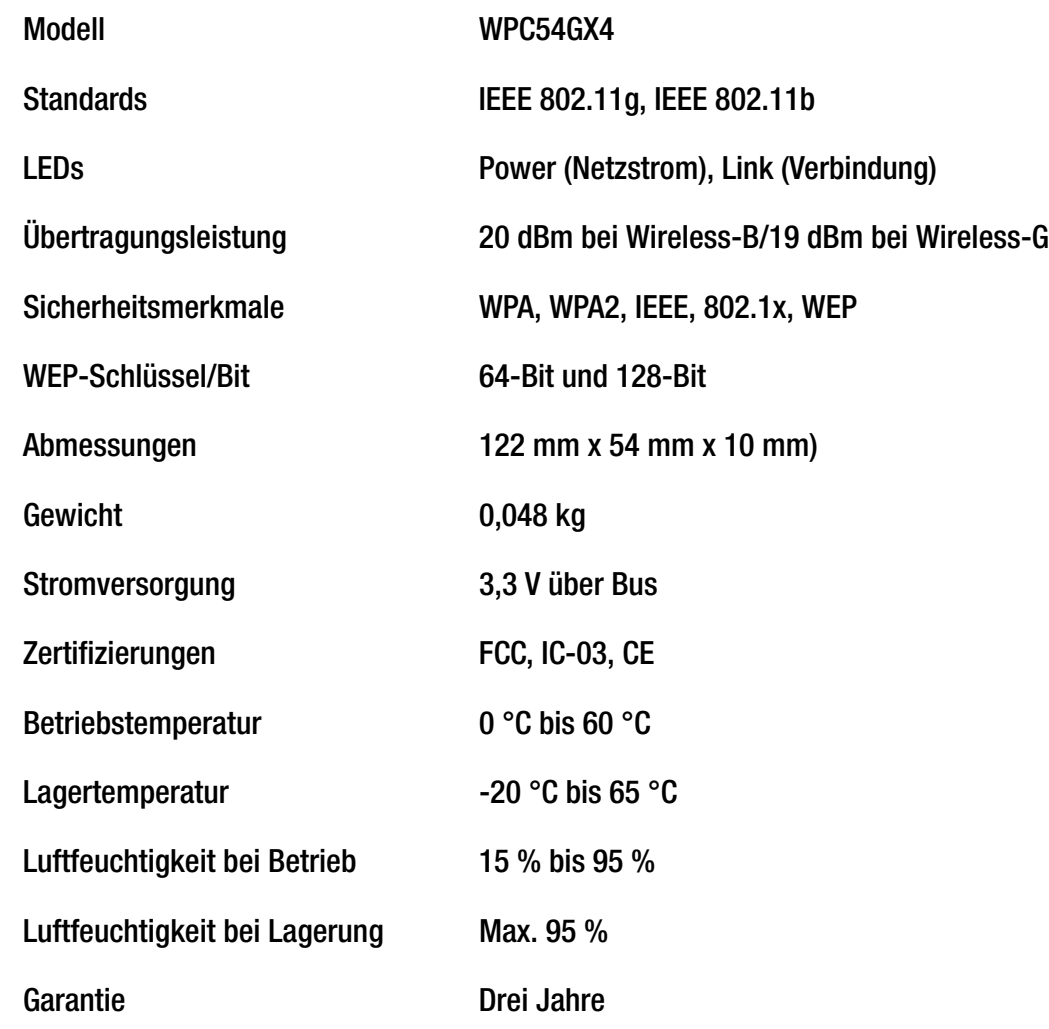

# Anhang G: Garantieinformationen

Linksys sichert Ihnen für einen Zeitraum von drei Jahren (die "Gewährleistungsfrist") zu, dass dieses Linksys Produkt bei normaler Verwendung keine Material- oder Verarbeitungsfehler aufweist. Im Rahmen dieser Gewährleistung beschränken sich Ihre Rechtsmittel und der Haftungsumfang von Linksys wie folgt: Linksys kann nach eigener Wahl das Produkt reparieren oder austauschen oder Ihnen den Kaufpreis abzüglich etwaiger Nachlässe zurückerstatten. Diese eingeschränkte Gewährleistung gilt nur für den ursprünglichen Käufer.

Sollte sich das Produkt während der Gewährleistungsfrist als fehlerhaft erweisen, wenden Sie sich an den technischen Support von Linksys, um eine so genannte Return Authorization Number (Nummer zur berechtigten Rücksendung) zu erhalten. WENN SIE SICH AN DEN TECHNISCHEN SUPPORT WENDEN, SOLLTEN SIE IHREN KAUFBELEG ZUR HAND HABEN. Wenn Sie gebeten werden, das Produkt einzuschicken, geben Sie die Nummer zur berechtigten Rücksendung gut sichtbar auf der Verpackung an, und legen Sie eine Kopie des Originalkaufbelegs bei. RÜCKSENDEANFRAGEN KÖNNEN NICHT OHNE DEN KAUFBELEG BEARBEITET WERDEN. Der Versand fehlerhafter Produkte an Linksys erfolgt auf Ihre Verantwortung. Linksys kommt nur für Versandkosten von Linksys zu Ihrem Standort per UPS auf dem Landweg auf. Bei Kunden außerhalb der USA und Kanadas sind sämtliche Versand- und Abfertigungskosten durch die Kunden selbst zu tragen.

ALLE GEWÄHRLEISTUNGEN UND BEDINGUNGEN STILLSCHWEIGENDER ART HINSICHTLICH DER MARKTÜBLICHEN QUALITÄT ODER DER EIGNUNG FÜR EINEN BESTIMMTEN ZWECK SIND AUF DIE DAUER DER GEWÄHRLEISTUNGSFRIST BESCHRÄNKT. JEGLICHE WEITEREN BEDINGUNGEN, ZUSICHERUNGEN UND GEWÄHRLEISTUNGEN SOWOHL AUSDRÜCKLICHER ALS AUCH STILLSCHWEIGENDER ART, EINSCHLIESSLICH JEGLICHER STILLSCHWEIGENDER GEWÄHRLEISTUNG DER NICHTVERLETZUNG, WERDEN AUSGESCHLOSSEN. Einige Gerichtsbarkeiten gestatten keine Beschränkungen hinsichtlich der Gültigkeitsdauer einer stillschweigenden Gewährleistung; die oben genannte Beschränkung findet daher unter Umständen auf Sie keine Anwendung. Die vorliegende Gewährleistung sichert Ihnen bestimmte gesetzlich verankerte Rechte zu. Darüber hinaus stehen Ihnen je nach Gerichtsbarkeit unter Umständen weitere Rechte zu.

Diese Gewährleistung gilt nicht, wenn das Produkt (a) von einer anderen Partei als Linksys verändert wurde, (b) nicht gemäß den von Linksys bereitgestellten Anweisungen installiert, betrieben, repariert oder gewartet wurde oder (c) unüblichen physischen oder elektrischen Belastungen, Missbrauch, Nachlässigkeit oder Unfällen ausgesetzt wurde. Darüber hinaus kann Linksys angesichts der ständigen Weiterentwicklung neuer Methoden zum unerlaubten Zugriff und Angriff auf Netzwerke nicht gewährleisten, dass das Produkt keinerlei Schwachstellen für unerlaubte Zugriffe oder Angriffe bietet.

SOWEIT NICHT GESETZLICH UNTERSAGT, SCHLIESST LINKSYS JEGLICHE HAFTUNG FÜR VERLOREN GEGANGENE DATEN, ENTGANGENE EINNAHMEN, ENTGANGENE GEWINNE ODER SONSTIGE SCHÄDEN BESONDERER, INDIREKTER, MITTELBARER, ZUFÄLLIGER ODER BESTRAFENDER ART AUS, DIE SICH AUS DER VERWENDUNG BZW. DER NICHTVERWENDBARKEIT DES PRODUKTS (AUCH DER SOFTWARE) ERGEBEN ODER MIT DIESER ZUSAMMENHÄNGEN, UNABHÄNGIG VON DER HAFTUNGSTHEORIE (EINSCHLIESSLICH NACHLÄSSIGKEIT), AUCH WENN LINKSYS ÜBER DIE MÖGLICHKEIT SOLCHER SCHÄDEN INFORMIERT WURDE. DIE HAFTUNG VON LINKSYS IST STETS AUF DEN FÜR DAS PRODUKT GEZAHLTEN BETRAG BESCHRÄNKT. Die oben genannten Beschränkungen kommen auch dann zur Anwendung, wenn eine in diesem Abschnitt aufgeführte Gewährleistung oder Zusicherung ihren wesentlichen Zweck verfehlt. Einige Gerichtsbarkeiten gestatten keinen Ausschluss

von bzw. keine Beschränkungen auf zufällige/n oder Folgeschäde/n; die oben genannte Beschränkung oder der oben genannte Ausschluss finden daher unter Umständen auf Sie keine Anwendung.

#### **Die vorliegende Gewährleistung ist nur in dem Land gültig bzw. kann nur in dem Land verarbeitet werden, in dem das Produkt erworben wurde.**

Richten Sie alle Anfragen direkt an: Linksys, P.O. Box 18558, Irvine, CA 92623, USA

# Anhang H: Zulassungsinformationen

#### FCC-Bestimmungen

Dieses Gerät wurde geprüft und entspricht den Bestimmungen für ein digitales Gerät der Klasse B gemäß Teil 15 der FCC-Bestimmungen. Die Grenzwerte wurden so festgelegt, dass ein angemessener Schutz gegen Störungen in einer Wohngegend gewährleistet ist. Dieses Gerät erzeugt und verwendet Hochfrequenzenergie und kann diese abstrahlen. Wird es nicht gemäß den Angaben des Herstellers installiert und betrieben, kann es sich störend auf den Rundfunk- und Fernsehempfang auswirken. Es besteht jedoch keine Gewähr, dass bei einer bestimmten Installation keine Störungen auftreten. Sollte dieses Gerät Störungen des Radio- und Fernsehempfangs verursachen (was durch Ein- und Ausschalten des Geräts feststellbar ist), sollte der Benutzer versuchen, die Störungen durch eine oder mehrere der folgenden Maßnahmen zu beheben:

- Richten Sie die Empfangsantenne neu aus, oder stellen Sie sie an einem anderen Ort auf.
- Erhöhen Sie den Abstand zwischen der Ausrüstung oder den Geräten.
- Schließen Sie das Gerät an einen anderen Anschluss als den des Empfängers an.
- Wenden Sie sich bei Fragen an Ihren Händler oder an einen erfahrenen Funk-/Fernsehtechniker.

FCC-Bestimmungen zur Freisetzung gefährlicher Strahlung

Dieses Gerät erfüllt die FCC-Bestimmungen zur Freisetzung gefährlicher Strahlung in einer nicht gesteuerten Umgebung. Dieses Gerät sollte so installiert und betrieben werden, dass der Abstand zwischen dem Radiator und Personen mindestens 20 cm beträgt.

#### Sicherheitshinweise

Warnung: Verwenden Sie zur Reduzierung der Brandgefahr ein Telefonkabel der AWG-Klasse Nr. 26 oder größer.

Verwenden Sie dieses Gerät nicht in der Umgebung von Wasser, wie z. B. in einem feuchten Keller oder in der Nähe eines Schwimmbeckens.

Vermeiden Sie die Verwendung dieses Produkts während eines Gewitters. Es besteht das (geringe) Risiko eines Stromschlags durch Blitzschlag.

#### INDUSTRY CANADA (CANADA)

Dieses Gerät erfüllt die kanadischen Bestimmungen der Richtlinien ICES-003 und RSS210.

Cet appareil est conforme aux normes NMB-003 et RSS210 d'Industrie Canada.

**Anhang H: Zulassungsinformationen** 53

Informationen zur Einhaltung gesetzlicher Vorschriften bei 2,4-GHz-Wireless-Produkten für den Bereich der EU und anderer Länder gemäß der EU-Richtlinie 1999/5/EG (R&TTE-Richtlinie)

Konformitätserklärung zur EU-Richtlinie 1999/5/EG (R&TTE-Richtlinie)

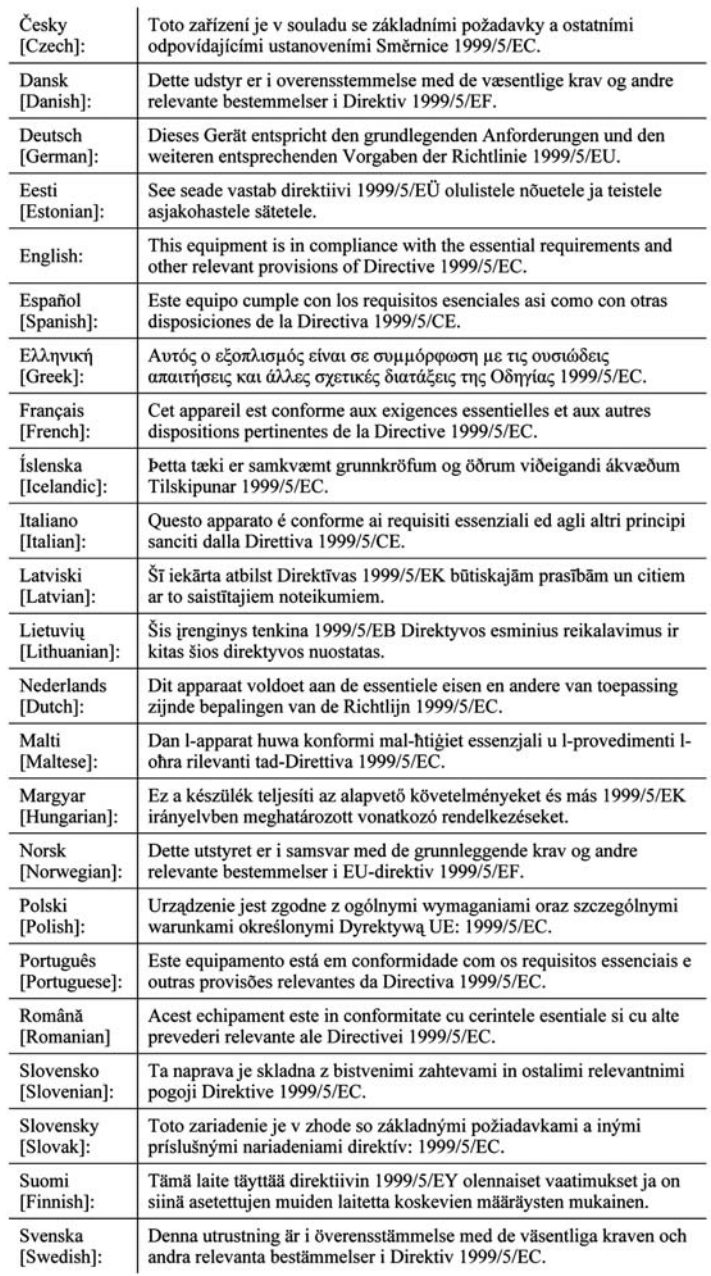

i.

**HINWEIS:** Für alle Produkte ist die Konformitätserklärung in folgender Form verfügbar:

- PDF-Datei auf der Produkt-CD.
- Druckversion im Lieferumfang des Produkts.
- PDF-Datei auf der Produkt-Webseite. Rufen Sie www.linksys.com/international auf, und wählen Sie das für Sie zutreffende Land bzw. die entsprechende Region aus. Wählen Sie dann Ihr Produkt aus.

Wenn Sie weitere technische Dokumente benötigen, finden Sie entsprechende Hinweise im Abschnitt "Technische Dokumente unter www.linksys.com/international" weiter hinten in diesem Anhang.

Bei der Bewertung des Produkts hinsichtlich der Anforderung der Richtlinie 1999/5/EG kamen die folgenden Standards zur Anwendung:

- Funkausrüstung: EN 300 328
- EMV: EN 301 489-1, EN 301 489-17
- Sicherheit: EN 60950 und entweder EN 50385 oder EN 50371

#### CE-Kennzeichnung

Die Wireless-B- und Wireless-G-Produkte von Linksys sind mit der folgenden CE-Kennzeichnung, der Nummer der Überwachungs- und Zertifizierungsstelle (sofern zutreffend) und der Kennung der Klasse 2 versehen.

oder oder

Informationen darüber, welche Überwachungs- und Zertifizierungsstelle die Bewertung durchgeführt hat, finden Sie auf dem CE-Etikett auf dem Produkt.

Nationale Beschränkungen

This product may be used in all EU countries (and other countries following the EU directive 1999/5/EC) without any limitation except for the countries mentioned below:

*Ce produit peut être utilisé dans tous les pays de l'UE (et dans tous les pays ayant transposés la directive 1999/5/CE) sans aucune limitation, excepté pour les pays mentionnés ci-dessous:*

*Questo prodotto è utilizzabile in tutte i paesi EU (ed in tutti gli altri paesi che seguono le direttive EU 1999/5/EC) senza nessuna limitazione, eccetto per i paesii menzionati di seguito:*

*Das Produkt kann in allen EU-Staaten ohne Einschränkungen eingesetzt werden (sowie in anderen Staaten, die der EU-Richtlinie 1999/5/EG folgen), mit Ausnahme der folgenden Staaten:*

**Anhang H: Zulassungsinformationen** 55

#### Belgien

Wireless-Verbindungen im Freien mit einer Reichweite über 300 m müssen beim Belgischen Institut für Postdienste und Telekommunikation (BIPT) angemeldet werden. Weitere Informationen finden Sie unter http://www.bipt.be.

*Draadloze verbindingen voor buitengebruik en met een reikwijdte van meer dan 300 meter dienen aangemeld te worden bij het Belgisch Instituut voor postdiensten en telecommunicatie (BIPT). Zie http://www.bipt.be voor meer gegevens.* 

*Les liaisons sans fil pour une utilisation en extérieur d'une distance supérieure à 300 mètres doivent être notifiées à l'Institut Belge des services Postaux et des Télécommunications (IBPT). Visitez http://www.ibpt.be pour de plus amples détails.*

#### **Frankreich**

Bei Verwendung des Produkts im Freien gelten für die Ausgangsleistung in bestimmten Bandbereichen Beschränkungen. Weitere Informationen finden Sie in Tabelle 1 oder unter http://www.arcep.fr/.

*Dans le cas d'une utilisation en extérieur, la puissance de sortie est limitée pour certaines parties de la bande. Reportezvous à la table 1 ou visitez http://www.arcep.fr pour de plus amples détails.*

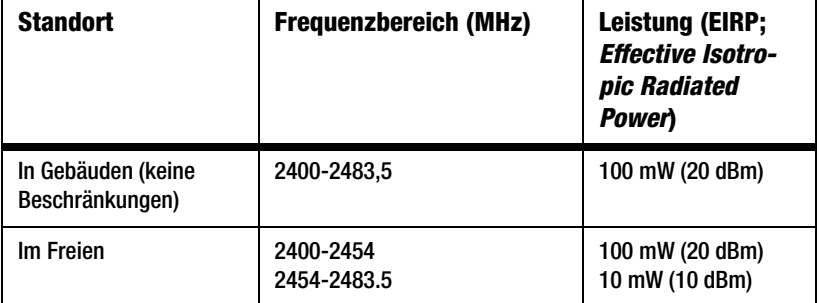

Tabelle 1: In Frankreich zulässige Leistungspegel

#### Italien

Dieses Produkt entspricht den nationalen Vorschriften für Funkschnittstellen und den in der nationalen Frequenzzuweisungstabelle für Italien aufgeführten Anforderungen. Für den Betrieb dieses 2,4-GHz-Wireless-LAN-Produkts außerhalb der Grundstücksgrenzen des Eigentümers ist eine allgemeine Genehmigung erforderlich. Weitere Informationen finden Sie unter http://www.comunicazioni.it/it/.

*Questo prodotto è conforme alla specifiche di Interfaccia Radio Nazionali e rispetta il Piano Nazionale di ripartizione delle frequenze in Italia. Se non viene installato all'interno del proprio fondo, l'utilizzo di prodotti Wireless LAN a 2.4 GHz richiede una "Autorizzazione Generale". Consultare http://www.comunicazioni.it/it/ per maggiori dettagli.*

Beschränkungen hinsichtlich der Verwendung des Produkts

Dieses Produkt wurde ausschließlich für die Verwendung in Gebäuden entwickelt. Die Verwendung im Freien wird nicht empfohlen.

Dieses Produkt wurde für die Verwendung mit der im Lieferumfang enthaltenen standardmäßigen, integrierten bzw. externen (speziell für diesen Zweck vorgesehenen) Antenne entwickelt. Manche Anwendungen setzen jedoch unter Umständen voraus, dass Sie die Antenne(n) vom Produkt trennen (sofern abnehmbar) und mithilfe eines Verlängerungskabels an einem anderen Ort als das Gerät installieren. Für diese Anwendungen bietet Linksys ein R-SMA-Verlängerungskabel (AC9SMA) und ein R-TNC-Verlängerungskabel (AC9TNC). Beide Kabel sind neun Meter lang. Der Verlust durch das Kabel (die Abschwächung) liegt bei 5 dB. Zur Kompensation der Abschwächung bietet Linksys außerdem die Hochleistungsantennen HGA7S (mit R-SMA-Stecker) und HGA7T (mit R-TNC-Stecker). Diese Antennen verfügen über einen Antennengewinn von 7 dBi und dürfen nur mit dem R-SMA- oder R-TNC-Verlängerungskabel eingesetzt werden.

Kombinationen von Verlängerungskabeln und Antennen, die zu einem ausgestrahlten Leistungspegel von mehr als 100 mW EIRP (Effective Isotropic Radiated Power) führen, sind unzulässig.

#### Ausgangsleistung des Geräts

Zur Einhaltung der jeweiligen nationalen Vorschriften müssen Sie u. U. die Ausgangsleistung Ihres Wireless-Geräts anpassen. Fahren Sie mit dem entsprechenden Abschnitt für Ihr Gerät fort.

#### Wireless-Adapter

Bei Wireless-Adaptern ist die Ausgangsleistung standardmäßig auf 100 % eingestellt. Die Ausgangsleistung der einzelnen

**HINWEIS:** Die Einstellungen für die Ausgangsleistung sind u. U. nicht für alle Wireless-Produkte verfügbar. Weitere Informationen finden Sie in der Dokumentation auf der Produkt-CD oder unter http:// www.linksys.com/international.

Adapter beträgt maximal 20 dBm (100 mW), liegt aber gewöhnlich bei 18 dBm (64 mW) oder darunter. Wenn Sie die Ausgangsleistung Ihres Wireless-Adapters anpassen müssen, befolgen Sie die entsprechenden Anweisungen für das Windows-Betriebssystem Ihres Computers:

#### Windows XP

- 1. Doppelklicken Sie auf dem Desktop in der Taskleiste auf das Symbol **Drahtlose Verbindung**.
- 2. Öffnen Sie das Fenster *Drahtlose Netzwerkverbindung*.
- 3. Klicken Sie auf die Schaltfläche **Eigenschaften**.
- 4. Klicken Sie auf die Registerkarte **Allgemein** und dann auf die Schaltfläche **Konfigurieren**.
- 5. Klicken Sie im Fenster *Eigenschaften* auf die Registerkarte **Erweitert**.
- 6. Wählen Sie **Ausgangsleistung** aus.
- 7. Wählen Sie aus dem rechts angezeigten Pulldown-Menü den Prozentsatz für die Ausgangsleistung des Wireless-Adapters aus.

#### Windows 2000

- 1. Öffnen Sie das Fenster *Systemsteuerung*.
- 2. Doppelklicken Sie auf **Netzwerk- und DFÜ-Verbindungen**.
- 3. Wählen Sie Ihre aktuelle Wireless-Verbindung aus, und wählen Sie dann **Eigenschaften**.
- 4. Klicken Sie im Fenster *Eigenschaften* auf die Schaltfläche **Konfigurieren**.
- 5. Klicken Sie auf die Registerkarte **Erweitert**, und wählen Sie **Ausgangsleistung** aus.
- 6. Wählen Sie aus dem rechts angezeigten Pulldown-Menü die Leistungseinstellung für den Wireless-Adapter aus.

Wenn auf Ihrem Computer Windows ME oder Windows 98 ausgeführt wird, finden Sie in der Windows-Hilfe Anweisungen zum Aufrufen der erweiterten Einstellungen von Netzwerkadaptern.

Wireless Access Points, Router und andere Wireless-Produkte

Wenn Sie über einen Wireless Access Point, einen Router oder ein anderes Wireless-Produkt verfügen, verwenden Sie das zugehörige webbasierte Dienstprogramm, um die Einstellungen für die Ausgangsleistung zu konfigurieren (weitere Informationen finden Sie in der Dokumentation zum jeweiligen Produkt).

### Technische Dokumente unter www.linksys.com/international

Führen Sie die folgenden Schritte aus, um auf die gewünschten technischen Dokumente zuzugreifen:

- 1. Geben Sie **http://www.linksys.com/international** in Ihren Web-Browser ein.
- 2. Wählen Sie Ihr Land oder Ihre Region aus.
- 3. Klicken Sie auf die Registerkarte **Produkte**.
- 4. Wählen Sie die entsprechende Produktkategorie aus.
- 5. Wählen Sie ggf. die Produkt-Unterkategorie aus.
- 6. Wählen Sie das Produkt aus.
- 7. Wählen Sie unter **Weitere Informationen** die gewünschte Art der Dokumentation aus. Wenn Sie Adobe Acrobat auf Ihrem Computer installiert haben, wird das entsprechende Dokument im PDF-Format geöffnet.

**HINWEIS:** Wenn Sie Fragen zur Einhaltung gesetzlicher Vorschriften in Bezug auf diese Produkte haben oder die gewünschten Informationen nicht finden können, wenden Sie sich an die Vertriebsniederlassung vor Ort. Weitere Informationen finden Sie unter http://www.linksys.com/international.

Benutzerinformationen für Konsumgüter, die der EU-Richtlinie 2002/96/EG über Elektro- und Elektronik-Altgeräte (WEEE, Waste Electric and Electronic Equipment) unterliegen

Dieses Dokument enthält wichtige Informationen für Benutzer in Bezug auf die korrekte Entsorgung und Wiederverwertung von Linksys Produkten. Verbraucher sind angehalten, diesen Anweisungen bei allen elektronischen Produkten nachzukommen, die folgendes Symbol tragen:

#### English

Environmental Information for Customers in the European Union

European Directive 2002/96/EC requires that the equipment bearing this symbol on the product and/or its packaging must not be disposed of with unsorted municipal waste. The symbol indicates that this product should be disposed of separately from regular household waste streams. It is your responsibility to dispose of this and other electric and electronic equipment via designated collection facilities appointed by the government or local authorities. Correct disposal and recycling will help prevent potential negative consequences to the environment and human health. For more detailed information about the disposal of your old equipment, please contact your local authorities, waste disposal service, or the shop where you purchased the product.

#### Ceština/Czech

#### Informace o ochraně životního prostředí pro zákazníky v zemích Evropské unie

Evropská směrnice 2002/96/ES zakazuje, aby zařízení označené tímto symbolem na produktu anebo na obalu bylo likyidováno s netříděným komunálním odpadem. Tento symbol udává, že daný produkt musí být likvidován odděleně od běžného komunálního odpadu. Odpovídáte za likvidaci tohoto produktu a dalších elektrických a elektronických zařízení prostřednictvím určených sběrných míst stanovených vládou nebo místními úřady. Správná likvidace a recyklace pomáhá předcházet potenciálním negativním dopadům na životní prostředí a lidské zdraví. Podrobnější informace o likvidaci starého vybavení si laskavě vyžádejte od místních úřadů, podniku zabývajícího se likvidací komunálních odpadů nebo obchodu, kde jste produkt zakoupili.

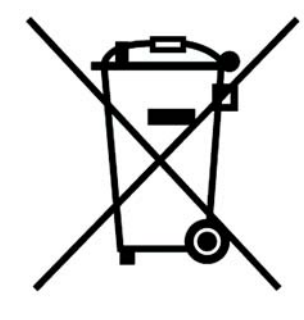

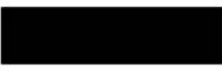

#### Dansk/Danish

#### Miljøinformation for kunder i EU

EU-direktiv 2002/96/EF kræver, at udstyr der bærer dette symbol på produktet og/eller emballagen ikke må bortskaffes som usorteret kommunalt affald. Symbolet betyder, at dette produkt skal bortskaffes adskilt fra det almindelige husholdningsaffald. Det er dit ansvar at bortskaffe dette og andet elektrisk og elektronisk udstyr via bestemte indsamlingssteder udpeget af staten eller de lokale myndigheder. Korrekt bortskaffelse og genvinding vil hiælpe med til at undgå mulige skader for miliøet og menneskers sundhed. Kontakt venligst de lokale myndigheder, renovationstjenesten eller den butik, hvor du har købt produktet, angående mere detaljeret information om bortskaffelse af dit gamle udstvr.

#### Nederlands/Dutch

#### Milieu-informatie voor klanten in de Europese Unie

De Europese Richtlijn 2002/96/EC schrijft voor dat apparatuur die is voorzien van dit symbool op het product of de verpakking, niet mag worden ingezameld met niet-gescheiden huishoudelijk afval. Dit symbool geeft aan dat het product apart moet worden ingezameld. U bent zelf verantwoordelijk voor de vernietiging van deze en andere elektrische en elektronische apparatuur via de daarvoor door de landelijke of plaatselijke overheid aangewezen inzamelingskanalen. De juiste vernietiging en recycling van deze apparatuur voorkomt mogelijke negatieve gevolgen voor het milieu en de gezondheid. Voor meer informatie over het vernietigen van uw oude apparatuur neemt u contact op met de plaatselijke autoriteiten of afvalverwerkingsdienst, of met de winkel waar u het product hebt aangeschaft.

#### Eesti/Estonian

#### Keskkonnaalane informatsioon Euroopa Liidus asuvatele klientidele

Euroopa Liidu direktiivi 2002/96/EÜ nõuete kohaselt on seadmeid, millel on tootel või pakendil käesolev sümbol, keelatud kõrvaldada koos sorteerimata olmejäätmetega. See sümbol näitab, et toode tuleks kõrvaldada eraldi tavalistest olmejäätmevoogudest. Olete kohustatud kõrvaldama käesoleva ja ka muud elektri- ja elektroonikaseadmed riigi või kohalike ametiasutuste poolt ette nähtud kogumispunktide kaudu. Seadmete korrektne kõrvaldamine ja ringlussevõtt aitab vältida võimalikke negatiivseid tagajärgi keskkonnale ning inimeste tervisele. Vanade seadmete kõrvaldamise kohta täpsema informatsiooni saamiseks võtke palun ühendust kohalike ametiasutustega, jäätmekäitlusfirmaga või kauplusega, kust te toote ostsite.

#### Información medioambiental para clientes de la Unión Europea

La Directiva 2002/96/CE de la UE exige que los equipos que lleven este símbolo en el propio aparato v/o en su embalaje no deben eliminarse junto con otros residuos urbanos no seleccionados. El símbolo indica que el producto en cuestión debe separarse de los residuos domésticos convencionales con vistas a su eliminación. Es responsabilidad suva desechar este y cualesquiera otros aparatos eléctricos y electrónicos a través de los puntos de recogida que ponen a su disposición el gobierno y las autoridades locales. Al desechar y reciclar correctamente estos aparatos estará contribuyendo a evitar posibles consecuencias negativas para el medio ambiente y la salud de las personas. Si desea obtener información más detallada sobre la eliminación segura de su aparato usado, consulte a las autoridades locales, al servicio de recogida y eliminación de residuos de su zona o pregunte en la tienda donde adquirió el producto.

#### Ξλληνικά/Greek

#### Στοιχεία περιβαλλοντικής προστασίας για πελάτες εντός της Ευρωπαϊκής Ένωσης

Η Κοινοτική Οδηγία 2002/96/ΕC απαιτεί ότι ο εξοπλισμός ο οποίος φέρει αυτό το σύμβολο στο προϊόν και/ή στη συσκευασία του δεν πρέπει να απορρίπτεται μαζί με τα μικτά κοινοτικά απορρίμματα. Το σύμβολο υποδεικνύει ότι αυτό το προϊόν θα πρέπει να απορρίπτεται ξεχωριστά από τα συνήθη οικιακά απορρίμματα. Είστε υπεύθυνος νια την απόρριψη του παρόντος και άλλου ηλεκτρικού και ηλεκτρονικού εξοπλισμού μέσω των καθορισμένων εγκαταστάσεων συγκέντρωσης απορριμμάτων οι οποίες παρέχονται από το κράτος ή τις αρμόδιες τοπικές αρχές. Η σωστή απόρριψη και ανακύκλωση συμβάλλει στην πρόληψη πιθανών αρνητικών συνεπειών για το περιβάλλον και την υγεία. Για περισσότερες πληροφορίες σχετικά με την απόρριψη του παλιού σας εξοπλισμού, παρακαλώ επικοινωνήστε με τις τοπικές αρχές, τις υπηρεσίες απόρριψης ή το κατάστημα από το οποίο αγοράσατε το προϊόν.

#### Francais/French

#### Informations environnementales pour les clients de l'Union européenne

La directive européenne 2002/96/CE exige que l'équipement sur lequel est apposé ce symbole sur le produit et/ou son emballage ne soit pas jeté avec les autres ordures ménagères. Ce symbole indique que le produit doit être éliminé dans un circuit distinct de celui pour les déchets des ménages. Il est de votre responsabilité de jeter ce matériel ainsi que tout autre matériel électrique ou électronique par les moyens de collecte indiqués par le gouvernement et les pouvoirs publics des collectivités territoriales. L'élimination et le recyclage en bonne et due forme ont pour but de lutter contre l'impact néfaste potentiel de ce type de produits sur l'environnement et la santé publique. Pour plus d'informations sur le mode d'élimination de votre ancien équipement, veuillez prendre contact avec les pouvoirs publics locaux, le service de traitement des déchets, ou l'endroit où vous avez acheté le produit.

#### Italiano/Italian

#### Informazioni relative all'ambiente per i clienti residenti nell'Unione Europea

La direttiva europea 2002/96/EC richiede che le apparecchiature contrassegnate con questo simbolo sul prodotto e/o sull'imballaggio non siano smaltite insieme ai rifiuti urbani non differenziati. Il simbolo indica che questo prodotto non deve essere smaltito insieme ai normali rifiuti domestici. È responsabilità del proprietario smaltire sia questi prodotti sia le altre apparecchiature elettriche ed elettroniche mediante le specifiche strutture di raccolta indicate dal governo o dagli enti pubblici locali. Il corretto smaltimento ed il riciclaggio ajuteranno a prevenire consequenze potenzialmente negative per l'ambiente e per la salute dell'essere umano. Per ricevere informazioni più dettagliate circa lo smaltimento delle vecchie apparecchiature in Vostro possesso. Vi invitiamo a contattare gli enti pubblici di competenza, il servizio di smaltimento rifiuti o il negozio nel quale avete acquistato il prodotto.

#### Latviešu valoda/Latvian

#### Ekoloģiska informācija klientiem Eiropas Savienības jurisdikcijā

Direktīvā 2002/96/EK ir prasība, ka aprīkojumu, kam pievienota zīme uz paša izstrādājuma vai uz tā iesaiņojuma, nedrīkst izmest nešķirotā veidā kopā ar komunālajiem atkritumiem (tiem, ko rada vietēji iedzīvotāji un uzņēmumi). Šī zīme nozīmē to, ka šī ierīce ir jāizmet atkritumos tā, lai tā nenonāktu kopā ar parastiem mājsaimniecības atkritumiem. Jūsu pienākums ir šo un citas elektriskas un elektroniskas ierīces izmest atkritumos, izmantojot īpašus atkritumu savākšanas veidus un līdzekļus, ko nodrošina valsts un pašvaldību iestādes. Ja izmešana atkritumos un pārstrāde tiek veikta pareizi, tad mazinās iespējamais kaitējums dabai un cilvēku veselībai. Sīkākas ziņas par novecojuša aprīkojuma izmešanu atkritumos jūs varat saņemt vietējā pašvaldībā, atkritumu savākšanas dienestā, kā arī veikalā, kur iegādājāties šo izstrādājumu.

#### Lietuvškai/Lithuanian

#### Aplinkosaugos informacija, skirta Europos Sąjungos vartotojams

Europos direktyva 2002/96/EC numato, kad irangos, kuri ir (arba) kurios pakuotė yra pažymėta šiuo simboliu, negalima šalinti kartu su nerūšiuotomis komunalinėmis atliekomis. Šis simbolis rodo, kad gaminį reikia šalinti atskirai nuo bendro buitinių atliekų srauto. Jūs privalote užtikrinti, kad ši ir kita elektros ar elektroninė iranga būtu šalinama per tam tikras nacionalinės ar vietinės valdžios nustatytas atliekų rinkimo sistemas. Tinkamai šalinant ir perdirbant atliekas, bus išvengta galimos žalos aplinkai ir žmonių sveikatai. Daugiau informacijos apie jūsu senos įrangos šalinima gali pateikti vietinės valdžios institucijos, atlieku šalinimo tarnybos arba parduotuvės, kuriose isigijote ta gamini.

#### Malti/Maltese

#### Informazzjoni Ambjentali ghal Klijenti fl-Unjoni Ewropea

Id-Direttiva Ewropea 2002/96/KE titlob Ii t-tagħmir Ii jkun fih is-simbolu fug ilprodott u/jew fuq l-ippakkjar ma jistax jintrema ma' skart municipali li ma giex isseparat. Is-simbolu jindika li dan il-prodott ghandu jintrema separatament minn ma' I-iskart domestiku regolari. Hija responsabbiltà tieghek li tarmi dan it-taghmir u kull taghmir iehor ta' l-elettriku u elettroniku permezz ta' facilitajiet ta' gbir appuntati apposta mill-qvern jew mill-awtoritajiet lokali. Ir-rimi b'mod korrett u rriciklagg jahin jipprevjeni konsegwenzi negattivi potenziali ghall-ambient u ghassahha tal-bniedem. Ghal aktar informazzioni dettaliata dwar ir-rimi tat-taghmir antik tieghek, jekk joghgbok ikkuntattja lill-awtoritajiet lokali tieghek, is-servizzi ghar-rimi ta' l-iskart, jew il-hanut minn fein xtrait il-prodott.

#### Magyar/Hungarian

#### Környezetvédelmi információ az európai uniós vásárlók számára

A 2002/96/EC számú európai uniós irányely megkívánia, hogy azokat a termékeket, amelyeken, és/vagy amelyek csomagolásán az alábbi címke megjelenik, tilos a többi szelektálatlan lakossági hulladékkal együtt kidobni. A címke azt jelöli, hogy az adott termék kidobásakor a szokványos háztartási hulladékelszállítási rendszerektől elkülönített eljárást kell alkalmazni. Az Ön felelőssége, hogy ezt, és más elektromos és elektronikus berendezéseit a kormányzati vagy a helyi hatóságok által kijelölt gyűjtőredszereken keresztül számolja fel. A megfelelő hulladékfeldolgozás segít a környezetre és az emberi egészségre potenciálisan ártalmas negatív hatások megelőzésében. Ha elavult berendezéseinek felszámolásához további részletes információra van szüksége. kérjük, lépjen kapcsolatba a helyi hatóságokkal, a hulladékfeldolgozási szolgálattal, vagy azzal üzlettel, ahol a terméket vásárolta.

#### Nederlands/Dutch

#### Milieu-informatie voor klanten in de Europese Unie

De Europese Richtliin 2002/96/EC schrijft voor dat apparatuur die is voorzien van dit symbool op het product of de verpakking, niet mag worden ingezameld met niet-gescheiden huishoudelijk afval. Dit symbool geeft aan dat het product apart moet worden ingezameld. U bent zelf verantwoordelijk voor de vernietiging van deze en andere elektrische en elektronische apparatuur via de daarvoor door de landelijke of plaatselijke overheid aangewezen inzamelingskanalen. De juiste vernietiging en recycling van deze apparatuur voorkomt mogelijke negatieve gevolgen voor het milieu en de gezondheid. Voor meer informatie over het vernietigen van uw oude apparatuur neemt u contact op met de plaatselijke autoriteiten of afvalverwerkingsdienst, of met de winkel waar u het product hebt aangeschaft.

#### Norsk/Norwegian

#### Miljøinformasjon for kunder i EU

EU-direktiv 2002/96/EF krever at utstyr med følgende symbol avbildet på produktet og/eller pakningen, ikke må kastes sammen med usortert avfall. Symbolet indikerer at dette produktet skal håndteres atskilt fra ordinær avfallsinnsamling for husholdningsavfall. Det er ditt ansvar å kvitte deg med dette produktet og annet elektrisk og elektronisk avfall via egne innsamlingsordninger slik myndighetene eller kommunene bestemmer. Korrekt avfallshåndtering og gjenvinning vil være med på å forhindre mulige negative konsekvenser for miljø og helse. For nærmere informasjon om håndtering av det kasserte utstyret ditt. kan du ta kontakt med kommunen, en innsamlingsstasjon for avfall eller butikken der du kjøpte produktet.

#### Polski/Polish

#### Informacja dla klientów w Unii Europejskiej o przepisach dotyczących ochrony środowiska

Dyrektywa Europejska 2002/96/EC wymaga, aby sprzęt oznaczony symbolem znajdującym się na produkcie i/lub jego opakowaniu nie był wyrzucany razem z innymi niesortowanymi odpadami komunalnymi. Symbol ten wskazuje, że produkt nie powinien być usuwany razem ze zwykłymi odpadami z gospodarstw domowych. Na Państwu spoczywa obowiązek wyrzucania tego i innych urządzeń elektrycznych oraz elektronicznych w punktach odbioru wyznaczonych przez władze krajowe lub lokalne. Pozbywanie się sprzętu we właściwy sposób i jego recykling pomoga zapobiec potencjalnie negatywnym konsekwencjom dla środowiska i zdrowia ludzkiego. W celu uzyskania szczegółowych informacji o usuwaniu starego sprzętu, prosimy zwrócić się do lokalnych władz, służb oczyszczania miasta lub sklepu, w którym produkt został nabyty.

**Anhang H: Zulassungsinformationen** 62

#### Português/Portuguese

#### Informação ambiental para clientes da União Europeia

A Directiva Europeia 2002/96/CE exige que o equipamento que exibe este símbolo no produto e/ou na sua embalagem não seja eliminado junto com os resíduos municipais não separados. O símbolo indica que este produto deve ser eliminado separadamente dos resíduos domésticos regulares. É da sua responsabilidade eliminar este e qualquer outro equipamento eléctrico e electrónico através dos instalações de recolha designadas pelas autoridades governamentais ou locais. A eliminação e reciclagem correctas ajudarão a prevenir as consequências negativas para o ambiente e para a saúde humana. Para obter informações mais detalhadas sobre a forma de eliminar o seu equipamento antigo, contacte as autoridades locais, os servicos de eliminação de resíduos ou o estabelecimento comercial onde adquiriu o produto.

#### Slovenčina/Slovak

#### Informácie o ochrane životného prostredia pre zákazníkov v Európskej únii

Podľa európskej smernice 2002/96/ES zariadenie s týmto symbolom na produkte a/alebo jeho balení nesmie byť likvidované spolu s netriedeným komunálnym odpadom. Symbol znamená, že produkt by sa mal likvidovať oddelene od bežného odpadu z domácností. Je vašou povinnosťou likvidovať toto i ostatné elektrické a elektronické zariadenia prostredníctvom špecializovaných zberných zariadení určených vládou alebo miestnymi orgánmi. Správna likvidácia a recyklácia pomôže zabrániť prípadným negatívnym dopadom na životné prostredie a zdravie ľudí. Ak máte záujem o podrobnejšie informácie o likvidácii starého zariadenia, obrátte sa, prosím, na miestne orgány, organizácie zaoberajúce sa likvidáciou odpadov alebo obchod, v ktorom ste si produkt zakúpili.

#### Slovenčina/Slovene

#### Okoljske informacije za stranke v Evropski uniji

Evropska direktiva 2002/96/EC prepoveduje odlaganje opreme, označene s tem simbolom – na izdelku in/ali na embalaži – med običajne, nerazvrščene odpadke. Ta simbol opozarja, da je treba izdelek odvreči ločeno od preostalih gospodinjskih odpadkov. Vaša odgovornost je, da to in preostalo električno in elektronsko opremo odnesete na posebna zbirališča, ki jih določijo državne ustanove ali lokalna uprava. S pravilnim odlaganjem in recikliranjem boste preprečili morebitne škodljive vplive na okolje in zdravje ljudi. Če želite izvedeti več o odlaganju stare opreme, se obrnite na lokalno upravo, odpad ali trgovino, kjer ste izdelek kupili.

#### Suomi/Finnish

#### Ympäristöä koskevia tietoja EU-alueen asiakkaille

EU-direktiivi 2002/96/EY edellyttää, että jos laitteistossa on tämä symboli itse tuotteessa ja/tai sen pakkauksessa. laitteistoa ei saa hävittää laiittelemattoman yhdyskuntajätteen mukana. Symboli merkitsee sitä, että tämä tuote on hävitettävä erillään tavallisesta kotitalousjätteestä. Sinun vastuullasi on hävittää tämä elektroniikkatuote ja muut vastaavat elektroniikkatuotteet viemällä tuote tai tuotteet viranomaisten määräämään keräyspisteeseen. Laitteiston oikea hävittäminen estää mahdolliset kielteiset vaikutukset ympäristöön ja ihmisten terveyteen. Lisätietoja vanhan laitteiston oikeasta hävitystavasta saa paikallisilta viranomaisilta, jätteenhävityspalvelusta tai siitä myymälästä, josta ostit tuotteen.

#### Svenska/Swedish

#### Miljöinformation för kunder i Europeiska unionen

Det europeiska direktivet 2002/96/EC kräver att utrustning med denna symbol på produkten och/eller förpackningen inte får kastas med osorterat kommunalt avfall Symbolen visar att denna produkt bör kastas efter att den avskiljts från vanligt hushållsavfall. Det faller på ditt ansvar att kasta denna och annan elektrisk och elektronisk utrustning på fastställda insamlingsplatser utsedda av regeringen eller lokala myndigheter. Korrekt kassering och återvinning skyddar mot eventuella negativa konsekvenser för miljön och personhälsa. För mer detaljerad information om kassering av din gamla utrustning kontaktar du dina lokala myndigheter, avfallshanteringen eller butiken där du köpte produkten.

#### Weitere Informationen finden Sie unter www.linksys.com.

# Anhang I: Kontaktinformationen

Möchten Sie sich persönlich an Linksys wenden?

Informationen zu den aktuellen Produkten und Aktualisierungen für bereits installierte Produkte finden Sie online unter: http://www.linksys.com/international

Wenn Sie im Zusammenhang mit Linksys Produkten auf Probleme stoßen, können Sie uns unter folgenden Adressen eine E-Mail senden:

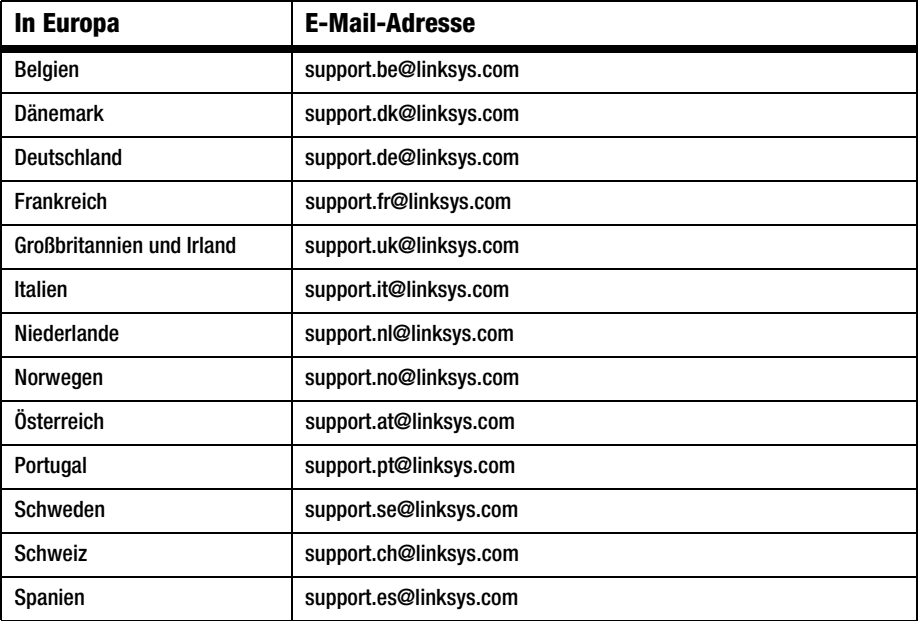

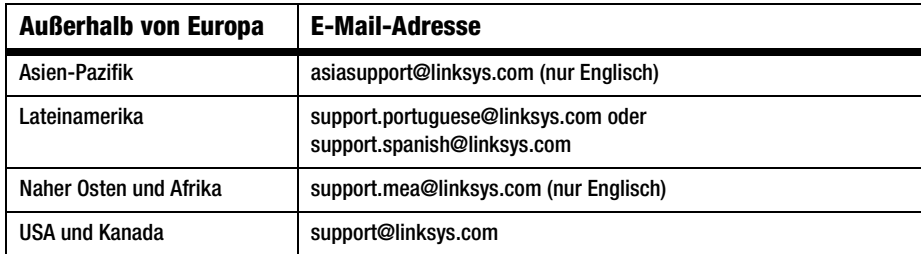

**Anhang I: Kontaktinformationen**

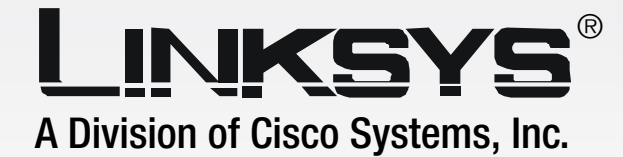

# **Sans fil - G** GHz 2,4**802.11g**

Adaptateur pour ordinateur portable avec SRX400

**Guide de l'utilisateur**

**CISCO SYSTEMS** 

Modèle **WPC54GX4**

SANS FIL

### Copyright et marques commerciales

Les spécifications peuvent être modifiées sans préavis. Linksys est une marque déposée ou une marque commerciale de Cisco Systems, Inc. et/ou de ses filiales aux Etats-Unis et dans certains autres pays. Copyright © 2005 Cisco Systems, Inc. Tous droits réservés. Les autres noms de marque et de produit sont des marques commerciales, déposées ou non, de leurs détenteurs respectifs.

### Comment utiliser ce guide de l'utilisateur ?

Ce guide de l'utilisateur a été rédigé pour faciliter au maximum votre compréhension de la mise en place d'une infrastructure en réseau à l'aide de l'adaptateur pour ordinateur portable sans fil G avec SRX400. Les symboles suivants sont contenus dans ce guide de l'utilisateur :

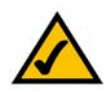

Cette coche signale un élément digne d'intérêt et à prendre tout particulièrement en compte au moment d'utiliser l'adaptateur pour ordinateur portable sans fil G.

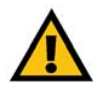

Ce point d'exclamation signale un avertissement et vous informe sur un élément susceptible d'endommager votre infrastructure ou l'adaptateur pour ordinateur portable sans fil G.

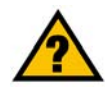

Ce point d'interrogation signale à titre de rappel quelque chose que vous serez peut-être amené à faire lors de l'utilisation de l'adaptateur pour ordinateur portable sans fil G.

Outre ces symboles, des définitions concernant des termes techniques sont présentées de la façon suivante :

*mot : définition.*

Chaque figure (diagramme, capture d'écran ou toute autre image) est accompagnée d'un numéro et d'une description, comme ceci :

### **Figure 0-1 : Exemple de description de figure**

Les numéros de figures et les descriptions sont également répertoriés dans la section « Liste des figures » de la « Table des matières ».

WPC54GX4-FR-UG-51018NC JL

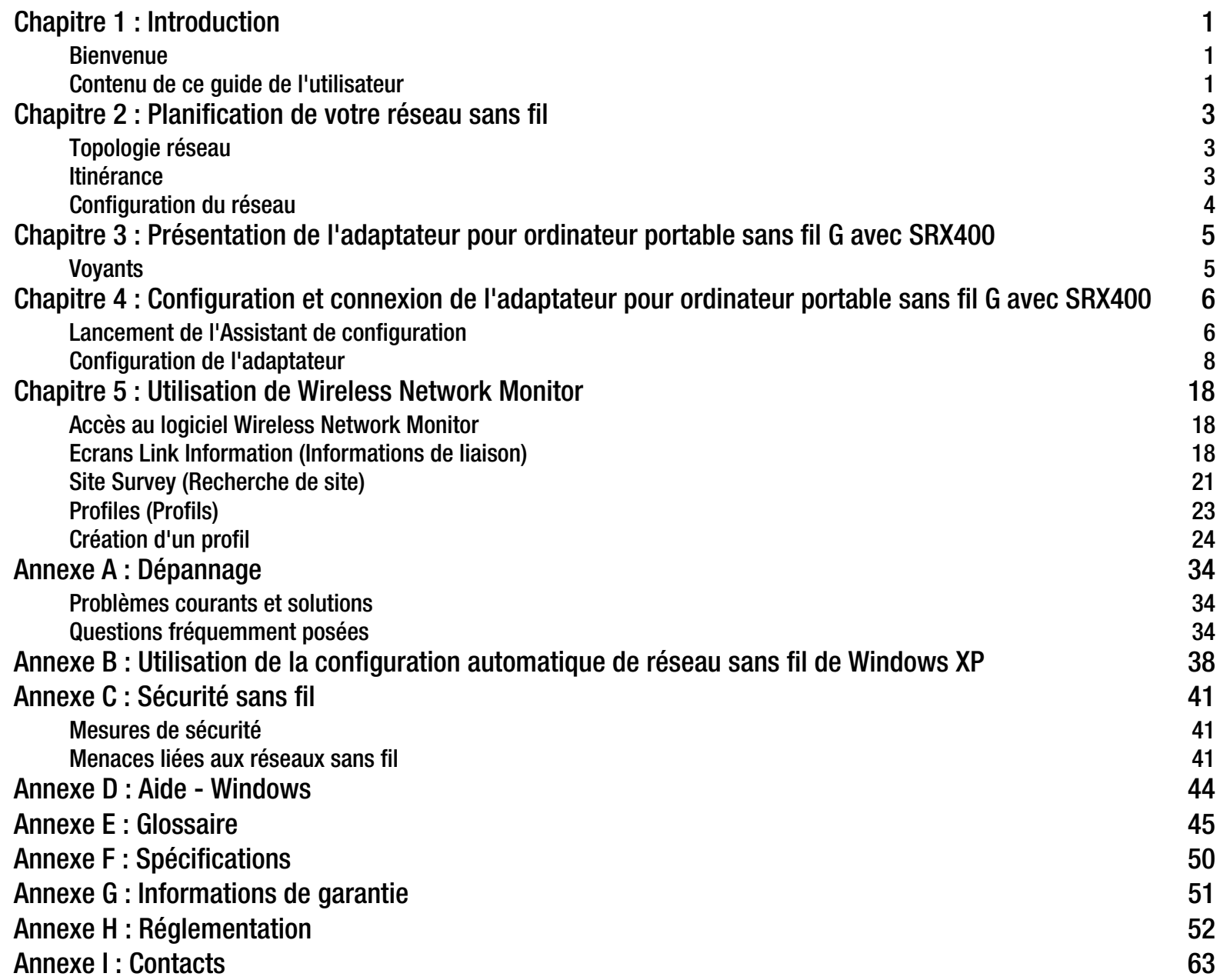

# Liste des figures

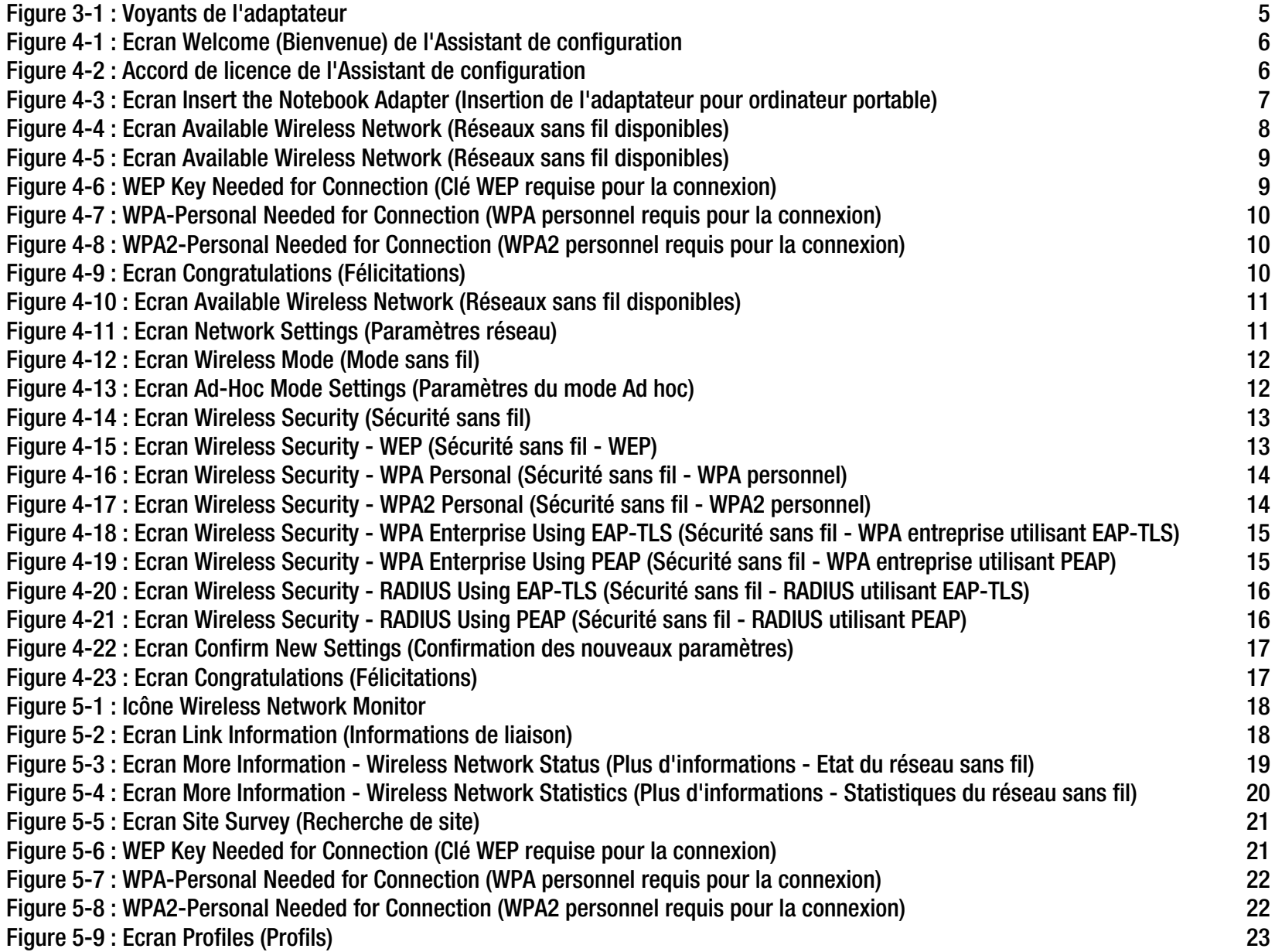

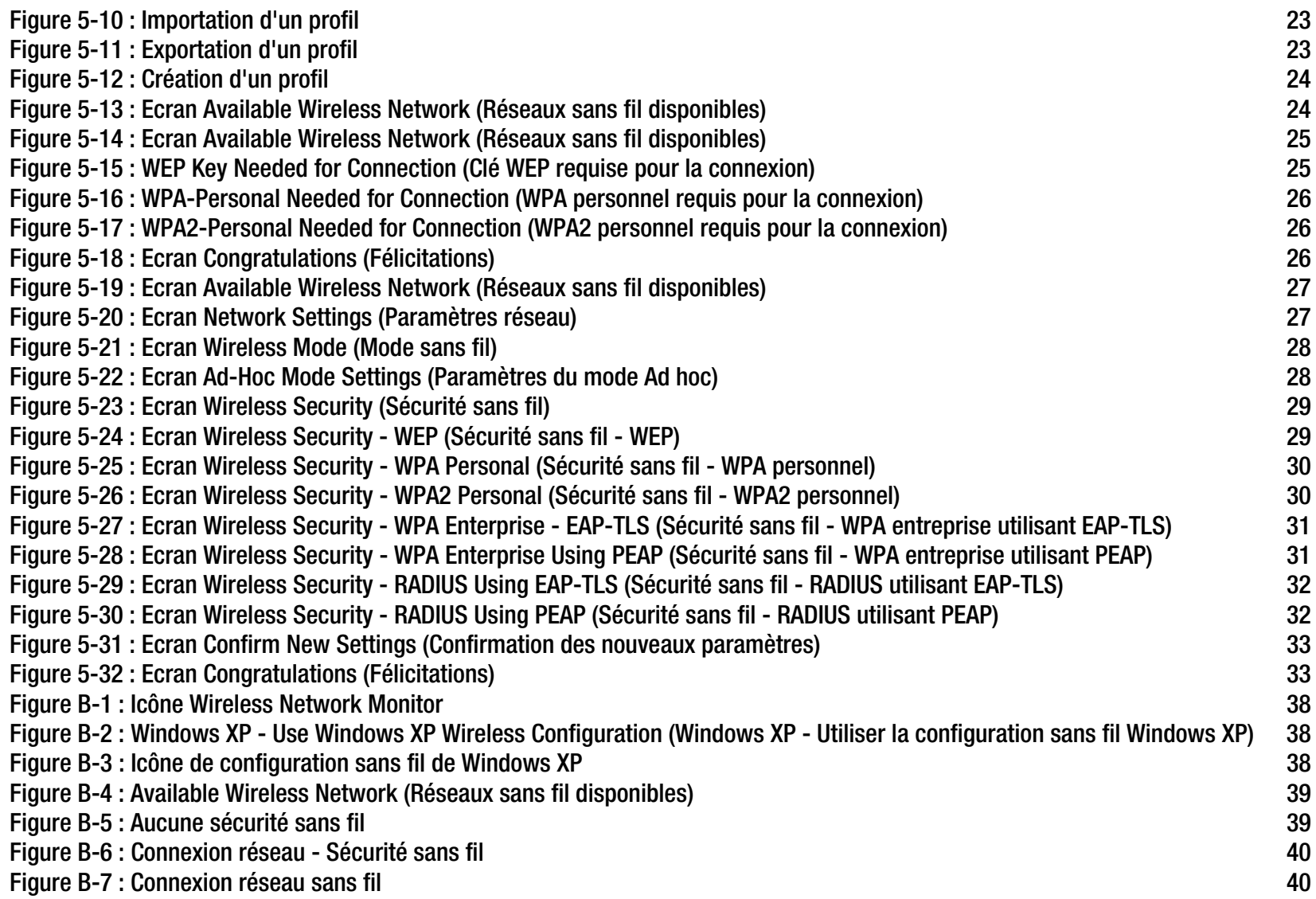

# Chapitre 1 : Introduction

### **Bienvenue**

Merci d'avoir choisi l'adaptateur pour ordinateur portable sans fil G avec SRX400. Grâce à cet adaptateur, vous allez découvrir une mise en réseau sans fil plus rapide et plus simple que jamais.

Comment l'adaptateur fonctionne-t-il ? Comme tous les produits sans fil, l'adaptateur offre une plus grande portée et une plus grande mobilité à votre réseau sans fil, qu'il utilise le mode sans fil G (802.11g) ou le mode sans fil B (802.11b) standard.

Que signifie tout cela ?

Les réseaux permettent de partager des ressources informatiques. Vous pouvez connecter plusieurs ordinateurs à une même imprimante et accéder à des données stockées sur le disque dur d'un autre ordinateur. Les réseaux sont même utilisés pour les jeux vidéo multi-joueurs. Outre leur utilité à la maison et au bureau, ils peuvent donc servir à des activités plus ludiques.

Les ordinateurs équipés de cartes ou d'adaptateurs sans fil peuvent communiquer sans la présence de câbles encombrants. En partageant les mêmes paramètres sans fil conformément à leur rayon de transmission, ils forment un réseau sans fil.

L'Assistant de configuration inclus vous guide étape par étape pour configurer l'adaptateur en fonction des paramètres de votre réseau sans fil. Utilisez les instructions de ce guide pour installer et connecter l'adaptateur à l'aide de l'Assistant de configuration. Ces instructions devraient s'avérer suffisantes et vous permettre de tirer le meilleur parti de l'adaptateur.

## **Contenu de ce guide de l'utilisateur**

Ce guide de l'utilisateur présente les étapes inhérentes à l'installation et à l'utilisation de l'adaptateur pour ordinateur portable sans fil G avec SRX400.

- Chapitre 1 : Introduction Ce chapitre présente les applications de l'adaptateur ainsi que le présent Guide de l'utilisateur.
- Chapitre 2 : Planification de votre réseau sans fil Ce chapitre décrit les éléments de base sur la mise en place d'un réseau sans fil.

**Chapitre 1 : Introduction** 1 **Bienvenue**

*réseau : groupe d'ordinateurs ou de périphériques reliés entre eux dans le but de partager et de stocker des données, ainsi que de transmettre des données entre des utilisateurs.*

*adaptateur : périphérique ajoutant de nouvelles fonctionnalités réseau à votre ordinateur.*

*802.11b : norme de mise en réseau sans fil IEEE qui spécifie un débit de transfert de données maximal de 11 Mbit/s et une fréquence de 2,4 GHz.*

*802.11g : norme de mise en réseau sans fil IEEE qui spécifie un débit de transfert de données maximal de 54 Mbit/s et une fréquence de 2,4 GHz.*

- Chapitre 3 : Présentation de l'adaptateur pour ordinateur portable sans fil G avec SRX400 Ce chapitre décrit les caractéristiques physiques de l'adaptateur.
- Chapitre 4 : Configuration et connexion de l'adaptateur pour ordinateur portable sans fil G Ce chapitre explique comment installer et connecter l'adaptateur.
- Chapitre 5 : Utilisation de Wireless Network Monitor Ce chapitre explique comment utiliser Wireless Network Monitor avec l'adaptateur.
- Annexe A : Dépannage Cette annexe expose quelques problèmes et leurs solutions, ainsi que les questions fréquemment posées au sujet de l'installation et de l'utilisation de l'adaptateur.
- Annexe B : Utilisation de la configuration automatique de réseau sans fil de Windows XP Ce chapitre explique comment utiliser la configuration automatique de réseau sans fil de Windows XP.
- Annexe C : Sécurité sans fil

Cette annexe concerne les questions de sécurité au sujet de la mise en réseau sans fil et des mesures à prendre pour favoriser la protection de votre réseau sans fil.

- Annexe D : Aide Windows Cette annexe explique comment utiliser l'aide de Windows et obtenir des instructions sur des opérations liées aux réseaux, notamment l'installation du protocole TCP/IP.
- Annexe E : Glossaire Cette annexe propose un glossaire des termes fréquemment utilisés dans le cadre des réseaux.
- Annexe F : Spécifications Cette annexe contient les spécifications techniques de l'adaptateur.
- Annexe G : Informations de garantie Cette annexe contient des informations sur la garantie de l'adaptateur.
- Annexe H : Réglementation Cette annexe contient des informations sur la réglementation s'appliquant à l'adaptateur.
- Annexe I : Contacts Cette annexe fournit des informations sur diverses ressources Linksys que vous pouvez contacter, notamment le Support technique.
# Chapitre 2 : Planification de votre réseau sans fil

# **Topologie réseau**

Un réseau sans fil est un groupe d'ordinateurs, équipés chacun d'un adaptateur sans fil. Les ordinateurs d'un réseau sans fil doivent être configurés de façon à partager le même canal radio. Plusieurs ordinateurs équipés de cartes ou d'adaptateurs sans fil peuvent communiquer entre eux et constituer ainsi un réseau ad hoc.

Les adaptateurs sans fil de Linksys permettent également aux utilisateurs d'accéder à un réseau câblé lors de l'utilisation d'un point d'accès ou d'un routeur sans fil. Un réseau sans fil et câblé intégré s'appelle un réseau d'infrastructure. Dans un réseau de ce type, chaque ordinateur sans fil peut communiquer avec tous les ordinateurs d'un réseau câblé via un point d'accès ou routeur sans fil.

Une configuration d'infrastructure étend l'accessibilité d'un ordinateur sans fil à un réseau câblé et peut doubler l'étendue de transmission sans fil réelle de deux ordinateurs dotés d'un adaptateur sans fil. Etant donné qu'un point d'accès peut transmettre des données dans un réseau, la portée de la transmission réelle d'un réseau d'infrastructure peut être doublée.

# **Itinérance**

Le mode Infrastructure prend également en charge les capacités d'itinérance des utilisateurs mobiles. L'itinérance signifie que vous pouvez déplacer votre ordinateur sans fil au sein de votre réseau. Dans ce cas, les points d'accès captent le signal de l'ordinateur sans fil (ils doivent pour cela partager le même canal et le même SSID).

Avant d'utiliser l'itinérance, choisissez un canal radio exploitable et une position optimale pour le point d'accès. Les performances seront considérablement améliorées en combinant un positionnement approprié du point d'accès et un signal radio clair.

*topologie : configuration physique d'un réseau.*

*ad hoc : groupe de périphériques sans fil communiquant directement entre eux (point à point) sans l'intervention d'un point d'accès.*

*point d'accès : périphérique permettant aux ordinateurs et aux autres périphériques sans fil de communiquer avec un réseau câblé. Il sert également à étendre la portée d'un réseau sans fil.*

*infrastructure : réseau sans fil relié à un réseau câblé via un point d'accès.*

*itinérance : opération consistant à faire passer un périphérique sans fil d'un point d'accès à un autre sans perdre la connexion.*

*SSID : nom de votre réseau sans fil.*

# **Configuration du réseau**

Les points d'accès et routeurs sans fil Linksys sont conçus pour une utilisation avec des produits 802.11b et 802.11g. Les produits utilisant les normes 802.11g et 802.11b peuvent communiquer entre eux.

Les points d'accès et les routeurs sans fil sont compatibles avec les adaptateurs 802.11b et 802.11g, comme les adaptateurs pour ordinateurs portables, les adaptateurs PCI pour ordinateurs de bureau et les adaptateurs USB (si vous souhaitez bénéficier de la connectivité USB). Les produits sans fil communiquent également avec un serveur d'impression sans fil.

Pour connecter votre réseau câblé à votre réseau sans fil, vous pouvez connecter les ports réseau des points d'accès et des routeurs sans fil aux commutateurs ou aux routeurs Linksys.

Fortes de tous ces éléments et des nombreux autres produits Linksys, vos possibilités en matière de développement réseau sont illimitées. Pour plus d'informations sur les produits sans fil, accédez au site Web de Linksys www.linksys.com.

*commutateur : commutateur de données qui relie les périphériques informatiques aux ordinateurs hôtes, permettant ainsi à de nombreux périphériques de partager un nombre limité de ports.*

*routeur : périphérique de mise en réseau qui relie entre eux plusieurs ordinateurs.*

# Chapitre 3 : Présentation de l'adaptateur pour ordinateur portable sans fil G avec SRX400

# **Voyants**

Les voyants de l'adaptateur donnent des informations sur l'adaptateur et sur sa connexion sans fil.

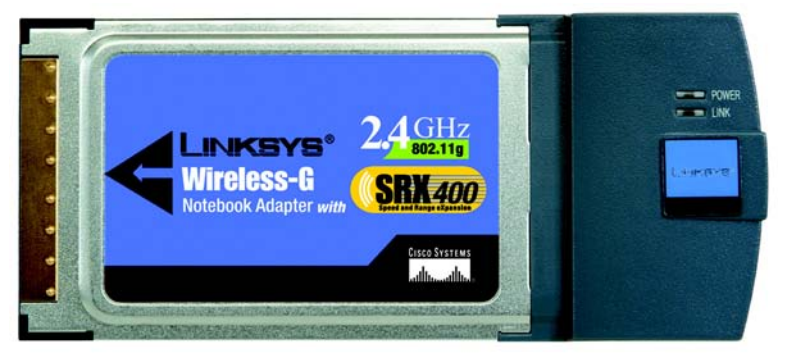

**Figure 3-1 : Voyants de l'adaptateur**

**POWER** (Alimentation) *Vert*. Ce voyant s'allume lorsque l'adaptateur est sous tension.

**LINK** (Liaison) *Vert*. Ce voyant s'allume lorsque l'adaptateur dispose d'une connexion sans fil active. Il clignote lorsque l'adaptateur transmet ou reçoit des données.

Chapitre 3 : Présentation de l'adaptateur pour ordinateur portable sans fil G avec SRX400 **5 and a control en la control de la control de l'adaptateur pour ordinateur portable sans fil G avec SRX400 <b>6 and a control de la Voyants**

# Chapitre 4 : Configuration et connexion de l'adaptateur pour ordinateur portable sans fil G avec SRX400

Vous pouvez configurer l'adaptateur pour ordinateur portable Wireless G à l'aide de l'Assistant de configuration disponible sur le CD fourni avec l'adaptateur. Ce chapitre va vous guider pas à pas dans la procédure de configuration.

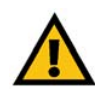

**IMPORTANT :** Ne connectez pas l'adaptateur à votre ordinateur avant d'y être invité. L'installation pourrait échouer.

# **Lancement de l'Assistant de configuration**

Pour lancer le processus de configuration, insérez le **CD-ROM de l'Assistant de configuration** dans le lecteur de CD-ROM. L'Assistant de configuration démarre automatiquement et l'écran *Welcome* (Bienvenue) apparaît. Si ce n'est pas le cas, ouvrez le menu **Démarrer** de Windows, puis cliquez sur **Exécuter**. Dans le champ qui apparaît, saisissez **D:\setup.exe** (« D » représentant votre lecteur de CD-ROM).

Dans l'écran *Welcome* (Bienvenue), vous avez le choix entre les options suivantes :

**Click Here to Start** (Cliquez ici pour démarrer) : cliquez sur ce bouton pour lancer l'installation du logiciel.

**User Guide** (Guide de l'utilisateur) : cliquez sur ce bouton pour ouvrir le document correspondant (ce guide).

**Exit** (Quitter) : cliquez sur ce bouton pour quitter l'Assistant de configuration.

- 1. Pour installer l'adaptateur, cliquez sur le bouton **Click Here to Start** (Cliquez ici pour démarrer) dans l'écran *Welcome* (Bienvenue).
- 2. Après avoir lu l'accord de licence, cliquez sur le bouton **Next** (Suivant) pour l'accepter et poursuivre l'installation ou sur **Cancel** (Annuler) pour interrompre l'installation.

**Chapitre 4 : Configuration et connexion de l'adaptateur pour ordinateur portable sans fil G** 6 **avec SRX400**

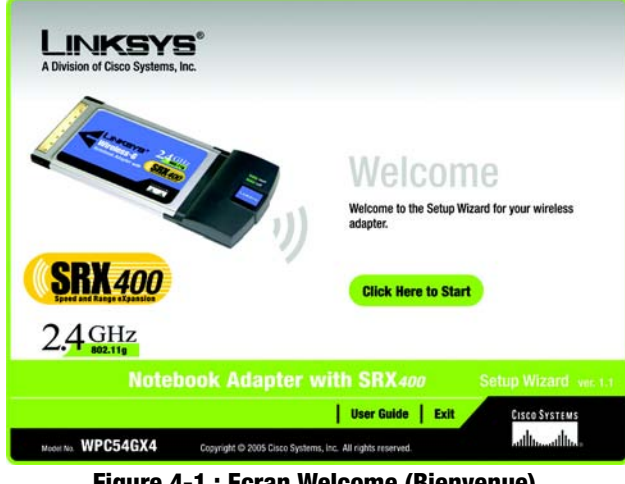

**Figure 4-1 : Ecran Welcome (Bienvenue) de l'Assistant de configuration**

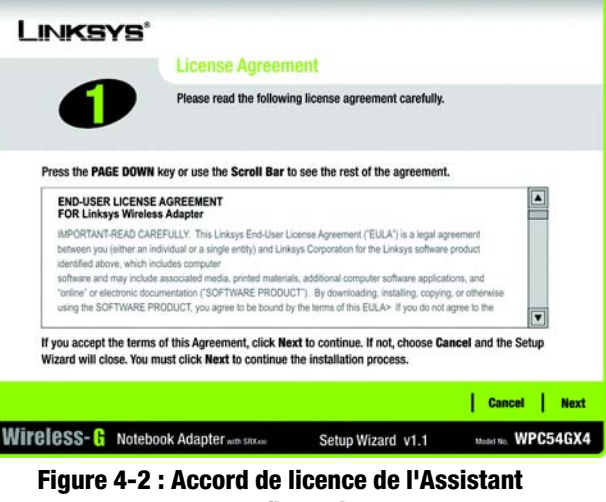

**de configuration**

- 3. Windows commence à copier les fichiers sur votre ordinateur portable.
- 4. L'Assistant de configuration vous invite ensuite à insérer l'adaptateur dans votre ordinateur portable. Une fois l'adaptateur inséré, comme indiqué ci-contre, cliquez sur **Next** (Suivant).

**Passez à la section suivante « Configuration de l'adaptateur ».**

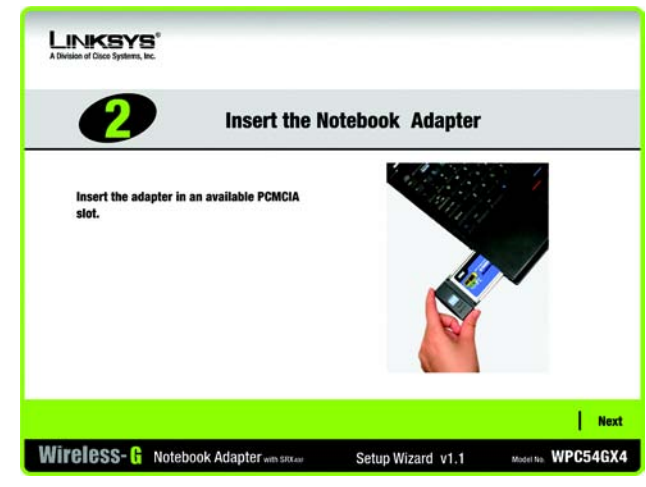

**Figure 4-3 : Ecran Insert the Notebook Adapter (Insertion de l'adaptateur pour ordinateur portable)**

# **Configuration de l'adaptateur**

L'écran suivant est *Available Wireless Network* (Réseaux sans fil disponibles). Il propose deux options de configuration de l'adaptateur.

- **Available Wireless Network** (Réseaux sans fil disponibles) : La plupart des utilisateurs doivent utiliser cette option. Les réseaux disponibles pour l'adaptateur s'affichent à l'écran. Vous pouvez sélectionner l'un d'entre eux et cliquer sur le bouton **Connect** (Connecter) pour vous y connecter. Cliquez sur le bouton **Refresh** (Actualiser) pour mettre à jour la liste de réseaux sans fil disponibles.
- **Manual Setup** (Configuration manuelle) : Pour configurer l'adaptateur manuellement, sélectionnez **Manual Setup** (Configuration manuelle).

La configuration de chaque option est décrite étape par étape dans les pages suivantes.

Si vous souhaitez configurer l'adaptateur ultérieurement, cliquez sur **Exit** (Quitter) pour fermer l'Assistant de configuration.

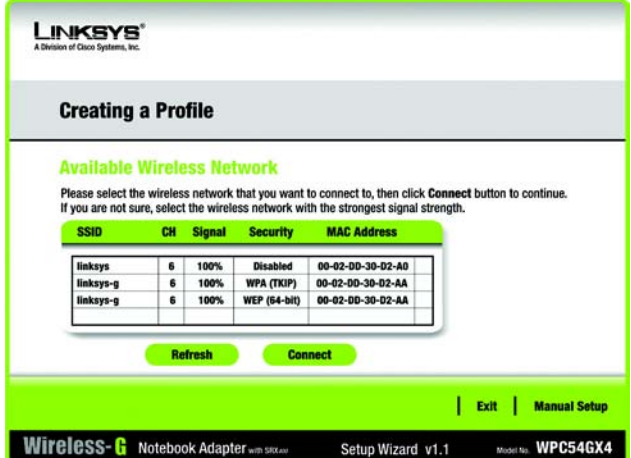

**Figure 4-4 : Ecran Available Wireless Network (Réseaux sans fil disponibles)**

# Configuration de l'adaptateur avec un réseau disponible

Les réseaux disponibles sont répertoriés par SSID dans le tableau au centre de l'écran. Sélectionnez le réseau sans fil auquel vous souhaitez vous connecter et cliquez sur le bouton **Connect** (Connecter). Si votre réseau n'apparaît pas à l'écran, vous pouvez cliquer sur le bouton **Refresh** (Actualiser) pour mettre la liste à jour. Si le réseau utilise la sécurité sans fil, vous devez configurer la sécurité de l'adaptateur. Dans le cas contraire, l'écran *Congratulations* (Félicitations) s'affiche.

1. Si la sécurité sans fil a été activée sur ce réseau, un écran de sécurité sans fil apparaît. Si votre réseau utilise le cryptage WEP (Wired Equivalent Privacy), l'écran *WEP Key Needed for Connection* (Clé WEP requise pour la connexion) s'affiche. Si le paramètre de sécurité WPA Personal (WPA personnel) ou WPA2 Personal (WPA2 personnel) est activé sur votre réseau, un écran correspondant à la méthode de cryptage correspondante s'affiche.

#### **WEP Key Needed for Connection (Clé WEP requise pour la connexion)**

Sélectionnez la méthode de cryptage que vous souhaitez utiliser : **64-bit** (64 bits) ou **128-bit** (128 bits).

Saisissez ensuite une phrase de passe ou une clé WEP.

**Passphrase** (Phrase de passe) : saisissez une phrase de passe dans ce champ. Une clé WEP est alors générée automatiquement. La phrase de passe est sensible à la casse et ne doit pas comporter plus de 31 caractères alphanumériques. Elle doit correspondre à celle des autres périphériques sans fil du réseau et n'est compatible qu'avec les produits sans fil Linksys. (Si vos produits sans fil ne sont pas des produits Linksys, saisissez la clé WEP manuellement sur ces produits.)

**WEP Key 1** (Clé WEP 1) : elle doit correspondre à la clé WEP de votre réseau sans fil. Pour un mode de cryptage à 64 bits, saisissez exactement 10 caractères hexadécimaux. Pour un mode de cryptage à 128 bits, saisissez exactement 26 caractères hexadécimaux. Les caractères hexadécimaux valides sont : « 0 » à « 9 » et « A » à « F ».

Cliquez ensuite sur **Connect** (Connecter) pour accéder à l'écran *Congratulations* (Félicitations). Pour annuler la connexion, cliquez sur **Cancel** (Annuler).

**Chapitre 4 : Configuration et connexion de l'adaptateur pour ordinateur portable sans fil G** 9 **avec SRX400**

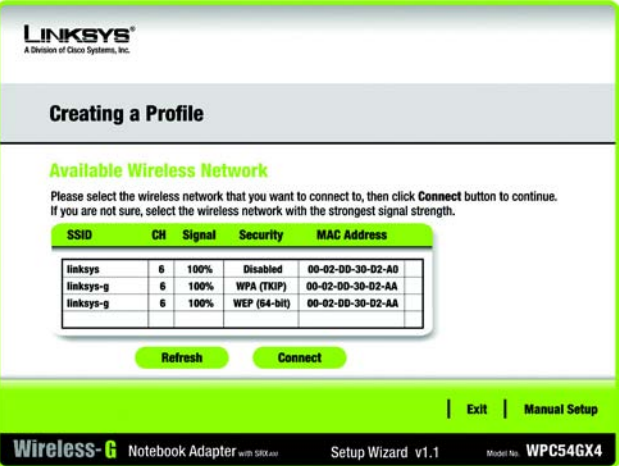

#### **Figure 4-5 : Ecran Available Wireless Network (Réseaux sans fil disponibles)**

*cryptage : codage des données transmises sur un réseau.*

*wep (Wired Equivalent Privacy) : méthode permettant de crypter les données transmises sur un réseau sans fil pour une sécurité accrue.*

*wpa (wi-fi protected access) : protocole de sécurité sans fil faisant appel au cryptage TKIP (Temporal Key Integrity Protocol) et pouvant être utilisé en association avec un serveur RADIUS.*

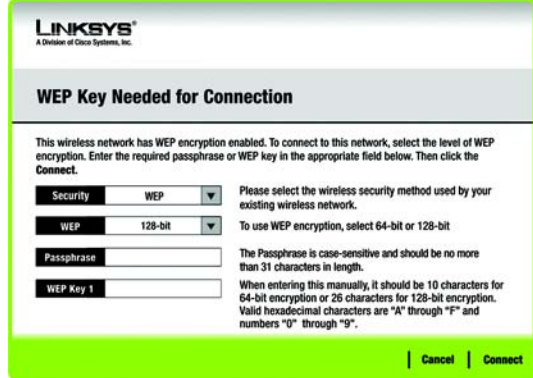

**Figure 4-6 : WEP Key Needed for Connection (Clé WEP requise pour la connexion)**

### **WPA - Personal Needed for Connection (WPA personnel requis pour la connexion)**

L'option WPA-Personal (WPA personnel) vous offre deux méthodes de cryptage, nommées TKIP et AES, associées à des clés de cryptage dynamiques. Sélectionnez l'une de ces méthodes. Saisissez ensuite une phrase de passe.

**Encryption** (Cryptage) : sélectionnez le type d'algorithme que vous souhaitez utiliser, **TKIP** ou **AES**, dans le menu déroulant *Encryption* (Cryptage).

**Passphrase** (Phrase de passe) : saisissez une phrase de passe, également appelée « clé pré-partagée », de 8 à 63 caractères dans le champ *Passphrase* (Phrase de passe). Plus votre phrase de passe est longue et complexe, meilleure est la sécurité de votre réseau.

Cliquez ensuite sur **Connect** (Connecter) pour accéder à l'écran *Congratulations* (Félicitations). Pour annuler la connexion, cliquez sur **Cancel** (Annuler).

#### **WPA2 - Personal Needed for Connection (WPA2 personnel requis pour la connexion)**

AES est la méthode de cryptage utilisée automatiquement. Saisissez une phrase de passe sur cet écran.

**Passphrase** (Phrase de passe) : saisissez une phrase de passe, également appelée « clé pré-partagée », de 8 à 63 caractères dans le champ *Passphrase* (Phrase de passe). Plus votre phrase de passe est longue et complexe, meilleure est la sécurité de votre réseau.

Cliquez ensuite sur **Connect** (Connecter) pour accéder à l'écran *Congratulations* (Félicitations). Pour annuler la connexion, cliquez sur **Cancel** (Annuler).

2. Une fois l'adaptateur configuré pour le réseau, l'écran *Congratulations* (Félicitations) s'affiche. Cliquez sur **Connect to Network** (Connexion au réseau) pour vous connecter à votre réseau.

#### **Félicitations ! La configuration est terminée.**

**Pour vérifier les informations de liaison, rechercher les réseaux sans fil disponibles ou modifier la configuration, reportez-vous au « Chapitre 5 : Utilisation de Wireless Network Monitor ».**

Chapitre 4 : Configuration et connexion de l'adaptateur pour ordinateur portable sans fil G<br> **10 avec SRX400**

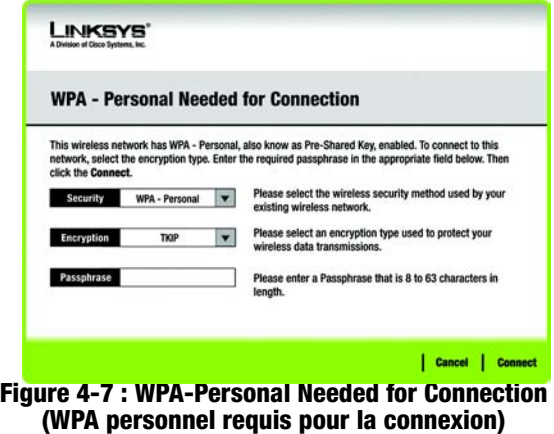

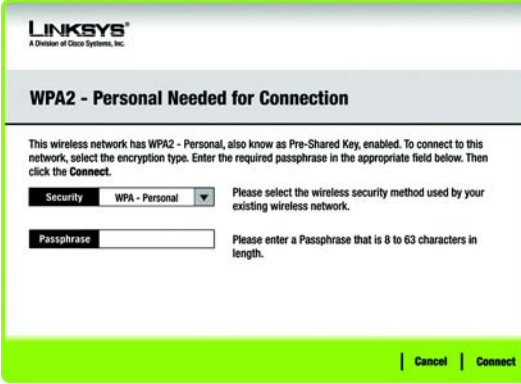

#### **Figure 4-8 : WPA2-Personal Needed for Connection (WPA2 personnel requis pour la connexion)**

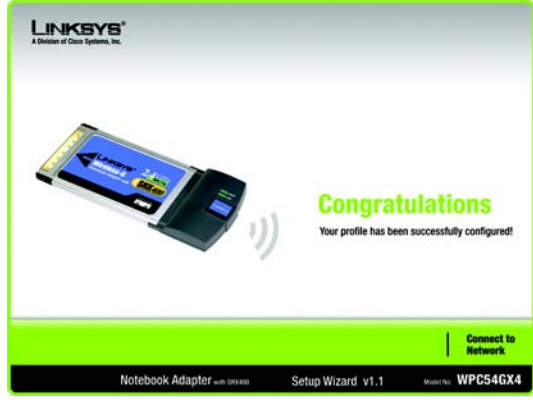

**Figure 4-9 : Ecran Congratulations (Félicitations)**

# Configuration manuelle de l'adaptateur

Cliquez sur **Manual Setup** (Configuration manuelle) dans l'écran *Available Wireless Network* (Réseaux sans fil disponibles) pour configurer manuellement l'adaptateur.

1. Après avoir cliqué sur Manual Setup (Configuration manuelle), l'écran *Network Settings* (Paramètres réseau) s'affiche. Si votre réseau utilise un routeur ou un autre serveur DHCP, activez le bouton radio situé en regard de **Obtain network settings automatically (DHCP)** (Obtenir les paramètres réseau automatiquement (DHCP)).

Si votre réseau n'utilise pas de serveur DHCP, activez le bouton radio situé en regard de **Specify network settings** (Spécifier les paramètres réseau). Saisissez une adresse IP, un masque de sous-réseau, une passerelle par défaut et des adresses DNS pour votre réseau. Vous devez préciser l'adresse IP et le masque de sous-réseau dans cet écran. Si vous n'êtes pas certain de la passerelle par défaut ni des adresses DNS, laissez ces champs vides.

**IP Address** (Adresse IP) : doit être unique pour tout votre réseau.

**Subnet Mask** (Masque de sous-réseau) : doit être identique au masque de sous-réseau de votre réseau câblé.

**Default Gateway** (Passerelle par défaut) : adresse IP de la passerelle du réseau.

**DNS 1** et **DNS 2** : saisissez la ou les adresse(s) DNS de votre réseau Ethernet câblé.

Cliquez sur **Next** (Suivant) pour continuer ou sur **Back** (Précédent) pour revenir à l'écran *Available Wireless Network* (Réseaux sans fil disponibles).

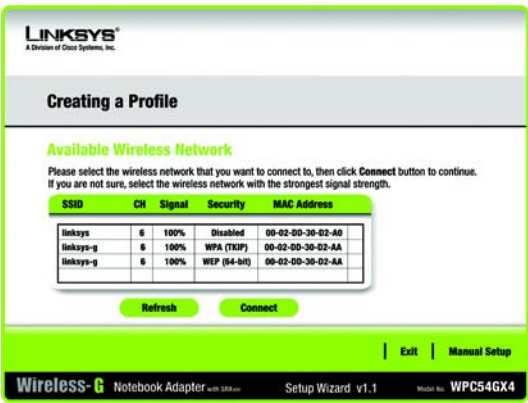

**Figure 4-10 : Ecran Available Wireless Network (Réseaux sans fil disponibles)**

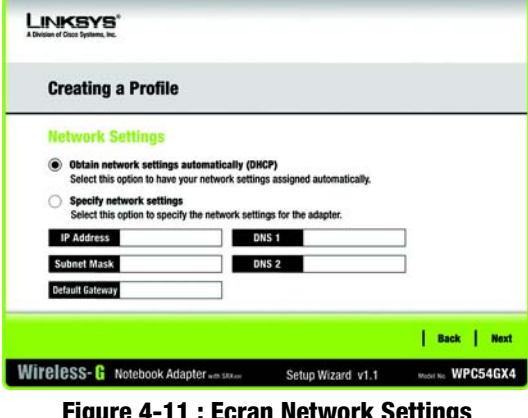

**Figure 4-11 : Ecran Network Settings (Paramètres réseau)**

*adresse IP : adresse utilisée pour l'identification d'un ordinateur ou d'un périphérique sur un réseau.*

*masque de sous-réseau : code d'adresse qui détermine la taille du réseau.*

*passerelle par défaut : périphérique utilisé pour transférer un trafic de données Internet depuis votre réseau local.*

*DNS (Domain Name Server) : adresse IP du serveur de votre fournisseur d'accès Internet (FAI). Le système DNS permet de convertir des noms de sites Web en adresses IP.* 

Chapitre 4 : Configuration et connexion de l'adaptateur pour ordinateur portable sans fil G<br>
11 **avec SRX400**

**Adaptateur pour ordinateur portable sans fil G avec SRX400**

2. L'écran *Wireless Mode* (Mode sans fil) offre le choix entre deux modes sans fil. Activez le bouton radio **Infrastructure Mode** (Mode Infrastructure) si vous souhaitez vous connecter à un routeur ou à un point d'accès sans fil. Activez le bouton radio **Ad-Hoc Mode** (Mode Ad hoc) si vous souhaitez vous connecter directement à un autre périphérique sans fil sans utiliser de routeur ou de point d'accès sans fil. Saisissez ensuite le SSID de votre réseau.

**Infrastructure Mode** (Mode Infrastructure) : sélectionnez ce mode si vous souhaitez vous connecter à un routeur ou à un point d'accès sans fil.

**Ad-Hoc Mode** (Mode Ad hoc) : sélectionnez ce mode si vous souhaitez vous connecter à un autre périphérique sans fil directement sans utiliser de routeur ou de point d'accès sans fil.

**SSID** : il s'agit du nom de réseau sans fil qui doit être utilisé pour tous les périphériques de votre réseau sans fil. Il est sensible à la casse et doit être unique afin d'empêcher les autres utilisateurs d'accéder à votre réseau.

Cliquez sur le bouton **Next** (Suivant) pour continuer ou sur **Back** (Précédent) pour revenir à l'écran précédent.

3. Si vous avez sélectionné **Infrastructure Mode** (Mode Infrastructure), passez directement à l'étape 4. Si vous avez sélectionné **Ad-Hoc Mode** (Mode Ad hoc), l'écran *Ad-Hoc Mode Settings* (Paramètres du mode Ad hoc) s'affiche. Configurez le canal et le mode réseau que vous souhaitez utiliser sur cet écran.

**Channel** (Canal) : sélectionnez le canal approprié pour votre réseau sans fil. Le canal que vous choisissez doit correspondre au canal défini pour les autres périphériques de votre réseau sans fil. Si vous ne savez pas quel canal utiliser, conservez le paramètre par défaut.

**Network Mode** (Mode réseau) : sélectionnez le mode déterminant le fonctionnement de votre réseau sans fil. Sélectionnez **Mixed Mode** (Mode mixte), pour pouvoir utiliser des périphériques sans fil B et G sur votre réseau, même si leur vitesse est moins importante. Sélectionnez **G-Only Mode** (Mode G uniquement) si vous ne souhaitez utiliser aucun périphérique sans fil B sur le réseau.

Cliquez sur **Next** (Suivant) pour continuer ou sur **Back** (Précédent) pour modifier l'un des paramètres.

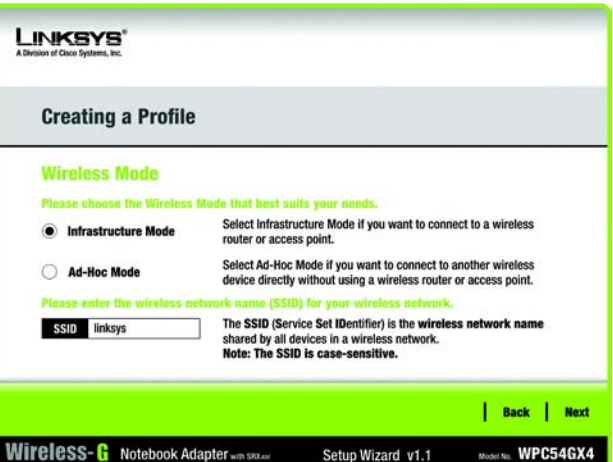

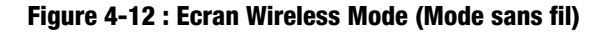

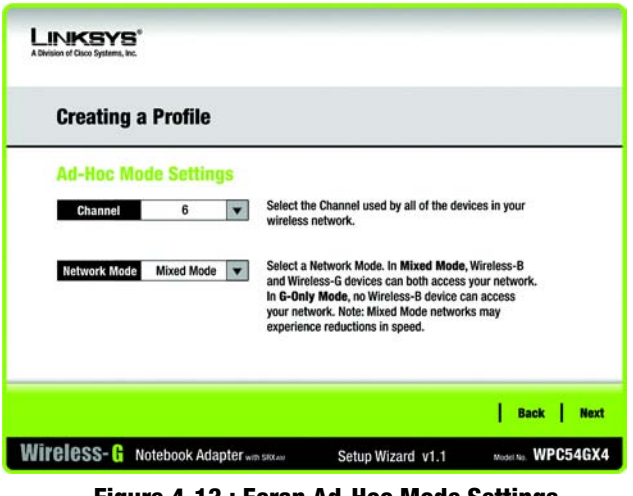

**Figure 4-13 : Ecran Ad-Hoc Mode Settings (Paramètres du mode Ad hoc)**

#### 4. L'écran *Wireless Security* (Sécurité sans fil) s'affiche.

Si votre réseau sans fil n'utilise pas la sécurité sans fil, sélectionnez **Disabled** (Désactivée), puis cliquez sur le bouton **Next** (Suivant) pour continuer. Passez à l'étape 5.

Dans le menu déroulant *Security* (Sécurité), sélectionnez la méthode de sécurité que vous souhaitez utiliser : **WEP**, **WPA Personal** (WPA personnel), **WPA2 Personal** (WPA2 personnel), **WPA Enterprise** (WPA entreprise) ou **RADIUS**. WPE est l'acronyme de Wired Equivalent Privacy et WPA, celui de WEP Protected Access, une norme de sécurité plus puissante que le système de cryptage WEP. RADIUS est l'acronyme de Remote Authentication Dial-In User Service. Reportez-vous ensuite aux instructions appropriées relatives à votre méthode de sécurité.

#### **WEP**

Sélectionnez le niveau de cryptage WEP à utiliser, puis saisissez la phrase de passe ou la clé WEP.

**WEP** : pour utiliser le cryptage WEP, sélectionnez le cryptage **64 bits** ou **128 bits** dans le menu déroulant.

**Passphrase** (Phrase de passe) : au lieu de saisir manuellement les clés WEP, vous pouvez saisir une phrase de passe dans le champ *Passphrase* (Phrase de passe). Une clé WEP est alors générée automatiquement. Cette phrase de passe sensible à la casse doit correspondre à celle des autres périphériques sans fil du réseau et n'est compatible qu'avec les produits sans fil Linksys. (Si vos produits sans fil ne sont pas des produits Linksys, saisissez la clé WEP manuellement sur ces produits.)

**WEP Key** (Clé WEP) : elle doit correspondre à la clé WEP de votre réseau sans fil. Si vous utilisez un cryptage WEP 64 bits, la clé doit être constituée très exactement de 10 caractères hexadécimaux. Si vous utilisez un cryptage WEP 128 bits, la clé doit être constituée très exactement de 26 caractères hexadécimaux. Les caractères hexadécimaux valides sont : « 0 » à « 9 » et « A » à « F ».

#### **Utilisateurs avancés :**

**TX Key** (Clé de transmission) : la clé de transmission par défaut est la clé **1**. Si le point d'accès ou le routeur sans fil de votre réseau utilise la clé de transmission 2, 3 ou 4, sélectionnez le numéro approprié dans la liste déroulante *TX Key* (Clé de transmission).

**Authentication** (Authentification) : la valeur par défaut est **Auto**, ce qui signifie que l'authentification **Shared Key** (Clé partagée) ou **Open Key** (Clé ouverte) est détectée automatiquement. Shared Key (Clé partagée) signifie que l'émetteur et le récepteur partagent la même clé WEP pour l'authentification. Open Key (Clé ouverte) signifie que l'émetteur et le récepteur ne partagent pas de clé WEP pour l'authentification. Tous les périphériques du réseau doivent utiliser le même type d'authentification.

Cliquez sur le bouton **Next** (Suivant) pour accéder à l'écran *Confirm New Settings* (Confirmer les nouveaux paramètres) ou sur le bouton **Back** (Précédent) pour revenir à l'écran précédent.

Chapitre 4 : Configuration et connexion de l'adaptateur pour ordinateur portable sans fil G<br>
13 **avec SRX400**

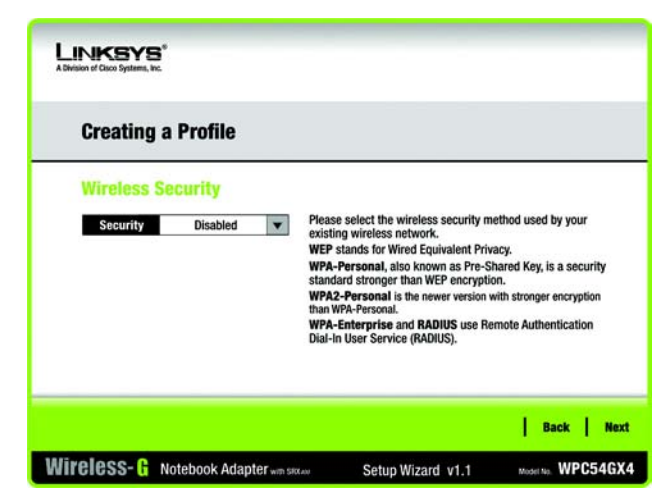

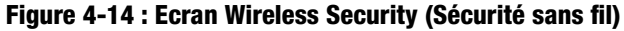

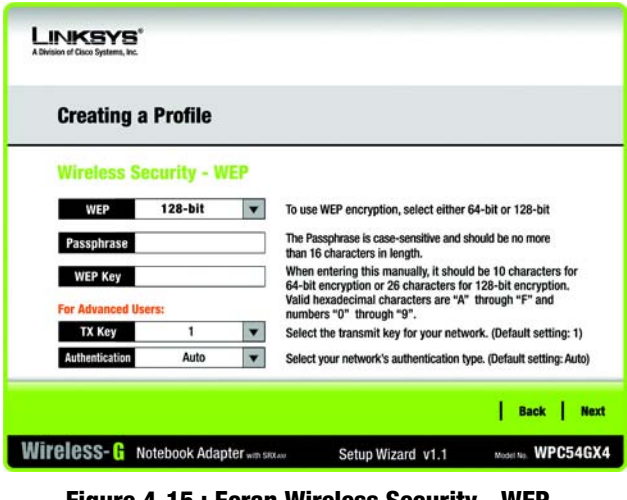

**Figure 4-15 : Ecran Wireless Security - WEP (Sécurité sans fil - WEP)**

## **WPA Personal (WPA personnel)**

Sélectionnez une méthode de cryptage, **TKIP** ou **AES**, puis saisissez une phrase de passe.

**Encryption** (Cryptage) : sélectionnez le type de cryptage, **TKIP** ou **AES**, dans le menu déroulant *Encryption* (Cryptage).

**Passphrase** (Phrase de passe) : saisissez une phrase de passe de 8 à 63 caractères dans le champ *Passphrase* (Phrase de passe).

Cliquez sur le bouton **Next** (Suivant) pour accéder à l'écran *Confirm New Settings* (Confirmation des nouveaux paramètres) ou sur le bouton **Back** (Précédent) pour revenir à l'écran précédent.

# **LINKSYS Creating a Profile Wireless Security - WPA Personal** Please select the encryption type used to protect your TKIP **Encryption** wireless data transmissions Please enter a Passphrase that is 8 to 63 characters in Passphrase length Back | Next Wireless-G Notebook Adapter win sixter Model No. WPC54GX4 Setup Wizard v1.1

## **Figure 4-16 : Ecran Wireless Security - WPA Personal (Sécurité sans fil - WPA personnel)**

#### **WPA2 Personal (WPA2 personnel)**

WPA2 personnel utilise automatiquement AES, une méthode de cryptage plus puissante que la méthode TKIP. Saisissez une phrase de passe sur cet écran.

**Passphrase** (Phrase de passe) : saisissez une phrase de passe de 8 à 63 caractères dans le champ *Passphrase* (Phrase de passe).

Cliquez sur le bouton **Next** (Suivant) pour accéder à l'écran *Confirm New Settings* (Confirmation des nouveaux paramètres) ou sur le bouton **Back** (Précédent) pour revenir à l'écran précédent.

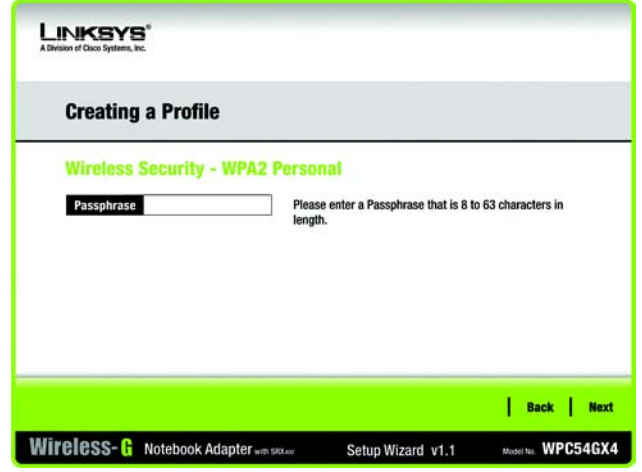

**Figure 4-17 : Ecran Wireless Security - WPA2 Personal (Sécurité sans fil - WPA2 personnel)**

## **WPA Enterprise (WPA entreprise)**

WPA Enterprise (WPA entreprise) est associé à l'utilisation d'un serveur RADIUS. (Ne doit être utilisé que lorsqu'un serveur RADIUS est connecté au routeur.) WPA Enterprise (WPA entreprise) offre deux méthodes de cryptage : TKIP et AES, avec des clés de cryptage dynamiques. Il propose deux méthodes d'authentification : EAP-TLS et PEAP. Sélectionnez l'une de ces méthodes et suivez les instructions correspondantes ci-dessous.

EAP-TLS

**Login Name** (Nom de connexion) : saisissez le nom de connexion de votre réseau sans fil.

**Server Name** (Nom du serveur) : saisissez le nom du serveur d'authentification. Cette opération est facultative.

**Certificate** (Certificat) : sélectionnez le certificat que vous avez installé pour vous authentifier sur votre réseau sans fil. Si vous souhaitez utiliser n'importe quel certificat, conservez le paramètre par défaut, **Trust Any** (Confiance totale).

**Encryption** (Cryptage) : sélectionnez le type d'algorithme que vous souhaitez utiliser (**TKIP** ou **AES**).

PEAP

**Login Name** (Nom de connexion) : saisissez le nom de connexion de votre réseau sans fil.

**Password** (Mot de passe) : saisissez le mot de passe de votre réseau sans fil.

**Server Name** (Nom du serveur) : saisissez le nom du serveur d'authentification. Cette opération est facultative.

**Certificate** (Certificat) : sélectionnez le certificat que vous avez installé pour vous authentifier sur votre réseau sans fil. Si vous souhaitez utiliser n'importe quel certificat, conservez le paramètre par défaut, **Trust Any** (Confiance totale).

**Inner Authen.** (Authentification interne) : sélectionnez ensuite la méthode d'authentification utilisée dans le tunnel PEAP.

**Encryption** (Cryptage) : sélectionnez le type d'algorithme que vous souhaitez utiliser (**TKIP** ou **AES**).

Cliquez sur le bouton **Next** (Suivant) pour accéder à l'écran *Confirm New Settings* (Confirmation des nouveaux paramètres) ou sur le bouton **Back** (Précédent) pour revenir à l'écran précédent.

Chapitre 4 : Configuration et connexion de l'adaptateur pour ordinateur portable sans fil G<br>
15 **avec SRX400**

| <b>Creating a Profile</b><br><b>Wireless Security - WPA Enterprise</b> |            |                          |                                                                                       |  |
|------------------------------------------------------------------------|------------|--------------------------|---------------------------------------------------------------------------------------|--|
|                                                                        |            |                          |                                                                                       |  |
| <b>Login Name</b>                                                      |            |                          | Enter the Login Name used for authentication.                                         |  |
| <b>Server Name</b>                                                     |            |                          | Enter the Server Name used for authentication. (Optional)                             |  |
| Certificate                                                            |            | $\overline{\phantom{a}}$ | Please select the certificate used for authentication.                                |  |
| <b>Encryption</b>                                                      | <b>AES</b> | ▼                        | Please select the encryption type used to protect the<br>wireless data transmissions. |  |

**Figure 4-18 : Ecran Wireless Security - WPA Enterprise Using EAP-TLS (Sécurité sans fil - WPA entreprise utilisant EAP-TLS)**

| <b>Creating a Profile</b> |                                           |   |                                                                                                    |  |  |  |
|---------------------------|-------------------------------------------|---|----------------------------------------------------------------------------------------------------|--|--|--|
|                           | <b>Wireless Security - WPA Enterprise</b> |   |                                                                                                    |  |  |  |
| Authentication            | PEAP                                      |   | Please select the authentication method that you use                                                  |  |  |  |
| <b>Login Name</b>         |                                           |   | to access your network.<br>Enter the Login Name used for authentication.                              |  |  |  |
| Password                  |                                           |   | Enter the Password used for authentication.                                                           |  |  |  |
| <b>Server Name</b>        |                                           |   | Enter the Server Name used for authentication. (Optional)                                             |  |  |  |
| Certificate               | <b>Trust Any</b>                          |   | Please select the certificate used for authentication.                                                |  |  |  |
| Inner Authen.             | EAP-MSCHAP v2                             |   | Please select the inner authentication method used inside the                                         |  |  |  |
| <b>Encryption</b>         | <b>AFS</b>                                | ▼ | PEAP tunnel.<br>Please select the encryption type used to protect the wireless<br>data transmissions. |  |  |  |
|                           |                                           |   |                                                                                                    |  |  |  |

**Figure 4-19 : Ecran Wireless Security - WPA Enterprise Using PEAP (Sécurité sans fil - WPA entreprise utilisant PEAP)** 

#### **RADIUS**

RADIUS fait appel à la sécurité d'un serveur RADIUS (Ne doit être utilisé que lorsqu'un serveur RADIUS est connecté au routeur). RADIUS offre deux types d'authentification : EAP-TLS et PEAP. Sélectionnez l'une de ces méthodes et suivez les instructions correspondantes ci-dessous.

## EAP-TLS

**Login Name** (Nom de connexion) : saisissez le nom de connexion de votre réseau sans fil.

**Server Name** (Nom du serveur) : saisissez le nom du serveur d'authentification. Cette opération est facultative.

**Certificate** (Certificat) : sélectionnez le certificat que vous avez installé pour vous authentifier sur votre réseau sans fil. Si vous souhaitez utiliser n'importe quel certificat, conservez le paramètre par défaut, **Trust Any** (Confiance totale).

### PEAP

**Login Name** (Nom de connexion) : saisissez le nom de connexion de votre réseau sans fil.

**Password** (Mot de passe) : saisissez le mot de passe de votre réseau sans fil.

**Server Name** (Nom du serveur) : saisissez le nom du serveur d'authentification. Cette opération est facultative.

**Certificate** (Certificat) : sélectionnez le certificat que vous avez installé pour vous authentifier sur votre réseau sans fil.

**Inner Authen.** (Authentification interne) : sélectionnez ensuite la méthode d'authentification utilisée dans le tunnel PEAP.

Cliquez sur le bouton **Next** (Suivant) pour accéder à l'écran *Confirm New Settings* (Confirmation des nouveaux paramètres) ou sur le bouton **Back** (Précédent) pour revenir à l'écran précédent.

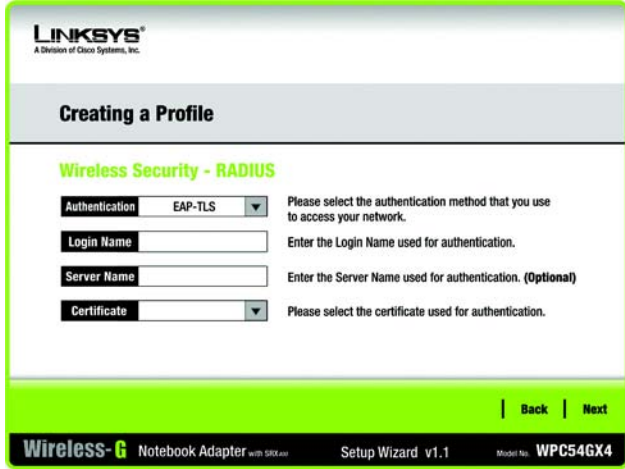

#### **Figure 4-20 : Ecran Wireless Security - RADIUS Using EAP-TLS (Sécurité sans fil - RADIUS utilisant EAP-TLS)**

*radius (Remote Authentication Dial-In User Service) : protocole utilisant un serveur d'authentification pour contrôler l'accès au réseau.*

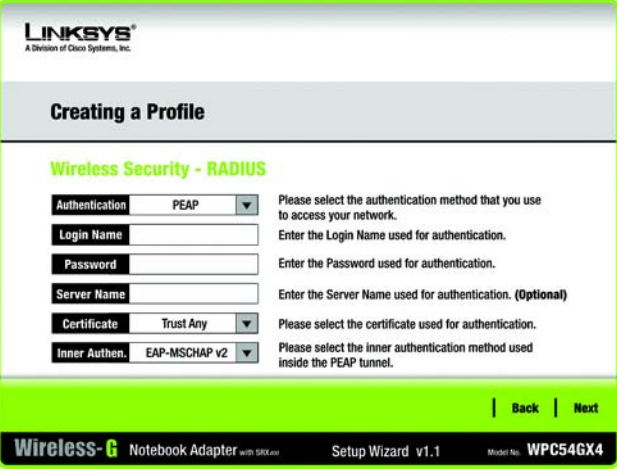

**Figure 4-21 : Ecran Wireless Security - RADIUS Using PEAP (Sécurité sans fil - RADIUS utilisant PEAP)**

5. L'écran suivant affiche tous les paramètres de l'adaptateur. S'ils sont corrects, cliquez sur **Save** (Enregistrer) pour enregistrer les paramètres sur votre disque dur. En cas d'erreurs, cliquez sur **Back** (Précédent) pour modifier vos paramètres.

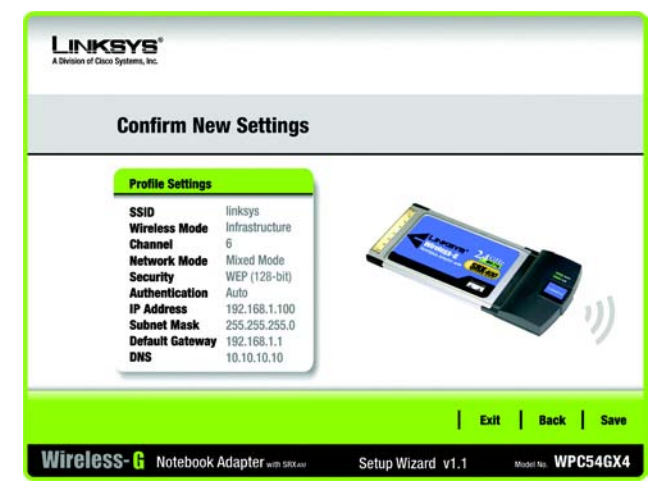

**Figure 4-22 : Ecran Confirm New Settings (Confirmation des nouveaux paramètres)**

LINKSYS' **CONTRACTOR Congratulations** Your profile has been successfully configured! **Return to<br>Profiles scree** Wireless-G Notebook Adapter was stress Setup Wizard v1.1 Model No. WPC54GX4

**Figure 4-23 : Ecran Congratulations (Félicitations)**

6. Une fois l'installation du logiciel terminée, l'écran *Congratulations* (Félicitations) s'affiche. Cliquez sur **Connect to Network** (Connexion au réseau) pour vous connecter à votre réseau. Cliquez sur **Return to Profiles Screen** (Revenir à l'écran Profils) pour ouvrir l'écran *Profiles* (Profils) de l'application Wireless Network Monitor. Pour plus d'informations sur l'application Wireless Network Monitor, reportez-vous au « Chapitre 5 : Utilisation de Wireless Network Monitor ».

#### **Félicitations ! La configuration est terminée.**

**Pour vérifier les informations de liaison, rechercher les réseaux sans fil disponibles ou modifier la configuration, reportez-vous au « Chapitre 5 : Utilisation de Wireless Network Monitor ».**

Chapitre 4 : Configuration et connexion de l'adaptateur pour ordinateur portable sans fil G<br>
17 **avec SRX400**

# Chapitre 5 : Utilisation de Wireless Network Monitor

Le logiciel Wireless Network Monitor permet de vérifier les informations de liaison, de rechercher les réseaux sans fil disponibles et de créer des profils présentant différents paramètres de configuration.

# **Accès au logiciel Wireless Network Monitor**

Une fois l'adaptateur configuré et connecté, l'icône Wireless Network Monitor apparaît dans la barre d'état système. Si le logiciel Wireless Network Monitor est activé, l'icône est verte. Si le logiciel Wireless Network Monitor est désactivé ou si l'adaptateur n'est pas connecté, l'icône est grise.

# **Ecrans Link Information (Informations de liaison)**

Le premier écran de Wireless Network Monitor est *Link Information* (Informations de liaison). Dans cet écran, vous pouvez déterminer l'intensité du signal sans fil et la qualité de la connexion. Vous pouvez également cliquer sur le bouton **More Information** (Plus d'informations) afin d'afficher des renseignements supplémentaires sur l'état et les statistiques de la connexion sans fil active. Pour rechercher les réseaux sans fil disponibles, cliquez sur l'onglet **Site Survey** (Recherche de site). Pour modifier la configuration ou créer des profils de connexion, cliquez sur l'onglet **Profiles** (Profils).

# Link Information (Informations de liaison)

L'écran *Link Information* (Informations de liaison) affiche le mode réseau, l'intensité de la liaison et la qualité du signal de la connexion active. Il comporte également un bouton permettant d'obtenir des informations supplémentaires sur l'état.

**Ad-Hoc Mode** (Mode Ad hoc) ou **Infrastructure Mode** (Mode Infrastructure) : cet écran indique si l'adaptateur fonctionne en mode Ad hoc ou en mode Infrastructure.

**Signal Strength** (Intensité du signal) : cette barre indique l'intensité du signal.

**Link Quality** (Qualité de la liaison) : cette barre indique la qualité de la connexion au réseau sans fil.

Cliquez sur le bouton **More Information** (Plus d'informations) pour consulter des informations complémentaires sur la connexion réseau sans fil dans l'écran *Wireless Network Status* (Etat du réseau sans fil).

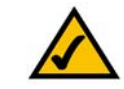

## **REMARQUE :** Le logiciel Wireless Network Monitor est accessible uniquement APRES installation de l'adaptateur. Pour plus d'informations sur la configuration et la connexion de l'adaptateur, reportez-vous au « Chapitre 4 : Configuration et connexion de l'adaptateur réseau pour ordinateur portable sans fil G avec SRX400. »

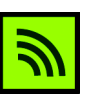

## **Figure 5-1 : Icône Wireless Network Monitor**

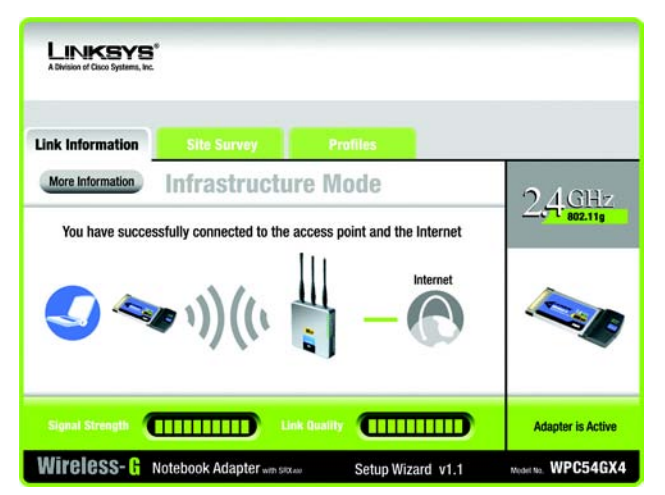

**Figure 5-2 : Ecran Link Information (Informations de liaison)**

# Etat du réseau sans fil

L'écran *Wireless Network Status* (Etat du réseau sans fil) fournit des informations sur vos paramètres réseau.

**Status** (Etat) : état de la connexion au réseau sans fil.

**SSID** : nom unique du réseau sans fil.

**Wireless Mode** (Mode sans fil) : mode du réseau sans fil utilisé.

**Transfer Rate** (Débit de transfert) : débit de transfert des données de la connexion.

**Channel** (Canal) : canal sur lequel les périphériques réseau sans fil sont configurés.

**Security** (Sécurité) : état de la fonction de sécurité sans fil.

**Authentication** (Authentification) : méthode d'authentification de votre réseau sans fil.

**IP Address** (Adresse IP) : adresse IP de l'adaptateur.

**Subnet Mask** (Masque de sous-réseau) : masque de sous-réseau de l'adaptateur.

**Default Gateway** (Passerelle par défaut) : adresse de la passerelle par défaut.

**DNS** : adresse DNS de l'adaptateur.

**DHCP Client** (Client DHCP) : état de l'adaptateur en tant que client DHCP.

**MAC Address** (Adresse MAC) : adresse MAC du point d'accès ou routeur du réseau sans fil.

**Signal Strength** (Intensité du signal) : cette barre indique l'intensité du signal.

**Link Quality** (Qualité de la liaison) : cette barre indique la qualité de la connexion au réseau sans fil.

Cliquez sur **Back** (Précédent) pour revenir à l'écran initial *Link Information* (Informations de liaison). Cliquez sur le bouton **Statistics** (Statistiques) pour passer à l'écran *Wireless Network Statistics* (Statistiques du réseau sans fil). Cliquez sur **Save to Profile** (Enregistrer dans profil) pour enregistrer les paramètres de la connexion active dans un profil.

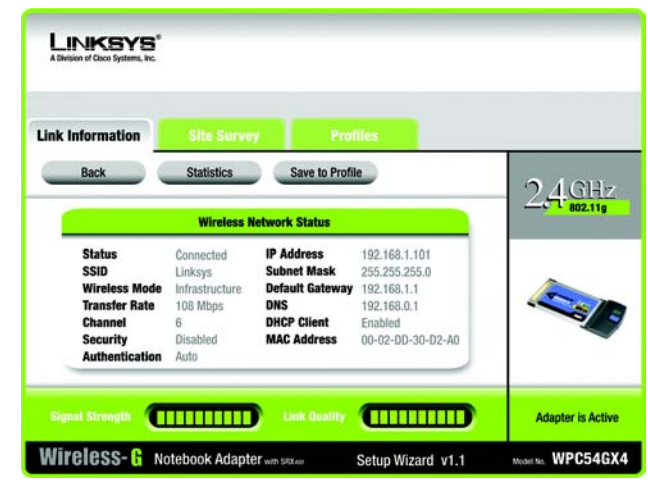

**Figure 5-3 : Ecran More Information - Wireless Network Status (Plus d'informations - Etat du réseau sans fil)** 

# Statistiques du réseau sans fil

L'écran *Wireless Network Statistics* (Statistiques du réseau sans fil) fournit des statistiques sur vos paramètres réseau.

**Transmit Rate** (Taux de transmission) : débit de transfert de données de la connexion actuelle. (En mode Auto, l'adaptateur sélectionne à tout moment, de façon dynamique, le taux de transmission le plus élevé possible.)

**Receive Rate** (Taux de réception) : taux de réception des données.

**Packets Received** (Paquets reçus) : nombre de paquets reçus par l'adaptateur, en temps réel, depuis la connexion au réseau sans fil ou depuis la dernière activation du bouton *Refresh Statistics* (Actualiser les statistiques).

**Packets Transmitted** (Paquets transmis) : nombre de paquets transmis par l'adaptateur, en temps réel, depuis la connexion au réseau sans fil ou depuis la dernière activation du bouton *Refresh Statistics* (Actualiser les statistiques).

**Bytes Received** (Octets reçus) : nombre d'octets reçus par l'adaptateur, en temps réel, depuis la connexion au réseau sans fil ou depuis la dernière activation du bouton *Refresh Statistics* (Actualiser les statistiques).

**Bytes Transmitted** (Octets transmis) : nombre d'octets transmis par l'adaptateur, en temps réel, depuis la connexion au réseau sans fil ou depuis la dernière activation du bouton *Refresh Statistics* (Actualiser les statistiques).

**Driver Version** (Version du pilote) : version du pilote de l'adaptateur**.**

**Noise Level** (Niveau de bruit) : niveau de bruit de fond affectant le signal sans fil. Plus le niveau est bas, meilleure est la qualité du signal.

**Signal Strength** (Intensité du signal) : indique l'intensité du signal sans fil reçu par l'adaptateur.

**Up Time** (Temps d'émission) : indique la durée de la connexion la plus récente à un réseau sans fil.

**Refresh** (Actualiser) : cliquez sur ce bouton pour réinitialiser les statistiques.

**Total Up Time** (Temps total d'émission) : indique la durée totale de connexion de l'adaptateur.

**Signal Strength** (Intensité du signal) : cette barre indique l'intensité du signal.

**Link Quality** (Qualité de la liaison) : cette barre indique la qualité de la connexion au réseau sans fil.

Cliquez sur **Back** (Précédent) pour revenir à l'écran initial *Link Information* (Informations de liaison). Cliquez sur le bouton **Status** (Etat) pour passer à l'écran *Wireless Network Status* (Etat du réseau sans fil). Cliquez sur **Save to Profile** (Enregistrer dans profil) pour enregistrer les paramètres de connexion active dans un profil.

**Chapitre 5 : Utilisation de Wireless Network Monitor** 20 **Ecrans Link Information (Informations de liaison)**

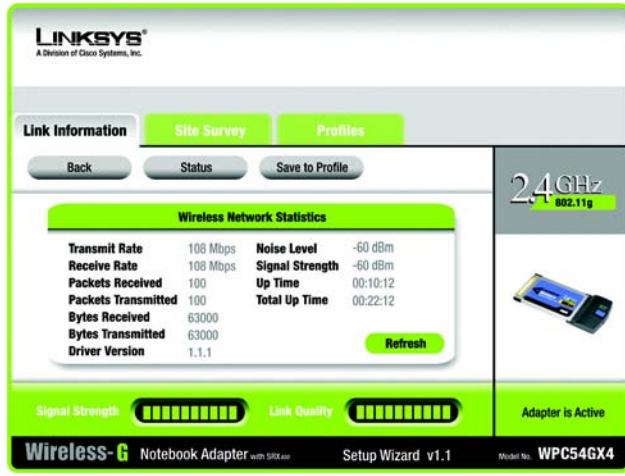

**Figure 5-4 : Ecran More Information - Wireless Network Statistics (Plus d'informations - Statistiques du réseau sans fil)**

# **Site Survey (Recherche de site)**

L'écran *Site Survey* (Recherche de site) affiche une liste des réseaux disponibles dans le tableau de gauche. Ce tableau contient le SSID et le canal de chaque réseau, ainsi que la qualité du signal sans fil reçu par l'adaptateur. Vous pouvez cliquer sur **SSID**, **CH** (Channel) (Canal) ou **Signal** pour effectuer un tri selon le champ choisi.

**SSID** : SSID ou nom unique du réseau sans fil.

**CH** (Canal) : canal utilisé par le réseau.

**Signal** : intensité du signal (de 0 à 100 %).

Site Information (Informations de site)

Pour chaque réseau sélectionné, les paramètres suivants sont indiqués :

**SSID** : SSID ou nom unique du réseau sans fil.

**Wireless Mode** (Mode sans fil) : mode du réseau sans fil utilisé.

**Channel** (Canal) : canal sur lequel les périphériques réseau sans fil sont configurés.

**Security** (Sécurité) : état de la fonction de sécurité sans fil.

**MAC Address** (Adresse MAC) : adresse MAC du point d'accès du réseau sans fil.

**Refresh** (Actualiser) : cliquez sur le bouton **Refresh** (Actualiser) pour lancer une nouvelle recherche de périphériques sans fil.

**Connect** (Connecter) : pour établir la connexion à l'un des réseaux de la liste, sélectionnez le réseau sans fil et cliquez sur le bouton **Connect** (Connecter). Si une sécurité sans fil est activée sur le réseau, un écran s'affiche et vous demande de saisir des informations de sécurité.

Si la sécurité WEP est activée sur votre réseau, l'écran *WEP Key Needed for Connection* (Clé WEP requise pour la connexion) s'affiche. Sélectionnez le niveau de cryptage WEPapproprié, **64-bit** (64 bits) ou **128-bit** (128 bits), puis saisissez la phrase de passe ou la clé WEP du réseau. Pour vous connecter au réseau, cliquez sur **Connect** (Connecter). Pour annuler la connexion, cliquez sur **Cancel** (Annuler).

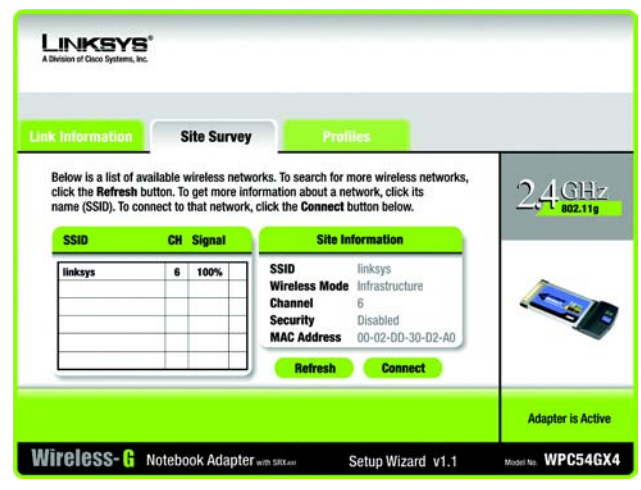

### **Figure 5-5 : Ecran Site Survey (Recherche de site)**

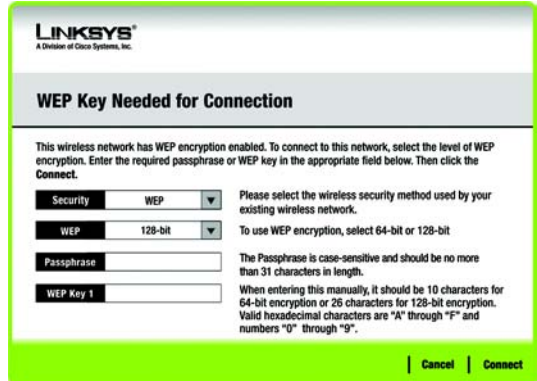

**Figure 5-6 : WEP Key Needed for Connection (Clé WEP requise pour la connexion)**

Si le paramètre de sécurité WPA Personal (WPA personnel) est activé sur votre réseau, l'écran *WPA-Personal Needed for Connection* (WPA personnel requis pour la connexion) s'affiche. Sélectionnez le type de cryptage approprié : **TKIP** ou **AES**. Saisissez la phrase de passe ou la clé pré-partagée du réseau dans le champ *Passphrase* (Phrase de passe). Pour vous connecter au réseau, cliquez sur **Connect** (Connecter). Pour annuler la connexion, cliquez sur **Cancel** (Annuler).

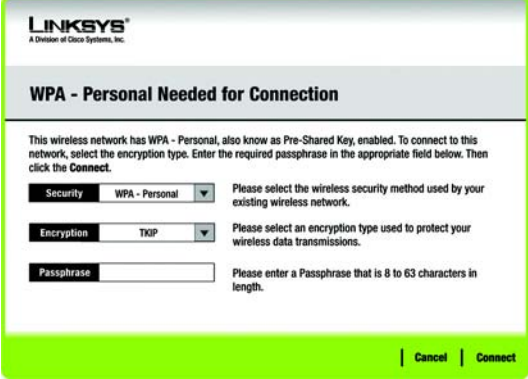

**Figure 5-7 : WPA-Personal Needed for Connection (WPA personnel requis pour la connexion)**

Si le paramètre de sécurité WPA2 Personal (WPA2 personnel) est activé sur votre réseau, l'écran *WPA2-Personal Needed for Connection* (WPA2 personnel requis pour la connexion) s'affiche. Saisissez la phrase de passe ou la clé pré-partagée du réseau dans le champ *Passphrase* (Phrase de passe). Pour vous connecter au réseau, cliquez sur **Connect** (Connecter). Pour annuler la connexion, cliquez sur **Cancel** (Annuler).

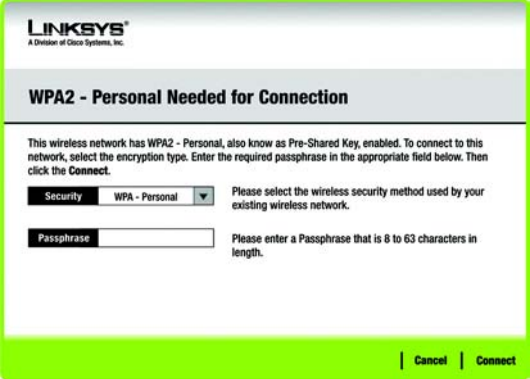

**Figure 5-8 : WPA2-Personal Needed for Connection (WPA2 personnel requis pour la connexion)**

# **Profiles (Profils)**

L'écran *Profiles* (Profils) permet d'enregistrer différents profils de configuration pour différentes installations réseau. Le tableau de gauche contient la liste des profils disponibles avec leurs noms et SSID.

**Profile** (Profil) : nom du profil.

**SSID** : SSID ou nom unique du réseau sans fil.

Site Information (Informations de site)

Pour chaque profil sélectionné, les paramètres suivants sont indiqués :

**Wireless Mode** (Mode sans fil) : mode du réseau sans fil utilisé.

**Transfer Rate** (Débit de transfert) : débit de transfert des données de la connexion.

**Channel** (Canal) : canal sur lequel les périphériques réseau sans fil sont configurés.

**Security** (Sécurité) : état de la fonction de sécurité sans fil.

**Authentication** (Authentification) : paramètres d'authentification du réseau.

**Connect** (Connecter) : pour connecter un réseau sans fil à l'aide d'un profil spécifique, sélectionnez ce dernier et cliquez sur le bouton **Connect** (Connecter).

**New** (Nouveau) : cliquez sur le bouton **New** (Nouveau) pour créer un profil. Pour en savoir plus, reportez-vous à la section « Création d'un profil ».

**Edit** (Modifier) : sélectionnez le profil que vous souhaitez modifier, puis cliquez sur le bouton **Edit** (Modifier).

**Import** (Importer) : cliquez sur **Import** (Importer) pour importer un profil enregistré dans un autre emplacement. Sélectionnez le fichier approprié et cliquez sur **Ouvrir**.

**Export** (Exporter) : sélectionnez le profil que vous voulez enregistrer dans un autre emplacement et cliquez sur **Export** (Exporter). Indiquez l'emplacement approprié dans Windows et cliquez sur **Enregistrer**.

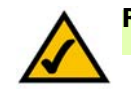

**REMARQUE :** Si vous souhaitez exporter plusieurs profils, exportez-les un par un.

**Delete** (Supprimer) : sélectionnez le profil que vous souhaitez supprimer, puis cliquez sur **Delete** (Supprimer).

**Chapitre 5 : Utilisation de Wireless Network Monitor** 23 **Profiles (Profils)**

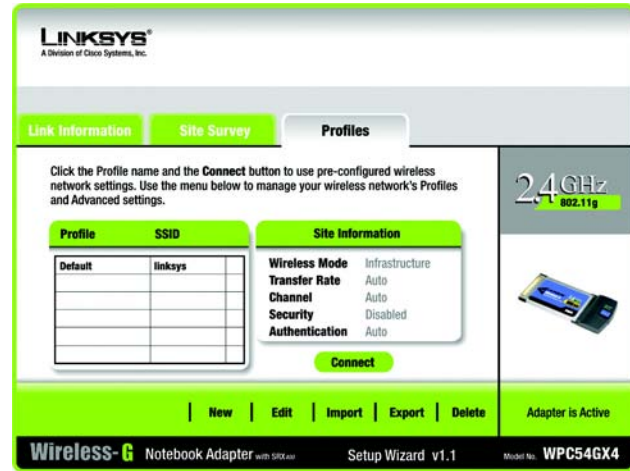

# **Figure 5-9 : Ecran Profiles (Profils)**

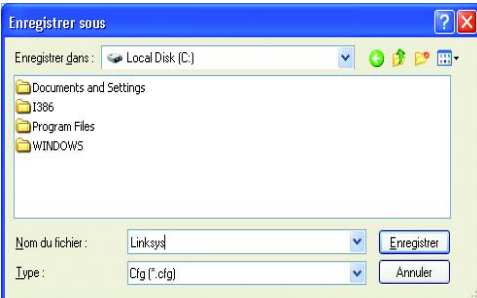

## **Figure 5-10 : Importation d'un profil**

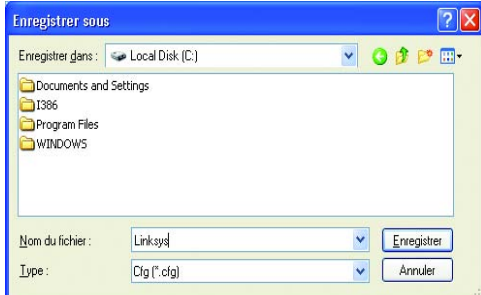

## **Figure 5-11 : Exportation d'un profil**

# **Création d'un profil**

Dans l'écran *Profiles* (Profils), cliquez sur **New** (Nouveau) pour créer un profil. Saisissez le nom de ce profil et cliquez sur **OK**. Cliquez sur le bouton **Cancel** (Annuler) pour revenir à l'écran *Profiles* (Profils) sans saisir de nom.

L'écran *Available Wireless Network* (Réseaux sans fil disponibles) contient deux options de configuration de profil.

- **Available Wireless Network** (Réseaux sans fil disponibles) : La plupart des utilisateurs doivent utiliser cette option. Les réseaux disponibles pour l'adaptateur s'affichent à l'écran. Vous pouvez sélectionner l'un d'entre eux et cliquer sur le bouton **Connect** (Connecter) pour vous y connecter. Cliquez sur le bouton **Refresh** (Actualiser) pour mettre à jour la liste de réseaux sans fil disponibles.
- **Manual Setup** (Configuration manuelle) : Pour configurer l'adaptateur manuellement, sélectionnez **Manual Setup** (Configuration manuelle).

La configuration de chaque option est décrite étape par étape dans les pages suivantes.

Si vous souhaitez configurer l'adaptateur ultérieurement, cliquez sur **Exit** (Quitter) pour fermer l'Assistant de configuration.

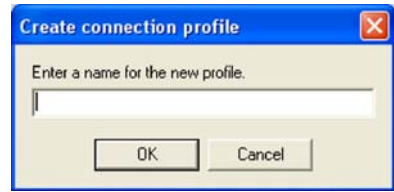

**Figure 5-12 : Création d'un profil**

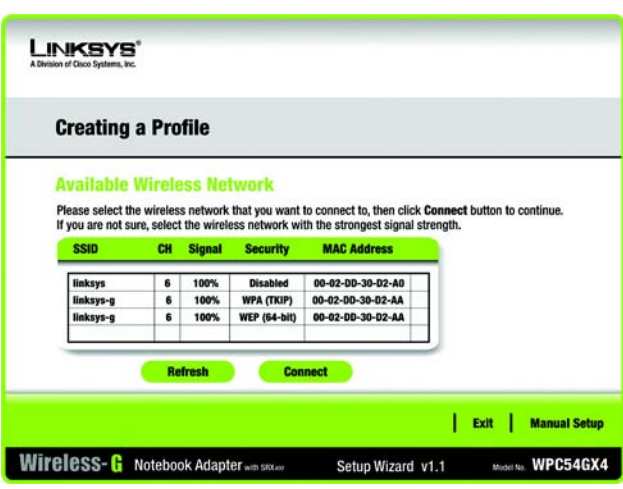

**Figure 5-13 : Ecran Available Wireless Network (Réseaux sans fil disponibles)**

# Configuration de l'adaptateur avec un réseau disponible

Les réseaux disponibles sont répertoriés par SSID dans le tableau au centre de l'écran. Sélectionnez le réseau sans fil auquel vous souhaitez vous connecter et cliquez sur le bouton **Connect** (Connecter). Si votre réseau n'apparaît pas à l'écran, vous pouvez cliquer sur le bouton **Refresh** (Actualiser) pour mettre la liste à jour. Si le réseau utilise la sécurité sans fil, vous devez configurer la sécurité de l'adaptateur. Dans le cas contraire, l'écran *Congratulations* (Félicitations) s'affiche.

1. Si la sécurité sans fil a été activée sur ce réseau, un écran de sécurité sans fil apparaît. Si votre réseau utilise le cryptage WEP (Wired Equivalent Privacy), l'écran *WEP Key Needed for Connection* (Clé WEP requise pour la connexion) s'affiche. Si le paramètre de sécurité WPA Personal (WPA personnel) ou WPA2 Personal (WPA2 personnel) est activé sur votre réseau, un écran correspondant à la méthode de cryptage utilisée s'affiche.

#### **WEP Key Needed for Connection (Clé WEP requise pour la connexion)**

Sélectionnez la méthode de cryptage que vous souhaitez utiliser : **64-bit** (64 bits) ou **128-bit** (128 bits).

Saisissez ensuite une phrase de passe ou une clé WEP.

**Passphrase** (Phrase de passe) : saisissez une phrase de passe dans le champ *Passphrase* (Phrase de passe). Une clé WEP est alors générée automatiquement. La phrase de passe est sensible à la casse et ne doit pas comporter plus de 31 caractères alphanumériques. Elle doit correspondre à celle des autres périphériques sans fil du réseau et n'est compatible qu'avec les produits sans fil Linksys. (Si vos produits sans fil ne sont pas des produits Linksys, saisissez la clé WEP manuellement sur ces produits.)

**WEP Key 1** (Clé WEP 1) : elle doit correspondre à la clé WEP de votre réseau sans fil. Pour un mode de cryptage à 64 bits, saisissez exactement 10 caractères hexadécimaux. Pour un mode de cryptage à 128 bits, saisissez exactement 26 caractères hexadécimaux. Les caractères hexadécimaux valides sont : « 0 » à « 9 » et « A » à « F ».

Cliquez ensuite sur **Connect** (Connecter) pour accéder à l'écran *Congratulations* (Félicitations). Pour annuler la connexion, cliquez sur **Cancel** (Annuler).

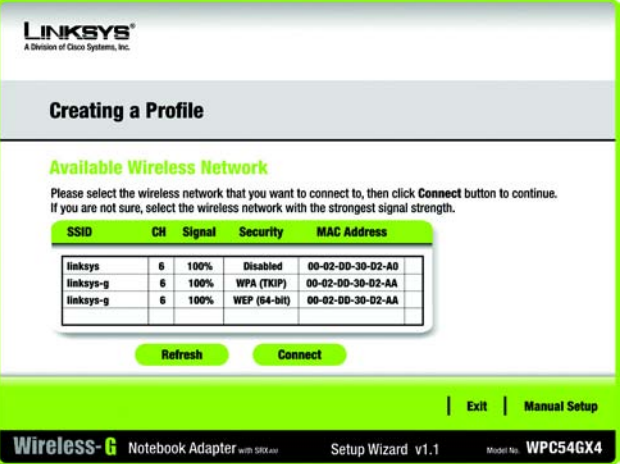

**Figure 5-14 : Ecran Available Wireless Network (Réseaux sans fil disponibles)**

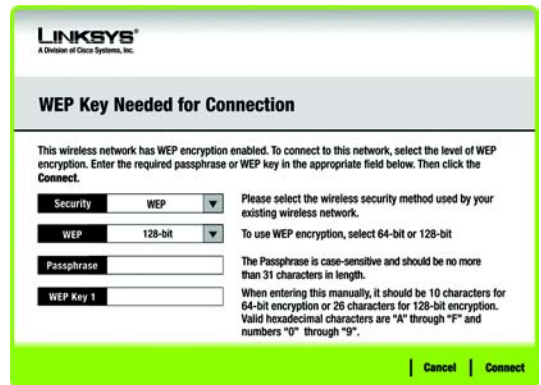

**Figure 5-15 : WEP Key Needed for Connection (Clé WEP requise pour la connexion)**

**Chapitre 5 : Utilisation de Wireless Network Monitor** 25 **Création d'un profil**

## **WPA - Personal Needed for Connection (WPA personnel requis pour la connexion)**

L'option WPA-Personal (WPA personnel) vous offre deux méthodes de cryptage, nommées TKIP et AES, associées à des clés de cryptage dynamiques. Sélectionnez l'une de ces méthodes. Ensuite, saisissez une phrase de passe.

**Encryption** (Cryptage) : sélectionnez le type d'algorithme que vous souhaitez utiliser, **TKIP** ou **AES**, dans le menu déroulant *Encryption* (Cryptage).

**Passphrase** (Phrase de passe) : saisissez une phrase de passe, également appelée « clé pré-partagée », de 8 à 63 caractères dans le champ *Passphrase* (Phrase de passe). Plus votre phrase de passe est longue et complexe, meilleure est la sécurité de votre réseau.

Cliquez ensuite sur **Connect** (Connecter) pour accéder à l'écran *Congratulations* (Félicitations). Pour annuler la connexion, cliquez sur **Cancel** (Annuler).

#### **WPA2 - Personal Needed for Connection (WPA2 personnel requis pour la connexion)**

AES est la méthode de cryptage utilisée automatiquement. Saisissez une phrase de passe sur cet écran.

**Passphrase** (Phrase de passe) : saisissez une phrase de passe, également appelée « clé pré-partagée », de 8 à 63 caractères dans le champ *Passphrase* (Phrase de passe). Plus votre phrase de passe est longue et complexe, meilleure est la sécurité de votre réseau.

Cliquez ensuite sur **Connect** (Connecter) pour accéder à l'écran *Congratulations* (Félicitations). Pour annuler la connexion, cliquez sur **Cancel** (Annuler).

2. Une fois l'adaptateur configuré pour le réseau, l'écran *Congratulations* (Félicitations) s'affiche. Cliquez sur **Connect to Network** (Connexion au réseau) pour vous connecter à votre réseau.

#### **Félicitations ! Le profil est créé.**

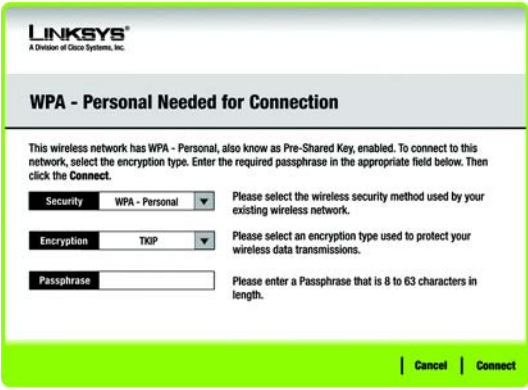

#### **Figure 5-16 : WPA-Personal Needed for Connection (WPA personnel requis pour la connexion)**

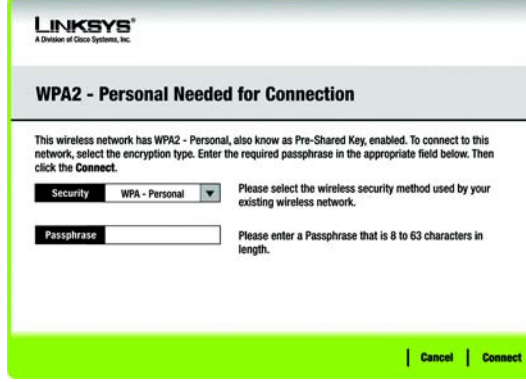

#### **Figure 5-17 : WPA2-Personal Needed for Connection (WPA2 personnel requis pour la connexion)**

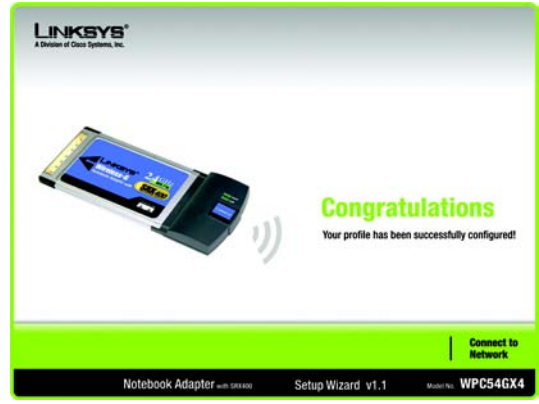

**Figure 5-18 : Ecran Congratulations (Félicitations)**

**Chapitre 5 : Utilisation de Wireless Network Monitor** 26 **Création d'un profil**

# Configuration manuelle de l'adaptateur

Cliquez sur **Manual Setup** (Configuration manuelle) dans l'écran *Available Wireless Network* (Réseaux sans fil disponibles) pour configurer manuellement l'adaptateur.

1. Après avoir cliqué sur Manual Setup (Configuration manuelle), l'écran *Network Settings* (Paramètres réseau) s'affiche. Si votre réseau utilise un routeur ou un autre serveur DHCP, activez le bouton radio situé en regard de **Obtain network settings automatically (DHCP)** (Obtenir les paramètres réseau automatiquement (DHCP)).

Si votre réseau n'utilise pas de serveur DHCP, activez le bouton radio situé en regard de **Specify network settings** (Spécifier les paramètres réseau). Saisissez une adresse IP, un masque de sous-réseau, une passerelle par défaut et des adresses DNS pour votre réseau. Vous devez préciser l'adresse IP et le masque de sous-réseau dans cet écran. Si vous n'êtes pas certain de la passerelle par défaut et des adresses DNS, laissez ces champs vides.

**IP Address** (Adresse IP) : doit être unique pour tout votre réseau.

**Subnet Mask** (Masque de sous-réseau) : doit être identique au masque de sous-réseau de votre réseau câblé.

**Default Gateway** (Passerelle par défaut) : adresse IP de la passerelle du réseau.

**DNS 1** et **DNS 2** : saisissez la ou les adresse(s) DNS de votre réseau Ethernet câblé.

Cliquez sur **Next** (Suivant) pour continuer ou sur **Back** (Précédent) pour revenir à l'écran *Available Wireless Network* (Réseaux sans fil disponibles).

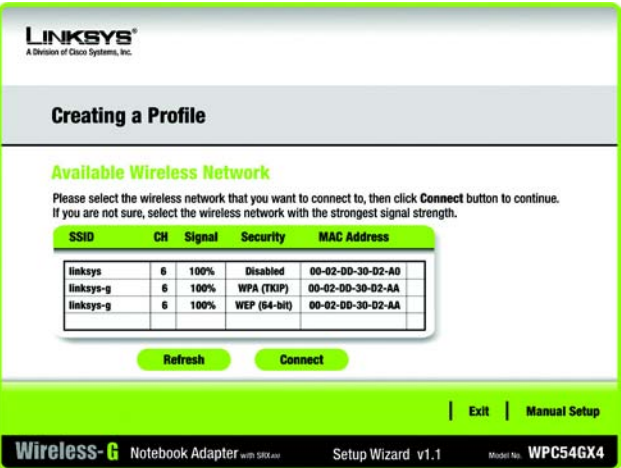

**Figure 5-19 : Ecran Available Wireless Network (Réseaux sans fil disponibles)**

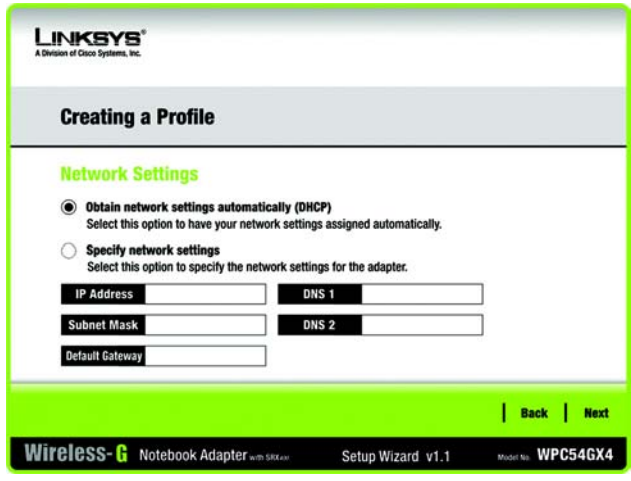

**Figure 5-20 : Ecran Network Settings (Paramètres réseau)**

**Adaptateur pour ordinateur portable sans fil G avec SRX400**

2. L'écran *Wireless Mode* (Mode sans fil) offre le choix entre deux modes sans fil. Activez le bouton radio **Infrastructure Mode** (Mode Infrastructure) si vous souhaitez vous connecter à un routeur ou à un point d'accès sans fil. Activez le bouton radio **Ad-Hoc Mode** (Mode Ad hoc) si vous souhaitez vous connecter directement à un autre périphérique sans fil sans utiliser de routeur ou de point d'accès sans fil. Saisissez ensuite le SSID de votre réseau.

**Infrastructure Mode** (Mode Infrastructure) : sélectionnez ce mode si vous souhaitez vous connecter à un routeur ou à un point d'accès sans fil.

**Ad-Hoc Mode** (Mode Ad hoc) : sélectionnez ce mode si vous souhaitez vous connecter à un autre périphérique sans fil directement sans utiliser de routeur ou de point d'accès sans fil.

**SSID** : il s'agit du nom de réseau sans fil qui doit être utilisé pour tous les périphériques de votre réseau sans fil. Il est sensible à la casse et doit être unique afin d'empêcher d'autres utilisateurs d'accéder à votre réseau.

Cliquez sur le bouton **Next** (Suivant) pour continuer ou sur **Back** (Précédent) pour revenir à l'écran précédent.

3. Si vous avez sélectionné **Infrastructure Mode** (Mode Infrastructure), passez directement à l'étape 4. Si vous avez sélectionné **Ad-Hoc Mode** (Mode Ad hoc), l'écran *Ad-Hoc Mode Settings* (Paramètres du mode Ad hoc) s'affiche. Sélectionnez le canal et le mode réseau que vous souhaitez utiliser.

**Channel** (Canal) : sélectionnez le canal approprié à votre réseau sans fil. Le canal que vous choisissez doit correspondre au canal défini pour les autres périphériques de votre réseau sans fil. Si vous ne savez pas quel canal utiliser, conservez le paramètre par défaut.

**Network Mode** (Mode réseau) : sélectionnez le mode déterminant le fonctionnement de votre réseau sans fil. Sélectionnez **Mixed Mode** (Mode mixte) si vous souhaitez utiliser des périphériques sans fil B et G sur le réseau, mais à une vitesse moins importante. Sélectionnez **G-Only Mode** (Mode G uniquement) si vous ne souhaitez utiliser aucun périphérique sans fil B sur le réseau.

Cliquez sur **Nex**t (Suivant) pour continuer ou sur **Back** (Précédent) pour modifier l'un des paramètres.

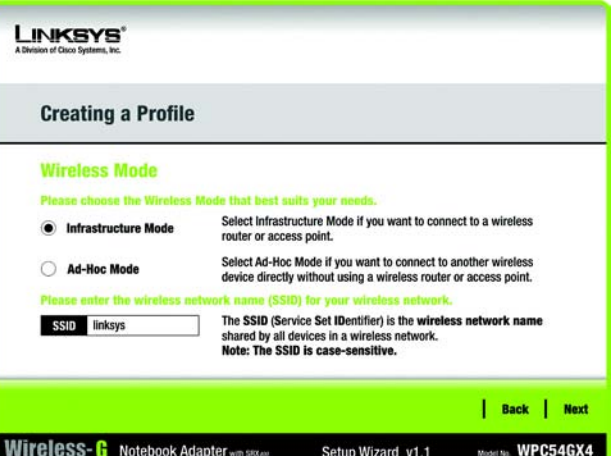

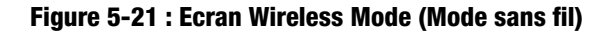

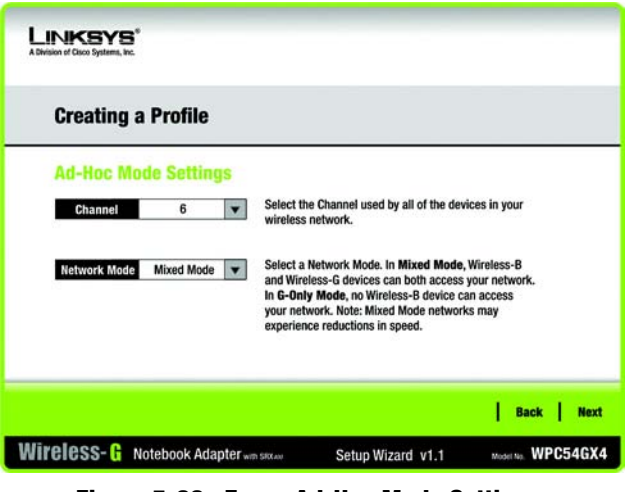

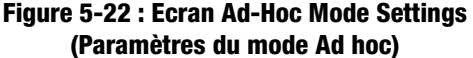

**Chapitre 5 : Utilisation de Wireless Network Monitor** 28 **Création d'un profil**

4. L'écran *Wireless Security* (Sécurité sans fil) s'affiche.

Si votre réseau sans fil n'utilise pas la sécurité sans fil, sélectionnez **Disabled** (Désactivée), puis cliquez sur le bouton **Next** (Suivant) pour continuer. Passez à l'étape 5.

Dans le menu *Security* (Sécurité), sélectionnez la méthode de sécurité que vous souhaitez utiliser : **WEP**, **WPA Personal** (WPA personnel), **WPA2 Personal** (WPA2 personnel), **WPA Enterprise** (WPA entreprise) ou **RADIUS**. WPE est l'acronyme de Wired Equivalent Privacy et WPA, celui de WEP Protected Access, une norme de sécurité plus puissante que le système de cryptage WEP. RADIUS est l'acronyme de Remote Authentication Dial-In User Service. Reportez-vous ensuite aux instructions appropriées relatives à votre méthode de sécurité.

#### **WEP**

Sélectionnez le niveau de cryptage WEP à utiliser, puis saisissez la phrase de passe ou la clé WEP.

**WEP** : pour utiliser le cryptage WEP, sélectionnez le cryptage **64-bit** (64 bits) ou **128-bit** (128 bits) dans le menu déroulant.

**Passphrase** (Phrase de passe) : au lieu de saisir manuellement les clés WEP, vous pouvez saisir une phrase de passe dans le champ *Passphrase* (Phrase de passe). Une clé WEP est alors générée automatiquement. Cette phrase de passe sensible à la casse doit correspondre à celle des autres périphériques sans fil du réseau et n'est compatible qu'avec les produits sans fil Linksys. (Si vos produits sans fil ne sont pas des produits Linksys, saisissez la clé WEP manuellement sur ces produits.)

**WEP Key** (Clé WEP) : elle doit correspondre à la clé WEP de votre réseau sans fil. Si vous utilisez un cryptage WEP 64 bits, la clé doit être constituée exactement de 10 caractères hexadécimaux. Si vous utilisez un cryptage WEP 128 bits, la clé doit être constituée très exactement de 26 caractères hexadécimaux. Les caractères hexadécimaux valides sont : « 0 » à « 9 » et « A » à « F ».

#### **Utilisateurs avancés :**

**TX Key** (Clé de transmission) : la clé de transmission par défaut est la clé **1**. Si le point d'accès ou le routeur sans fil de votre réseau utilise la clé de transmission 2, 3 ou 4, sélectionnez le numéro approprié dans la liste déroulante *TX Key* (Clé de transmission).

**Authentication** (Authentification) : la valeur par défaut est **Auto**, ce qui signifie que l'authentification **Shared Key** (Clé partagée) ou **Open Key** (Clé ouverte) est détectée automatiquement. Shared Key (Clé partagée) signifie que l'émetteur et le récepteur partagent la même clé WEP pour l'authentification. Open Key (Clé ouverte) signifie que l'émetteur et le récepteur ne partagent pas de clé WEP pour l'authentification. Tous les périphériques du réseau doivent utiliser le même type d'authentification.

Cliquez sur le bouton **Next** (Suivant) pour accéder à l'écran *Confirm New Settings* (Confirmation des nouveaux paramètres) ou sur le bouton **Back** (Précédent) pour revenir à l'écran précédent.

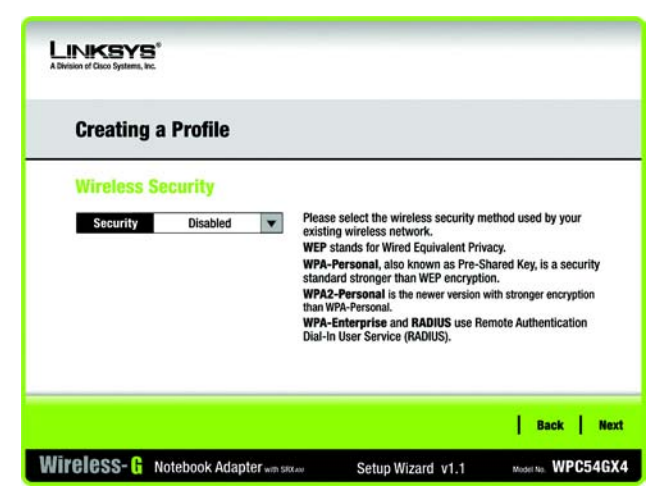

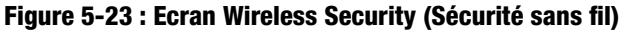

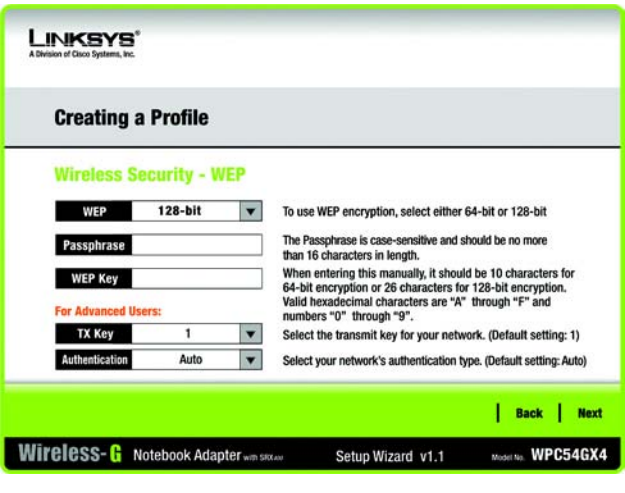

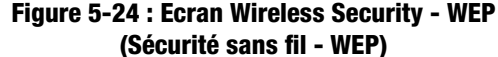

**Chapitre 5 : Utilisation de Wireless Network Monitor** 29 **Création d'un profil**

## **WPA Personal (WPA personnel)**

Sélectionnez une méthode de cryptage, **TKIP** or **AES**, puis saisissez une phrase de passe.

**Encryption** (Cryptage) : sélectionnez le type de cryptage (**TKIP** ou **AES**) dans le menu déroulant *Encryption* (Cryptage).

**Passphrase** (Phrase de passe) : saisissez une phrase de passe de 8 à 63 caractères dans le champ *Passphrase* (Phrase de passe).

Cliquez sur le bouton **Next** (Suivant) pour accéder à l'écran *Confirm New Settings* (Confirmation des nouveaux paramètres) ou sur le bouton **Back** (Précédent) pour revenir à l'écran précédent.

# **LINKSYS Creating a Profile Wireless Security - WPA Personal** Please select the encryption type used to protect your TKIP **Encryption** vireless data transmissions Please enter a Passphrase that is 8 to 63 characters in Passphrase length Back | Next Wireless-G Notebook Adapter win sixwe Model No. WPC54GX4 Setup Wizard v1.1

## **Figure 5-25 : Ecran Wireless Security - WPA Personal (Sécurité sans fil - WPA personnel)**

#### **WPA2 Personal (WPA2 personnel)**

WPA2 Personal (WPA2 personnel) utilise automatiquement AES, une méthode de cryptage plus puissante que la méthode TKIP. Saisissez une phrase de passe sur cet écran.

**Passphrase** (Phrase de passe) : saisissez une phrase de passe de 8 à 63 caractères dans le champ *Passphrase* (Phrase de passe).

Cliquez sur le bouton **Next** (Suivant) pour accéder à l'écran *Confirm New Settings* (Confirmation des nouveaux paramètres) ou sur le bouton **Back** (Précédent) pour revenir à l'écran précédent.

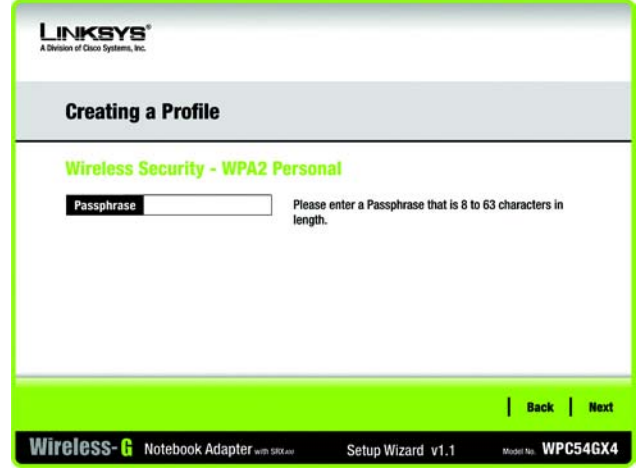

**Figure 5-26 : Ecran Wireless Security - WPA2 Personal (Sécurité sans fil - WPA2 personnel)**

## **WPA Enterprise (WPA entreprise)**

WPA Enterprise (WPA entreprise) est utilisé conjointement avec un serveur RADIUS. (Ne doit être utilisé que lorsqu'un serveur RADIUS est connecté au routeur.) WPA Enterprise (WPA entreprise) offre deux méthodes de cryptage : TKIP et AES, avec des clés de cryptage dynamiques. Il propose deux méthodes d'authentification : EAP-TLS et PEAP. Sélectionnez l'une de ces méthodes et suivez les instructions appropriées ci-dessous.

EAP-TLS

**Login Name** (Nom de connexion) : saisissez le nom de connexion de votre réseau sans fil.

**Server Name** (Nom du serveur) : saisissez le nom du serveur d'authentification. Cette opération est facultative.

**Certificate** (Certificat) : sélectionnez le certificat que vous avez installé pour vous authentifier sur votre réseau sans fil. Si vous souhaitez utiliser n'importe quel certificat, conservez le paramètre par défaut, **Trust Any** (Confiance totale).

**Encryption** (Cryptage) : sélectionnez le type d'algorithme que vous souhaitez utiliser (**TKIP** ou **AES**).

PEAP

**Login Name** (Nom de connexion) : saisissez le nom de connexion de votre réseau sans fil.

**Password** (Mot de passe) : saisissez le mot de passe de votre réseau sans fil.

**Server Name** (Nom du serveur) : saisissez le nom du serveur d'authentification. Cette opération est facultative.

**Certificate** (Certificat) : sélectionnez le certificat que vous avez installé pour vous authentifier sur votre réseau sans fil. Si vous souhaitez utiliser n'importe quel certificat, conservez le paramètre par défaut, **Trust Any** (Confiance totale).

**Inner Authen.** (Authentification interne) : sélectionnez la méthode d'authentification utilisée dans le tunnel PEAP.

**Encryption** (Cryptage) : sélectionnez le type d'algorithme que vous souhaitez utiliser (**TKIP** ou **AES**).

Cliquez sur le bouton **Next** (Suivant) pour accéder à l'écran *Confirm New Settings* (Confirmer les nouveaux paramètres) ou sur le bouton **Back** (Précédent) pour revenir à l'écran précédent.

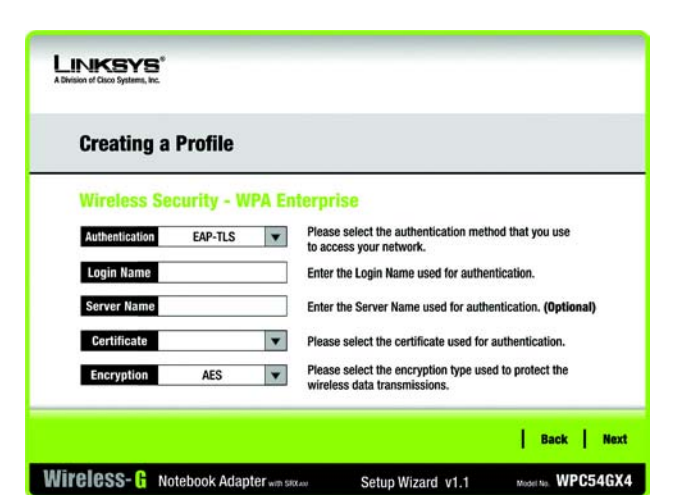

**Figure 5-27 : Ecran Wireless Security - WPA Enterprise - EAP-TLS (Sécurité sans fil - WPA entreprise utilisant EAP-TLS)**

| <b>Creating a Profile</b> |                                           |   |                                                                                       |  |  |  |
|---------------------------|-------------------------------------------|---|---------------------------------------------------------------------------------------|--|--|--|
|                           |                                           |   |                                                                                       |  |  |  |
|                           | <b>Wireless Security - WPA Enterprise</b> |   |                                                                                       |  |  |  |
| <b>Authentication</b>     | PEAP                                      |   | Please select the authentication method that you use                                  |  |  |  |
| <b>Login Name</b>         |                                           |   | to access your network.<br>Enter the Login Name used for authentication.              |  |  |  |
| Password                  |                                           |   | Enter the Password used for authentication.                                           |  |  |  |
| <b>Server Name</b>        |                                           |   | Enter the Server Name used for authentication. (Optional)                             |  |  |  |
| Certificate               | <b>Trust Any</b>                          |   | Please select the certificate used for authentication.                                |  |  |  |
| Inner Authen.             | <b>EAP-MSCHAP v2</b>                      |   | Please select the inner authentication method used inside the<br>PEAP tunnel.         |  |  |  |
| <b>Encryption</b>         | <b>AFS</b>                                | ▼ | Please select the encryption type used to protect the wireless<br>data transmissions. |  |  |  |
|                           |                                           |   |                                                                                       |  |  |  |

**Figure 5-28 : Ecran Wireless Security - WPA Enterprise Using PEAP (Sécurité sans fil - WPA entreprise utilisant PEAP)**

### **RADIUS**

RADIUS fait appel à la sécurité d'un serveur RADIUS. (Ne doit être utilisé que lorsqu'un serveur RADIUS est connecté au routeur.) RADIUS offre deux types d'authentification : EAP-TLS et PEAP. Sélectionnez l'une de ces méthodes et suivez les instructions appropriées ci-dessous.

## EAP-TLS

**Login Name** (Nom de connexion) **:** saisissez le nom de connexion de votre réseau sans fil.

**Server Name** (Nom du serveur) : saisissez le nom du serveur d'authentification. Cette opération est facultative.

**Certificate** (Certificat) : sélectionnez le certificat que vous avez installé pour vous authentifier sur votre réseau sans fil. Si vous souhaitez utiliser n'importe quel certificat, conservez le paramètre par défaut, **Trust Any** (Confiance totale).

### PEAP

**Login Name** (Nom de connexion) **:** saisissez le nom de connexion de votre réseau sans fil.

**Password** (Mot de passe) : saisissez le mot de passe de votre réseau sans fil.

**Server Name** (Nom du serveur) : saisissez le nom du serveur d'authentification. Cette opération est facultative.

**Certificate** (Certificat) : sélectionnez le certificat que vous avez installé pour vous authentifier sur votre réseau sans fil.

**Inner Authen.** (Authentification interne) : sélectionnez la méthode d'authentification utilisée dans le tunnel PEAP.

Cliquez sur le bouton **Next** (Suivant) pour accéder à l'écran *Confirm New Settings* (Confirmation des nouveaux paramètres) ou sur le bouton **Back** (Précédent) pour revenir à l'écran précédent.

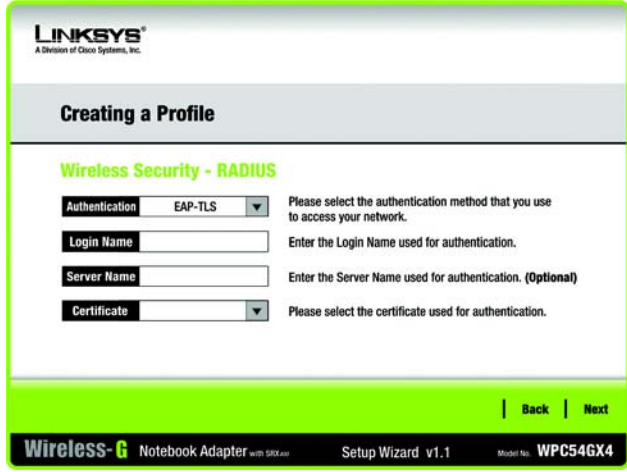

**Figure 5-29 : Ecran Wireless Security - RADIUS Using EAP-TLS (Sécurité sans fil - RADIUS utilisant EAP-TLS)**

| <b>Creating a Profile</b>         |                                                                                 |  |  |  |  |
|-----------------------------------|---------------------------------------------------------------------------------|--|--|--|--|
| <b>Wireless Security - RADIUS</b> |                                                                                 |  |  |  |  |
| Authentication<br><b>PEAP</b>     | Please select the authentication method that you use<br>to access your network. |  |  |  |  |
| <b>Login Name</b>                 | Enter the Login Name used for authentication.                                   |  |  |  |  |
| Password                          | Enter the Password used for authentication.                                     |  |  |  |  |
| <b>Server Name</b>                | Enter the Server Name used for authentication. (Optional)                       |  |  |  |  |
| Certificate<br><b>Trust Any</b>   | Please select the certificate used for authentication.                          |  |  |  |  |
| Inner Authen.<br>EAP-MSCHAP v2    | Please select the inner authentication method used<br>inside the PEAP tunnel.   |  |  |  |  |

**Figure 5-30 : Ecran Wireless Security - RADIUS Using PEAP (Sécurité sans fil - RADIUS utilisant PEAP)**

5. L'écran suivant affiche tous les paramètres de l'adaptateur. S'ils sont corrects, cliquez sur **Save** (Enregistrer) pour les enregistrer sur votre disque dur. En cas d'erreurs, cliquez sur **Back** (Précédent) pour modifier vos paramètres.

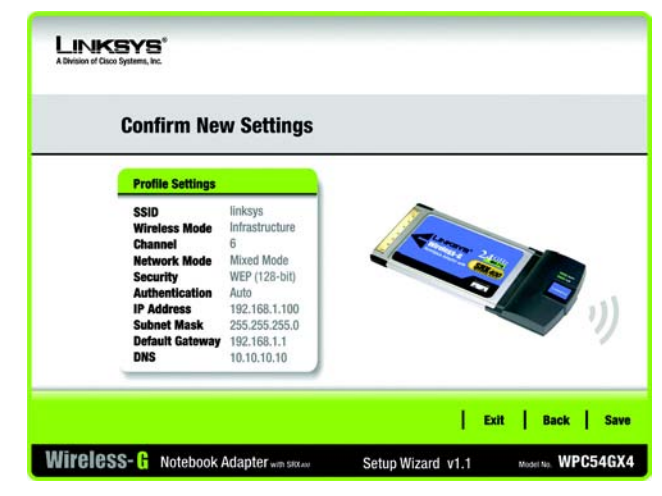

**Figure 5-31 : Ecran Confirm New Settings (Confirmation des nouveaux paramètres)**

6. Une fois l'installation du logiciel terminée, l'écran *Congratulations* (Félicitations) s'affiche. Cliquez sur **Connect to Network** (Connexion au réseau) pour vous connecter à votre réseau. Cliquez sur **Return to Profiles Screen** (Revenir à l'écran Profils) pour ouvrir l'écran *Profiles* (Profils) de l'application Wireless Network Monitor.

**Félicitations ! Le profil est créé.**

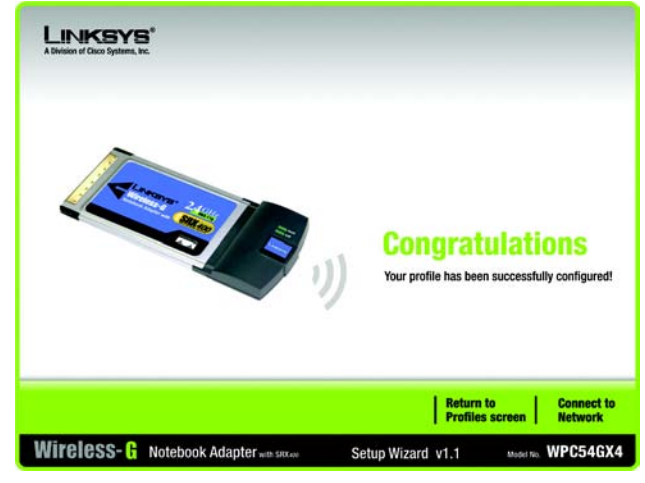

**Figure 5-32 : Ecran Congratulations (Félicitations)**

# Annexe A : Dépannage

Cette annexe est composée de deux sections, l'une abordant les problèmes courants et les solutions à y apporter, l'autre traitant des questions fréquemment posées. Cette annexe apporte des solutions aux problèmes susceptibles de survenir lors de l'installation et de l'utilisation de l'adaptateur pour ordinateur portable sans fil G. Lisez la description ci-dessous pour résoudre vos problèmes. Si vous ne trouvez pas la réponse appropriée dans cette section, visitez le site Web de Linksys à l'adresse suivante : *www.linksys.com*.

# **Problèmes courants et solutions**

## *1. L'adaptateur pour ordinateur portable sans fil G ne fonctionne pas correctement.*

- Réinsérez l'adaptateur pour ordinateur portable sans fil G dans le connecteur PCMCIA de votre ordinateur.
- Cliquez avec le bouton droit de la souris sur l'icône **Poste de travail**, puis sélectionnez **Propriétés**. Sélectionnez Gestionnaire de périphériques et cliquez sur Cartes réseau. L'adaptateur pour ordinateur portable sans fil G s'affiche à l'écran si l'installation est correcte. Si un point d'exclamation jaune apparaît, des ressources sont en conflit. L'état de l'adaptateur pour ordinateur portable sans fil G s'affiche. Si un point d'exclamation jaune apparaît, vérifiez les éléments suivants :
- Vérifiez si votre ordinateur dispose d'une requête d'interruption libre. Celle-ci est aussi appelée IRQ (Interrupt ReQuest).
- Vérifiez que vous avez correctement inséré l'adaptateur et installé le bon pilote.

Si malgré cela l'adaptateur pour ordinateur portable sans fil G ne fonctionne pas, retirez-le et procédez comme suit :

- Désinstallez le pilote de votre PC.
- Redémarrez votre ordinateur et procédez à nouveau à l'installation matérielle et logicielle indiquée dans le présent Guide de l'utilisateur.
- *2. Je ne peux pas communiquer avec d'autres ordinateurs connectés par liaison Ethernet dans une configuration en mode Infrastructure.*

Vérifiez si votre adaptateur pour ordinateur portable sans fil G est configuré avec les mêmes paramètres de canal et avec les mêmes options de sécurité que les autres ordinateurs du réseau.

# **Questions fréquemment posées**

#### *Puis-je exécuter une application à partir d'un ordinateur distant via le réseau sans fil ?*

Cela dépend si votre application est conçue ou non pour une utilisation en réseau. Consultez sa documentation pour déterminer si elle prend en charge le fonctionnement en réseau.

#### *Puis-je jouer à des jeux avec d'autres utilisateurs du réseau sans fil ?*

Oui, si le jeu accepte le mode multi-joueurs sur un réseau local (LAN). Pour plus de détails, consultez le guide de l'utilisateur du jeu en question.

#### *Qu'est ce que la norme IEEE 802.11b ?*

Il s'agit de l'une des normes IEEE appliquées aux réseaux sans fil. La norme 802.11b permet à des périphériques réseau sans fil de différentes marques de communiquer entre eux, à condition qu'ils soient conformes à cette norme. La norme 802.11b établit un taux de transfert de données maximal de 11 Mbit/s et une fréquence de fonctionnement de 2,4 GHz.

#### *Qu'est-ce que la norme IEEE 802.11g ?*

Il s'agit de l'une des normes IEEE appliquées aux réseaux sans fil. La norme 802.11g permet aux périphériques réseau sans fil issus de différents fabricants, mais conformes à cette norme, de communiquer entre eux. La norme 802.11g établit un taux de transfert de données maximal de 54 Mbit/s et une fréquence de fonctionnement de 2,4 GHz.

#### *Quelles sont les fonctionnalités IEEE 802.11b prises en charge ?*

Ce produit prend en charge les fonctionnalités IEEE 802.11b suivantes :

- CSMA/CA (Carrier Sense Multiple Access/Collision Avoidance) avec accusé de réception
- Itinérance multicanal
- Sélection de débit automatique
- Fonctionnalité RTS/CTS
- Fragmentation
- Gestion de l'alimentation

#### *Quelles sont les fonctionnalités IEEE 802.11g prises en charge ?*

Le produit prend en charge les fonctionnalités IEEE 802.11g suivantes :

- CSMA/CA (Carrier Sense Multiple Access/Collision Avoidance) avec accusé de réception
- Protocole OFDM
- Itinérance multicanal
- Sélection de débit automatique
- Fonctionnalité RTS/CTS
- Fragmentation
- Gestion de l'alimentation

#### *Qu'est-ce que le mode Ad hoc ?*

Lorsqu'un réseau sans fil est défini en mode Ad hoc, les ordinateurs sans fil de ce réseau sont configurés de façon à pouvoir communiquer directement entre eux. Le réseau sans fil en mode Ad hoc ne peut pas communiquer avec des réseaux câblés.

#### *Qu'est-ce que le mode Infrastructure ?*

Lorsqu'un réseau sans fil est défini en mode Infrastructure, il est configuré de façon à pouvoir communiquer avec un réseau câblé via un point d'accès sans fil.

#### *Qu'est-ce que l'itinérance ?*

L'itinérance est la capacité d'un utilisateur d'ordinateur portable à communiquer en continu tout en se déplaçant dans une zone plus étendue que la zone couverte par un point d'accès unique. Avant d'utiliser la fonction d'itinérance, la station de travail doit s'assurer que le numéro de canal est identique au point d'accès de la zone de couverture dédiée.

Pour garantir une connectivité parfaite et harmonieuse, le réseau local (LAN) sans fil doit incorporer différentes fonctions. Ainsi, chaque nœud et point d'accès doit systématiquement accuser réception de chacun des messages. Chaque nœud doit maintenir le contact avec le réseau sans fil, même en l'absence de transmission de données. L'application simultanée de ces fonctions requiert une technologie de mise en réseau RF dynamique qui relie les points d'accès et les nœuds. Dans ce système, le nœud de l'utilisateur final recherche le meilleur accès possible au système. Il évalue tout d'abord les facteurs tels que l'intensité du signal, la charge de messages supportée par chaque point d'accès et la distance entre chaque point d'accès et le réseau fédérateur câblé. Sur la base de ces informations, le nœud sélectionne ensuite le point d'accès correct et enregistre son adresse. Les communications entre le nœud final et l'ordinateur hôte peuvent alors être acheminées de/vers le réseau fédérateur.

Lorsque l'utilisateur se déplace, l'émetteur RF du nœud final vérifie régulièrement le système afin de déterminer s'il est en contact avec le point d'accès d'origine ou s'il doit en rechercher un autre. Lorsqu'un nœud ne reçoit plus de confirmation de son point d'accès d'origine, il entreprend une nouvelle recherche. Une fois le nouveau point d'accès trouvé, il l'enregistre et le processus de communication se poursuit.

#### *Qu'est-ce que la bande ISM ?*

La FCC et ses homologues internationaux ont défini une bande passante destinée à une utilisation hors licence : la bande ISM (Industrial, Scientific and Medical). Le spectre situé aux alentours de 2,4 GHz est disponible dans le monde entier. Il offre la possibilité sans précédent de mettre à la disposition des utilisateurs du monde entier un système haut débit sans fil.

#### *Qu'est-ce que la technologie d'étalement du spectre ?*

La technologie d'étalement du spectre est une technique haute fréquence à large bande développée par l'armée pour disposer d'un système fiable de transmission des communications jugées sensibles. Elle est conçue pour optimiser l'efficacité de la bande passante pour plus de fiabilité, d'intégrité et de sécurité. En d'autres termes, ce système utilise plus de bande passante que la transmission à bande étroite. Cependant, l'optimisation produit un signal qui, dans les faits, est plus important et donc plus facile à détecter, pourvu que le récepteur connaisse les paramètres du signal d'étalement du spectre transmis. Si un récepteur n'est pas réglé sur la bonne fréquence, le signal d'étalement du spectre est perçu comme un bruit d'arrière-plan. Les deux principales alternatives sont : les systèmes DSSS (Direct Sequence Spread Spectrum) et FHSS (Frequency Hopping Spread Spectrum).

**Annexe A : Dépannage** 36 **Questions fréquemment posées**

**Adaptateur pour ordinateur portable sans fil G avec SRX400**

### *Qu'est-ce que le système DSSS ? Qu'est-ce que le système FHSS ? Et quelles sont leurs différences ?*

Le système FHSS (Frequency-Hopping Spread-Spectrum) utilise une porteuse à bande étroite qui modifie la fréquence en un modèle connu à la fois de l'émetteur et du récepteur. S'il est synchronisé correctement, l'effet immédiat est le maintien d'un canal logique unique. Pour un récepteur non concerné, le signal FHSS ressemble à un bruit à impulsions courtes. Le système DSSS (Direct-Sequence Spread-Spectrum) génère un modèle de bit redondant pour chaque bit transmis. Pour ce modèle de bit, on parlera alors de hachage. Plus la partie hachée est longue, plus la probabilité de récupérer les données d'origine est grande. Même si une ou plusieurs parties hachées sont endommagées au cours de la transmission, les techniques statistiques intégrées à la radio peuvent récupérer les données d'origine sans avoir à les retransmettre. Pour un récepteur non concerné, le signal DSSS apparaît comme un faible bruit de transmission à large bande et est rejeté (ignoré) par la plupart des récepteurs à bande étroite.

#### *Les informations sont-elles interceptées lors de la transmission sur les ondes ?*

L'adaptateur offre deux types de protections. Au niveau matériel, il offre une sécurité inhérente de cryptage via la technologie DSSS (Direct Sequence Spread Spectrum). Au niveau logiciel, l'adaptateur offre plusieurs méthodes de sécurité, notamment WEP et WPA, qui améliorent la sécurité et le contrôle des accès. Pour plus d'informations, reportez-vous à l'« Annexe C : Sécurité sans fil ».

#### *Qu'est-ce que le système WEP ?*

WEP (Wired Equivalent Privacy) est un système de protection des données fondé sur un algorithme de clé partagée, conforme à la norme IEEE 802.11. Pour plus d'informations, reportez-vous à l'« Annexe C : Sécurité sans fil ».

#### *Qu'est-ce que le WPA ?*

WPA est l'acronyme de Wi-Fi Protected Access, protocole de sécurité sans fil pouvant être utilisé en association avec un serveur RADIUS. Pour plus d'informations, reportez-vous à l'« Annexe C : Sécurité sans fil ».

#### *Qu'est-ce que le RADIUS ?*

RADIUS est l'acronyme de Remote Authentication Dial-In User Service, qui utilise un serveur d'authentification pour contrôler l'accès au réseau. Pour plus d'informations, reportez-vous à l'« Annexe C : Sécurité sans fil ».

# Annexe B : Utilisation de la configuration automatique de réseau sans fil de Windows XP

Si votre ordinateur fonctionne sous Windows XP, vous pourrez utiliser ce type de configuration. Si vous souhaitez utiliser l'utilitaire de configuration automatique de réseau sans fil de Windows XP pour contrôler l'adaptateur au lieu d'utiliser le logiciel Wireless Network Monitor, cliquez sur ce dernier avec le bouton droit de la souris et sélectionnez **Use Windows XP Wireless Configuration** (Utiliser la configuration sans fil Windows XP).

Si vous souhaitez revenir au logiciel Wireless Network Monitor, cliquez avec le bouton droit de la souris sur l'icône **Wireless Network Monitor**, puis sélectionnez **Use Linksys Wireless Network Monitor** (Utiliser Linksys Wireless Network Monitor).

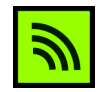

**Figure B-1 : Icône Wireless Network Monitor**

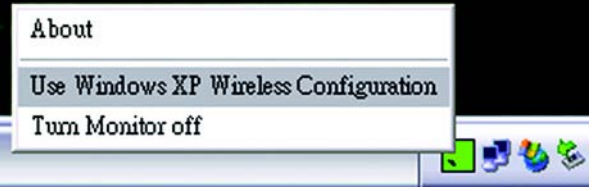

**Figure B-2 : Windows XP - Use Windows XP Wireless Configuration (Windows XP - Utiliser la configuration sans fil Windows XP)**

1. Une fois l'adaptateur installé, l'icône de configuration automatique de réseau sans fil de Windows XP apparaît dans la barre d'état système de l'ordinateur. Cliquez deux fois sur cette icône.

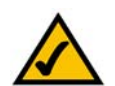

**REMARQUE :** Pour plus d'informations sur la configuration automatique de réseau sans fil de Windows XP, reportez-vous à l'aide de Windows.

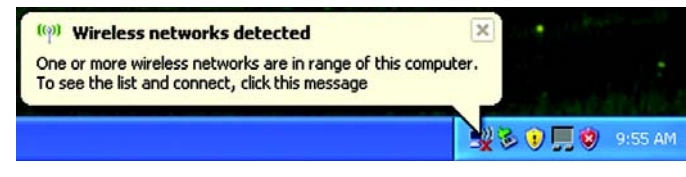

**Figure B-3 : Icône de configuration sans fil de Windows XP**

Annexe B : Utilisation de la configuration automatique de réseau sans fil de Windows XP 38
2. L'écran qui apparaît répertorie tous les réseaux sans fil disponibles. Sélectionnez le réseau qui vous intéresse. Cliquez sur le bouton **Connect** (Se connecter).

Si la sécurité sans fil n'est pas activée sur votre réseau, passez à l'étape 3.

Si la sécurité sans fil est activée sur votre réseau, passez à l'étape 4.

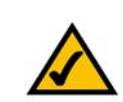

**REMARQUE :** Les étapes 2 et 3 contiennent des instructions et des captures d'écran relatives à Windows XP avec Service Pack 2 installé.

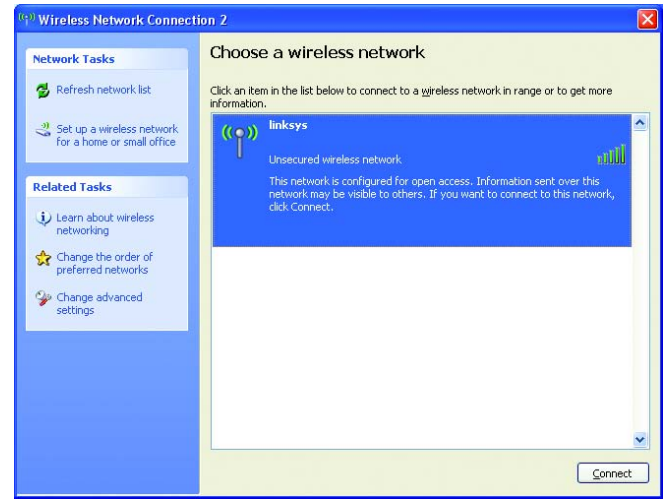

**Figure B-4 : Available Wireless Network (Réseaux sans fil disponibles)**

3. Si la sécurité sans fil n'est pas activée sur votre réseau, cliquez sur le bouton **Connect Anyway** (Se connecter quand même) pour connecter l'adaptateur à votre réseau.

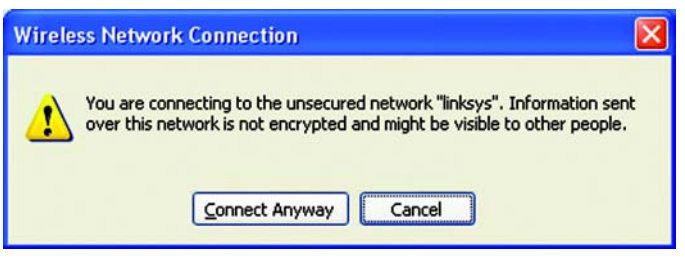

**Figure B-5 : Aucune sécurité sans fil**

Annexe B : Utilisation de la configuration automatique de réseau sans fil de Windows XP 39

4. Si votre réseau utilise le cryptage WEP comme méthode de sécurité sans fil, saisissez la clé WEP dans les champs *Network Key* (Clé réseau) et *Confirm network key* (Confirmer la clé réseau). Si votre réseau utilise la sécurité sans fil WPA personnel, saisissez la phrase de passe dans les champs *Network Key* (Clé réseau) et *Confirm network key* (Confirmer la clé réseau). Cliquez sur le bouton **Connect** (Se connecter).

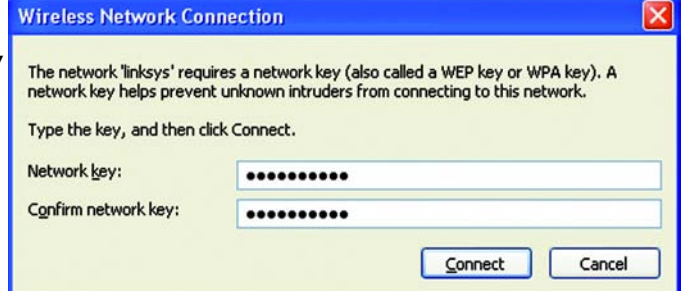

#### **Figure B-6 : Connexion réseau - Sécurité sans fil**

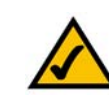

**REMARQUE :** L'utilitaire de configuration sans fil de Windows XP ne prend pas en charge l'utilisation d'une phrase de passe. Saisissez la clé WEP exacte utilisée par votre routeur sans fil ou votre point d'accès.

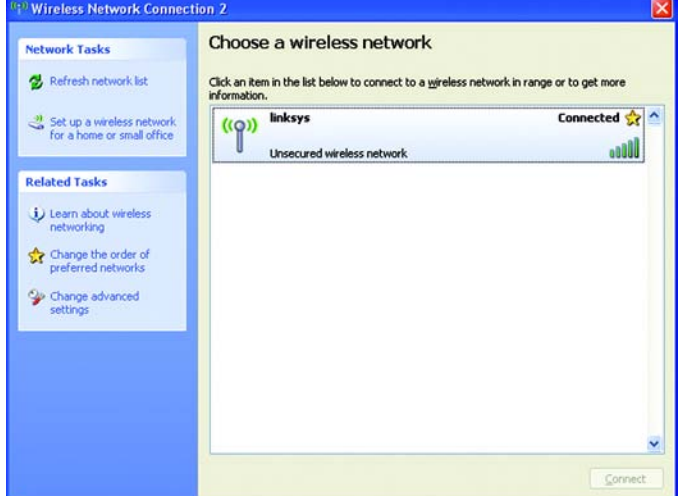

**Figure B-7 : Connexion réseau sans fil**

5. Lorsque votre connexion est active, votre réseau sans fil apparaît comme *Connected* (Connecté)

Pour plus d'informations sur la mise en réseau sous Windows XP, cliquez sur le bouton **Démarrer**, sélectionnez **Aide et support**, puis cliquez sur **Support**. Saisissez le terme **sans fil** dans le champ de recherche et appuyez sur la touche **Entrée**.

Vous êtes à présent connecté à votre réseau sans fil.

**Annexe B : Utilisation de la configuration automatique de réseau sans fil de Windows XP 40** 

# Annexe C : Sécurité sans fil

Linksys souhaite rendre la mise en réseau sans fil aussi fiable et facile que possible. La génération actuelle de produits Linksys intègre plusieurs fonctions de sécurité réseau, que vous devez cependant mettre en œuvre vous-même. Tenez compte des points suivants lors de la configuration ou de l'utilisation de votre réseau sans fil.

### **Mesures de sécurité**

Cette rubrique présente une liste exhaustive des mesures de sécurité à envisager (suivez au moins les étapes 1 à 5) :

- 1. Modifier le SSID par défaut.
- 2. Désactiver la fonctionnalité de diffusion du SSID.
- 3. Modifier le mot de passe par défaut du compte de l'administrateur.
- 4. Activer le filtrage des adresses MAC.
- 5. Modifier régulièrement le SSID.
- 6. Utiliser l'algorithme de cryptage le plus élevé possible. Utiliser la technologie WPA si elle est disponible. Notez que son utilisation peut réduire les performances de votre réseau.
- 7. Changer régulièrement les clés de cryptage.

### **Menaces liées aux réseaux sans fil**

Les réseaux sans fil sont faciles à localiser. Les pirates informatiques savent que pour se connecter à un réseau sans fil, les produits réseau sans fil doivent d'abord écouter et détecter les « messages de balises ». Ces messages sont faciles à décrypter et renferment la plupart des informations relatives au réseau, notamment son SSID (Service Set Identifier). Voici la procédure de protection que vous pouvez mettre en place :

**Modifiez régulièrement le mot de passe de l'administrateur :** Il faut savoir que les paramètres réseau (SSID, clés WEP, etc.) des périphériques sans fil que vous utilisez sont stockés dans leurs micrologiciels. L'administrateur réseau est la seule personne qui puisse modifier les paramètres réseau. Si un pirate informatique vient à connaître le mot de passe de l'administrateur, il a également la possibilité de modifier ces paramètres à sa guise. Compliquez-lui la tâche en rendant cette information plus difficile à obtenir : modifiez régulièrement le mot de passe de l'administrateur.

**Annexe C : Sécurité sans fil** 41 **Mesures de sécurité**

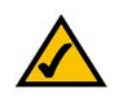

**REMARQUE :** Certaines de ces fonctions de sécurité ne sont disponibles que via le routeur ou le point d'accès réseau. Pour plus d'informations, consultez la documentation du routeur ou du point d'accès.

**SSID :** Vous devez garder à l'esprit plusieurs critères pour définir le SSID :

- 1. Désactivez l'option de diffusion.
- 2. Définissez un SSID unique.
- 3. Modifiez-le régulièrement.

La plupart des périphériques sans fil vous donnent la possibilité de diffuser le SSID. Bien que cette option puisse s'avérer pratique, elle permet à n'importe qui de se connecter à votre réseau sans fil, y compris aux pirates informatiques. Par conséquent, ne le diffusez pas.

Les périphériques réseau sans fil possèdent un SSID par défaut, configuré en usine (celui de Linksys est « linksys »). Les pirates informatiques connaissent ces noms par défaut et peuvent vérifier s'ils sont utilisés sur votre réseau. Modifiez votre SSID, afin qu'il soit unique, tout en évitant d'en choisir un en relation avec votre société ou les périphériques réseau que vous utilisez.

Modifiez votre nom SSID régulièrement afin que les pirates informatiques qui ont réussi à accéder à votre réseau sans fil se voient contraints de tout recommencer pour retenter d'en forcer l'accès.

**Adresses MAC :** Activez le filtrage des adresses MAC. Ce type de filtrage vous permet d'autoriser l'accès aux nœuds sans fil dotés de certaines adresses MAC. Cela complique la tâche d'un pirate qui utilise une adresse MAC aléatoire ou usurpe une adresse MAC.

**WEP Encryption** (Cryptage WEP) : Le cryptage WEP (Wired Equivalent Privacy) est souvent considéré comme la panacée en matière de protection sans fil, ce qui n'est pas toujours vrai. Cette protection fournit seulement un niveau de sécurité suffisant pour compliquer la tâche du pirate informatique.

Plusieurs moyens permettent d'optimiser l'efficacité du cryptage WEP :

- 1. Utilisez le niveau de cryptage le plus élevé.
- 2. Optez pour une authentification par clé partagée.
- 3. Modifiez vos clés WEP régulièrement.

**WPA** : Le système WPA (Wi-Fi Protected Access) offre la plus récente et la meilleure norme de sécurité Wi-Fi existante. Quatre modes sont disponibles : WPA Personal (WPA personnel), WPA2 Personal (WPA2 personnel), WPA Enterprise (WPA entreprise) et Radius. Le mode WPA Personal vous propose deux méthodes de cryptage : la méthode TKIP (Temporal Key Integrity Protocol) qui fait appel à une méthode de cryptage renforcé et intègre un code MIC (Message Integrity Code) de protection contre les pirates, et la méthode AES (Advanced Encryption System) qui procède au cryptage symétrique des données par blocs de 128 bits. Le mode WPA2 Personal (WPA2 personnel) utilise uniquement le système de cryptage AES, une méthode de sécurité plus puissante que la méthode TKIP. Le système WPA Enterprise (WPA entreprise) vous propose deux méthodes de cryptage, TKIP et AES, associées à des clés de cryptage dynamiques. Le mode RADIUS (Remote Authentication Dial-In User Service) utilise un serveur RADIUS pour l'authentification.

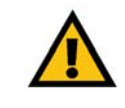

**IMPORTANT : Gardez toujours à l'esprit que** chaque périphérique de votre réseau sans fil DOIT utiliser la même méthode et la même clé de cryptage, sans quoi votre réseau sans fil ne fonctionnera pas correctement.

**Annexe C : Sécurité sans fil** 42 **Menaces liées aux réseaux sans fil**

**WPA-Personal** (WPA personnel) : Si vous ne disposez pas d'un serveur RADIUS, sélectionnez le type d'algorithme, TKIP ou AES, et entrez un mot de passe de 8 à 63 caractères dans le champ *Passphrase* (Phrase de passe).

**WPA2-Personal** (WPA2 personnel) : Dans le champ *Passphrase* (Phrase de passe), saisissez un mot de passe de 8 à 63 caractères.

**WPA-Enterprise** (WPA entreprise) : Système WPA utilisé conjointement avec un serveur RADIUS. (Ne doit être utilisé que lorsqu'un serveur RADIUS est connecté au routeur ou à un autre périphérique.) Le système WPA Enterprise (WPA entreprise) vous propose deux méthodes d'authentification : EAP-TLS et PEAP. Sélectionnez la méthode d'authentification à utiliser et configurez les paramètres appropriés à la méthode choisie.

**RADIUS** : Système WEP utilisé conjointement avec un serveur RADIUS. (Ne doit être utilisé que lorsqu'un serveur RADIUS est connecté au routeur.) RADIUS offre deux types d'authentification : EAP-TLS et PEAP. Sélectionnez la méthode d'authentification à utiliser et configurez les paramètres appropriés à la méthode choisie.

La mise en place d'une méthode de cryptage peut avoir un impact négatif sur les performances de votre réseau, mais reste conseillée si des données que vous jugez confidentielles transitent par votre réseau.

Ces conseils de sécurité vous permettent de conserver votre tranquillité d'esprit tout en profitant de la technologie la plus adaptée et la plus souple que Linksys vous propose.

# Annexe D : Aide - Windows

La plupart des produits sans fil exigent l'utilisation de Microsoft Windows. Windows est le système d'exploitation le plus répandu au monde. Il propose un grand nombre de fonctionnalités qui facilitent la mise en réseau. Vous pouvez accéder à ces fonctionnalités à partir de l'aide de Windows. Elles sont décrites dans la présente annexe.

### TCP/IP

Pour qu'un ordinateur puisse communiquer avec le point d'accès ou le routeur sans fil, vous devez au préalable activer le protocole TCP/IP. TCP/IP désigne un ensemble d'instructions (ou protocole) que tous les ordinateurs suivent pour communiquer sur un réseau. Il s'applique aussi dans le cadre des réseaux sans fil. Vos ordinateurs ne pourront pas exploiter les capacités de votre réseau sans fil si le protocole TCP/IP n'est pas activé. L'aide de Windows fournit des instructions exhaustives sur l'activation du protocole TCP/IP.

### Ressources partagées

Si vous souhaitez partager des imprimantes, un dossier ou des fichiers sur votre réseau, l'aide de Windows propose également des instructions complètes sur l'utilisation des ressources partagées.

### Voisinage réseau/Favoris réseau

En fonction de la version de Windows que vous utilisez, d'autres ordinateurs de votre réseau peuvent apparaître dans le Voisinage réseau ou dans les Favoris réseau. Là encore, l'aide de Windows fournit des instructions expliquant comment ajouter des ordinateurs à votre réseau.

## Annexe E : Glossaire

Ce glossaire contient des termes de base relatifs à la mise en réseau que vous pourriez rencontrer lors de l'utilisation de ce produit. Le glossaire Linksys complet contient des termes plus techniques. Vous pouvez le consulter à l'adresse suivante : http://www.linksys.com/glossary.

**Ad hoc** : groupe de périphériques sans fil communiquant directement entre eux (point à point) sans l'intervention d'un point d'accès.

**Adresse IP dynamique** : adresse IP attribuée provisoirement par un serveur DHCP.

**Adresse MAC** (**M**edia **A**ccess **C**ontrol) : adresse unique qu'un fabricant attribue à chaque périphérique réseau.

**Adresse IP statique** : adresse fixe attribuée à un ordinateur ou périphérique connecté à un réseau.

**Adresse IP** : adresse utilisée pour l'identification d'un ordinateur ou d'un périphérique sur un réseau.

**AES** (**A**dvanced **E**ncryption **S**tandard) : méthode de sécurité utilisant un cryptage symétrique des données par blocs de 128 bits.

**Bande passante** : capacité de transmission d'un périphérique ou d'un réseau donné.

**Bit** : chiffre binaire.

**Commutateur** : 1. Commutateur de données qui relie les périphériques informatiques aux ordinateurs hôtes, permettant ainsi à de nombreux périphériques de partager un nombre limité de ports. 2. Périphérique permettant de produire, interrompre ou modifier les connexions au sein d'un circuit électrique.

**Cryptage** : codage des données transmises sur un réseau.

**DDNS** (**D**ynamic **D**omain **N**ame **S**ystem) : autorise l'hébergement d'un site Web, d'un serveur FTP ou d'un serveur de messagerie avec un nom de domaine fixe (par exemple, www.xyz.com) et une adresse IP dynamique.

**Débit** : quantité de données déplacées avec succès d'un nœud à un autre dans un délai donné.

**DHCP** (**D**ynamic **H**ost **C**onfiguration **P**rotocol) : protocole réseau permettant aux administrateurs d'attribuer des adresses IP temporaires aux ordinateurs du réseau en louant une adresse IP à un utilisateur pour une période limitée, au lieu d'attribuer des adresses IP permanentes.

**DMZ** (**D**emilitarized **Z**one) : fonction qui supprime la protection pare-feu du routeur sur un ordinateur et le rend visible sur Internet.

**DNS** (**D**omain **N**ame **S**erver) : adresse IP du serveur de votre fournisseur d'accès Internet (FAI). Le système DNS permet de convertir des noms de sites Web en adresses IP.

**Domaine** : nom spécifique d'un réseau d'ordinateurs.

**DSL** (**D**igital **S**ubscriber **L**ine) : connexion haut débit permanente par le biais des lignes téléphoniques standard.

**EAP** (**E**xtensible **A**uthentication **P**rotocol) : protocole d'authentification général utilisé pour contrôler l'accès au réseau. De nombreuses méthodes d'authentification spécifiques fonctionnent ainsi.

**Ethernet** : protocole réseau IEEE qui spécifie le mode de placement et d'extraction des données via un support de transmission courant.

**FAI** (**F**ournisseur **d**'Accès à **I**nternet) : société proposant un service d'accès à Internet.

**FTP** (**F**ile **T**ransfer **P**rotocol) : protocole utilisé pour la transmission de fichiers sur un réseau TCP/IP.

**Full Duplex** : aptitude d'un périphérique réseau à recevoir et transmettre simultanément des données.

**Guirlande** : méthode utilisée pour connecter des périphériques en série, l'un après l'autre.

**Haut débit** : connexion Internet rapide et permanente.

**HTTP** (**H**yperText **T**ransport **P**rotocol) : protocole de communication utilisé pour la connexion à des serveurs sur Internet.

**Infrastructure** : réseau sans fil relié à un réseau câblé via un point d'accès.

**Initialiser** : démarrer un périphérique et lui faire exécuter des instructions.

**IP** (**I**nternet **P**rotocol) : protocole utilisé pour transmettre des données sur un réseau.

**IPCONFIG** : utilitaire des systèmes Windows 2000 et XP qui affiche l'adresse IP d'un périphérique réseau spécifique.

**IPSec** (**I**nternet **P**rotocol **S**ecurity) : protocole VPN employé pour la mise en place d'un échange sécurisé des paquets au niveau de la couche IP.

**Itinérance** : opération consistant à faire passer un périphérique sans fil d'un point d'accès à un autre sans perdre la connexion.

**Annexe E : Glossaire** 46

**LAN** : ordinateurs ou périphériques mis en réseau qui constituent votre réseau local.

**Masque de sous-réseau** : code d'adresse qui détermine la taille du réseau.

**Mbit/s** (**M**égabits **p**ar **s**econde) : un million de bits par seconde ; unité de mesure de transmission de données.

**Micrologiciel** : code de programmation qui exécute un périphérique réseau.

**Mise à niveau** : acte de remplacer un logiciel ou micrologiciel existant par une nouvelle version.

**Modem câble** : périphérique qui établit une connexion Internet par le biais d'un réseau de télévision câblé.

**NAT** (**N**etwork **A**ddress **T**ranslation) : technologie permettant de convertir les adresses IP d'un réseau local en adresses IP distinctes sur Internet.

**Navigateur** : application permettant d'afficher et de modifier des informations sur Internet.

**Octet** : unité de données généralement équivalente à huit bits.

**Paquet** : unité de données transmise sur un réseau.

**Pare-feu** : ensemble de programmes associés situés sur un serveur de passerelle réseau protégeant les ressources d'un réseau contre les utilisateurs d'autres réseaux.

**Pare-feu SPI** (**S**tateful **P**acket **I**nspection) : technologie inspectant les paquets d'informations entrants avant de les autoriser à pénétrer le réseau.

**Passerelle par défaut** : périphérique utilisé pour transférer le trafic Internet depuis votre réseau local.

**Passerelle** : périphérique permettant de relier entre eux des réseaux dotés de protocoles de communication incompatibles.

**Phrase de passe** : équivalent d'un mot de passe, une phrase de passe simplifie le processus de cryptage WEP en générant automatiquement les clés de cryptage WEP des produits Linksys.

**Ping** (**P**acket **I**Nternet **G**roper) : utilitaire Internet utilisé pour déterminer si une adresse IP particulière est en ligne.

**Point d'accès** : périphérique permettant aux ordinateurs et aux autres périphériques sans fil de communiquer avec un réseau câblé. Il sert également à étendre la portée d'un réseau sans fil.

**POP3** (**P**ost **O**ffice **P**rotocol **3**) : serveur de messagerie standard couramment utilisé sur Internet.

**Port** : point de connexion sur un ordinateur ou un périphérique réseau utilisé pour le branchement à un câble ou à un adaptateur.

**Power over Ethernet** (**P**oE) : technologie permettant à un câble réseau Ethernet d'acheminer des données et l'alimentation.

**PPPoE** (**P**oint to **P**oint **P**rotocol **o**ver **E**thernet) : type de connexion haut débit qui permet l'authentification (nom d'utilisateur et mot de passe) et l'acheminement des données.

**PPTP** (**P**oint-to-**P**oint **T**unneling **P**rotocol) : protocole VPN qui permet au protocole PPP (Point to Point Protocol) de traverser un réseau IP. Il est également utilisé comme type de connexion haut débit en Europe.

**RADIUS** (**R**emote **A**uthentication **D**ial-In **U**ser **S**ervice) : protocole utilisant un serveur d'authentification pour contrôler l'accès au réseau.

**Réseau** : série d'ordinateurs ou de périphériques reliés entre eux dans le but de partager et de stocker des données et/ou de permettre la transmission de données entre des utilisateurs.

**RJ-45** (**R**egistered **J**ack-**45**) : connecteur Ethernet pouvant accueillir jusqu'à huit broches.

**Routage statique** : transfert de données sur un réseau par une voie fixe.

**Routeur** : périphérique réseau qui relie entre eux plusieurs ordinateurs.

**Semi-duplex** : transmission de données à double sens sur une ligne unique, mais dans un seul sens à la fois.

**Serveur** : tout ordinateur dont le rôle sur un réseau est de fournir aux utilisateurs un accès à des fichiers, des imprimantes, des outils de communication et d'autres services.

**SMTP** (**S**imple **M**ail **T**ransfer **P**rotocol) : protocole de messagerie standard utilisé sur Internet.

**SNMP** (**S**imple **N**etwork **M**anagement **P**rotocol) : protocole très répandu de contrôle et d'administration de réseau.

**SSID** (Service Set IDentifier) : nom de votre réseau sans fil.

**TCP** (Transmission Control Protocol) : protocole réseau de transmission de données exigeant la validation de la personne à qui elles sont destinées.

**TCP/IP** (Transmission Control Protocol/Internet Protocol) : désigne un ensemble d'instructions (ou protocole) que tous les ordinateurs suivent pour communiquer sur un réseau.

**Téléchargement (envoi)** : transmission d'un fichier sur un réseau.

**Adaptateur pour ordinateur portable sans fil G avec SRX400**

**Téléchargement** : réception d'un fichier transmis sur un réseau.

**Telnet** : commande utilisateur et protocole TCP/IP utilisés pour l'accès à des ordinateurs distants.

**TFTP** (**T**rivial **F**ile **T**ransfer **P**rotocol) : version du protocole FTP TCP/IP n'offrant aucune fonction de répertoire ou de mot de passe.

**TKIP** (**T**emporal **K**ey **I**ntegrity **P**rotocol) : protocole de cryptage sans fil qui fournit des clés de cryptage dynamiques pour chaque paquet transmis.

**Topologie** : configuration physique d'un réseau.

**URL** (**U**niform **R**esource **L**ocator) : adresse d'un fichier situé sur Internet.

**Vitesse de transmission** : taux de transmission.

**VPN** (**V**irtual **P**rivate **N**etwork) : mesure de sécurité visant à protéger des données lorsqu'elles quittent un réseau et s'acheminent vers un autre via Internet.

**WAN** (**W**ide **A**rea **N**etwork) : Internet.

**WEP** (**W**ired **E**quivalent **P**rivacy) : méthode permettant de crypter des données transmises sur un réseau sans fil pour une sécurité accrue.

**WLAN** (**W**ireless **L**ocal **A**rea **N**etwork) : groupe d'ordinateurs et de périphériques réunis au sein d'un réseau sans fil.

**WPA** (**W**i-Fi **P**rotected **A**ccess) : protocole de sécurité sans fil faisant appel au cryptage TKIP (Temporal Key Integrity Protocol) et pouvant être utilisé en association avec un serveur RADIUS.

# Annexe F : Spécifications

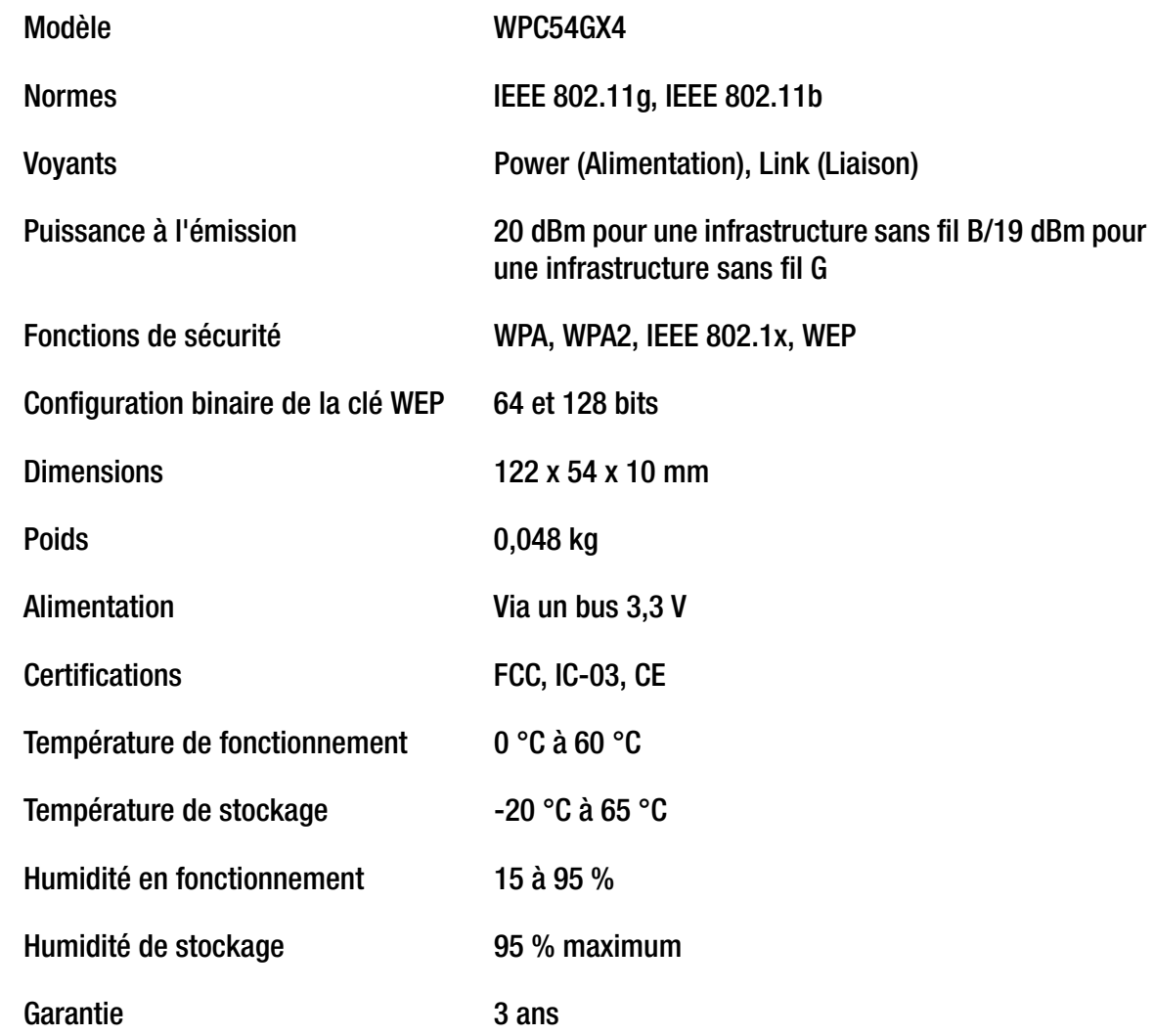

# Annexe G : Informations de garantie

#### GARANTIE LIMITEE

Linksys garantit que vos produits Linksys sont, pour l'essentiel, exempts de vices matériels et de fabrication, sous réserve d'une utilisation normale, pendant une période de trois années consécutives (« Période de garantie »). Votre unique recours et l'entière responsabilité de Linksys sont limités, au choix de Linksys, soit à la réparation ou au remplacement du produit, soit au remboursement du prix à l'achat moins les remises obtenues. Cette garantie limitée concerne uniquement l'acheteur d'origine.

Si ce produit devait s'avérer défectueux pendant cette période de garantie, contactez le support technique de Linksys pour obtenir, si besoin est, un numéro d'autorisation de retour. N'OUBLIEZ PAS DE CONSERVER VOTRE PREUVE D'ACHAT A PORTEE DE MAIN LORS DE TOUT CONTACT TELEPHONIQUE. Si Linksys vous demande de retourner le produit, indiquez lisiblement le numéro d'autorisation de retour à l'extérieur de l'emballage et joignez-y une copie de l'original de votre preuve d'achat. AUCUNE DEMANDE DE RETOUR NE PEUT ETRE TRAITEE EN L'ABSENCE D'UNE PREUVE D'ACHAT. Les frais d'expédition des produits défectueux à Linksys sont à votre charge. Linksys prend uniquement en charge les envois via UPS Ground de Linksys chez vous. Les frais d'envoi restent à la charge des clients implantés en dehors des Etats-Unis et du Canada.

TOUTES LES GARANTIES IMPLICITES ET CONDITIONS DE VALEUR MARCHANDE OU D'ADEQUATION A UN USAGE PARTICULIER SONT LIMITEES A LA DUREE DE LA PERIODE DE GARANTIE. TOUTES LES AUTRES CONDITIONS, DECLARATIONS ET GARANTIES IMPLICITES OU EXPLICITES, Y COMPRIS TOUTE GARANTIE IMPLICITE DE NON-CONTREFACON, SONT EXCLUES. Certaines juridictions n'autorisent pas les restrictions relatives à la durée d'une garantie implicite. Par conséquent, la restriction susmentionnée peut ne pas vous être applicable. Cette garantie vous accorde des droits spécifiques. Vous pouvez avoir d'autres droits qui varient en fonction des juridictions.

Cette garantie ne s'applique pas si le produit (a) a été modifié, sauf si cette modification est le fait de Linksys, (b) n'a pas été installé, exploité, réparé ou entretenu conformément aux instructions fournies pas Linksys ou (c) a été altéré suite à une charge physique ou électrique anormale, un usage inadapté du produit, une négligence ou un accident. De plus, en raison du développement permanent de nouvelles techniques visant à infiltrer et attaquer les réseaux, Linksys ne garantit pas que le présent produit est protégé contre toute intrusion ou attaque dont vous feriez l'objet.

CONFORMEMENT A LA LOI ET INDEPENDAMMENT DU FONDEMENT DE LA RESPONSABILITE (Y COMPRIS LES ACTES DE NEGLIGENCE), LINKSYS NE PEUT EN AUCUN CAS ETRE TENU RESPONSABLE DES PERTES DE DONNEES, DE REVENUS OU DE PROFITS OU DES DOMMAGES SPECIAUX, INDIRECTS, CONSECUTIFS, ACCIDENTELS OU ACCESSOIRES LIES OU NON LIES A L'UTILISATION OU A L'INCAPACITE A UTILISER LE PRODUIT (Y COMPRIS TOUS LES LOGICIELS), MEME SI LINKSYS A ETE AVERTI DE LA POSSIBILITE DE TELS DOMMAGES. LA RESPONSABILITE DE LINKSYS NE DEPASSE EN AUCUN CAS LE MONTANT REGLE PAR VOS SOINS POUR LE PRODUIT. Les restrictions susmentionnées s'appliquent même si toutes les garanties ou les recours stipulés dans le présent contrat ne remplissent pas leur fonction principale. Certaines juridictions n'autorisent pas l'exclusion ou la limitation des dommages accessoires ou fortuits, de telle sorte que la limitation ou l'exclusion susmentionnée peut ne pas vous être applicable.

#### **Cette garantie est valide et ne peut s'appliquer que dans le pays d'acquisition du produit.**

Veuillez envoyer toutes vos demandes de renseignement à l'adresse suivante : Linksys, P.O. Box 18558, Irvine, CA 92623, Etats-Unis.

# Annexe H : Réglementation

#### Déclaration FCC

Cet équipement a été testé et déclaré conforme aux normes des équipements numériques de catégorie B, conformément à la section 15 des règlements FCC. L'objectif de ces normes est de fournir une protection raisonnable contre toute interférence nuisible dans une installation résidentielle. Cet équipement génère, utilise et peut émettre de l'énergie à hautes fréquences nuisible et, s'il n'est pas installé et utilisé selon les instructions, peut provoquer des interférences gênantes pour les communications radio. Le fonctionnement de cet équipement dans une zone résidentielle est susceptible de provoquer des interférences gênantes. Si cet équipement provoque des interférences gênantes pour la réception des ondes de radio ou de télévision, détectables en mettant l'équipement hors tension et sous tension, l'utilisateur peut tenter de remédier à ces interférences des façons suivantes :

- Réorientation ou déplacement de l'antenne de réception.
- Augmentation de la distance entre l'équipement ou les périphériques.
- Branchement de l'équipement sur une prise différente de celle du récepteur.
- Demande d'aide à un revendeur ou technicien radio/télévision expérimenté.

#### Déclaration FCC sur l'exposition aux radiations

Cet équipement est conforme aux normes FCC d'exposition en matière de radiations définies pour un environnement non contrôlé. Cet équipement doit être installé et utilisé en respectant une distance minimale de 20 cm entre l'émetteur de radiations et vous-même.

#### Avertissements relatifs à la sécurité

Attention : Afin de réduire les risques d'incendies, utilisez uniquement des câbles téléphoniques No.26 AWG (ou de diamètre supérieur).

N'utilisez pas le produit à proximité de l'eau, par exemple, sur un sol humide ou près d'une piscine.

Evitez d'utiliser ce produit pendant un orage. Il existe en effet un risque de décharge électrique dû aux éclairs.

Industrie Canada (Canada)

This device complies with Industry Canadia ICES-003 and RSS210 rules.

Cet appareil est conforme aux normes NMB-003 et RSS210 d'Industrie Canada.

Informations de conformité pour les produits sans fil 2,4 GHz concernant l'Union européenne et les autres pays se conformant à la directive européenne 1999/5/CE (R&TTE)

Déclaration de conformité concernant la directive européenne 1999/5/CE (R&TTE)

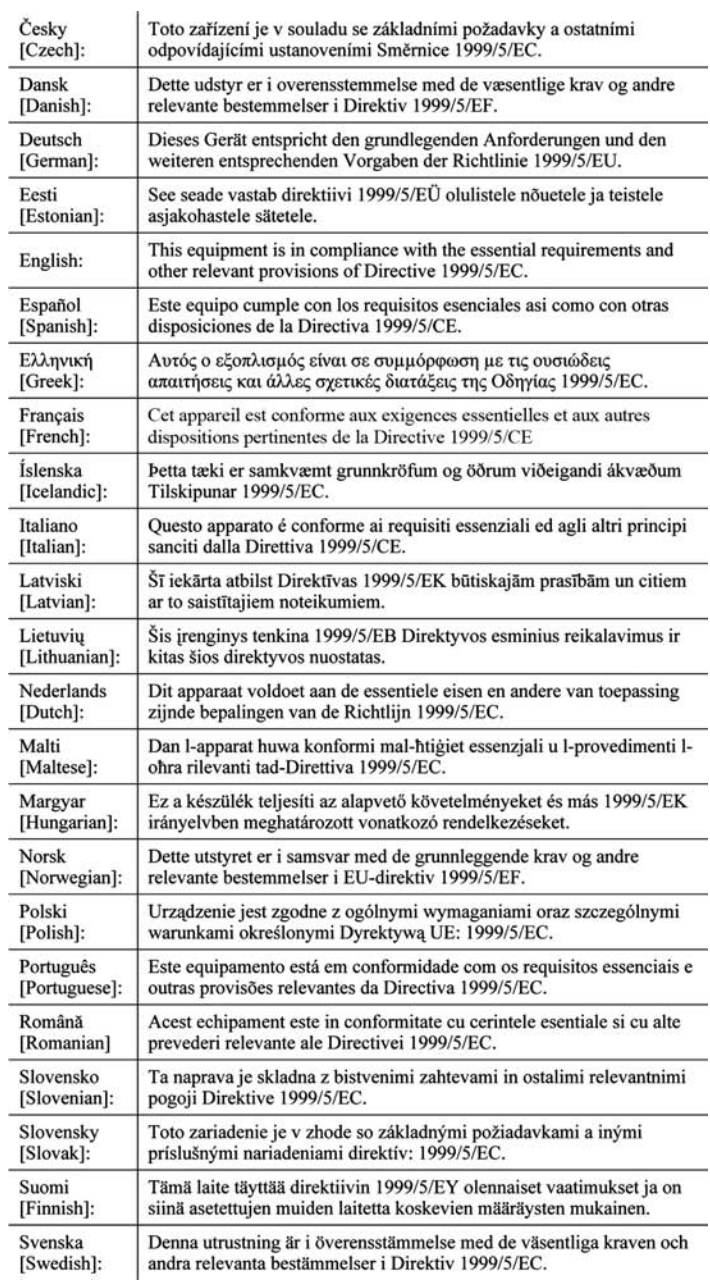

**REMARQUE :** La déclaration de conformité est mise à votre disposition sous différentes formes :

- Un fichier PDF figure sur le CD du produit.
- Une copie imprimée est fournie avec le produit.
- Un fichier PDF est disponible sur la page Web du produit. Visitez le site www.linksys.com/international et sélectionnez votre pays ou région. Sélectionnez ensuite votre produit.

Si vous avez besoin de documentation technique complémentaire, consultez la rubrique « Technical Documents » (Documentation technique) sur le site www.linksys.com/international, mentionnée plus loin dans l'annexe.

Les normes suivantes ont été appliquées lors de l'évaluation du produit par rapport aux normes de la directive 1999/5/CE :

- Radio : EN 300 328
- Compatibilité électromagnétique : EN 301 489-1, EN 301 489-17
- Sécurité : EN 60950 et EN 50385 ou EN 50371

#### Marquage CE

Pour les produits Linksys sans fil B et G, le marquage CE, le numéro de l'organisme notifié (le cas échéant) et l'identifiant de classe 2 suivants sont ajoutés à l'équipement.

### $C \in 0.560 \text{ O}$  ou  $C \in 0.678 \text{ O}$  ou  $C \in \text{O}$

Vérifiez l'étiquette CE sur le produit pour déterminer quel numéro d'organisme notifié a été pris en compte pendant l'appréciation.

Restrictions nationales

This product may be used in all EU countries (and other countries following the EU directive 1999/5/EC) without any limitation except for the countries mentioned below:

*Ce produit peut être utilisé dans tous les pays de l'Union européenne (et dans tous les pays ayant transposé la directive 1999/5/CE) sans aucune limitation, excepté pour les pays mentionnés ci-dessous :*

*Questo prodotto è utilizzabile in tutte i paesi EU (ed in tutti gli altri paesi che seguono le direttive EU 1999/5/EC) senza nessuna limitazione, eccetto per i paesii menzionati di seguito:*

*Das Produkt kann in allen EU Staaten ohne Einschränkungen eingesetzt werden (sowie in anderen Staaten die der EU Direktive 1999/5/CE folgen) mit Außnahme der folgenden aufgeführten Staaten:*

**Adaptateur pour ordinateur portable sans fil G avec SRX400**

#### Belgique

The Belgian Institute for Postal Services and Telecommunications (BIPT) must be notified of any outdoor wireless link having a range exceeding 300 meters. Please check http://www.bipt.be for more details.

*Draadloze verbindingen voor buitengebruik en met een reikwijdte van meer dan 300 meter dienen aangemeld te worden bij het Belgisch Instituut voor postdiensten en telecommunicatie (BIPT). Zie http://www.bipt.be voor meer gegevens.* 

*Les liaisons sans fil pour une utilisation en extérieur d'une distance supérieure à 300 mètres doivent être notifiées à l'Institut Belge des services Postaux et des Télécommunications (IBPT). Visitez le site Web http://www.ibpt.be pour de plus amples détails.*

#### France

In case the product is used outdoors, the output power is restricted in some parts of the band. See Table 1 or check http://www.arcep.fr/ for more details.

*Dans le cas d'une utilisation en extérieur, la puissance de sortie est limitée pour certaines parties de la bande. Reportez-vous au tableau 1 ou visitez le site Web http://www.arcep.fr/ pour de plus amples détails.*

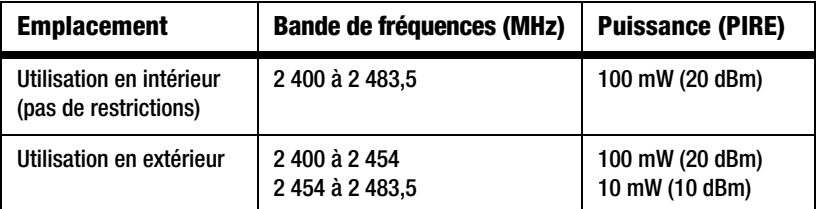

Tableau 1 : Niveaux de puissance en vigueur en France

#### Italie

Ce produit est conforme à National Radio Interface et aux recommandations définies dans la National Frequency Allocation Table de l'Italie. Au-delà des limites de la propriété du propriétaire, l'utilisation de ce produit réseau sans fil 2,4 GHz exige une « autorisation générale ». Consultez le site http://www.comunicazioni.it/it/ pour de plus amples détails.

*Questo prodotto è conforme alla specifiche di Interfaccia Radio Nazionali e rispetta il Piano Nazionale di ripartizione delle frequenze in Italia. Se non viene installato all'interno del proprio fondo, l'utilizzo di prodotti Wireless LAN a 2.4 GHz richiede una "Autorizzazione Generale". Consultare http://www.comunicazioni.it/it/ per maggiori dettagli.*

#### Restrictions d'utilisation du produit

Ce produit est conçu pour une utilisation en intérieur uniquement. L'utilisation en extérieur n'est pas recommandée.

Ce produit est conçu pour une utilisation avec une ou plusieurs antennes standard, intégrées ou dédiées (externes) livrées avec l'équipement. Toutefois, certaines applications peuvent exiger que la ou les antennes soient physiquement séparées du produit, si elles sont amovibles, et installées à distance de l'équipement à l'aide de câbles d'extension. Pour ces applications, Linksys propose deux câbles d'extension R-SMA (AC9SMA) et R-TNC (AC9TNC). Ces câbles mesurent tous les deux 9 mètres de long et présentent une atténuation de 5 dB. Pour la compenser, Linksys propose également des antennes à gain plus élevé, la HGA7S (avec le connecteur R-SMA) et la HGA7T (avec le connecteur R-TNC). Ces antennes présentent un gain de 7 dBi et ne peuvent être utilisées qu'avec le câble R-SMA ou R-TNC.

L'utilisation conjointe de câbles d'extension et d'antennes générant un niveau de puissance émise supérieur à 100 mW de la puissance isotrope rayonnée équivalente (PIRE) est considérée comme non conforme.

Puissance de sortie de votre périphérique

Afin de respecter les réglementations de votre pays, vous devrez peut-être modifier la sortie de votre périphérique sans fil.

**REMARQUE :** Le réglage de la puissance de sortie n'est peut-être pas disponible sur tous les produits sans fil. Pour plus d'informations, reportez-vous à la documentation fournie sur le CD du produit ou consultez le site http://www.linksys.com/international.

Reportez-vous à la section consacrée à votre périphérique.

Adaptateurs sans fil

La sortie des adaptateurs sans fil est définie sur 100 % par défaut. La sortie maximale de chaque adaptateur ne dépasse pas 20 dBm (100 mW). Elle est généralement de 18 dBm (64 mW) ou inférieure. Si vous avez besoin de modifier la sortie de votre adaptateur sans fil, suivez les instructions correspondant au système d'exploitation de votre ordinateur :

Windows XP

- 1. Cliquez deux fois sur l'icône **Sans fil** dans la barre d'état système de votre bureau.
- 2. Ouvrez la fenêtre *Connexion réseau sans fil*.
- 3. Cliquez sur le bouton **Propriétés**.
- 4. Sélectionnez l'onglet **Général** et cliquez sur le bouton **Configurer**.
- 5. Dans la fenêtre *Propriétés*, cliquez sur l'onglet **Avancé**.
- 6. Sélectionnez **Sortie**.
- 7. A partir du menu déroulant à droite, sélectionnez le pourcentage de puissance de sortie de l'adaptateur sans fil.

**Adaptateur pour ordinateur portable sans fil G avec SRX400**

#### Windows 2000

- 1. Ouvrez le **Panneau de configuration**.
- 2. Cliquez deux fois sur **Connexions réseau et accès à distance**.
- 3. Sélectionnez votre connexion sans fil actuelle et sélectionnez **Propriétés**.
- 4. Dans l'écran *Propriétés*, cliquez sur le bouton **Configurer**.
- 5. Cliquez sur l'onglet **Avancé** et sélectionnez **Sortie**.
- 6. A partir du menu déroulant à droite, sélectionnez le paramètre de puissance de l'adaptateur sans fil.

Si vous utilisez Windows Millennium ou 98, reportez-vous à l'aide de Windows pour obtenir des instructions sur le mode d'accès aux paramètres avancés d'un adaptateur réseau.

Points d'accès, routeurs ou autres produits sans fil

Si vous utilisez un point d'accès, un routeur ou un autre produit sans fil, utilisez son utilitaire Web pour configurer son paramètre de sortie (reportez-vous à la documentation du produit pour plus d'informations).

Documents techniques disponibles sur le site www.linksys.com/international

Pour accéder aux documents techniques, procédez comme suit :

- 1. Saisissez http://www.linksys.com/international dans la barre d'adresse de votre navigateur Web.
- 2. Sélectionnez votre pays ou région de résidence.
- 3. Cliquez sur l'onglet Products (Produits).
- 4. Sélectionnez la catégorie de produits appropriée.
- 5. Le cas échéant, sélectionnez la sous-catégorie de produits appropriée.
- 6. Sélectionnez un produit.
- 7. Sélectionnez le type de documentation que vous souhaitez obtenir dans la section More Information (Plus d'informations). Si le logiciel Acrobat est installé sur l'ordinateur, le document s'ouvre au format PDF.

**REMARQUE :** Si vous avez des questions au sujet de la conformité de ces produits ou si vous ne trouvez pas les informations que vous recherchez, contactez votre bureau de vente local ou consultez le site http://www.linksys.com/international.

**Adaptateur pour ordinateur portable sans fil G avec SRX400**

Informations pour les utilisateurs sur les biens de consommation dans le cadre de l'application de la directive européenne 2002/96/CE relative aux déchets d'équipements électriques et électroniques (DEEE)

Ce document contient des informations importantes destinées aux utilisateurs concernant la mise au rebut et le recyclage appropriés des produits Linksys. Les consommateurs sont tenus de se conformer à cet avis pour tous les produits électroniques comportant le symbole suivant :

English

Environmental Information for Customers in the European Union

European Directive 2002/96/EC requires that the equipment bearing this symbol on the product and/or its packaging must not be disposed of with unsorted municipal waste. The symbol indicates that this product should be disposed of separately from regular household waste streams. It is your responsibility to dispose of this and other electric and electronic equipment via designated collection facilities appointed by the government or local authorities. Correct disposal and recycling will help prevent potential negative consequences to the environment and human health. For more detailed information about the disposal of your old equipment, please contact your local authorities, waste disposal service, or the shop where you purchased the product.

#### Ceština/Czech

#### Informace o ochraně životního prostředí pro zákazníky v zemích Evropské unie

Evropská směrnice 2002/96/ES zakazuje, aby zařízení označené tímto symbolem na produktu anebo na obalu bylo likvidováno s netříděným komunálním odpadem. Tento symbol udává, že daný produkt musí být likvidován odděleně od běžného komunálního odpadu. Odpovídáte za likvidaci tohoto produktu a dalších elektrických a elektronických zařízení prostřednictvím určených sběrných míst stanovených vládou nebo místními úřady. Správná likvidace a recyklace pomáhá předcházet potenciálním negativním dopadům na životní prostředí a lidské zdraví. Podrobnější informace o likvidaci starého vybavení si laskavě vyžádejte od místních úřadů, podniku zabývajícího se likvidací komunálních odpadů nebo obchodu, kde jste produkt zakoupili.

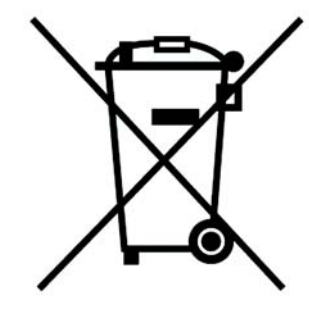

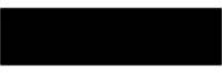

#### Dansk/Danish

#### Miljøinformation for kunder i EU

EU-direktiv 2002/96/EF kræver, at udstyr der bærer dette symbol på produktet og/eller emballagen ikke må bortskaffes som usorteret kommunalt affald. Symbolet betyder, at dette produkt skal bortskaffes adskilt fra det almindelige husholdningsaffald. Det er dit ansvar at bortskaffe dette og andet elektrisk og elektronisk udstyr via bestemte indsamlingssteder udpeget af staten eller de lokale myndigheder. Korrekt bortskaffelse og genvinding vil hjælpe med til at undgå mulige skader for miljøet og menneskers sundhed. Kontakt venligst de lokale myndigheder, renovationstjenesten eller den butik, hvor du har købt produktet, angående mere detaljeret information om bortskaffelse af dit gamle udstyr.

#### Deutsch/German

#### Umweltinformation für Kunden innerhalb der Europäischen Union

Die Europäische Richtlinie 2002/96/EC verlangt, dass technische Ausrüstung. die direkt am Gerät und/oder an der Verpackung mit diesem Symbol versehen ist nicht zusammen mit unsortiertem Gemeindeabfall entsorgt werden darf. Das Symbol weist darauf hin, dass das Produkt von regulärem Haushaltmüll getrennt entsorgt werden sollte. Es liegt in Ihrer Verantwortung, dieses Gerät und andere elektrische und elektronische Geräte über die dafür zuständigen und von der Regierung oder örtlichen Behörden dazu bestimmten Sammelstellen zu entsorgen. Ordnungsgemäßes Entsorgen und Recyceln trägt dazu bei. potentielle negative Folgen für Umwelt und die menschliche Gesundheit zu vermeiden. Wenn Sie weitere Informationen zur Entsorgung Ihrer Altgeräte benötigen, wenden Sie sich bitte an die örtlichen Behörden oder städtischen Entsorgungsdienste oder an den Händler, bei dem Sie das Produkt erworben haben.

#### Eesti/Estonian

#### Keskkonnaalane informatsioon Euroopa Liidus asuvatele klientidele

Euroopa Liidu direktiivi 2002/96/EÜ nõuete kohaselt on seadmeid, millel on tootel vői pakendil käesolev sümbol, keelatud kőrvaldada koos sorteerimata olmejäätmetega. See sümbol näitab, et toode tuleks kõrvaldada eraldi tavalistest olmejäätmevoogudest. Olete kohustatud kõrvaldama käesoleva ja ka muud elektri- ja elektroonikaseadmed riigi või kohalike ametiasutuste poolt ette nähtud kogumispunktide kaudu. Seadmete korrektne kõrvaldamine ja ringlussevõtt aitab vältida võimalikke negatiivseid tagajärgi keskkonnale ning inimeste tervisele. Vanade seadmete kõrvaldamise kohta täpsema informatsiooni saamiseks võtke palun ühendust kohalike ametiasutustega, jäätmekäitlusfirmaga või kauplusega, kust te toote ostsite.

**Annexe H : Réglementation** 59

#### Español/Spanish

#### Información medioambiental para clientes de la Unión Europea

La Directiva 2002/96/CE de la UE exige que los equipos que lleven este símbolo en el propio aparato y/o en su embalaje no deben eliminarse junto con otros residuos urbanos no seleccionados. El símbolo indica que el producto en cuestión debe separarse de los residuos domésticos convencionales con vistas a su eliminación. Es responsabilidad suva desechar este y cualesquiera otros aparatos eléctricos y electrónicos a través de los puntos de recogida que ponen a su disposición el gobierno y las autoridades locales. Al desechar y reciclar correctamente estos aparatos estará contribuvendo a evitar posibles consecuencias negativas para el medio ambiente y la salud de las personas. Si desea obtener información más detallada sobre la eliminación segura de su aparato usado, consulte a las autoridades locales, al servicio de recogida y eliminación de residuos de su zona o pregunte en la tienda donde adquirió el producto.

#### Ξλληνικά/Greek

#### Στοιχεία περιβαλλοντικής προστασίας για πελάτες εντός της Ευρωπαϊκής Ένωσης

Η Κοινοτική Οδηγία 2002/96/ΕC απαιτεί ότι ο εξοπλισμός ο οποίος φέρει αυτό το σύμβολο στο προϊόν και/ή στη συσκευασία του δεν πρέπει να απορρίπτεται μαζί με τα μικτά κοινοτικά απορρίμματα. Το σύμβολο υποδεικνύει ότι αυτό το προϊόν θα πρέπει να απορρίπτεται ξεχωριστά από τα συνήθη οικιακά απορρίμματα. Είστε υπεύθυνος νια την απόρριψη του παρόντος και άλλου ηλεκτρικού και ηλεκτρονικού εξοπλισμού μέσω των καθορισμένων εγκαταστάσεων συγκέντρωσης απορριμμάτων οι οποίες παρέχονται από το κράτος ή τις αρμόδιες τοπικές αρχές. Η σωστή απόρριψη και ανακύκλωση συμβάλλει στην πρόληψη πιθανών αρνητικών συνεπειών για το περιβάλλον και την υγεία. Για περισσότερες πληροφορίες σχετικά με την απόρριψη του παλιού σας εξοπλισμού, παρακαλώ επικοινωνήστε με τις τοπικές αρχές, τις υπηρεσίες απόρριψης ή το κατάστημα από το οποίο αγοράσατε το προϊόν.

#### Francais/French

#### Informations environnementales pour les clients de l'Union européenne

La directive européenne 2002/96/CE exige que l'équipement sur lequel est apposé ce symbole sur le produit et/ou son emballage ne soit pas jeté avec les autres ordures ménagères. Ce symbole indique que le produit doit être éliminé dans un circuit distinct de celui pour les déchets des ménages. Il est de votre responsabilité de jeter ce matériel ainsi que tout autre matériel électrique ou électronique par les moyens de collecte indiqués par le gouvernement et les pouvoirs publics des collectivités territoriales. L'élimination et le recyclage en bonne et due forme ont pour but de lutter contre l'impact néfaste potentiel de ce type de produits sur l'environnement et la santé publique. Pour plus d'informations sur le mode d'élimination de votre ancien équipement, veuillez prendre contact avec les pouvoirs publics locaux, le service de traitement des déchets, ou l'endroit où vous avez acheté le produit.

#### Italiano/Italian

#### Informazioni relative all'ambiente per i clienti residenti nell'Unione Europea

La direttiva europea 2002/96/EC richiede che le apparecchiature contrassegnate con questo simbolo sul prodotto e/o sull'imballaggio non siano smaltite insieme ai rifiuti urbani non differenziati. Il simbolo indica che questo prodotto non deve essere smaltito insieme ai normali rifiuti domestici. È responsabilità del proprietario smaltire sia questi prodotti sia le altre apparecchiature elettriche ed elettroniche mediante le specifiche strutture di raccolta indicate dal governo o dagli enti pubblici locali. Il corretto smaltimento ed il riciclaggio aiuteranno a prevenire conseguenze potenzialmente negative per l'ambiente e per la salute dell'essere umano. Per ricevere informazioni più dettagliate circa lo smaltimento delle vecchie apparecchiature in Vostro possesso. Vi invitiamo a contattare gli enti pubblici di competenza, il servizio di smaltimento rifiuti o il negozio nel quale avete acquistato il prodotto.

#### Latviešu valoda/Latvian

#### Ekoloģiska informācija klientiem Eiropas Savienības jurisdikcijā

Direktīvā 2002/96/EK ir prasība, ka aprīkojumu, kam pievienota zīme uz paša izstrādājuma vai uz tā iesaiņojuma, nedrīkst izmest nešķirotā veidā kopā ar komunālajiem atkritumiem (tiem, ko rada vietēji iedzīvotāji un uzņēmumi). Šī zīme nozīmē to, ka šī ierīce ir jāizmet atkritumos tā, lai tā nenonāktu kopā ar parastiem mājsaimniecības atkritumiem. Jūsu pienākums ir šo un citas elektriskas un elektroniskas ierīces izmest atkritumos, izmantojot īpašus atkritumu savākšanas veidus un līdzekļus, ko nodrošina valsts un pašvaldību iestādes. Ja izmešana atkritumos un pārstrāde tiek veikta pareizi, tad mazinās iespējamais kaitējums dabai un cilvēku veselībai. Sīkākas ziņas par novecojuša aprīkojuma izmešanu atkritumos jūs varat saņemt vietējā pašvaldībā, atkritumu savākšanas dienestā, kā arī veikalā, kur iegādājāties šo izstrādājumu.

**Annexe H : Réglementation** 60

#### Lietuvškai/Lithuanian

#### Aplinkosaugos informacija, skirta Europos Sajungos vartotojams

Europos direktyva 2002/96/EC numato, kad irangos, kuri ir (arba) kurios pakuotė yra pažymėta šiuo simboliu, negalima šalinti kartu su nerūšiuotomis komunalinėmis atliekomis. Šis simbolis rodo, kad gamini reikia šalinti atskirai nuo bendro buitinių atliekų srauto. Jūs privalote užtikrinti, kad ši ir kita elektros ar elektroninė įranga būtų šalinama per tam tikras nacionalinės ar vietinės valdžios nustatytas atliekų rinkimo sistemas. Tinkamai šalinant ir perdirbant atliekas, bus išvengta galimos žalos aplinkai ir žmonių sveikatai. Daugiau informacijos apie jūsų senos įrangos šalinimą gali pateikti vietinės valdžios institucijos, atliekų šalinimo tarnybos arba parduotuvės, kuriose isigijote ta gamini.

#### Malti/Maltese

#### Informazzjoni Ambjentali ghal Klijenti fl-Unjoni Ewropea

Id-Direttiva Ewropea 2002/96/KE titlob li t-tagħmir li jkun fih is-simbolu fuq ilprodott u/jew fug l-ippakkjar ma jistax jintrema ma' skart muničipali li ma giex isseparat. Is-simbolu jindika li dan il-prodott għandu jintrema separatament minn ma' I-iskart domestiku regolari. Hija responsabbiltà tieghek li tarmi dan it-taghmir u kull taghmir iehor ta' l-elettriku u elettroniku permezz ta' facilitajiet ta' gbir appuntati apposta mill-gvern jew mill-awtoritajiet lokali. Ir-rimi b'mod korrett u rriciklagg ighin jipprevjeni konsegwenzi negattivi potenzjali ghall-ambjent u ghassahha tal-bniedem. Ghal aktar informazzjoni dettaljata dwar ir-rimi tat-taghmir antik tiegnek, jekk jogngbok ikkuntattja lill-awtoritajiet lokali tiegnek, is-servizzi għar-rimi ta' l-iskart, jew il-ħanut minn fejn xtrajt il-prodott.

#### Magyar/Hungarian

#### Környezetvédelmi információ az európai uniós vásárlók számára

A 2002/96/EC számú európai uniós irányely megkívánja, hogy azokat a termékeket, amelyeken, és/vagy amelyek csomagolásán az alábbi címke megjelenik, tilos a többi szelektálatlan lakossági hulladékkal együtt kidobni. A címke azt jelöli, hogy az adott termék kidobásakor a szokványos háztartási hulladékelszállítási rendszerektől elkülönített eljárást kell alkalmazni. Az Ön felelőssége, hogy ezt, és más elektromos és elektronikus berendezéseit a kormányzati vagy a helyi hatóságok által kijelölt gyűjtőredszereken keresztül számolia fel. A megfelelő hulladékfeldolgozás segít a környezetre és az emberi egészségre potenciálisan ártalmas negatív hatások megelőzésében. Ha elavult berendezéseinek felszámolásához további részletes információra van szüksége. kérjük, lépjen kapcsolatba a helyi hatóságokkal, a hulladékfeldolgozási szolgálattal, vagy azzal üzlettel, ahol a terméket vásárolta.

#### Nederlands/Dutch

#### Milieu-informatie voor klanten in de Europese Unie

De Europese Richtlijn 2002/96/EC schrijft voor dat apparatuur die is voorzien van dit symbool op het product of de verpakking, niet mag worden ingezameld met niet-gescheiden huishoudelijk afval. Dit symbool geeft aan dat het product apart moet worden ingezameld. U bent zelf verantwoordelijk voor de vernietiging van deze en andere elektrische en elektronische apparatuur via de daarvoor door de landelijke of plaatselijke overheid aangewezen inzamelingskanalen. De juiste vernietiging en recycling van deze apparatuur voorkomt mogelijke negatieve gevolgen voor het milieu en de gezondheid. Voor meer informatie over het vernietigen van uw oude apparatuur neemt u contact op met de plaatselijke autoriteiten of afvalverwerkingsdienst, of met de winkel waar u het product hebt aangeschaft.

#### Norsk/Norwegian

#### Miljøinformasjon for kunder i EU

EU-direktiv 2002/96/EF krever at utstyr med følgende symbol avbildet på produktet og/eller pakningen, ikke må kastes sammen med usortert avfall. Symbolet indikerer at dette produktet skal håndteres atskilt fra ordinær avfallsinnsamling for husholdningsavfall. Det er ditt ansvar å kvitte deg med dette produktet og annet elektrisk og elektronisk avfall via egne innsamlingsordninger slik myndighetene eller kommunene bestemmer. Korrekt avfallshåndtering og gjenvinning vil være med på å forhindre mulige negative konsekvenser for miljø og helse. For nærmere informasjon om håndtering av det kasserte utstyret ditt. kan du ta kontakt med kommunen, en innsamlingsstasjon for avfall eller butikken der du kjøpte produktet.

#### Polski/Polish

#### Informacja dla klientów w Unii Europejskiej o przepisach dotyczących ochrony środowiska

Dyrektywa Europejska 2002/96/EC wymaga, aby sprzęt oznaczony symbolem znajdującym się na produkcie i/lub jego opakowaniu nie był wyrzucany razem z innymi niesortowanymi odpadami komunalnymi. Symbol ten wskazuje, że produkt nie powinien być usuwany razem ze zwykłymi odpadami z gospodarstw domowych. Na Państwu spoczywa obowiązek wyrzucania tego i innych urządzeń elektrycznych oraz elektronicznych w punktach odbioru wyznaczonych przez władze krajowe lub lokalne. Pozbywanie się sprzetu we właściwy sposób i jego recykling pomogą zapobiec potencjalnie negatywnym konsekwencjom dla środowiska i zdrowia ludzkiego. W celu uzyskania szczegółowych informacji o usuwaniu starego sprzętu, prosimy zwrócić się do lokalnych władz, służb oczyszczania miasta lub sklepu, w którym produkt został nabyty.

**Annexe H : Réglementation** 61

#### Português/Portuguese

#### Informação ambiental para clientes da União Europeia

A Directiva Europeia 2002/96/CE exige que o equipamento que exibe este símbolo no produto e/ou na sua embalagem não seja eliminado junto com os resíduos municipais não separados. O símbolo indica que este produto deve ser eliminado separadamente dos resíduos domésticos regulares. É da sua responsabilidade eliminar este e qualquer outro equipamento eléctrico e electrónico através dos instalações de recolha designadas pelas autoridades governamentais ou locais. A eliminação e reciclagem correctas ajudarão a prevenir as consequências negativas para o ambiente e para a saúde humana. Para obter informações mais detalhadas sobre a forma de eliminar o seu equipamento antigo, contacte as autoridades locais, os servicos de eliminação de resíduos ou o estabelecimento comercial onde adquiriu o produto.

#### Slovenčina/Slovak

#### Informácie o ochrane životného prostredia pre zákazníkov v Európskej únii

Podľa európskej smernice 2002/96/ES zariadenie s týmto symbolom na produkte a/alebo jeho balení nesmie byť likvidované spolu s netriedeným komunálnym odpadom. Symbol znamená, že produkt by sa mal likvidovať oddelene od bežného odpadu z domácností. Je vašou povinnosťou likvidovať toto i ostatné elektrické a elektronické zariadenia prostredníctvom špecializovaných zberných zariadení určených vládou alebo miestnymi orgánmi. Správna likvidácia a recyklácia pomôže zabrániť prípadným negatívnym dopadom na životné prostredie a zdravie ľudí. Ak máte záujem o podrobnejšie informácie o likvidácii starého zariadenia, obrátte sa, prosím, na miestne orgány, organizácie zaoberajúce sa likvidáciou odpadov alebo obchod, v ktorom ste si produkt zakúpili.

#### Slovenčina/Slovene

#### Okoliske informacije za stranke v Evropski uniji

Evropska direktiva 2002/96/EC prepoveduje odlaganje opreme, označene s tem simbolom - na izdelku in/ali na embalaži - med običajne, nerazvrščene odpadke. Ta simbol opozarja, da je treba izdelek odvreči ločeno od preostalih gospodinjskih odpadkov. Vaša odgovornost je, da to in preostalo električno in elektronsko opremo odnesete na posebna zbirališča, ki jih določijo državne ustanove ali lokalna uprava. S pravilnim odlaganjem in recikliranjem boste preprečili morebitne škodljive vplive na okolje in zdravje ljudi. Če želite izvedeti več o odlaganju stare opreme, se obrnite na lokalno upravo, odpad ali trgovino, kjer ste izdelek kupili.

#### Suomi/Finnish

#### Ympäristöä koskevia tietoja EU-alueen asiakkaille

EU-direktiivi 2002/96/EY edellyttää, että jos laitteistossa on tämä symboli itse tuotteessa ja/tai sen pakkauksessa, laitteistoa ei saa hävittää lajittelemattoman yhdyskuntajätteen mukana. Symboli merkitsee sitä, että tämä tuote on hävitettävä erillään tavallisesta kotitalousjätteestä. Sinun vastuullasi on hävittää tämä elektroniikkatuote ja muut vastaavat elektroniikkatuotteet viemällä tuote tai tuotteet viranomaisten määräämään keräyspisteeseen. Laitteiston oikea hävittäminen estää mahdolliset kielteiset vaikutukset ympäristöön ja ihmisten terveyteen. Lisätietoja vanhan laitteiston oikeasta hävitystavasta saa paikallisilta viranomaisilta, jätteenhävityspalvelusta tai siitä myymälästä, josta ostit tuotteen.

#### Svenska/Swedish

#### Miljöinformation för kunder i Europeiska unionen

Det europeiska direktivet 2002/96/EC kräver att utrustning med denna symbol på produkten och/eller förpackningen inte får kastas med osorterat kommunalt avfall Symbolen visar att denna produkt bör kastas efter att den avskiljts från vanligt hushållsavfall. Det faller på ditt ansvar att kasta denna och annan elektrisk och elektronisk utrustning på fastställda insamlingsplatser utsedda av regeringen eller lokala myndigheter. Korrekt kassering och återvinning skyddar mot eventuella negativa konsekvenser för miljön och personhälsa. För mer detaljerad information om kassering av din gamla utrustning kontaktar du dina lokala myndigheter, avfallshanteringen eller butiken där du köpte produkten.

#### Pour de plus amples informations, visitez le site Web de Linksys à l'adresse www.linksys.com.

## Annexe I : Contacts

Besoin de contacter Linksys ?

Consultez notre site Web pour obtenir des informations sur les derniers produits et les mises à jour disponibles pour vos produits existants à l'adresse suivante : http://www.linksys.com/international

Si vous rencontrez des problèmes avec un produit Linksys, adressez un e-mail au service de support technique du pays où vous résidez :

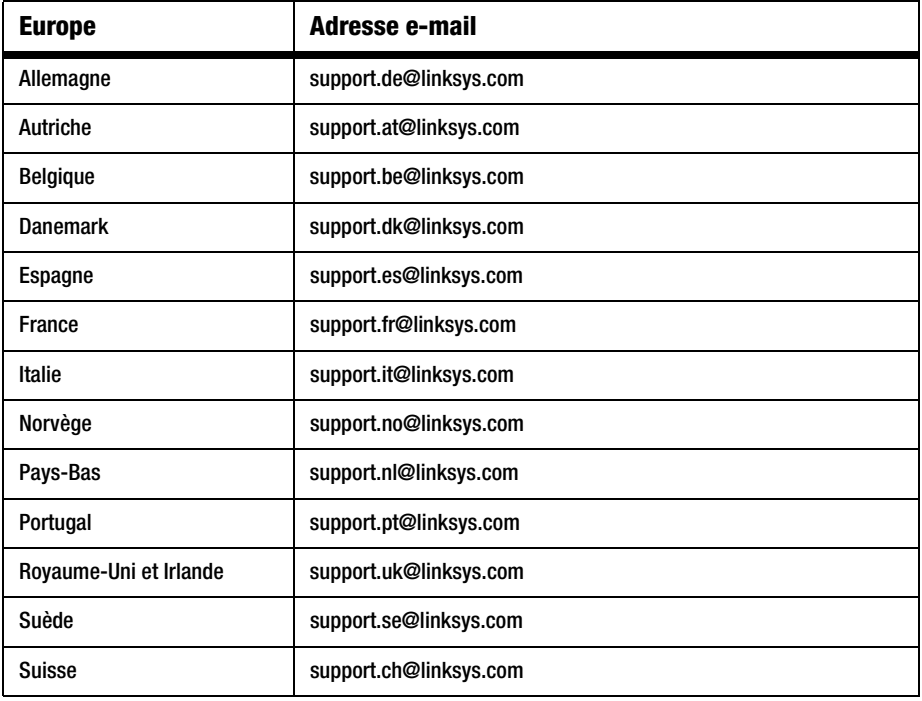

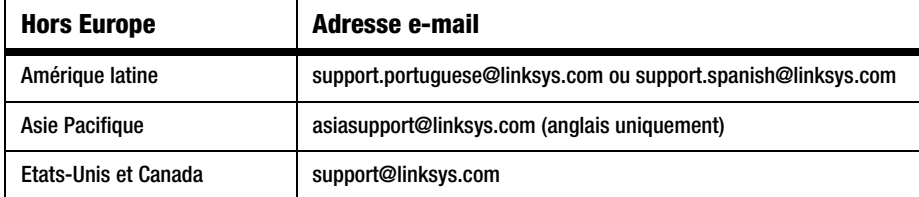

Download from Www.Somanuals.com. All Manuals Search And Download.

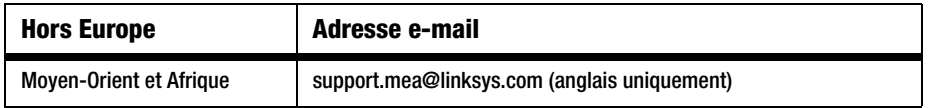

Free Manuals Download Website [http://myh66.com](http://myh66.com/) [http://usermanuals.us](http://usermanuals.us/) [http://www.somanuals.com](http://www.somanuals.com/) [http://www.4manuals.cc](http://www.4manuals.cc/) [http://www.manual-lib.com](http://www.manual-lib.com/) [http://www.404manual.com](http://www.404manual.com/) [http://www.luxmanual.com](http://www.luxmanual.com/) [http://aubethermostatmanual.com](http://aubethermostatmanual.com/) Golf course search by state [http://golfingnear.com](http://www.golfingnear.com/)

Email search by domain

[http://emailbydomain.com](http://emailbydomain.com/) Auto manuals search

[http://auto.somanuals.com](http://auto.somanuals.com/) TV manuals search

[http://tv.somanuals.com](http://tv.somanuals.com/)